**Honeywell** 

# MAXPRO® NVR 3.1

# Operator's Guide

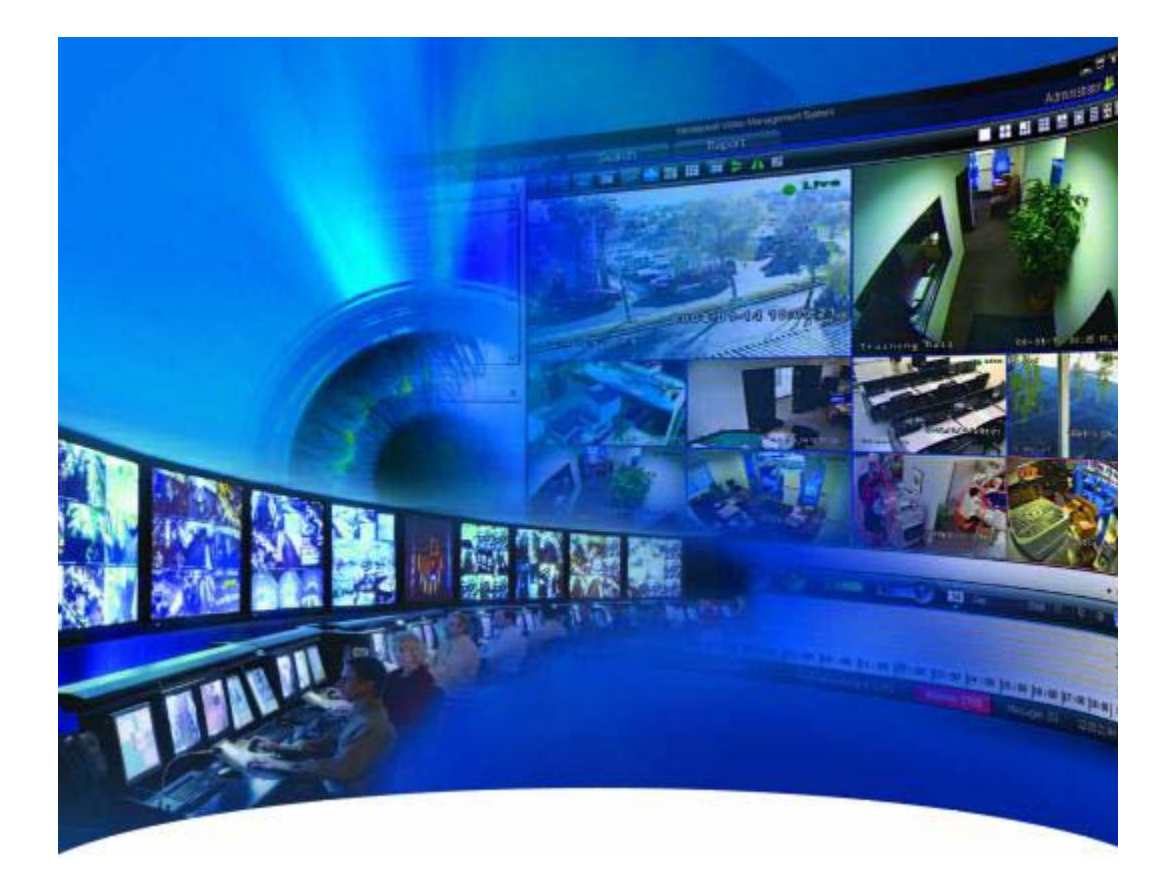

This page is intentionally left blank

#### **Revisions**

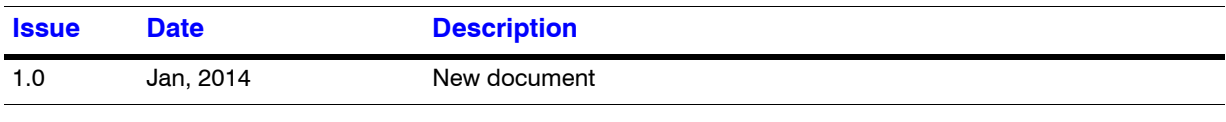

This page is intentionally left blank

# Table of Contents

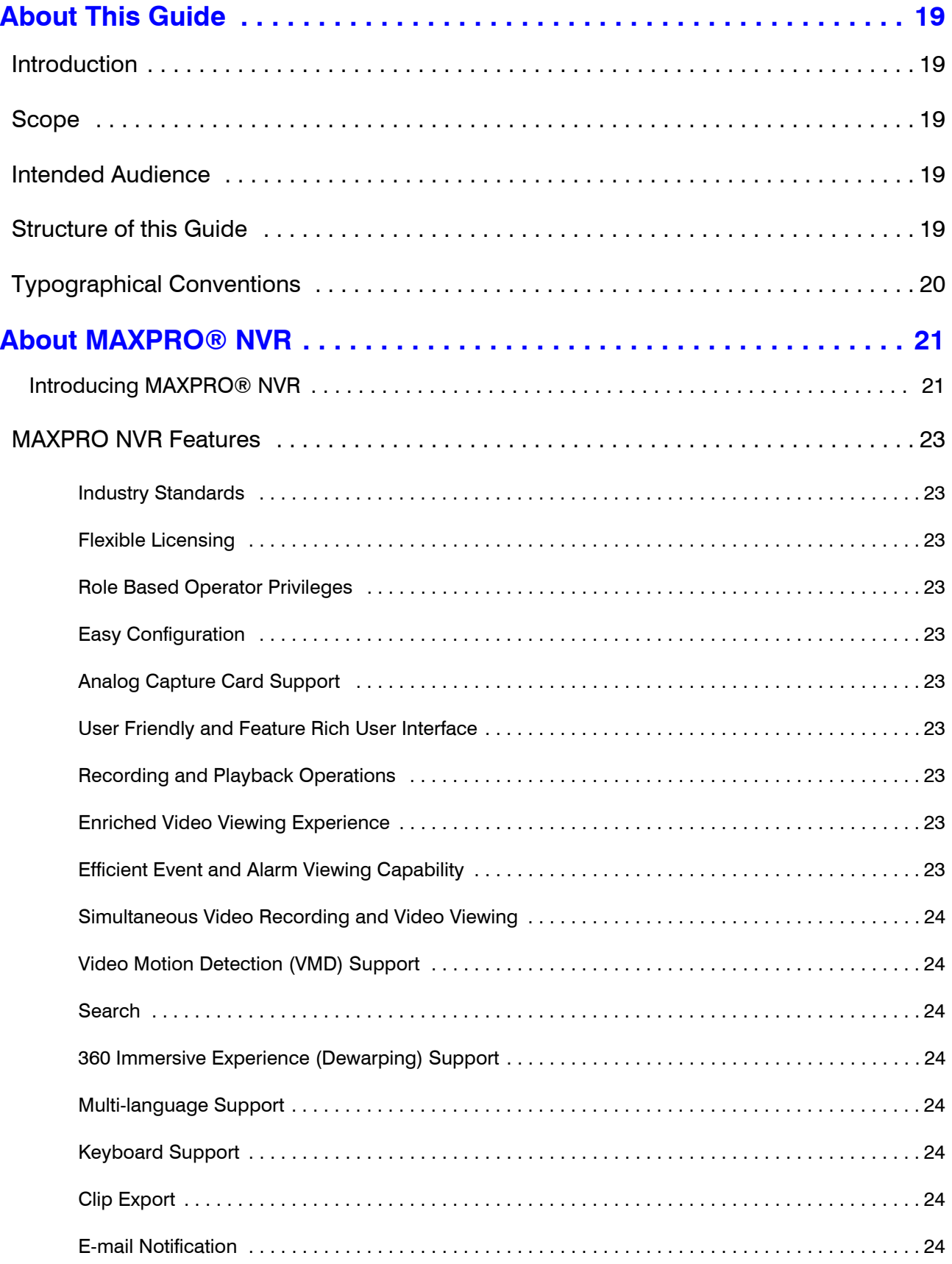

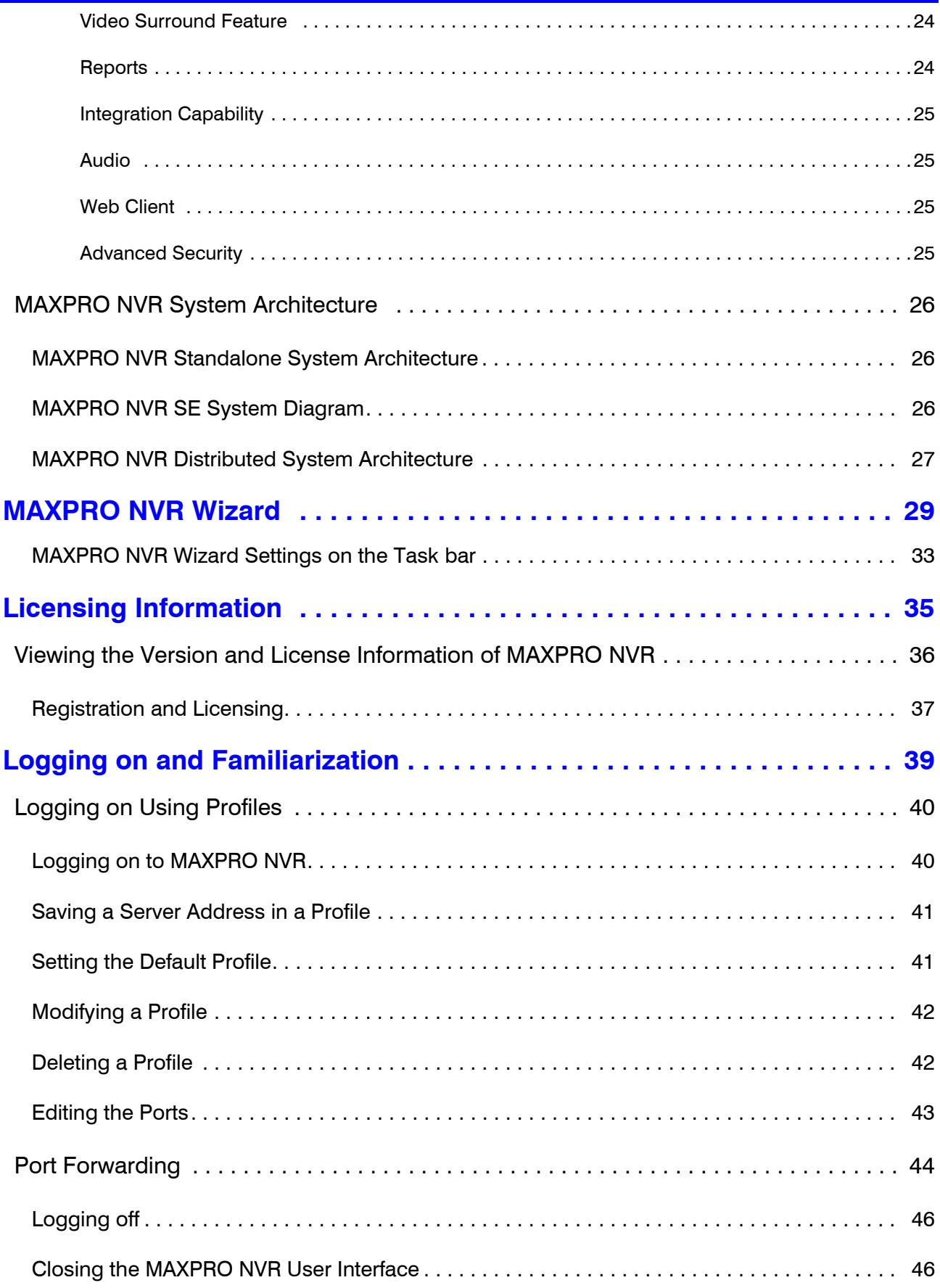

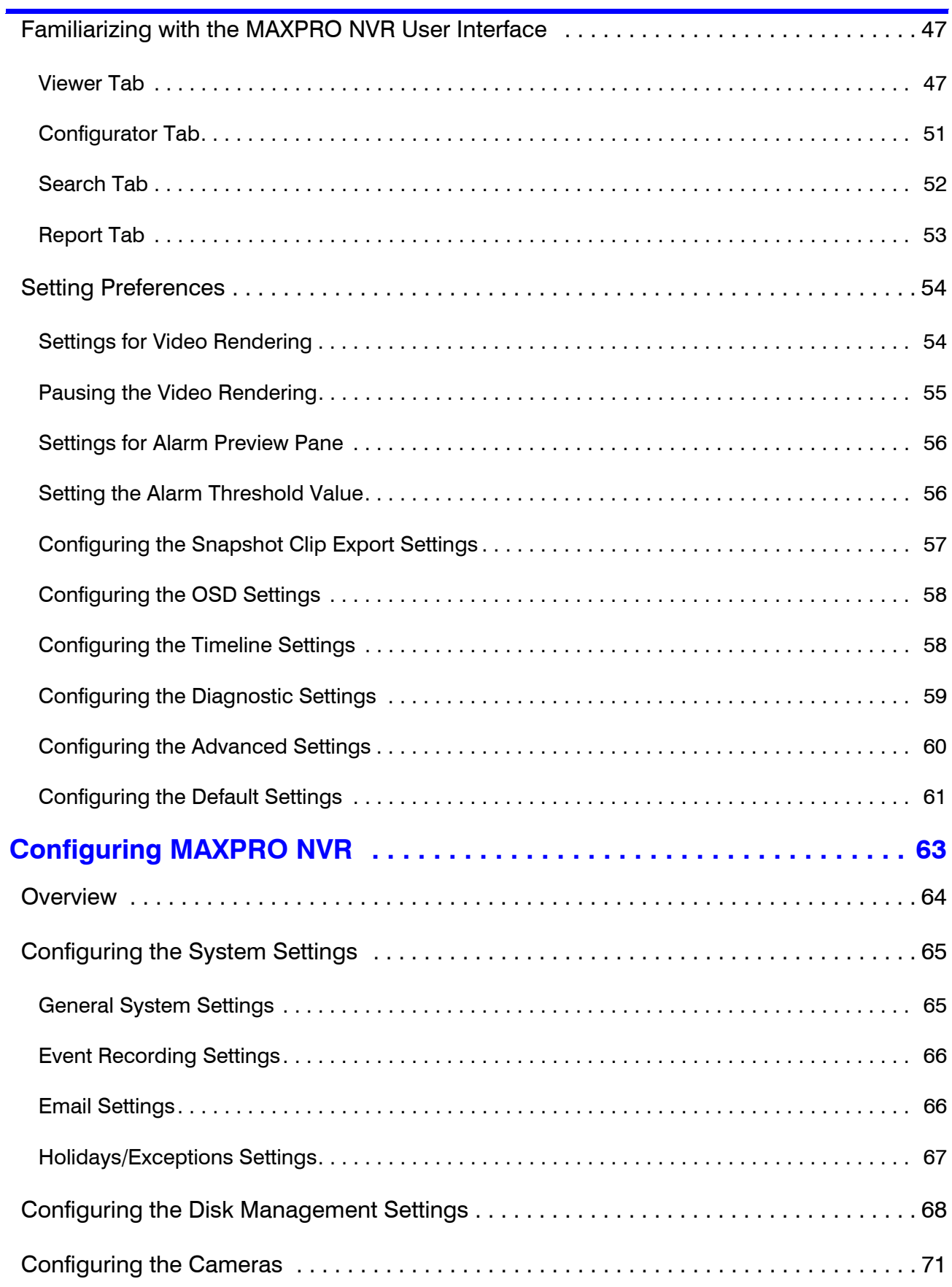

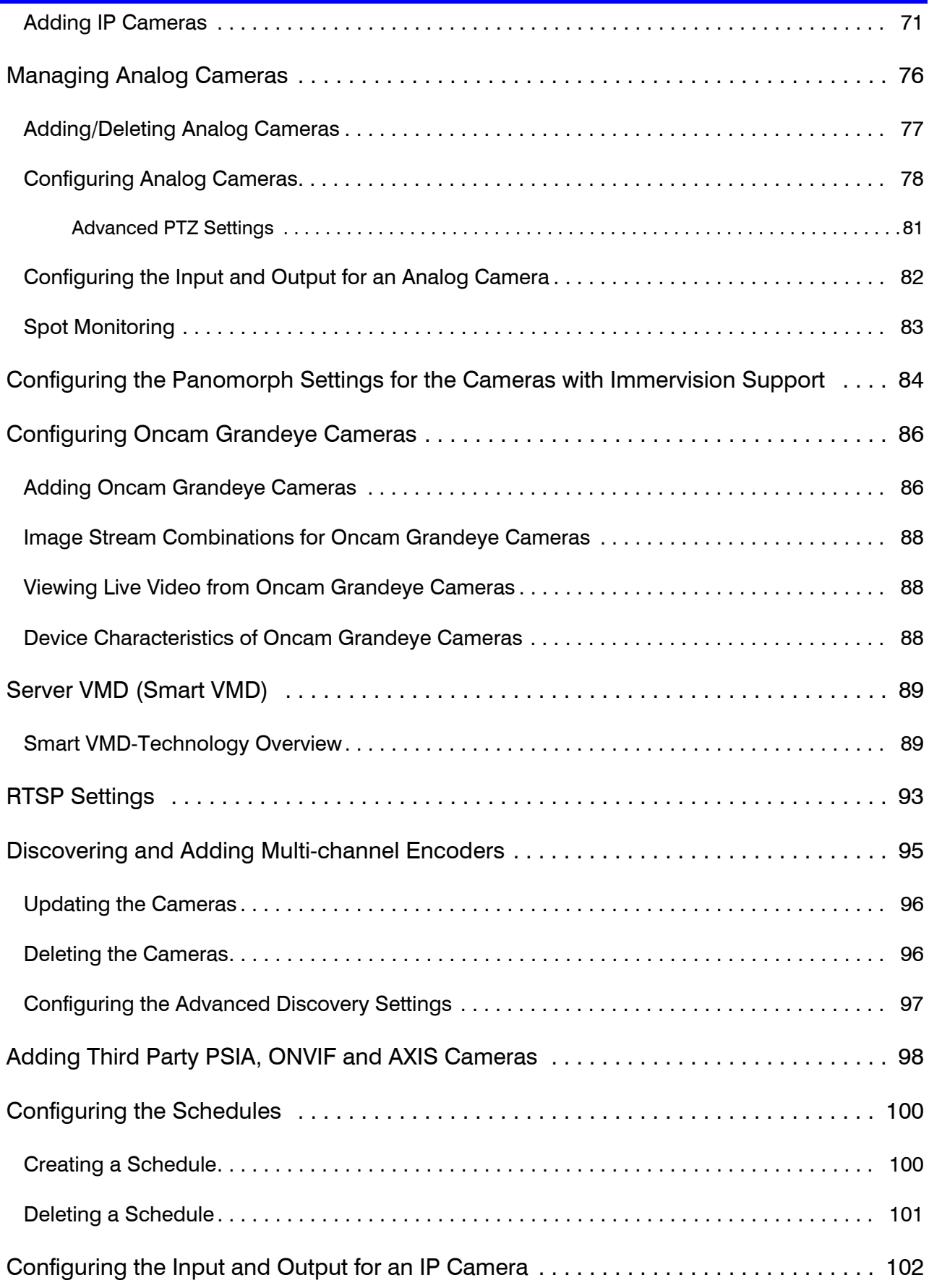

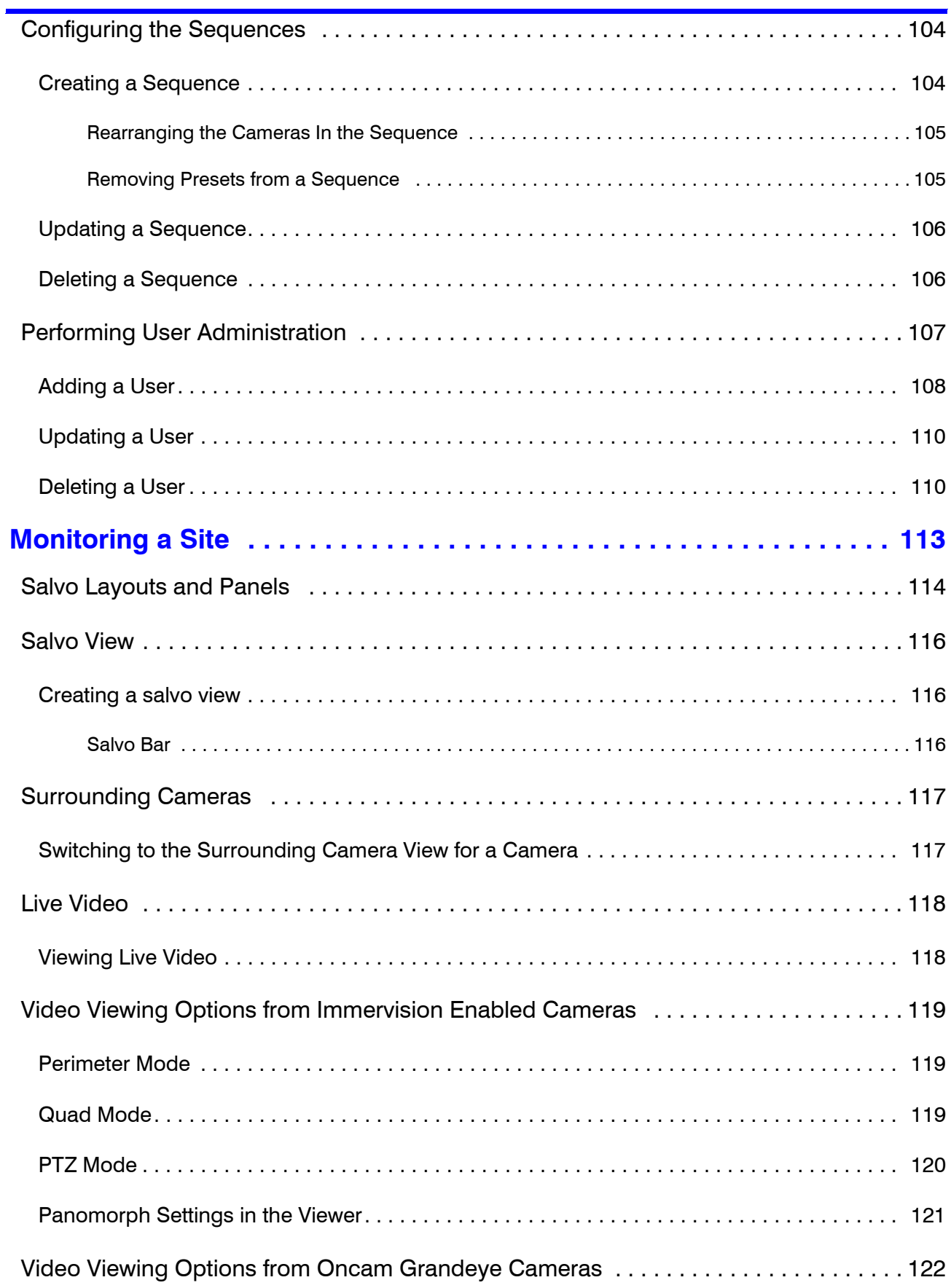

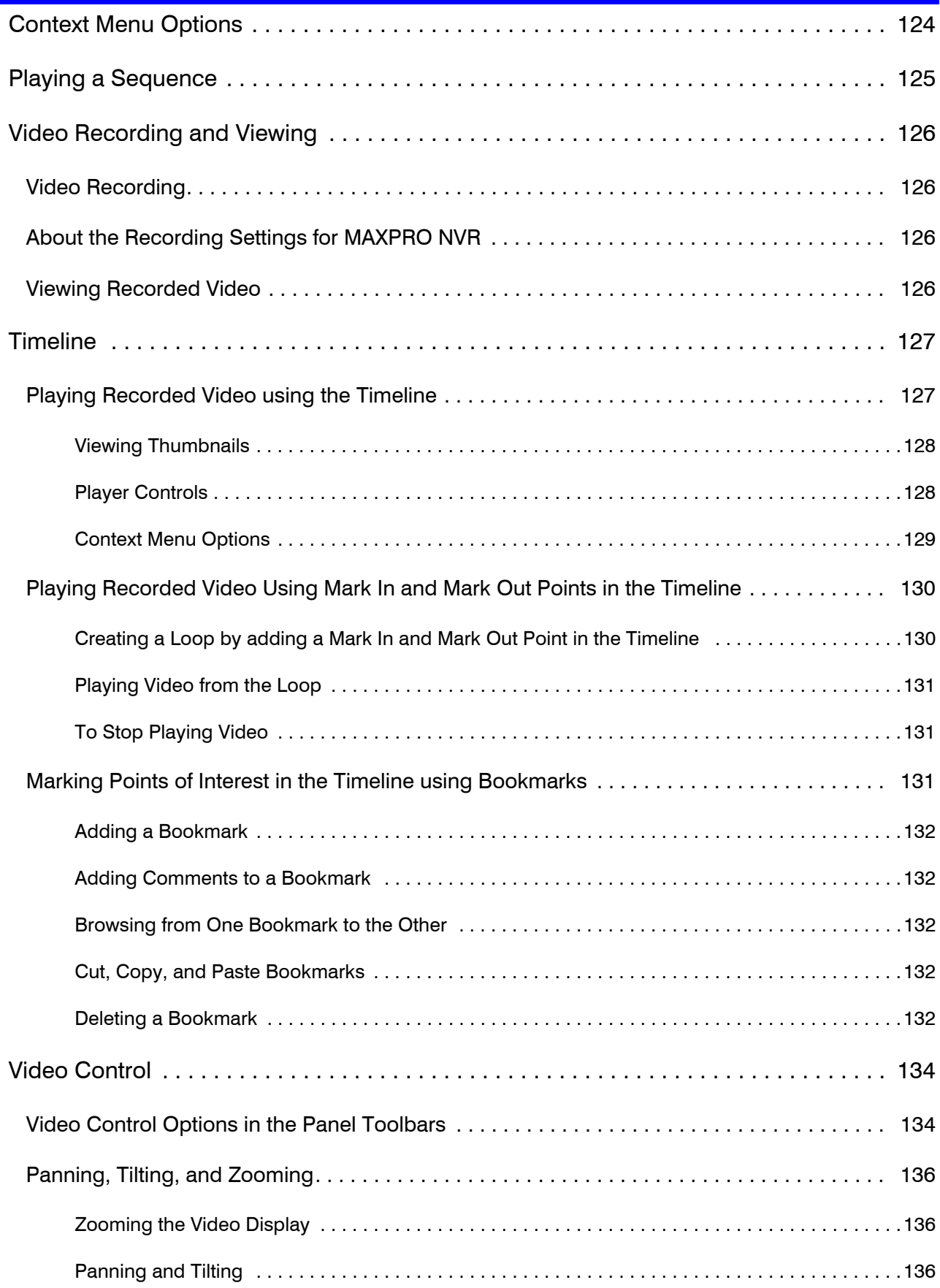

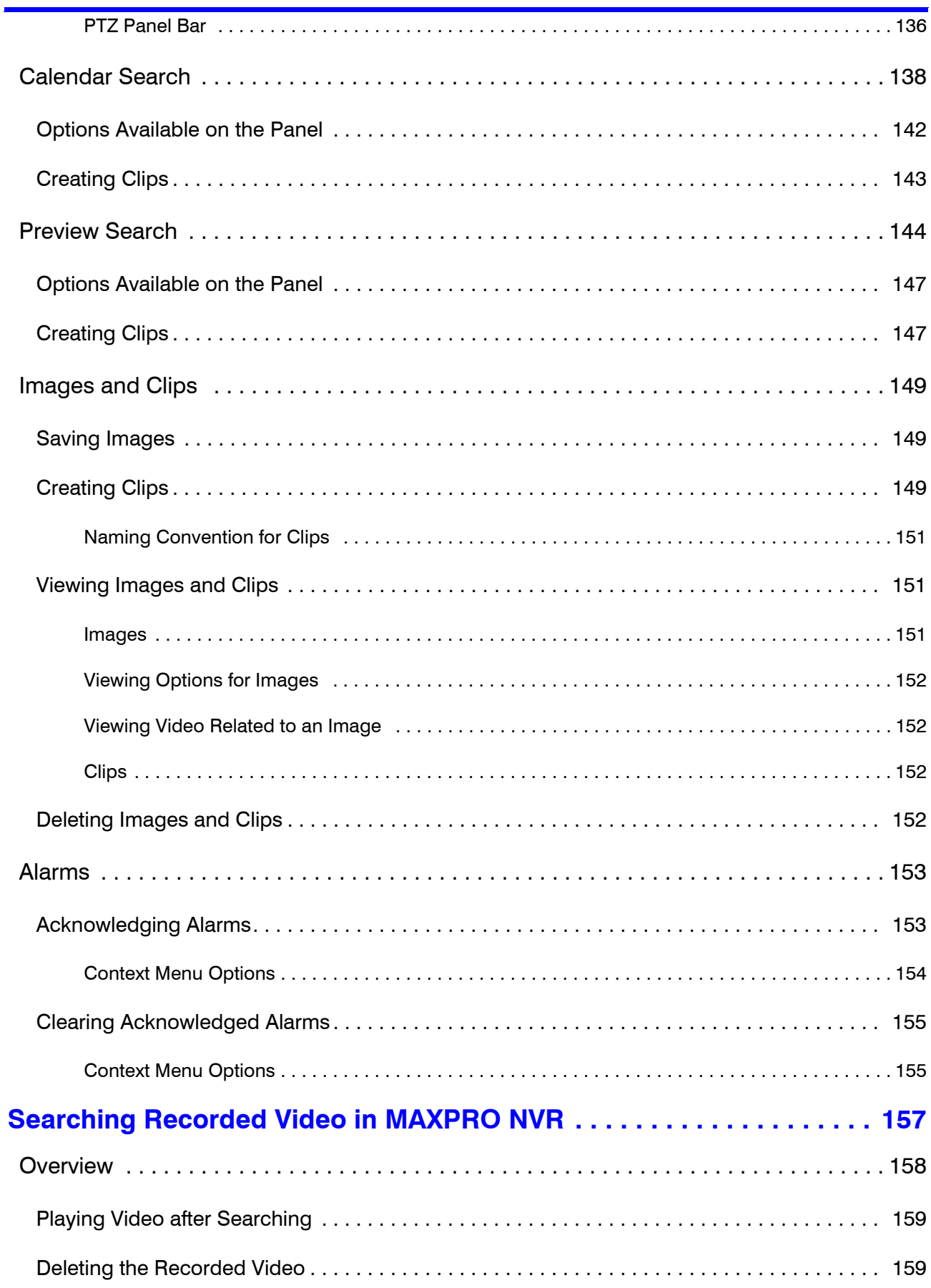

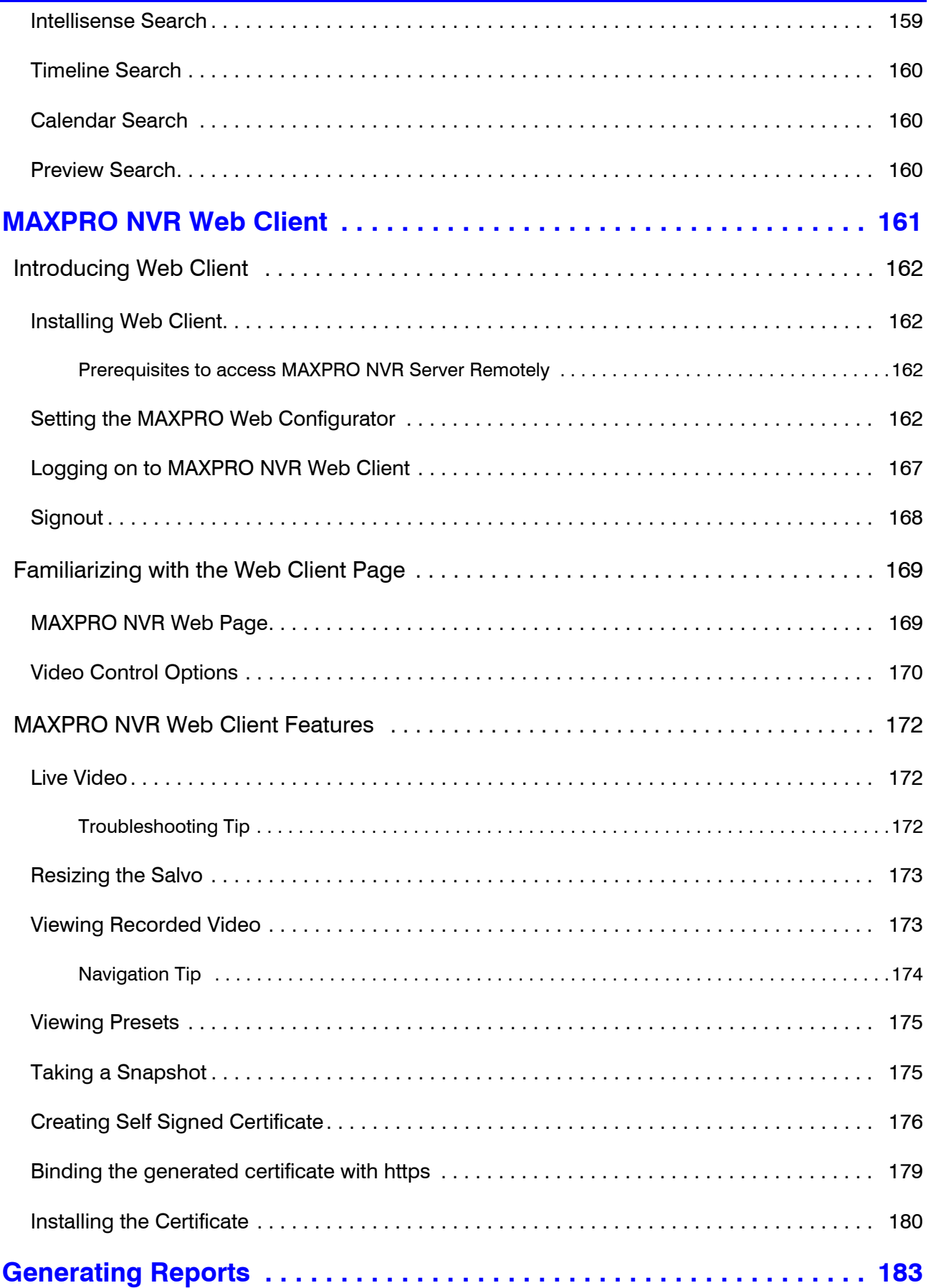

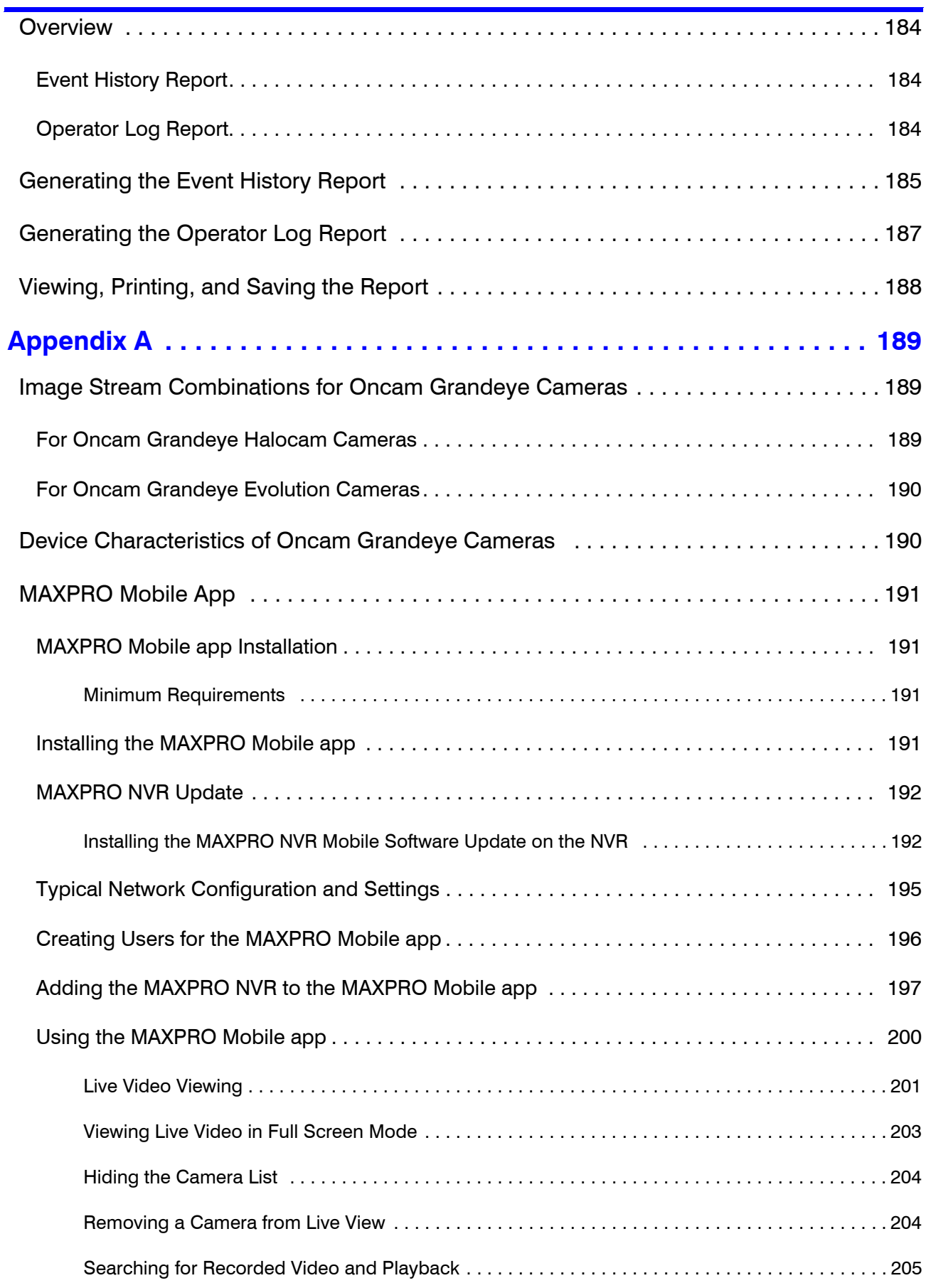

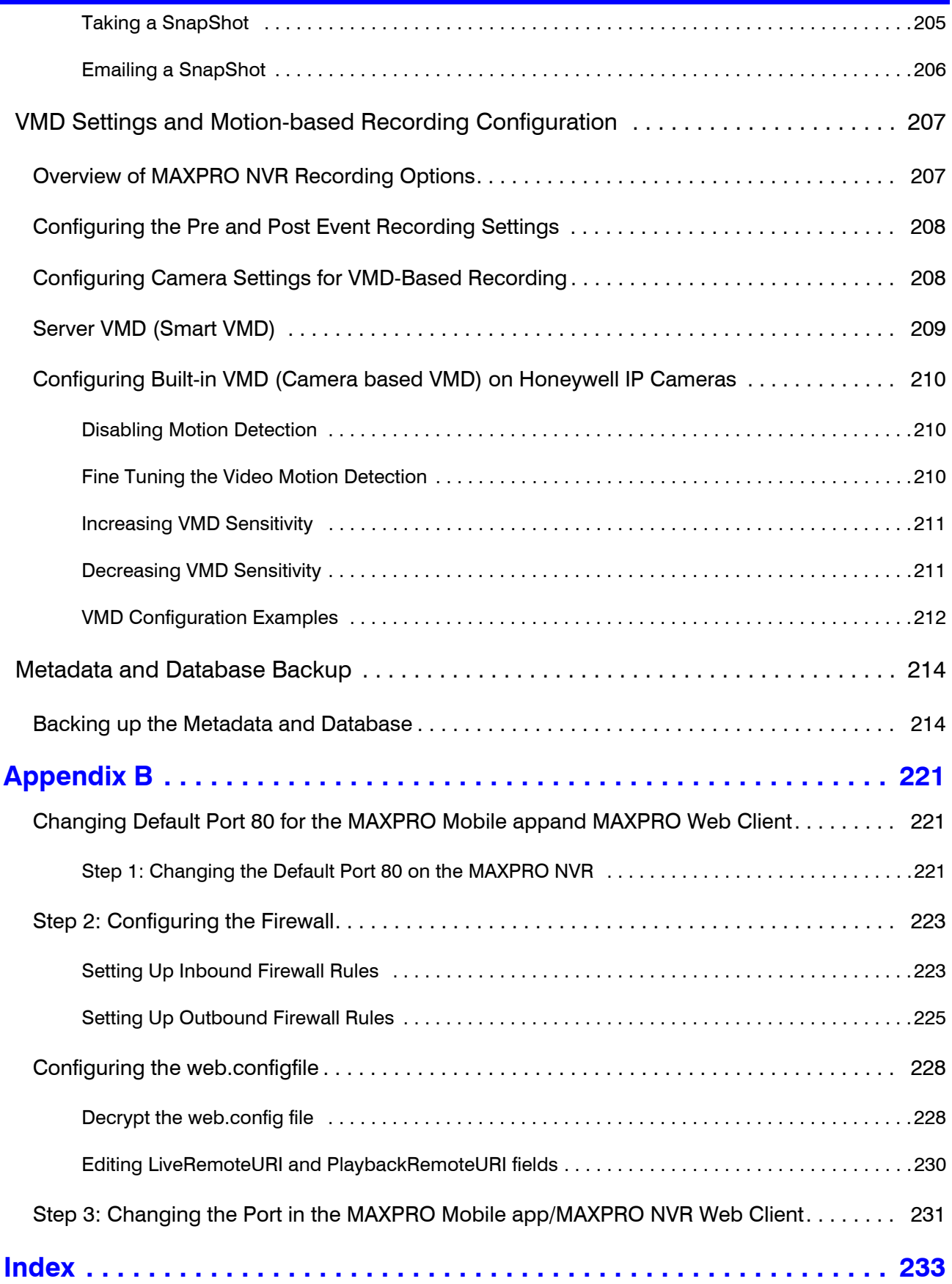

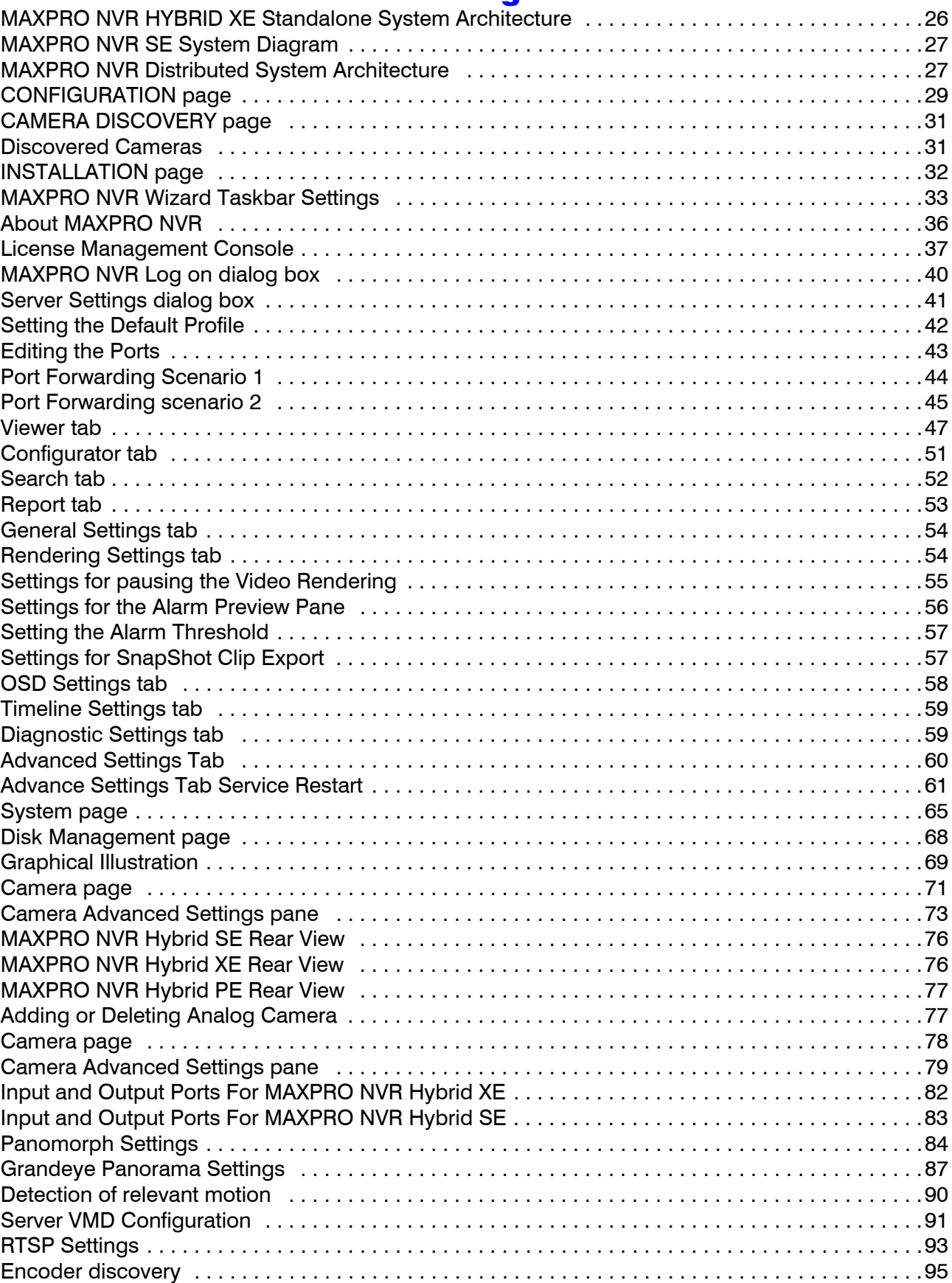

# List of Figures

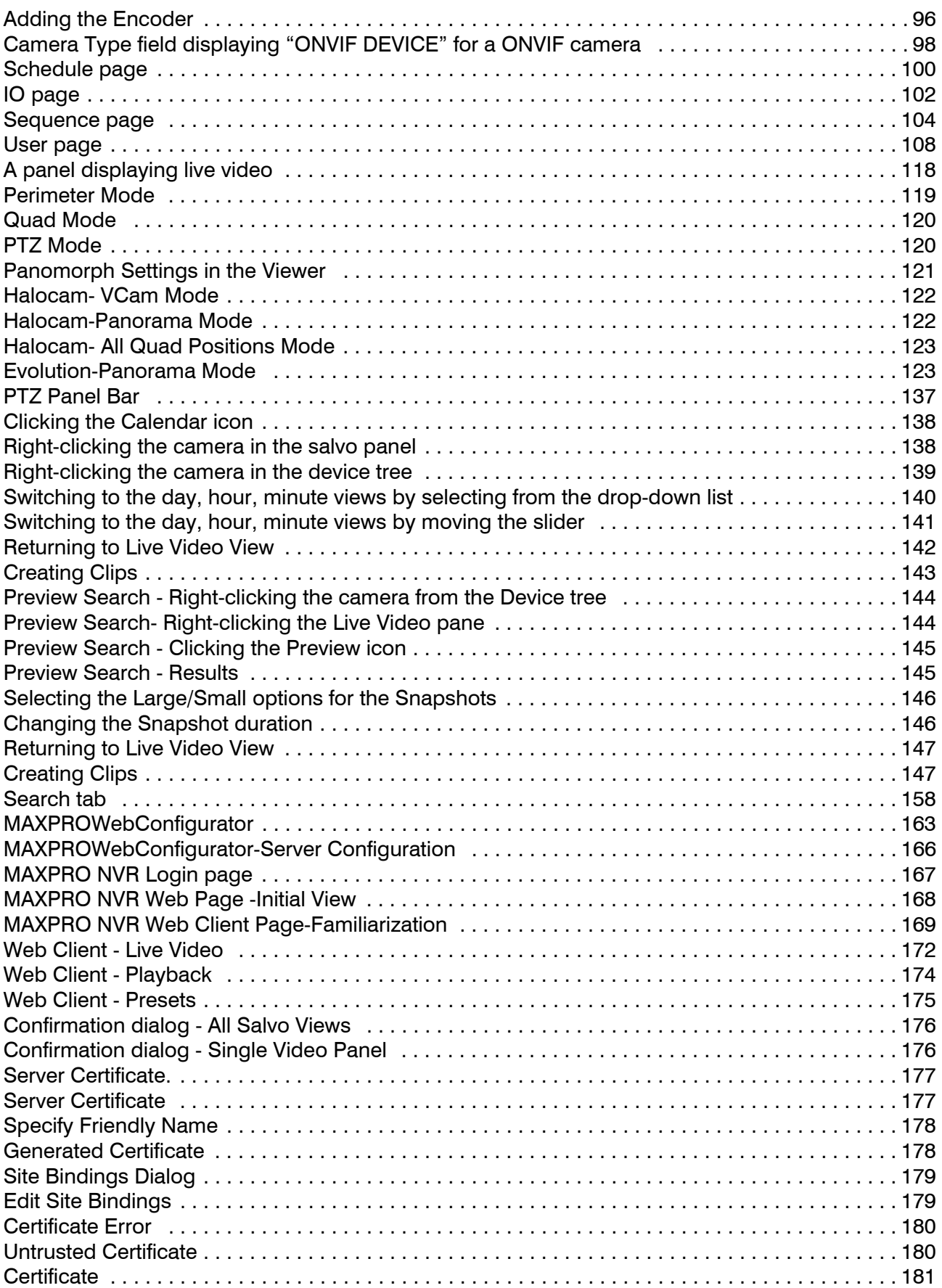

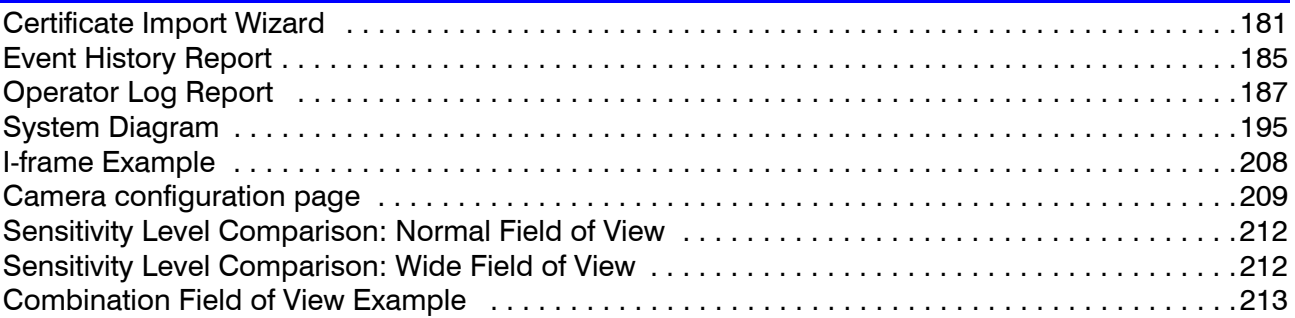

This page is Intentionally left blank

# <span id="page-18-0"></span>**About This Guide**

## <span id="page-18-1"></span>**Introduction**

This guide introduces the Honeywell MAXPRO® NVR.

MAXPRO<sup>®</sup> NVR is a Network Video Recorder (NVR) based on the Honeywell MAXPRO<sup>®</sup> VMS platform. MAXPRO NVR is offered in the following variants.

- Software Only NVR solution
- Single Box NVR solution
- Single Box NVR Hybrid solution

# <span id="page-18-2"></span>**Scope**

This guide provides information on the features and functionalities common to all the variants of MAXPRO NVR. The technical aspects of MAXPRO NVR are beyond the scope of this guide.

## <span id="page-18-3"></span>**Intended Audience**

This document is intended for the operators of MAXPRO NVR.

## <span id="page-18-4"></span>**Structure of this Guide**

The following table describes the contents of each chapter in this guide.

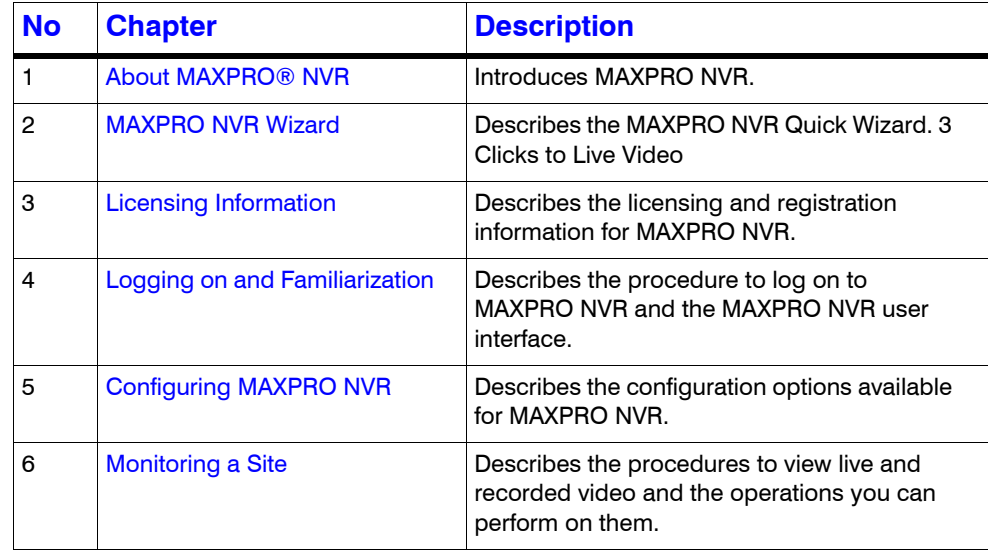

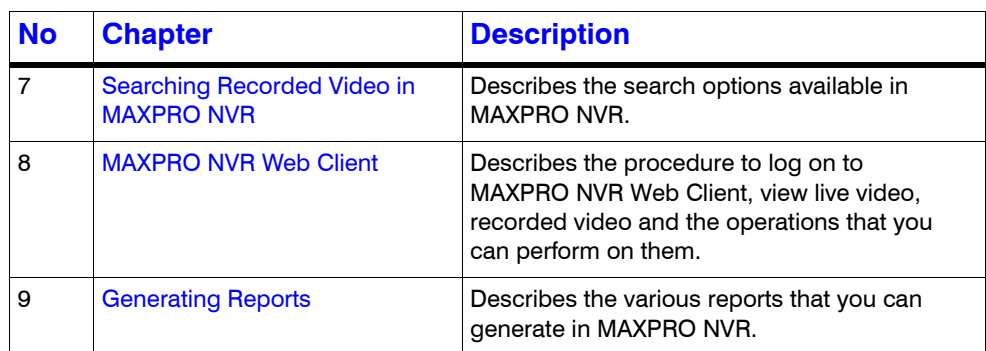

# <span id="page-19-0"></span>**Typographical Conventions**

This document uses the following typographical conventions:

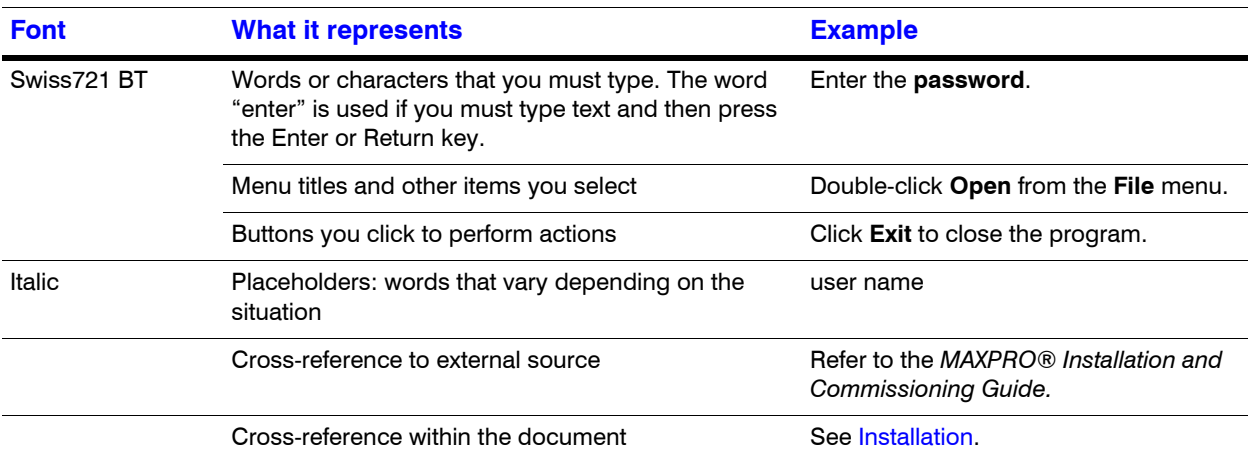

# <span id="page-20-2"></span><span id="page-20-1"></span><span id="page-20-0"></span>**About MAXPRO® NVR**

# **Introducing MAXPRO® NVR**

Honeywell's MAXPRO NVR family includes turnkey solutions with NVR (XE,SE,PE) - 8 to 32 channels, NVR Hybrid (XE,SE,PE) - 16 to 32 channels and software NVR solutions that range from 4 to 32 channels. The MAXPRO NVR solutions support ONVIF (including support for Profile S devices) and PSIA interoperability standards, as well as RTSP, and features native integration to cameras and encoders from Honeywell, AXIS®, 360<sup>0</sup> (Immervision, Oncam Grandeye) and other third party manufacturers truly making it an open system. The advanced IP video capabilities make MAXPRO NVRs easy to install with 3-clicks to live video and easy to use with features like Video Surround, Calendar Search and Smart VMD for every day security users to advanced video surveillance users. MAXPRO NVR provides easy to use desktop clients, web client and mobile apps - MAXPRO® Mobile.

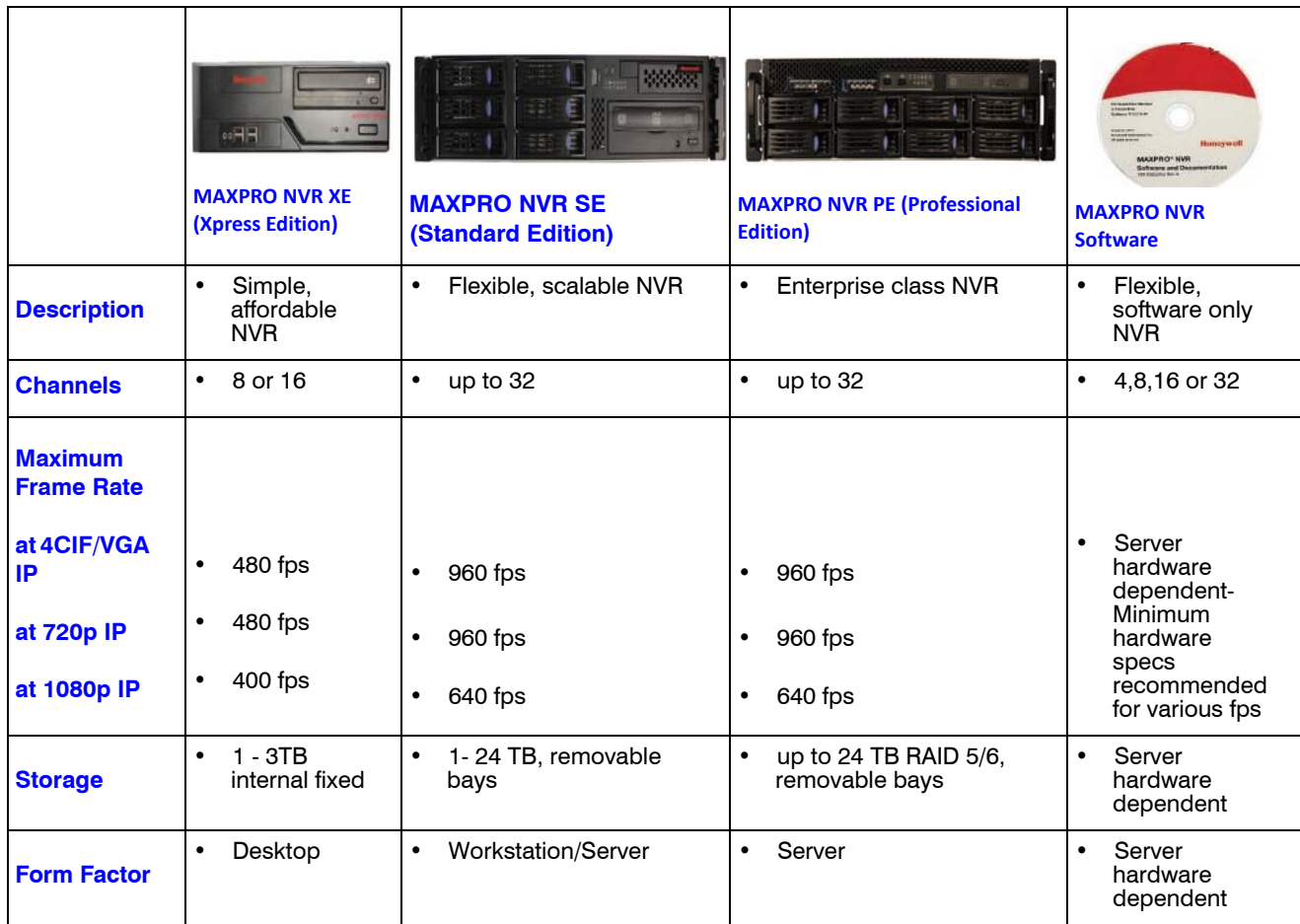

The following table lists the various **MAXPRO NVR** variants that are available.

The following table lists the various **MAXPRO NVR Hybrid** variants that are available.

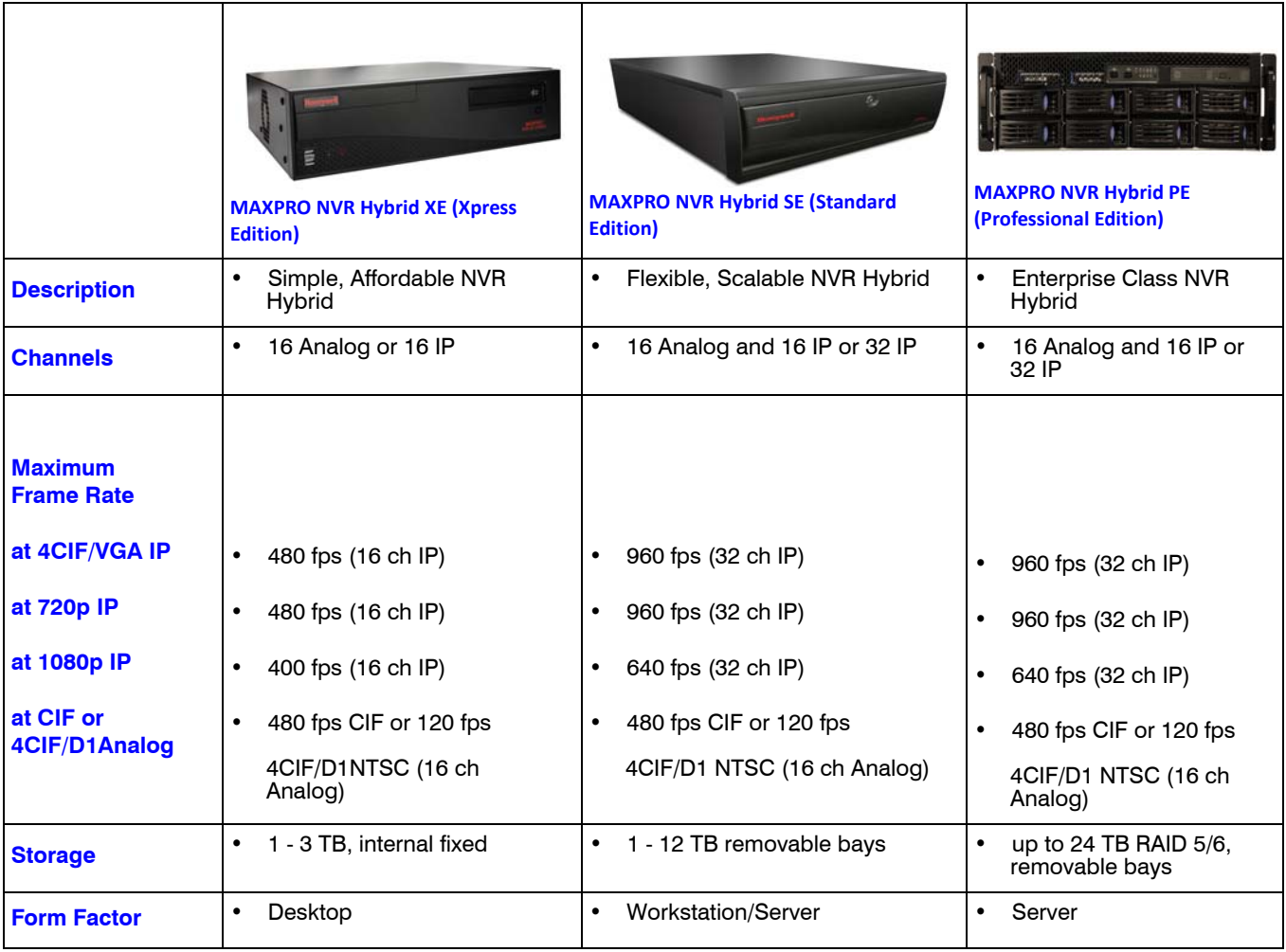

**Note:** The product options available in your region might vary. Please contact your local Honeywell representative for more information.

# <span id="page-22-0"></span>**MAXPRO NVR Features**

MAXPRO NVR (Single box and Software only solution) offers the following key features that differentiate it from other IP video surveillance systems.

#### <span id="page-22-1"></span>**Industry Standards**

MAXPRO NVR is an open platform and supports broad third party device integrations with support for PSIA and ONVIF (including support for Profile S devices) standards, Real Time Streaming Protocol (RTSP) standard and native device integrations.

#### <span id="page-22-2"></span>**Flexible Licensing**

MAXPRO NVR comes with all required software applications and licenses.

#### <span id="page-22-3"></span>**Role Based Operator Privileges**

MAXPRO NVR offers role-based operator privileges supporting Windows and Local users. You can add up to 1024 users under the Users tab.

#### <span id="page-22-4"></span>**Easy Configuration**

A quick and easy 3-click wizard to set up the system with auto-configuration and autodiscovery of IP cameras, recording and monitoring configuration, makes installing HD IP systems quick and efficient without requiring any IP expertise. Simple and logical configuration pages make setup a breeze, even for the novice installer.

#### <span id="page-22-5"></span>**Analog Capture Card Support**

MAXPRO NVR Hybrid supports Analog Capture card through which you can manually add 16 analog cameras. Each capture card comes with 16 channel support and allows you to manage the analog cameras.

#### <span id="page-22-6"></span>**User Friendly and Feature Rich User Interface**

The MAXPRO NVR user interface is based on Honeywell's flagship MAXPRO® VMS user interface which offers a feature rich user experience. Utilization of this familiar interface allows for the "Learn One, Know Them All" concept that ensures familiarity across a broad range of Honeywell products.

#### <span id="page-22-7"></span>**Recording and Playback Operations**

MAXPRO NVR supports simultaneous recording, live and playback viewing, search and system management of all supported IP cameras including HD formats in a single server instance.

#### <span id="page-22-8"></span>**Enriched Video Viewing Experience**

MAXPRO NVR offers enriched video viewing experience through the intuitive video rendering engine that optimizes CPU utilization by altering the video frame rate.

#### <span id="page-22-9"></span>**Efficient Event and Alarm Viewing Capability**

MAXPRO NVR provides the ability to investigate events and alarms by simultaneously viewing alarm videos at various stages. For every alarm, users can view the video captured during prealarm, on-alarm, and post-alarm, and also view live video from the camera which triggered the alarm.

#### <span id="page-23-0"></span>**Simultaneous Video Recording and Video Viewing**

MAXPRO NVR supports multiple simultaneous operations such as video recording and video viewing or alarm monitoring on the server unit without the need for an additional workstation. It also provides the option of remote monitoring clients. You can view live video while simultaneously performing searches.

#### <span id="page-23-1"></span>**Video Motion Detection (VMD) Support**

MAXPRO NVR supports both Camera based and Server based VMD. Camera based VMD support is based on the integration method and the motion detection performance depends on camera analytics. Server based VMD (Smart VMD) is supported for all video devices supported by NVR, and is based on Honeywell full analytics package algorithms supporting object-based motion detection with reduced false alarms.

#### <span id="page-23-2"></span>**Search**

MAXPRO NVR supports multiple search features - Timeline Search, Preview Search, Alarm/Events Search and the new Calendar Search.

#### <span id="page-23-3"></span>**360 Immersive Experience (Dewarping) Support**

MAXPRO NVR supports client side dewarping integration with OnCam GrandEye and Immervision 360 applications.

#### <span id="page-23-4"></span>**Multi-language Support**

MAXPRO NVR supports multiple languages such as English, French, Arabic, Russian, Spanish, Italian, Dutch, German, Czechoslovakian, Portuguese and Polish. English is the default language.

#### <span id="page-23-5"></span>**Keyboard Support**

MAXPRO NVR supports industry standard Honeywell keyboards such as UltraKey Plus and UltraKey Lite over Ethernet.

#### <span id="page-23-6"></span>**Clip Export**

MAXPRO NVR supports exporting clips and still images in simple.wmv and.bmp formats. The clips can be signed with digital signatures for further analysis.

#### <span id="page-23-7"></span>**E-mail Notification**

MAXPRO NVR supports email notification on camera, system and operator events.

#### <span id="page-23-8"></span>**Video Surround Feature**

MAXPRO NVR offers Video Surround, a Honeywell-patented feature, which provides the ability to track subjects of interest as they move between areas covered by adjacent cameras by simply double-clicking on the panel where the subject is currently visible.

#### <span id="page-23-9"></span>**Reports**

Using the MAXPRO NVR, you can generate Event History and Operator Log reports, each of which has its own significance. These reports can be exported in .pdf, Crystal Reports, Excel and Word formats.

### <span id="page-24-0"></span>**Integration Capability**

Multiple MAXPRO NVRs can be deployed for system expansion using a distributed architecture and integrated with the MAXPRO Viewer multi-site software or MAXPRO VMS enterprise video management system.

#### <span id="page-24-1"></span>**Audio**

MAXPRO NVR supports 1-way audio (camera to NVR) for specific IP cameras. Please refer to the compatibility list on HOTA for the models supported.

#### <span id="page-24-2"></span>**Web Client**

The MAXPRO NVR Web Client allows you to remotely access the MAXPRO NVR server using a web browser like Internet Explorer and perform video surveillance. It gives you the flexibility to view live video and perform the basic video surveillance functions remotely over the web. MAXPRO NVR Web Client supports viewing the live video, viewing Recorded Video (Playback), taking Snapshot and viewing Presets.

#### <span id="page-24-3"></span>**Advanced Security**

MAXPRO NVR supports advanced security features with encryption support for communication between desktop client to NVR and secure https login for Web Client.

# <span id="page-25-0"></span>**MAXPRO NVR System Architecture**

## <span id="page-25-1"></span>**MAXPRO NVR Standalone System Architecture**

The following figure illustrates the MAXPRO NVR HYBRID XE Standalone system architecture.

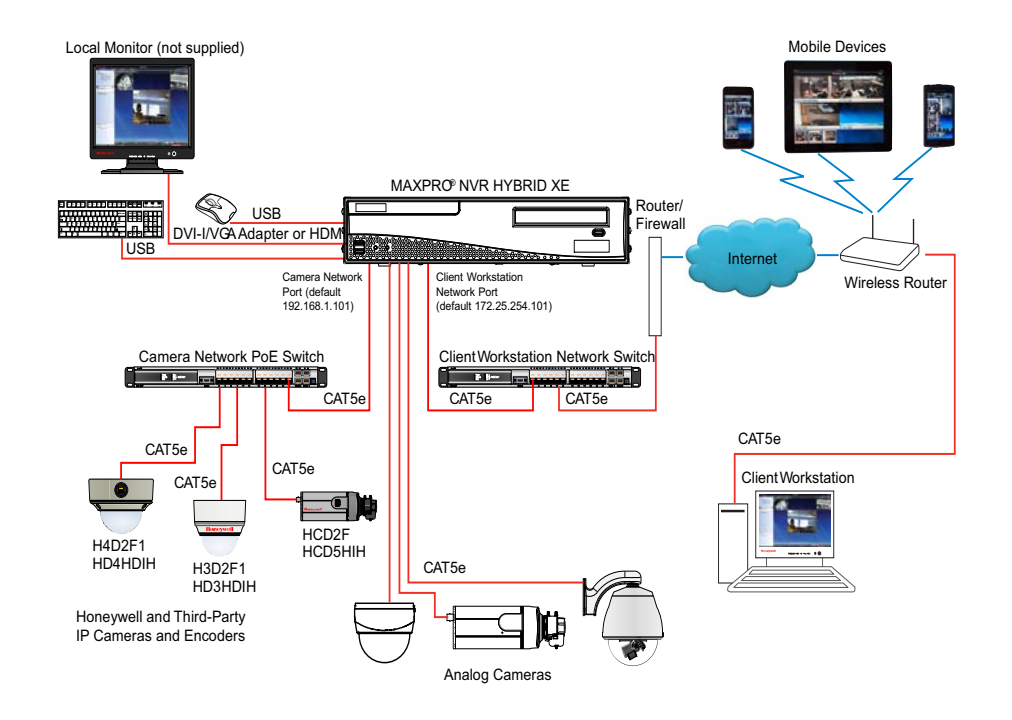

<span id="page-25-3"></span>*Figure 3-1 MAXPRO NVR HYBRID XE Standalone System Architecture*

**Note:** The diagrams for other NVR Hybrid units (SE, PE) look similar to the MAXPRO NVR Hybrid XE, with the NVR Hybrid box replaced by the respective NVR Hybrid.

## <span id="page-25-2"></span>**MAXPRO NVR SE System Diagram**

The following figure illustrates the MAXPRO NVR SE system diagram.

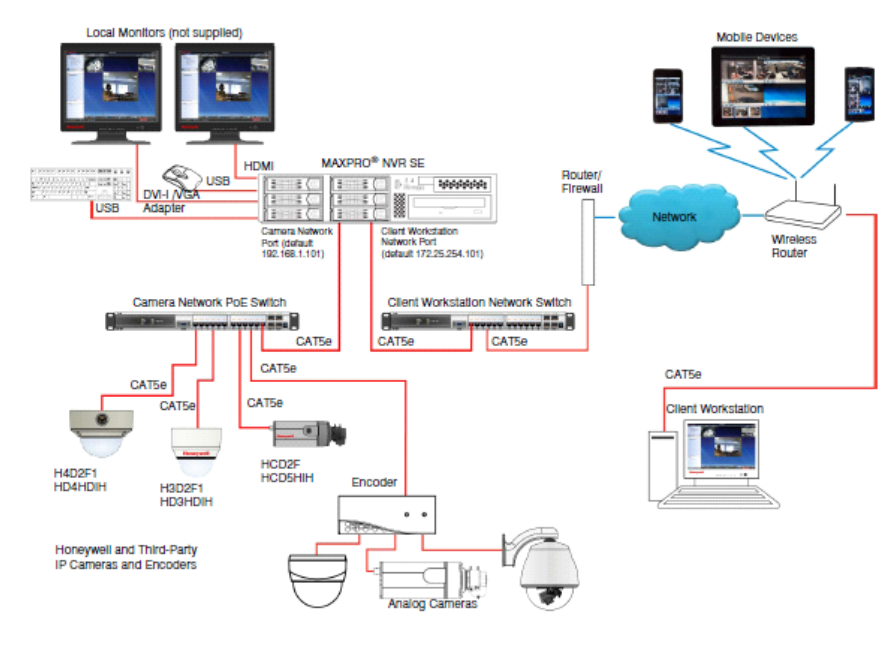

<span id="page-26-1"></span>*Figure 3-2 MAXPRO NVR SE System Diagram*

**Note:** The diagrams for other NVRs ((XE,PE and Software only) look similar to the MAXPRO NVR SE, with the NVR box replaced by the respective NVR.

## <span id="page-26-0"></span>**MAXPRO NVR Distributed System Architecture**

The following figure illustrates the MAXPRO NVR distributed system architecture.

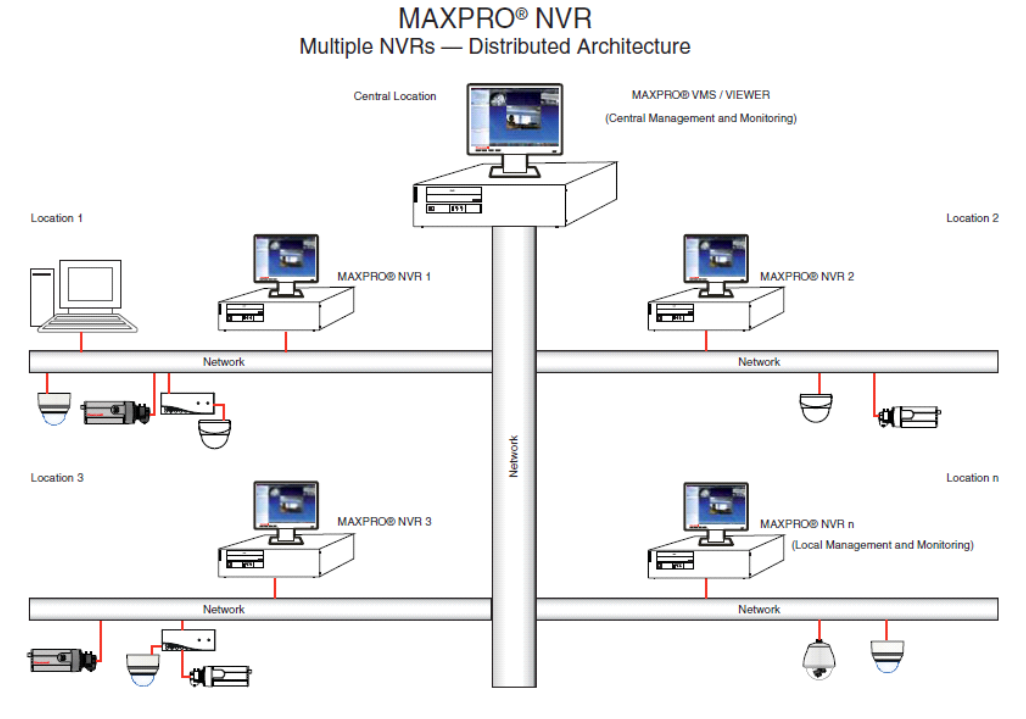

<span id="page-26-2"></span>*Figure 3-3 MAXPRO NVR Distributed System Architecture*

This page is intentionally left blank

# <span id="page-28-2"></span><span id="page-28-0"></span>**1 MAXPRO NVR Wizard**

MAXPRO NVR Wizard is an easy three-step procedure to live video for Honeywell devices. This wizard automatically starts each time you power on the MAXPRO NVR system.

**1. Step 1** - The **CONFIGURATION** page appears.

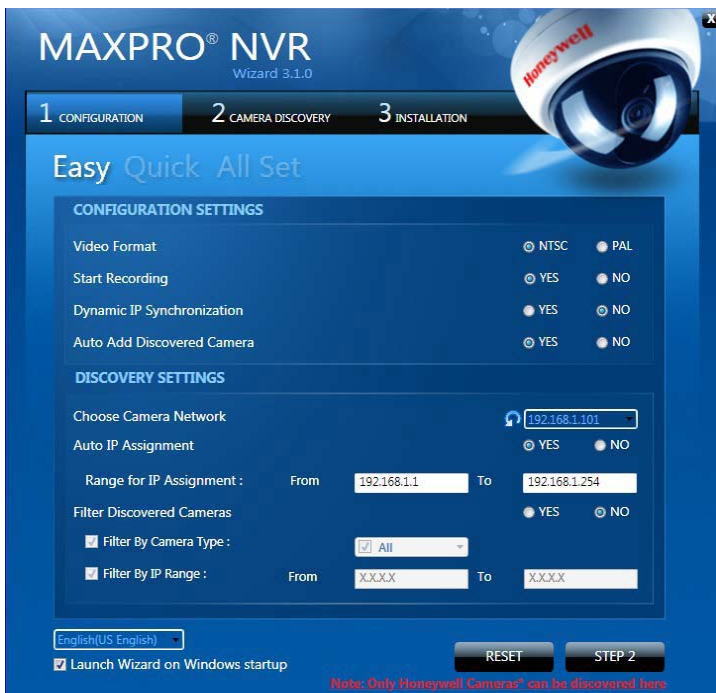

#### <span id="page-28-1"></span>*Figure 1-1 CONFIGURATION page*

• If you want to change the default settings, select "**YES**" or "**NO**"corresponding to the fields listed in the following table or click **STEP 2** to accept the default settings, and proceed to the **CAMERA DISCOVERY** page in [step 2.](#page-30-2)

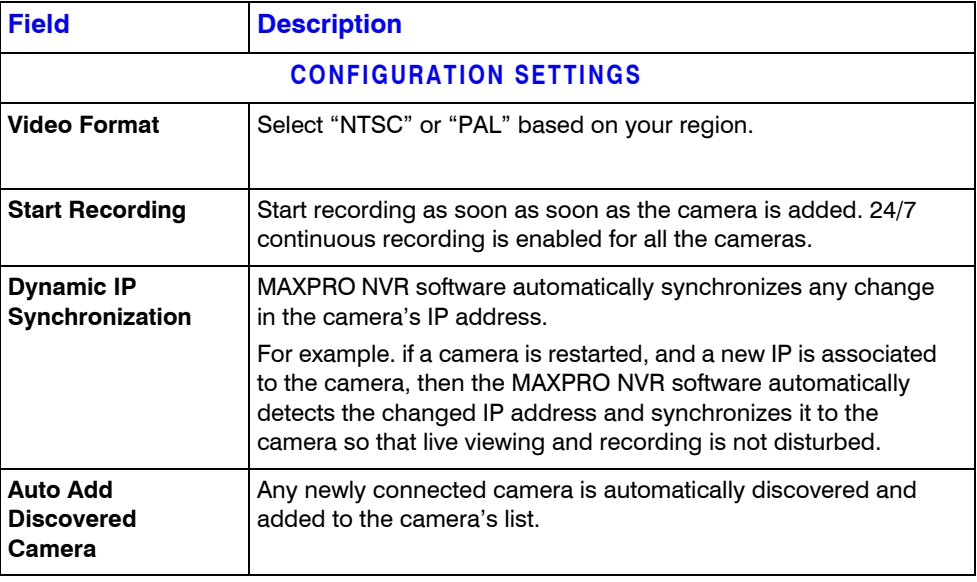

**1**

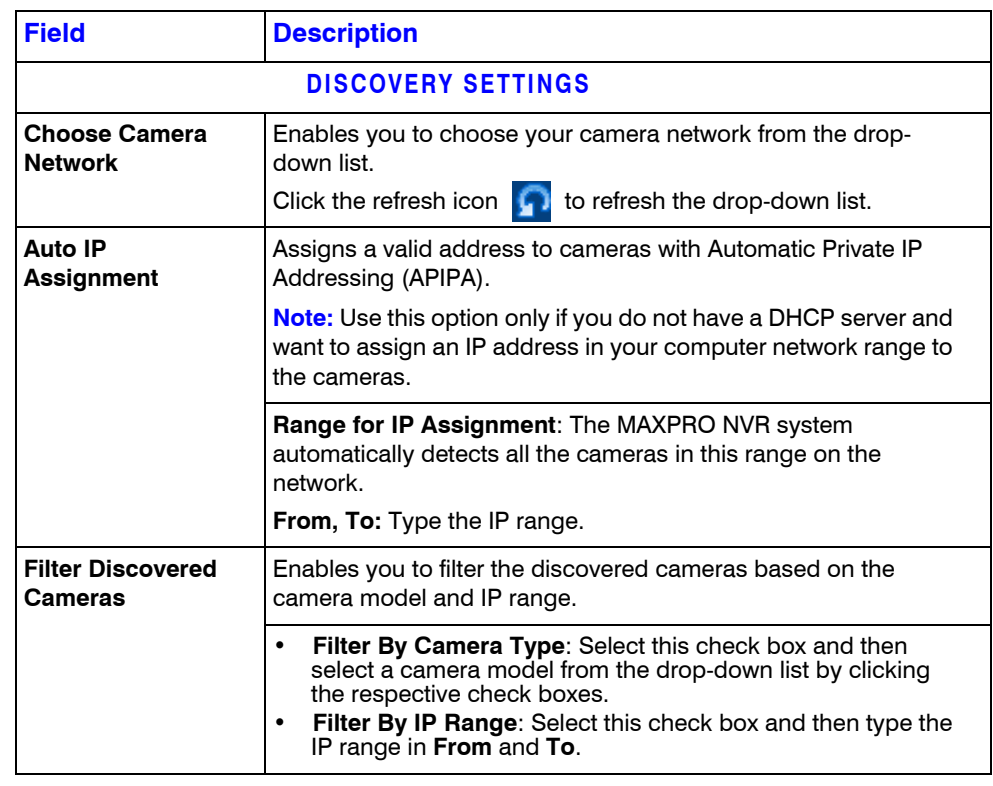

- Select the required language from the drop-down list. The supported languages are Arabic, Czechoslovakian, Dutch, French, German, Russian, Italian, Polish, Portuguese, Spanish, and English. The default language is **English (US English)**.
- Select the **Launch Wizard on Windows startup** check box to launch the wizard automatically each time you start Windows.
- **Note:** Click **RESET** to restore the default settings for each of the fields listed in the above table.

. . . . .

#### <span id="page-30-2"></span>**2.** Step 2 - The **CAMERA DISCOVERY** page appears.

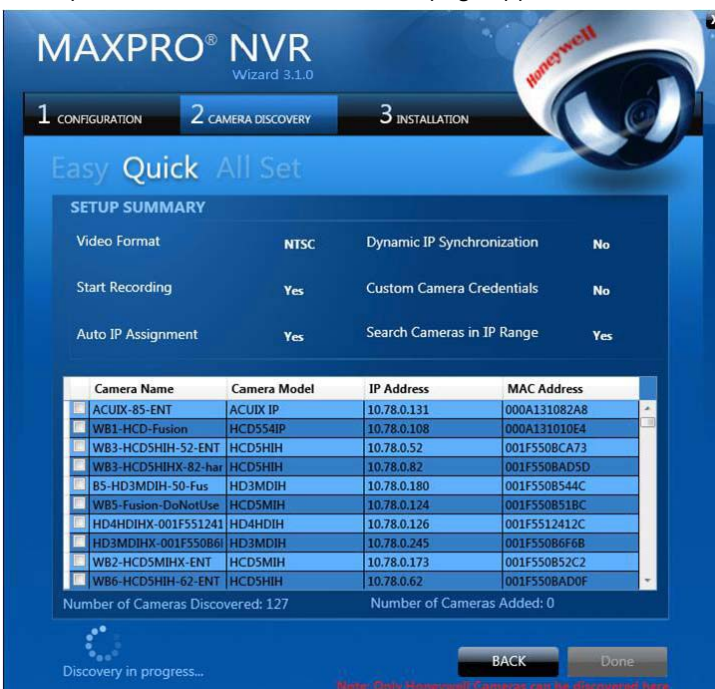

#### <span id="page-30-0"></span>*Figure 1-2 CAMERA DISCOVERY page*

• All the settings that you have saved on the **CONFIGURATION** page are listed, along with the discovered cameras. As each connected camera is discovered (notice the message that displays on the lower right of your monitor) it is added to the list. This list disappears as the cameras are added to the MAXPRO NVR software.

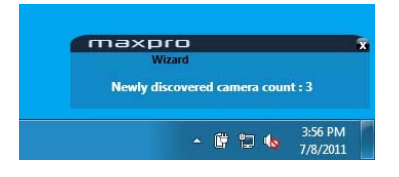

<span id="page-30-1"></span>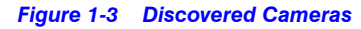

- **Note:** The **ADD** button on the **CAMERA DISCOVERY** page appears only if you have selected "**NO**" corresponding to **Auto Add Discovered Camera** in the **CONFIGURATION** page. Use the **ADD** button to add discovered cameras of your choice to the MAXPRO NVR software. Select the check boxes corresponding to a camera from the discovered list, and click **ADD** to add the cameras.
	- A MAXPRO NVR Wizard pop-up message appears detailing the available free channels in the system on NVR Hybrid units if there are analog cameras (pre-configured or added manually). It also gives you a hint about deleting the unused analog channels to add IP cameras. Click **OK** to continue.

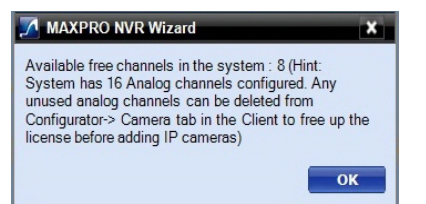

**1**

- Click **BACK** to return to the **CONFIGURATION** page or click **DONE** when the number of cameras discovered equals the number of connected cameras.
- **Caution:** Only Honeywell cameras (except equIP-S and Honeywell HDZ Series SD and HD IP PTZ Domes) are discovered and added in the MAXPRO NVR Wizard. To discover and add other third party PSIA/ONVIF compliant cameras, see [Adding Third Party PSIA, ONVIF and AXIS Cameras on](#page-97-2)  [page 98.](#page-97-2) For adding and configuring third party RTSP cameras, the RTSP settings must be specified, see [RTSP Settings on page 93](#page-92-2).

#### **3.** Step 3 - The **INSTALLATION** page appears.

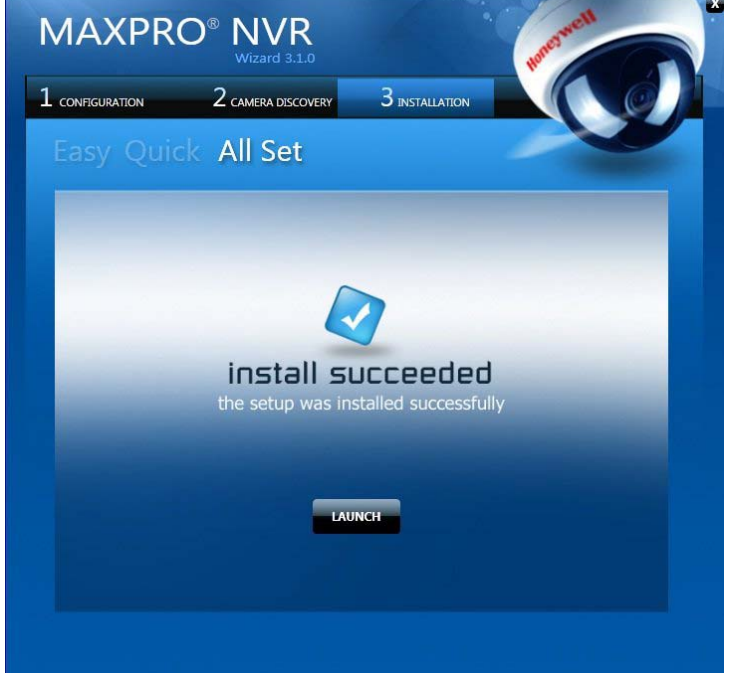

#### <span id="page-31-0"></span>*Figure 1-4 INSTALLATION page*

• Click **LAUNCH**. The MAXPRO NVR Log On dialog appears. Please wait while the system logs you on automatically as a Windows Logged-In User. MAXPRO NVR launches and the **Viewer** tab appears. The **Devices** window on the left pane lists all the discovered network cameras.

**Note:** Video is visible as soon as the cameras are dragged and dropped into the panels (also known as Salvo Layouts) on the Viewer. See [Live Video](#page-117-3) for more information.

. . . . .

# <span id="page-32-0"></span>**MAXPRO NVR Wizard Settings on the Task bar**

If you right-click the MAXPRO NVR Wizard on the Task bar, a shortcut menu appears with a list of quick configuration settings.

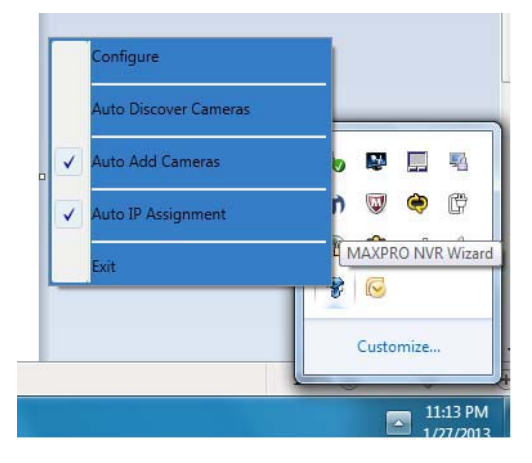

<span id="page-32-1"></span>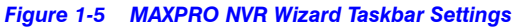

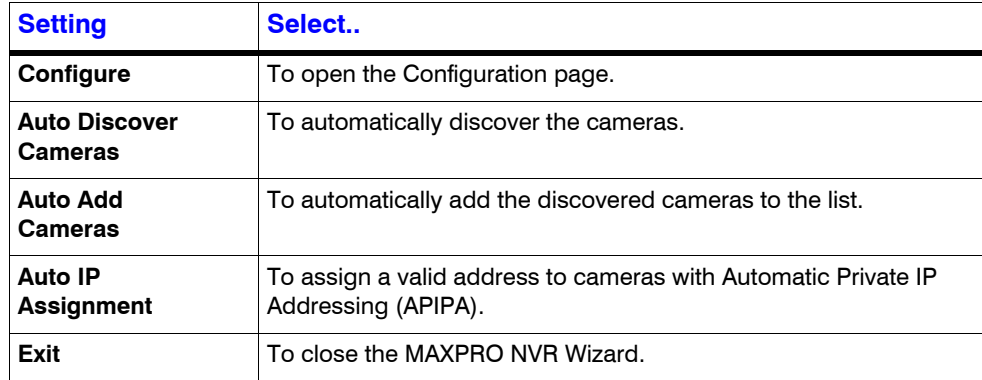

**1**

This page is intentionally left blank.

# <span id="page-34-1"></span><span id="page-34-0"></span>**2 Licensing Information**

#### **In this chapter...**

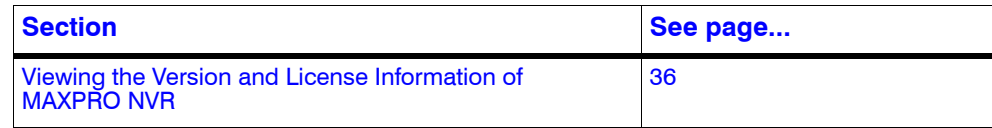

**2**

## <span id="page-35-0"></span>**Viewing the Version and License Information of MAXPRO NVR**

**Caution:** Honeywell's boxed solutions come pre-licensed or included with all the camera licenses. This varies for MAXPRO NVR models, please refer to the respective data sheets.

The MAXPRO NVR Software license has a 60-day activation period. During this trial period NVR allows you to add up to 32 cameras. To continue using the software beyond the first 60 days, you must register the software. On registration, the license is limited to the number of camera licenses purchased with the software.

You can view the version and license information of MAXPRO NVR software from the **User** menu.

#### **To view the version and license information**

**1.** From the User menu **at r** on the top right, click **About** from the drop-down list. The version information of MAXPRO NVR appears.

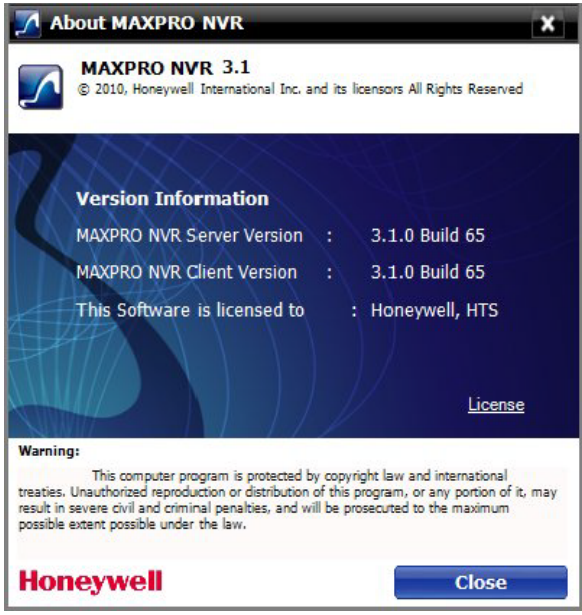

<span id="page-35-1"></span>*Figure 2-1 About MAXPRO NVR*

**2.** Click the **License** option. The **License Management Console** dialog box appears.
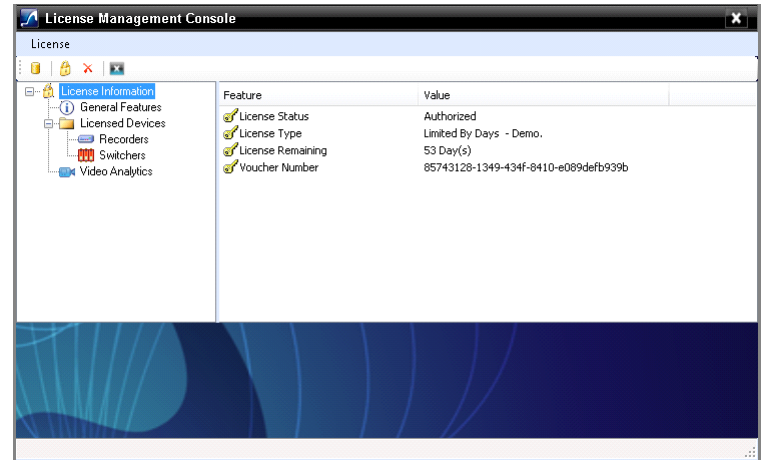

*Figure 2-2 License Management Console*

The **License Management Console** dialog box displays the number of days remaining in the 60-day activation period since the software was installed. You must purchase the license to continue using MAXPRO NVR.

License Type is shown as Permanent if your NVR has been licensed. General Features shows the license information on number of channels and clients.

## **Registration and Licensing**

**Note:** Refer to the *MAXPRO NVR Getting Started Guide* for detailed information on registration and licensing of Software only NVR.

Registering the software only requires the Host ID file from the server system. This is a unique ID generated for the NVR Server. Click the drum icon to create a Host ID. You are prompted to select the path where you want to generate the Host ID (HID) file, and then click **OK**. Save the file to a USB flash drive or hard drive.

## **Completing the Licensing**

After you receive the license certificate, perform the following steps to license the NVR.

- **1.** Download the License Certificate file and save it to a USB flash drive.
- **2.** Launch MAXPRO NVR on the MAXPRO NVR Server.
- **3.** From the User menu, **24 v** click **About**.
- **4.** On the **MAXPRO® NVR** dialog box, click **License**.
- **5.** On the **License Management Console** dialog box, select **Install License** in the **License** drop-down list.
- **6.** The **New License Configuration Wizard** launches. click **Next**.
- **7.** On the **Locate Your License File** dialog box, click **Browse** to locate your license certificate (for example, on the USB flash drive), and then click **Next**.

**8.** The **License Comparison** dialog box displays the details of the existing license and the newly procured license. Compare the **Existing License** and the **Selected License** columns corresponding to **General Features** and **Devices**. When you are satisfied, click **Next**.

**Note:** Any discrepancy in the license must be reported to Honeywell Sales Support. For example, the **Maximum supported cameras** row under the **Selected License** column displays the number of cameras for which the license is purchased. If the number of cameras is less or more than the number of cameras for which the license was purchased, contact Honeywell Sales Support immediately.

- **9.** On the **Device Configuration Changes** dialog box, check that the details are accurate, and then click **Next**.
- **10.** On the **Confirm New License** dialog, click **Finish**.
- **11.** On the **New License Configuration Wizard** dialog box, click **Yes**.

# **3 Logging on and Familiarization**

## **In this chapter...**

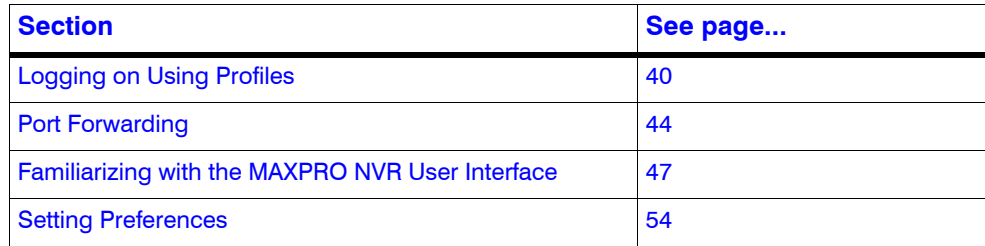

# <span id="page-39-0"></span>**Logging on Using Profiles**

The MAXPRO NVR server addresses are saved in profiles. You need to select the profile before logging on. You can set a profile as the default profile. When a profile is set as default, you do not need to select the profile each time you log on to MAXPRO NVR. You can also modify and delete profiles.

## **Logging on to MAXPRO NVR**

**Caution:** On Honeywell provided systems a default Windows user, "Administrator" and password, "Password1" is already configured and hence you are automatically logged in.

### **To log on to MAXPRO NVR**

**1.** Double-click **on** the desktop. The **Log On** dialog box appears.

Or

**3**

Click **Start -> Programs -> Honeywell -> MAXPRO NVR**. The **Log On** dialog box appears.

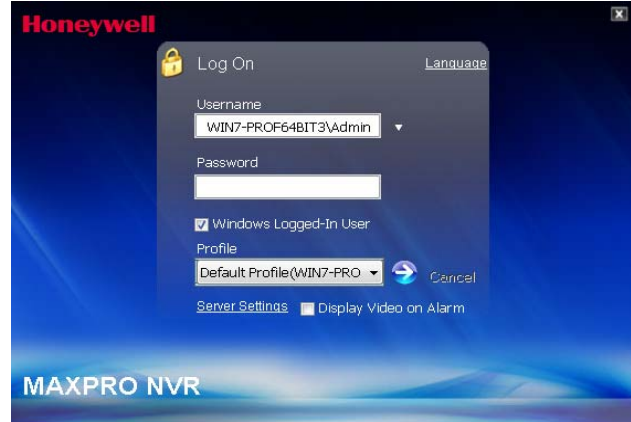

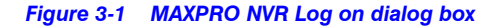

- **2.** Click the **Language** option, and then select the required language from the drop-down list. The supported languages are Arabic, Czechoslovakian, Dutch, Polish, Portuguese, French, German, Russian, Italian, Spanish, and English. The default language is **English (US English)**.
- **3.** Type your **Username**. The default user name is "admin".
- **4.** Type your **Password**. The default password is "trinity".

**Note:** Select the **Windows Logged-In User** check box for logging on using the Windows user name and password. If the **Windows Logged-In Use**r check box is cleared, the MAXPRO NVR user name and password is used for authentication. Ensure that you avoid using the **@** character in your password.

**5.** If there is no profile set as default, then select the **Profile** corresponding to the MAXPRO NVR server to which you want to connect.

**Note:** Set profiles if you have multiple MAXPRO NVRs and use the drop-down to choose which NVR you would like to connect to.

- **6.** Select the **Display Video on Alarm** check box to display the viewer as an alarm monitor.
- **7.** Press **ENTER** or click  $\rightarrow$ . The **Viewer** tab appears.

## **Saving a Server Address in a Profile**

**To save a server address**

- **1.** In the client workstation, double-click the icon on the desktop to display the **Log On** dialog box.
- **2.** Click **Server Settings**. The **Server Settings** dialog box appears.

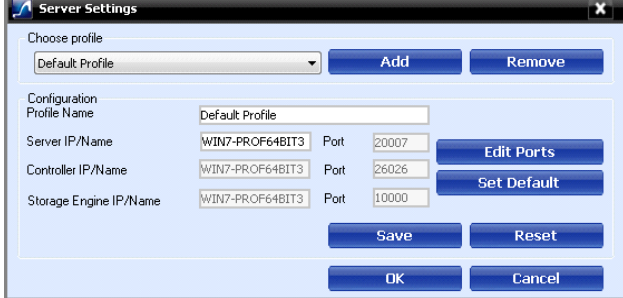

*Figure 3-2 Server Settings dialog box*

- **3.** Click **Add.**
- **4.** Type the **Profile Name** to identify the profile.
- **5.** Type the **Server IP/Name** (numerical IP address or the network name of the MAXPRO NVR server).
- **6.** Click **Save**.
- **7.** Click **OK**. The server address is saved in the profile.

**Note:** You can click **Set Default** in the server settings dialog box to set the profile as the default profile.

## **Setting the Default Profile**

#### **To set the default profile**

**1.** Select the profile you want to set as default before logging on to MAXPRO NVR.

**3**

**2.** In the User menu, **ex.**, click **Profiles** and select **Set Default Profile**. The profile is

set as the default profile. The default profile appears selected in the **Profile** box in the **Log On** dialog box.

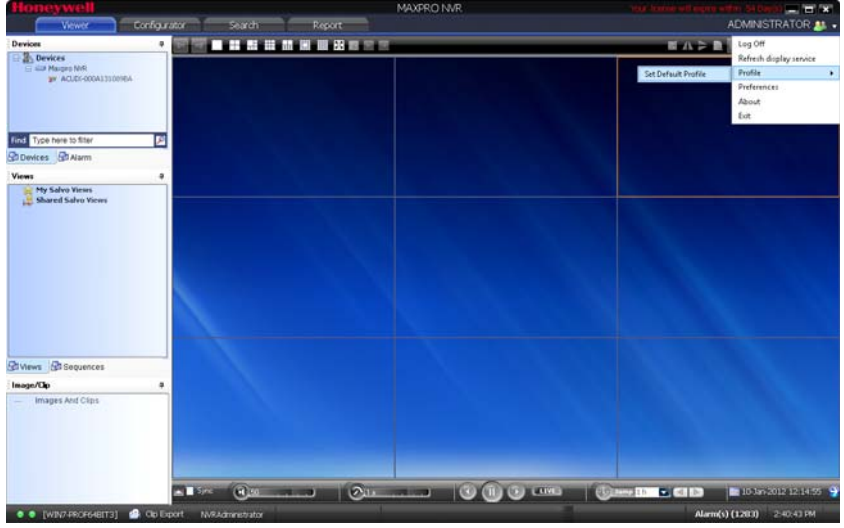

*Figure 3-3 Setting the Default Profile*

## **Modifying a Profile**

You can modify the profile name and the server address saved in the profile.

**To modify a profile**

- **1.** In the client workstation, double-click the **inturbation** icon on the desktop to display the Log On dialog box.
- **2.** Click **Server Settings**. The **Server Settings** dialog box appears.
- **3.** In the **Choose Profile** box, select the profile you want to modify. The profile details appear under **Configuration** in the **Server Settings** dialog box.
- **4.** Change the **Profile Name** as applicable.
- **5.** Change the **Server IP/Name** as applicable.
- **6.** Click **Save**.
- **7.** Click **OK**. The profile is modified.

## **Deleting a Profile**

#### **To delete a profile**

- **1.** In the client workstation, double-click the **integral intervals** icon on the desktop to display the **Log On** dialog box.
- **2.** Click **Server Settings**. The **Server Settings** dialog box appears.
- **3.** In the **Choose Profile** box, select the profile you want to delete.
- **4.** Click **Remove**.

**5.** Click **OK**. The profile is deleted.

## **Editing the Ports**

The MAXPRO NVR user interface includes a provision to modify the port number associated to the following components:

- Trinity Server
- Trinity Controller
- NeoEngine Server

### **To edit the ports**

**1.** In the Server Settings dialog box, click **Edit Ports**. The port numbers associated to Server IP/Name, Controller IP/Name and Storage Engine IP/Name are enabled for editing.

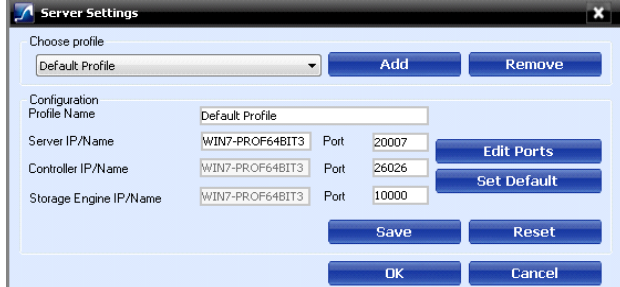

#### *Figure 3-4 Editing the Ports*

- **2.** Change the port numbers as applicable.
- **3.** Click **Save**.
	- **Note:** Port 20000 is used for ONVIF discovery.

# <span id="page-43-0"></span>**Port Forwarding**

The Port Forwarding feature is generally used when an Internet client wants to connect to a particular NVR in a private Local Area Network (LAN). This feature is enabled by defining port forwarding rules in the Router. By defining these rules, you can send data using the range of ports on the internet side to a port and IP addresses on the private LAN network.

## **Scenarios of Port Forwarding**

**Note:** The scenarios described in the subsequent sections only cover port forwarding required for the NVR client to connect to the NVR. For using MAXPRO Mobile and MAXPRO NVR Web Client from the internet, the port used by Web Server on the NVRs (Default Port: 80) should also be set up for port forwarding. See Changing Default Port 80 for the MAXPRO Mobile app and MAXPRO Web Client for further details.

#### **Scenario1- Services mapped to different ports**

Two NVRs in a private LAN are configured behind the router, and all the services on the NVRs are running on the default ports. In the router's port forwarding section you need to map the ports for each of the services running in the NVRs. An internet MAXPRO NVR client can connect to a NVR, by specifying the public IP address given to the router and corresponding ports mapped in the port forwarding table in the router.

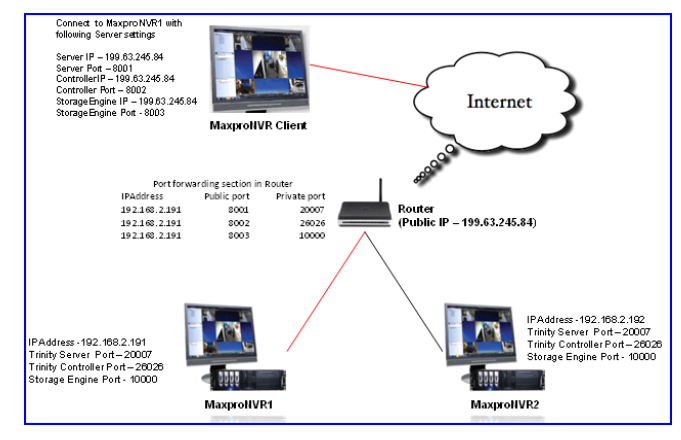

*Figure 3-5 Port Forwarding Scenario 1*

In the above figure:

MAXPRO NVR 1 and MAXPRO NVR 2 have the default port numbers, 20007, 26026, 10000 configured for the following services respectively:

- **Trinity Server**
- **Trinity Controller**
- Storage Engine

In the router's port forwarding table, the default ports numbers for these services are mapped to the public port numbers (8001, 8002, 8003) of the router.

An external MAXPRO NVR client can access the MAXPRO NVRs using the following settings:

• Server IP: 199.63.245.84

- Server Port: 8001
- Controller IP: 199.63.245.84
- Controller Port: 8002
- Storage Engine IP: 199.63.245.84
- Storage Engine Port: 8003
	- **Note:** The mapping of the ports 8001, 8002, 8003 to the respective NVR IP and ports (20007, 26026, 1000) helps an external MAXPRO NVR Internet client to connect to the MAXPRO NVR system.

#### **Scenario 2: Services mapped to existing ports**

A single NVR is configured behind the router, and all the services on the NVR are running on the default ports. In the router's port forwarding section specify the default ports. The Internet client can just specify the public IP Address and default ports to connect to the NVR. The drawback of mapping to the same ports is that only one NVR can be behind the router.

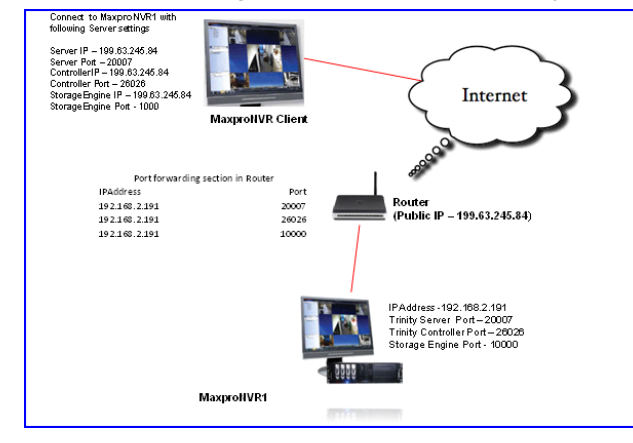

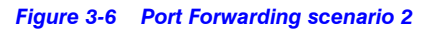

In the above figure:

There is a single MAXPRO NVR 1 with the default port numbers, 20007, 26026, 10000 configured for the following services respectively:

- **Trinity Server**
- **Trinity Controller**
- Storage Engine

In the router's port forwarding table, the default ports numbers for these services are specified.

An external MAXPRO NVR client can access the MAXPRO NVRs using the following settings:

- Server IP: 199.63.245.84
- Server Port: 20007
- Controller IP: 199.63.245.84

#### **LOGGING ON AND FAMILIARIZATION** *Port Forwarding* **3**

- Controller Port: 26026
- Storage Engine IP: 199.63.245.84
- Storage Engine Port: 10000

**Note:** In these scenarios, as ports are not mapped in the router, you can connect to only one MAXPRO NVR from an external MAXPRO NVR Client.

## **Logging off**

You can log off from MAXPRO NVR from the **User** menu. The name of the currently logged in user is displayed as the **User** menu on the top right of each screen.

#### **To log off from MAXPRO NVR**

- **1.** Click the User menu, **Dept** The user menu options appear.
- **2.** Click **Log Off**. The **Logon** dialog box appears after logging off from MAXPRO NVR.

## **Closing the MAXPRO NVR User Interface**

You can close the MAXPRO NVR user interface from the **User** menu. The name of the currently logged in user is displayed as the **User** menu on the top right of each screen.

## **To close the MAXPRO NVR**

- **1.** Click the User menu, **1.** The user menu options appear.
- **2.** Click **Exit**. A dialog box appears prompting you to confirm the action.
- **3.** Click **Yes**.

# <span id="page-46-0"></span>**Familiarizing with the MAXPRO NVR User Interface**

The user interface of MAXPRO NVR is easy-to-use because of its intuitive icons and userfriendly features. You can configure the devices in the video surveillance network through the MAXPRO NVR user interface. The user interface consists of tabs, tree-structures, status bar, floating windows, and icons. On opening the user interface, you see the following four tabs: **Viewer**, **Configurator**, **Search** and **Report**. Based on the tab you select, windows, tree structures, and other settings relevant to the tab appear on the screen.

A status bar is displayed at the bottom of the user interface. The status bar displays the following: the connection status with the MAXPRO NVR server and controller, the status of clip creation, the role of the user, the number of unacknowledged alarms, and the time.

## **Viewer Tab**

The following figure illustrates the **Viewer** tab.

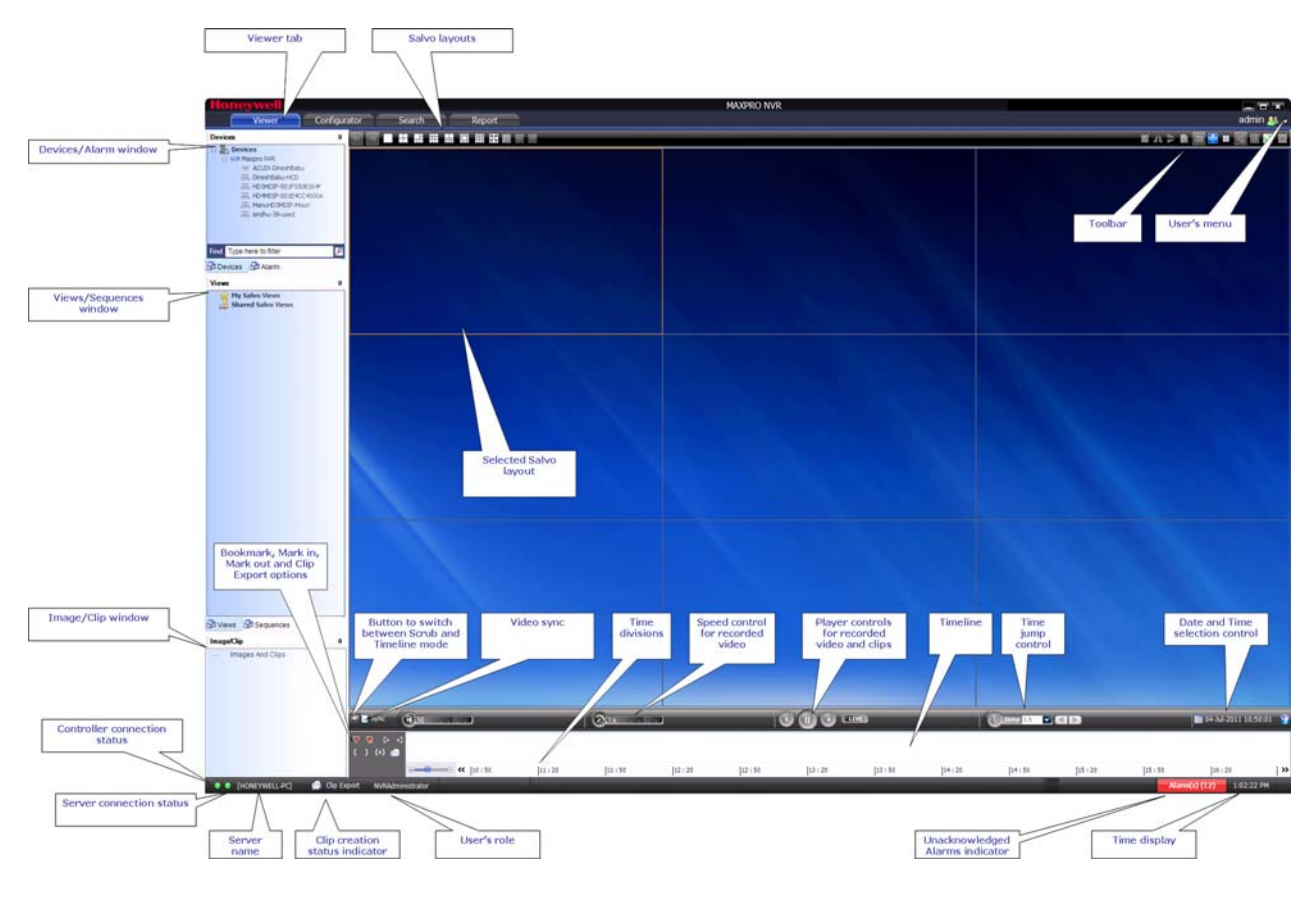

*Figure 3-7 Viewer tab*

**Component Description Devices/Site** window | A floating window that displays the recorders and cameras in a tree structure. You can select one or more devices from the **Devices** window to view video in the Salvo Layout. Intellisense search The Intellisense search option simplifies the search for cameras. When a part of the camera name is typed in the text box, the Intellisense search displays the list of cameras that are connected to the MAXPRO NVR in the **Devices** window. For example, if you are searching for Camera 2 connected to MAXPRO NVR, then type **Ca** in the text box. The list of camera names which contain 'ca' are displayed. Intellisense search also supports wild characters while searching. For example:  $ca*$  - camera names that begin with 'ca' are displayed. • \*ca — camera names that end with 'ca' are displayed. • \*ca\* — camera names that contain 'ca' are displayed. • ! ca — cameras that do not have 'ca' in their name are displayed. Select the required filter string and click on the filter button.You can toggle between the Filter On and Off mode using the option  $\boxed{\phantom{a}}$  or right-click  $\boxed{\phantom{a}}$ , and select between **Filter ON** and **Filter OFF**. The hot key to activate intellisense search is **F4**. **Devices /Site** window continued... The context menu options in the **Devices** window include: **Show Live** - to view live video. **Preview** - to preview the live video. **Refresh** - to refresh the camera status. **Refresh from Device** - to refresh the camera status from the device. **Show Device ID** - to display the device ID. • **Hide Device ID** - to hide the display of device ID. **Sort By Name** - to sort the list of devices by name. By default, names are sorted in ascending order. **Alarm** window **Click to display a floating window that lists the alarms. You** can acknowledge and clear the alarms from this window. See [Alarms on page 153](#page-152-0).

The following components are displayed on the screen.

## **LOGGING ON AND FAMILIARIZATION**

# . . . . . *Familiarizing with the MAXPRO NVR User Interface*

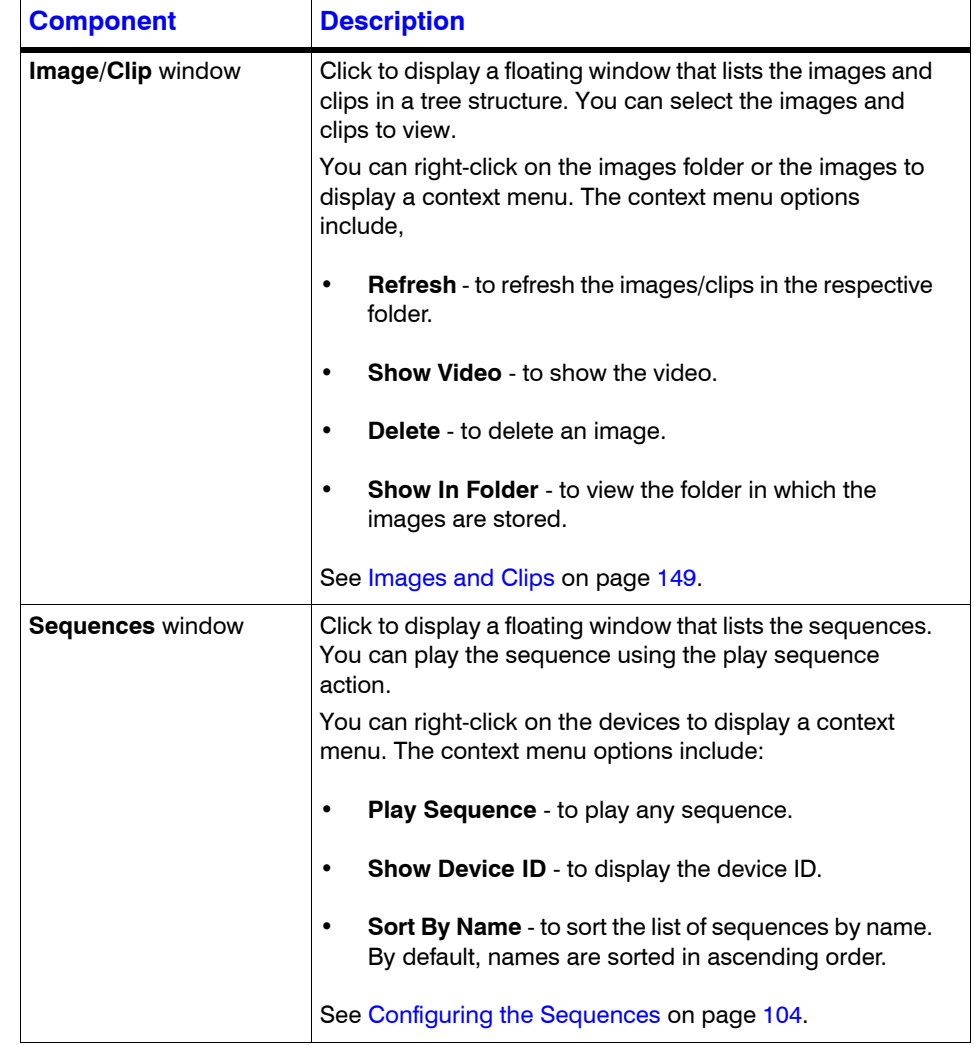

## **LOGGING ON AND FAMILIARIZATION** *Familiarizing with the MAXPRO NVR User Interface*

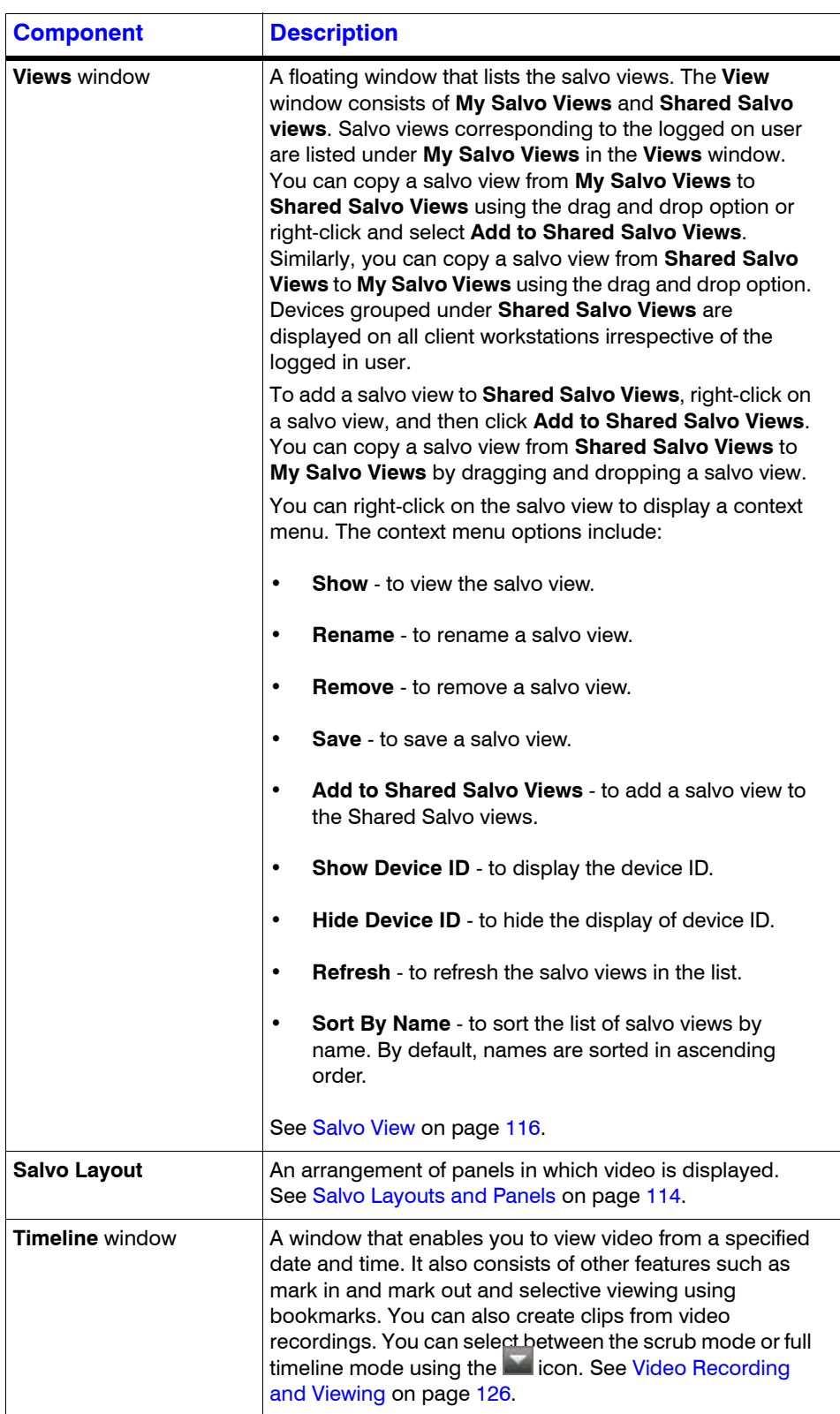

# **Configurator Tab**

The following figure illustrates the **Configurator** tab.

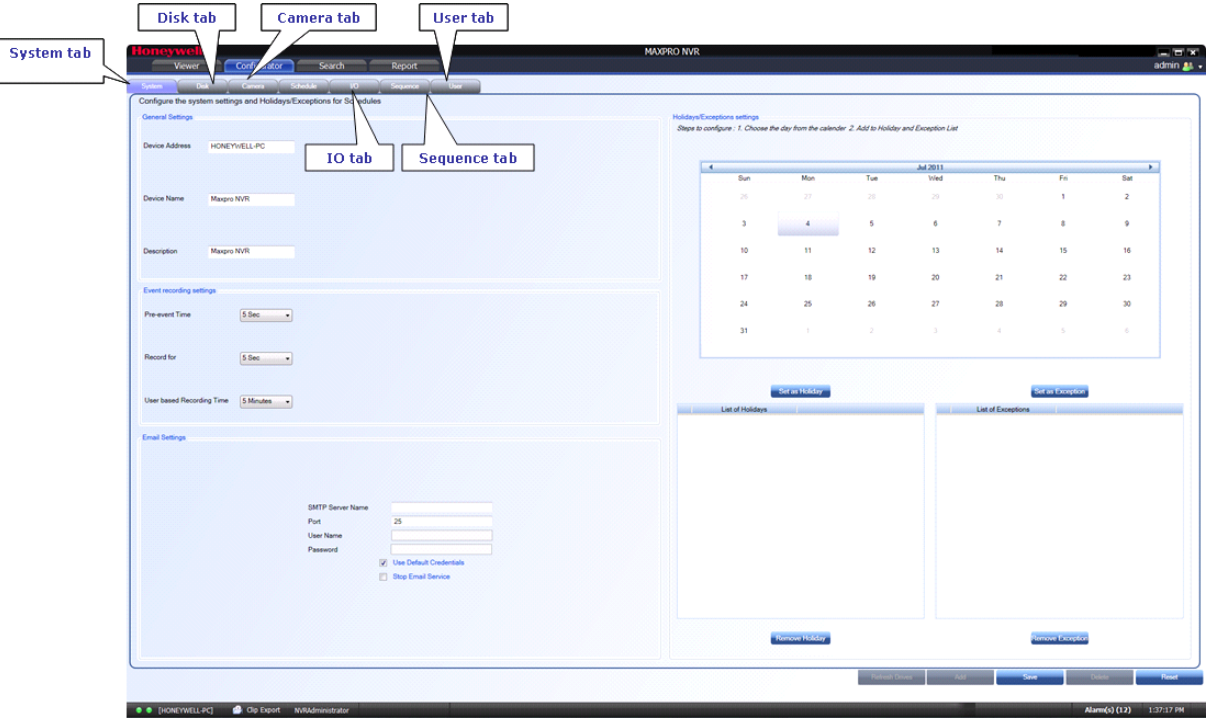

#### *Figure 3-8 Configurator tab*

The settings in the **Configurator** tab enable you to add and configure the video devices and set up the MAXPRO NVR system.

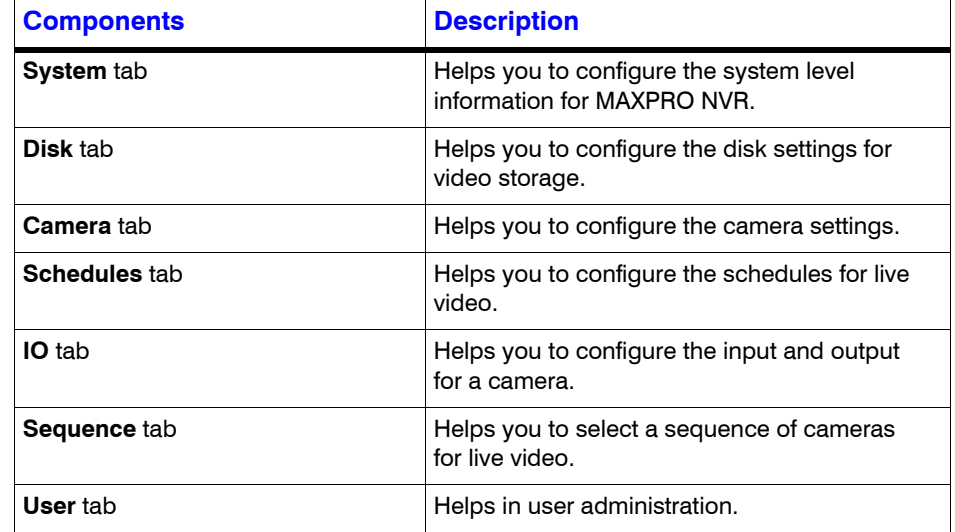

## **Search Tab**

**3**

The following figure illustrates the **Search** tab.

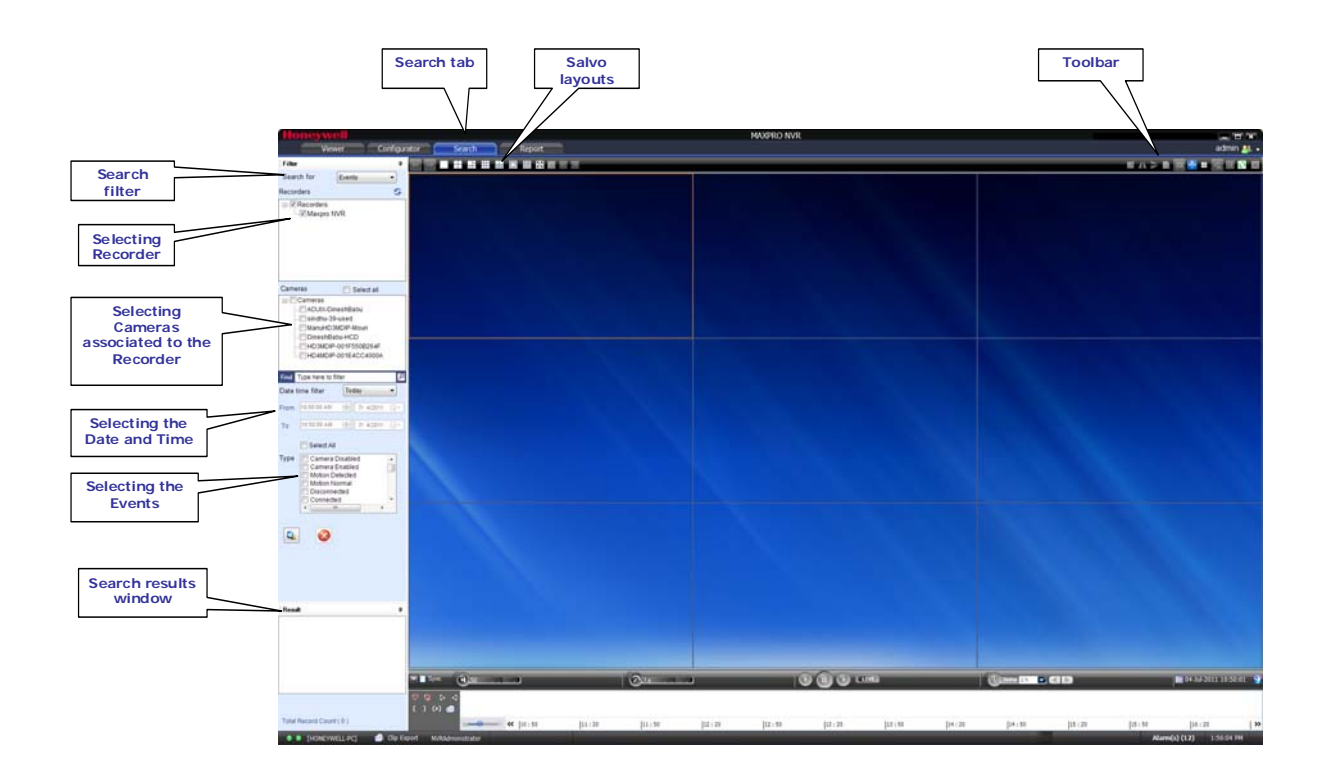

## *Figure 3-9 Search tab*

You can search for recorded video and events in MAXPRO NVR from the **Search** tab.

# **Report Tab**

The following figure illustrates the **Report** tab.

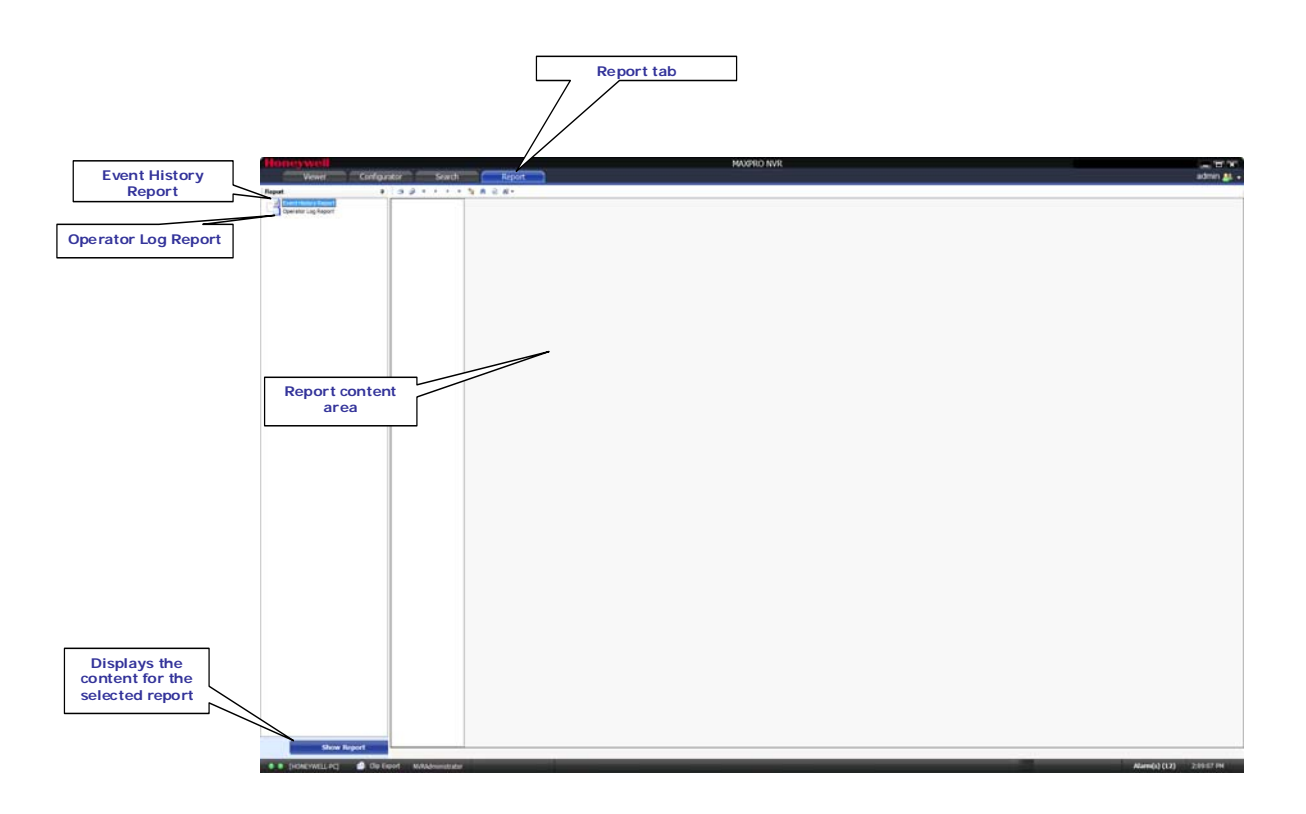

*Figure 3-10 Report tab*

**3**

## <span id="page-53-0"></span>**Setting Preferences**

The **Preferences** option in the **User** menu enables you to configure the general settings and the On Screen Display (OSD) settings. On the General Settings tab, you can configure the frame rate for panels that are not selected in the salvo layout, the video rendering settings, the video to be displayed for alarms, and the alarm threshold settings. The OSD settings can be configured to change the font properties such as type, color, and size for the text that appears over the video displayed in a panel.

You can also select the default values for the general and OSD settings using the **Preferences**  option.

MAXPRO NVR supports three modes of encryption between client and server. On the Advance Settings tab you can select the options such as Default Encryption, Windows Authentication Encryption and Certificate Based Encryption under the Application Security Settings for secure communication.

## **Settings for Video Rendering**

There are two types of rendering modes, **Default** and **No Video Display**. The Default rendering is the recommended mode which enables the user to view live video from multiple cameras at optimum quality. Selecting **No Video Display** means that no video is displayed. You can also set the frame rate for panels that are not selected in the salvo layout. The frame rate for the panels that are not selected can be set to improve the video signal transmission over lower bandwidth networks.

#### **To select the video rendering option**

**1.** Click the **Preferences** option in the user menu, **the Treferences** dialog box appears. By default, the **General Settings** tab is selected.

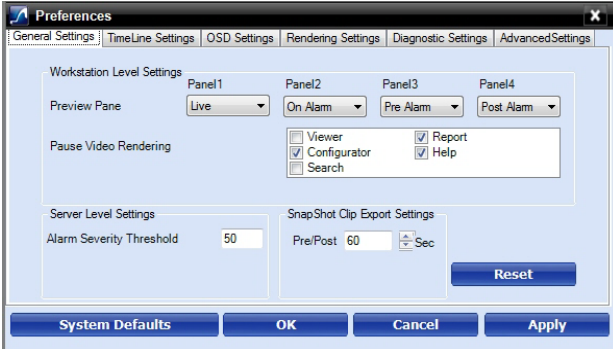

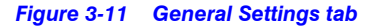

#### **2.** Click the **Rendering Settings** tab.

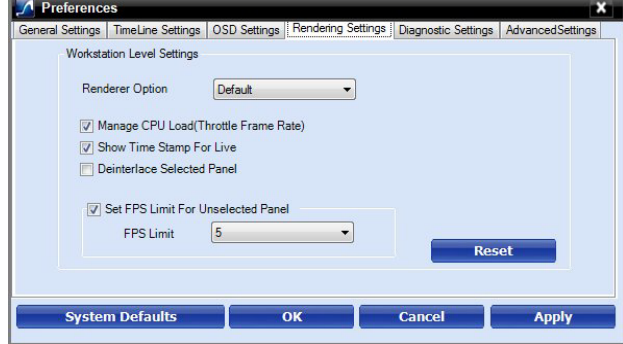

*Figure 3-12 Rendering Settings tab*

- **3.** Select the **Renderer Option (Default/No Video Display)** for video rendering.
- **4.** Select the **Mange CPU Load** (Throttle Frame Rate) check box if you want to throttle the frame rate if the CPU usage reaches 90 per cent.
- **5.** Select the **Show Time Stamp For Live** check box if you want the camera name and time to be displayed on the live video.
- **6.** Select the **Deinterlace Selected Panel** check box if you want to deinterlace the selected panel.
- **7.** Select the check box beside **Set FPS Limit For Unselected Panel.**
- **8.** Select the **FPS Limit**. The default frame rate is 5 fps and is the recommended setting for unselected panels.
- **9.** Click **Apply**.
- **10.** Click **OK** to close the dialog box.

## **Pausing the Video Rendering**

You can pause the video rendering to momentarily stop the rendering of video when a tab that does not display video is selected (for example, when the **Report** tab is selected, the video rendering can be paused to improve the application performance). The rendering of video starts again when you select a different tab in the user interface.

#### **To select the tab which pauses video rendering**

- **1.** Click the **Preferences** option in the User menu, **the Treferences** dialog box appears. By default, the **General Settings** tab is selected.
- **2.** For **Pause Video Rendering**, select the check box next to the tab names that you want to select.

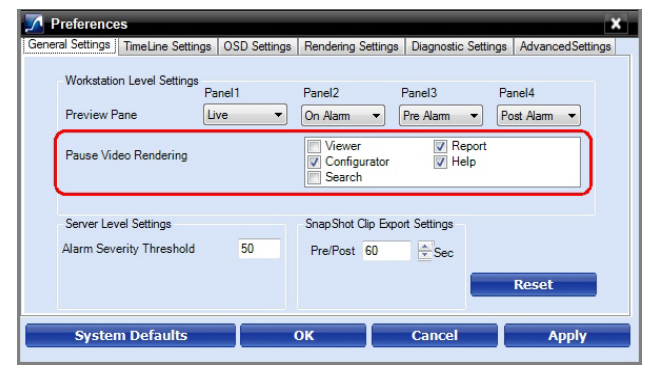

*Figure 3-13 Settings for pausing the Video Rendering*

- **3.** Click **Apply**.
- **4.** Click **OK** to close the dialog box.

**3**

## **Settings for Alarm Preview Pane**

When the video related to an alarm is played from the **Alarm** window, the salvo layout changes to a four panel layout. You can define the video display for each panel namely, Pre Alarm, Post Alarm, Live, and On Alarm. The following table defines these options.

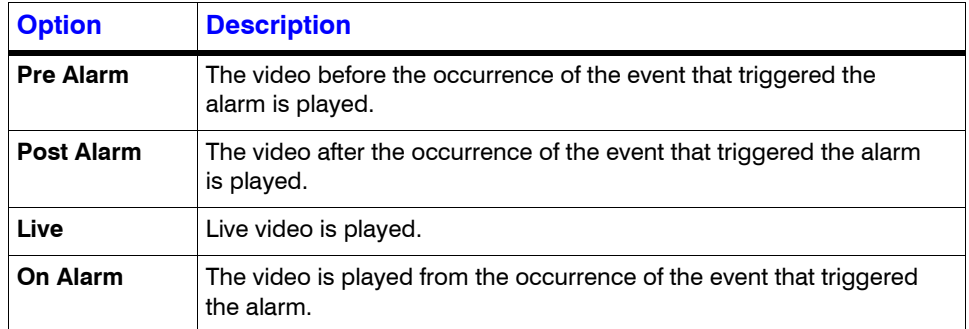

**Note:** You can view video related to alarms for the cameras connected to MAXPRO NVR. For Pre Alarm, Post Alarm, and On Alarm, the video is played only when the video recording pertaining to the date and time of alarm is available.

#### **To define the video display for each preview panel**

- **1.** Click the **Preferences** option in the User menu, **the Treferences** dialog box appears. By default, the **General Settings** tab is selected.
- **2.** Select the video option for each panel corresponding to **Preview Pane**. When you select **Pre Alarm** and **Post Alarm**, a dialog box appears. Select the time in seconds for which you want to view video related to pre alarm and post alarm in the dialog box and click **OK**.

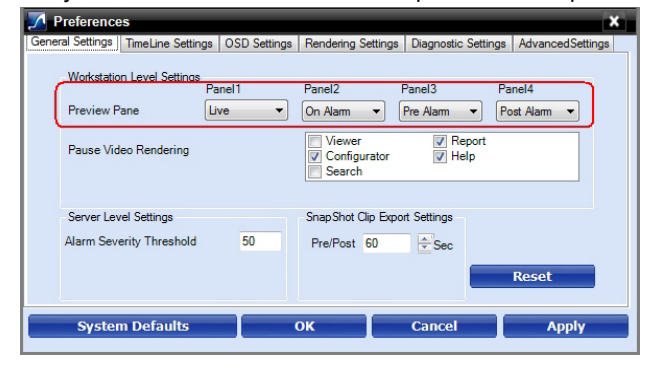

#### *Figure 3-14 Settings for the Alarm Preview Pane*

- **3.** Click **Apply**.
- **4.** Click **OK** to close the dialog box.

## **Setting the Alarm Threshold Value**

Each event type supported in the NVR has a pre-defined **Severity Level** value associated to it. When the event occurs, the value is compared with the value in the **Alarm Severity Threshold**  box in the **Preferences** dialog box. The alarm is triggered only when the **Severity Level** value is greater than the **Alarm Severity Threshold** value.

For example, the alarm is triggered if the **Severity Level** for an event is 50 and the **Alarm Severity Threshold** value is 40.

**Note:** Severity level for alarms are displayed in the **Alarm** window, which is described in the [Alarms](#page-152-0) section.

#### **To set the Alarm Severity Threshold value**

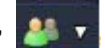

**1.** Click the **Preferences** option in the User menu, **1.** The **Preferences** dialog box

- appears. By default, the **General Settings** tab is selected.
- **2.** Under **Server Level Settings,** type an **Alarm Severity Threshold**.

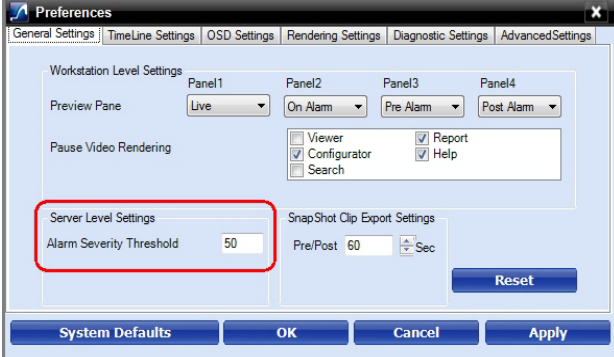

*Figure 3-15 Setting the Alarm Threshold*

- **3.** Click **Apply**.
- **4.** Click **OK** to close the dialog box.

## **Configuring the Snapshot Clip Export Settings**

You can configure the time interval for the exported snapshot.

**To configure the time interval for the exported snapshot**

**1.** Click the **Preferences** option in the User menu, **the Treferences** dialog box appears. By default, the **General Settings** tab is selected.

**2.** Under **SnapShot Clip Export Settings,** select the **Clip Export** time in seconds.

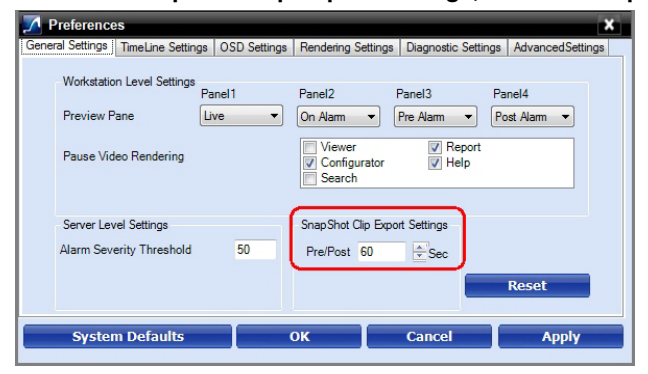

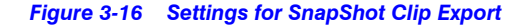

**3.** Click **Apply**.

**3**

**4.** Click **OK** to close the dialog box.

## **Configuring the OSD Settings**

You can configure the OSD settings to change the properties such as type, color, and size of the text that appears over the video displayed in a panel.

#### **To set the font properties**

**1.** Click the **Preferences** option in the User menu, **the Freferences** dialog box

appears.

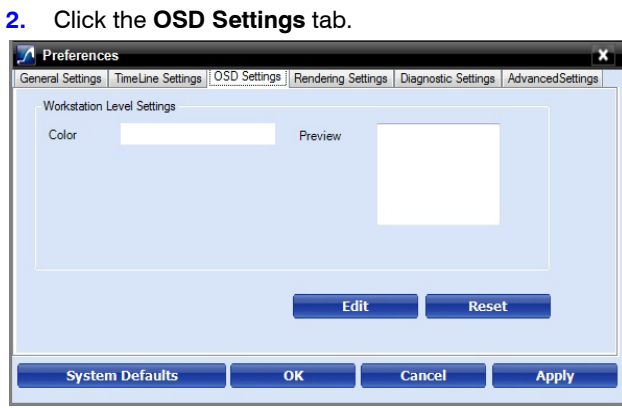

#### *Figure 3-17 OSD Settings tab*

- **3.** Click **Edit** and select the font and color properties in the dialog box.
- **4.** Click **OK** to close the font properties dialog box.
- **5.** Click **Apply** in the **Preferences** dialog box.
- **6.** Click **OK** to close the **Preferences** dialog box.

## **Configuring the Timeline Settings**

#### **To configure the timeline settings**

**1.** Click the **Preferences** option in the User menu, **1.** The **Preferences** dialog box appears.

**2.** Click the **Timeline Settings** tab.

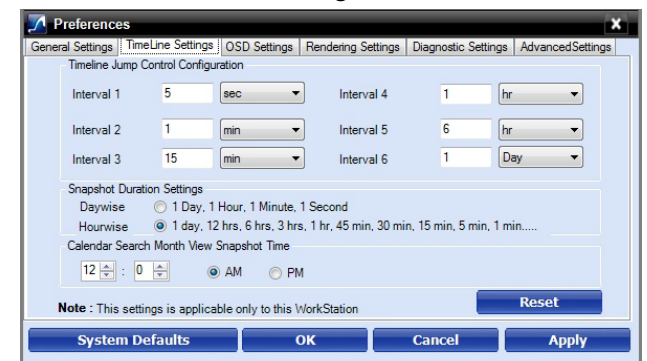

*Figure 3-18 Timeline Settings tab*

- **3.** Under **Timeline Jump Control Configuration**, set the time for the intervals (**Interval 1** to **Interval 6**) as applicable.
- **4.** Under **Snapshot Duration Settings**, select the **Daywise** or **Hourwise** option button as applicable.
- **5.** Under **Calendar Search Month View Snapshot Time**, type the preferred time and seconds and then click **AM** or **PM** as applicable.
- **6.** Click **Apply**.
- **7.** Click **OK** to close the **Preferences** dialog box.

## **Configuring the Diagnostic Settings**

**To configure the diagnostic settings**

- **1.** Click the **Preferences** option in the User menu, **the Treferences** dialog box appears.
- **2.** Click the **Diagnostic Settings** tab.

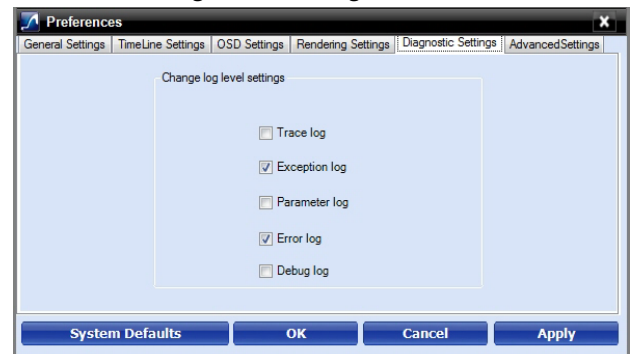

#### *Figure 3-19 Diagnostic Settings tab*

- **3.** Under **Change log level settings**, select the check boxes corresponding to logs as applicable.
- **4.** Click **Apply**.
- **5.** Click **OK** to close the **Preferences** dialog box.

**3**

## **Configuring the Advanced Settings**

Encryption secures the communication between server and client. You can encrypt the data between client to server using encryption feature. MAXPRO NVR supports three types of encryption modes to communicate with NVR box through client. Each encryption has specific pre-requisites. The following are the pre-requisites for each encryption mode.

- **Default Encryption** : None
- **Windows Authentication Encryption**:
	- System clock time should be synced between client and server machine. It also recommended to use the time sync utility to sync the time between client and server.
	- **Workgroup**: If the machines are in workgroup then the password used by a client to log on as a windows user should be the same as Server PC.
	- **Domain User**: All valid domain users are allowed to login.
- **Certificate Based Encryption**:
	- System clock time should be synced between client and server machine. It also recommended to use the time sync utility to sync the time between client and server.
	- Certificate needs to be installed in all Client and Server PCs. A client without a certificate is not allowed to login.
	- Internet connection is required to Install the certificate.
	- Certificate Based Encryption works across workgroup and domain.
- **Note:** VeriSign Class 3 Code Signing 2010 CA issued certificate is tested for certificate based encryption.

#### **To configure the Advanced settings**

**1.** Click the **Preferences** option in the User menu, **the Treferences** dialog box appears.

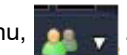

**2.** Click the **Advanced Settings** tab.

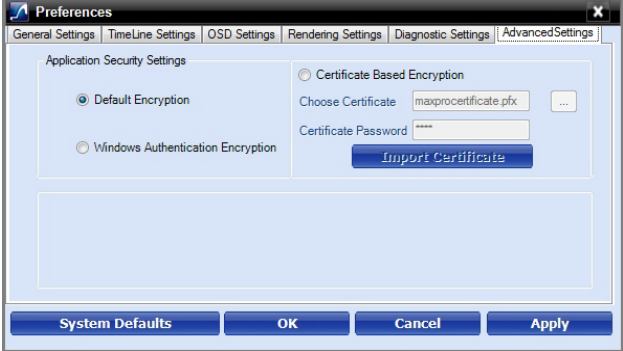

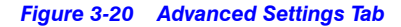

**3.** Under Application Security Settings, select the **Default Encryption** or **Windows Authentication Encryption** option button as applicable. Or

If you select the **Certificate Based Encryption** option button, then certificate is used to encrypt the data between client and server. To encrypt the data using **Certificate Based Encryption** then perform the following:

- a. Browse the certificate (.pfx file).
- b. Type the **Certificate Password** and then click the **Import Certificate** button to import the certificate.

**Note:** You can also import the certificate from the following link. http://technet.microsoft.com/en-us/library/cc776889(v=ws.10).aspx

**4.** Click **OK**. A services restarting progress bar is displayed. Its takes several minutes to restart all the services.

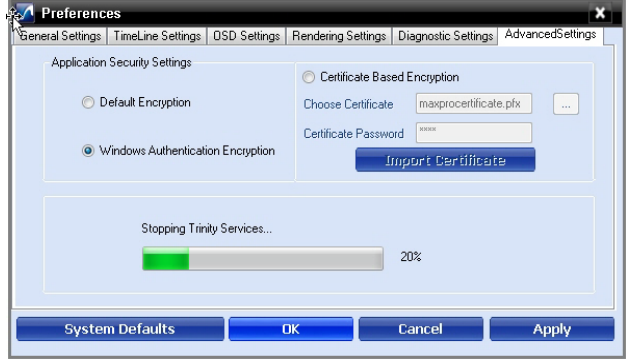

*Figure 3-21 Advance Settings Tab Service Restart*

**Note:** All services will be restarted and all clients will be auto-reconnected.

**5.** Click **Apply** to close the **Preferences** dialog box.

## **Configuring the Default Settings**

## **To apply the default settings**

- **1.** Click **Reset** to apply default settings while setting preferences.
- **2.** Click **System Defaults** to apply the system default settings while setting preferences.

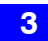

This page is intentionally left blank.

# **4 Configuring MAXPRO NVR**

## **In this chapter...**

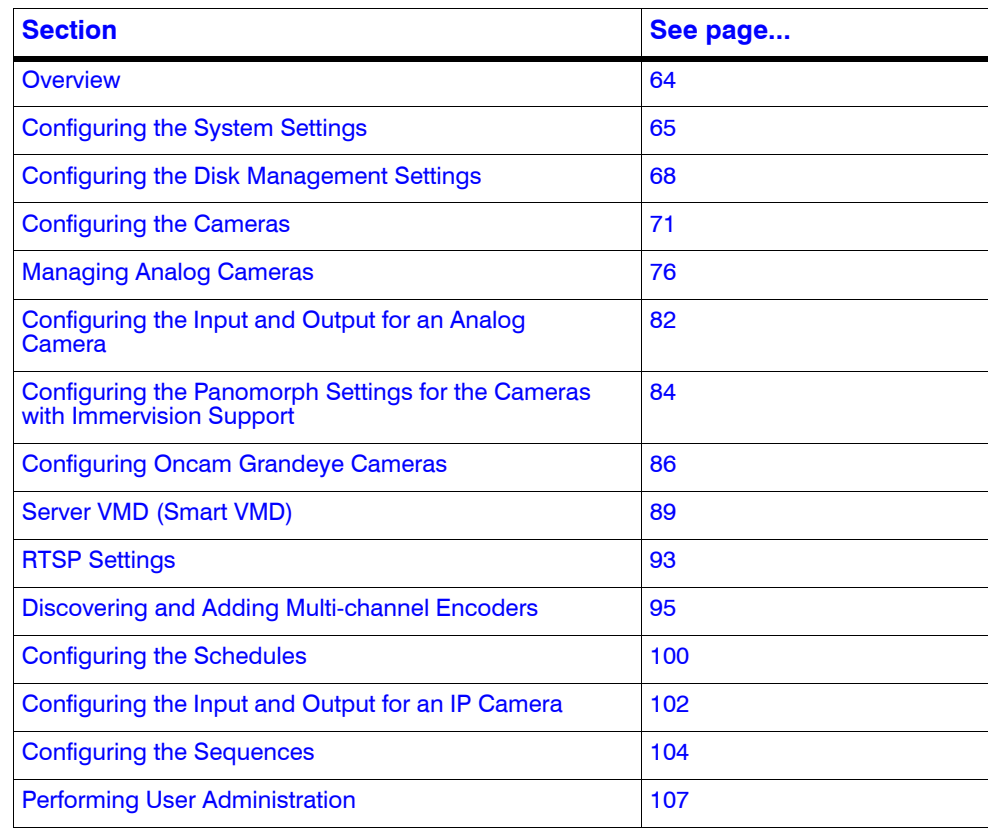

# <span id="page-63-0"></span>**Overview**

The MAXPRO NVR configuration task is performed only by the user having the "NVR Administrator" role. This is the initial task performed after the setting up the MAXPRO NVR system.

**Note:** For a user having the "Operator" role, the contents in this chapter serve as a reference.

MAXPRO NVR configuration involves the following tasks:

- Configuring the System settings
- Configuring the Disk settings
- Configuring the Cameras
- Managing Analog Cameras
- Configuring the Input and Output for an Analog camera
- Configuring the Schedules
- Configuring the Input and Output for an IP camera
- Configuring the Sequences
- Performing User administration

# <span id="page-64-0"></span>**Configuring the System Settings**

The System settings enable in configuring the following:

- General System Settings
- **Event Recording Settings**
- **Email Settings**
- Holiday/Exception Settings for Schedules

## **To configure the system settings**

• Click the **Configurator** tab. The **System** page appears by default.

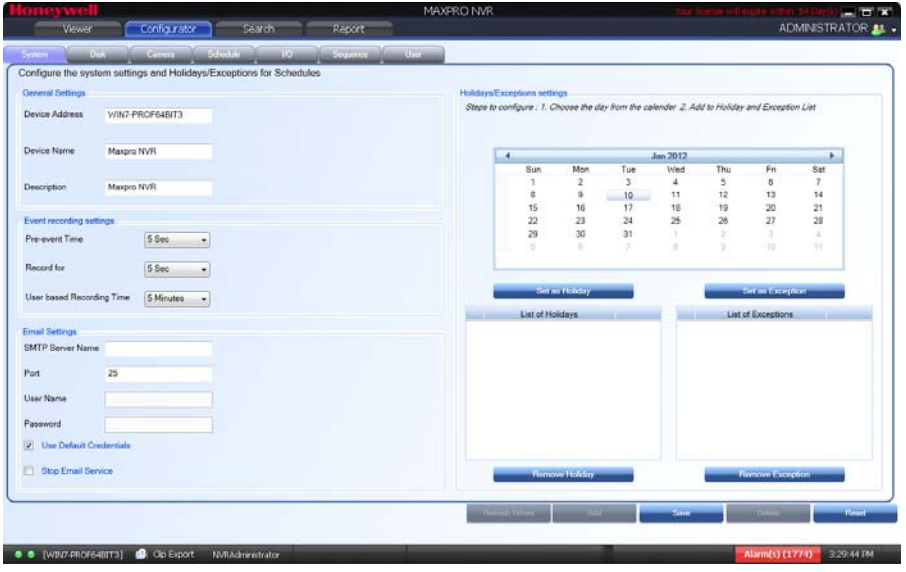

*Figure 4-1 System page*

# **General System Settings**

The general settings enable configuring of the device address, device name, and device description for MAXPRO NVR.

**To configure the general system settings**

- **1.** Under **General Settings**
	- The **Device Address** displays by default. You can type a new device address as applicable.
	- The **Device Name** displays by default. You can type a new device name as applicable.
	- The **Description** of the device displays by default. You can type a new description as applicable.

**Note:** The information in the **Device Address** and the **Device Name** fields is mandatory. **Device Address** must be set to the machine name or IP address of the NVR for the system to work properly.

# **Event Recording Settings**

The event recording settings enable configuring of the times associated to video motion detection and user based recording.

- **2.** Under **Event Recording Settings**
	- The **Pre-event Time** (the length of time (in seconds) recording takes place before motion is detected) and displays by default. Select a new **Pre-event Time** as applicable.You can set this value from NONE to 15 seconds.
	- **Note:** The default Pre-event Time is 5 seconds.
		- The default **Record for** time is 30 seconds. This is the amount of time that the NVR records or boosts recording frame rate after the motion event trigger time. You can set this value from 5 seconds to 5 minutes.
	- **Note:** Honeywell recommends that you retain the default setting of 30 seconds to get optimal recorded time on an event.
		- The **User based Recording Time** (duration for which the recording is done after the user action) displays by default. Select a new **User based Recording Time** as applicable. The user based recording is the recording initiated by the user manually and is applicable for all the cameras connected to MAXPRO NVR.
- **Note:** To start user based recording, right-click the panel displaying live video and click **Start Recording**. To stop the recording, right-click the panel displaying live video and click **Stop Recording**.

## **Email Settings**

The email settings enable configuring of the SMTP server settings for email communication of events.

- **3.** Under **Email Settings**
	- Type the **SMTP Server Name**.
	- The **Port** displays by default. Type a new **Port** number as applicable.
	- Type the **User Name** of the user.
	- Type the **Password** of the user.
	- **Note:** Select the **Use Default Credentials** check box if you want to use the credentials that are used while logging on.

**Note:** Select the **Stop Email Service** check box, if you do not want to send an email from the configured settings.

## **Holidays/Exceptions Settings**

The holidays/exceptions settings enable setting of the holiday and exceptions for schedule based video recording.

**4.** Under **Holidays/Exceptions**

#### **To set holidays and exceptions**

- Select a day from the calendar, and click **Set as Holiday** to set the selected day as a holiday. The selected holiday displays under **List of Holidays**.
- Select a day from the calendar, and click **Set as Exception** to set the selected day as a exception. The selected exception displays under **List of Exceptions**.

#### **To remove holidays and exceptions**

- Under **List of Holidays**, select the check box for the holiday you want to remove, and then click **Remove Holiday**.
- Select the check box for the exception you want to remove, and click **Remove Exception**.
- **5.** Click **Save** to save the information or click **Reset** to clear the information entered.

**4**

# <span id="page-67-0"></span>**Configuring the Disk Management Settings**

Disk Management helps you to configure the disk settings for saving the recorded video. All the drives available on the MAXPRO NVR system are automatically added in the **Disk Management** page.

#### **To configure the Disk Management settings**

- **1.** Click the **Configurator** tab. The **System** page displays by default.
- **2.** Click the **Disk** tab to open the **Disk Management** page.

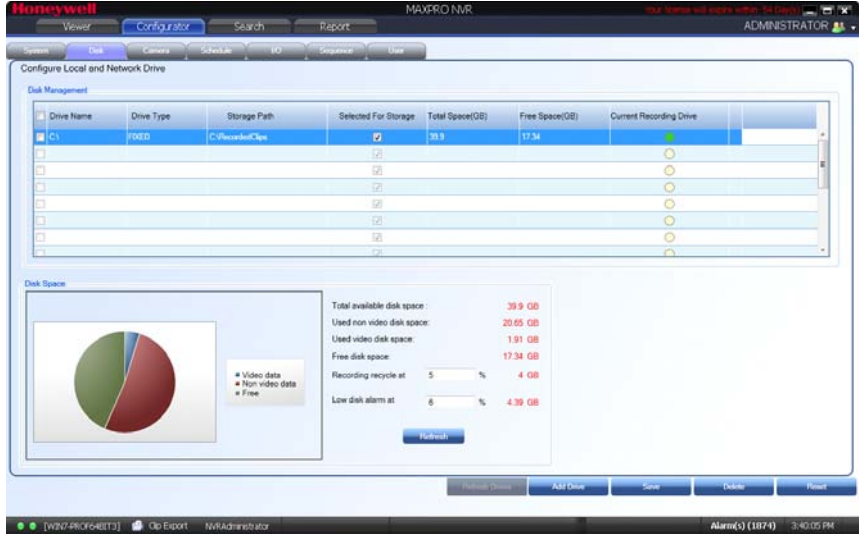

#### *Figure 4-2 Disk Management page*

All the drives available on the MAXPRO NVR system are listed.

**Note:** By default, the check boxes corresponding to all the drives except **C**:\ are selected. **C:\** is reserved for the Operating System data.

**Caution:** It is recommended that you do not choose the operating system drive for saving the camera recordings (as a video storage drive). Selecting an Operating System drive for video storage can lead to system instability.

- **3.** The following information displays under **Disk Management**.
	- **Drive Name** displays the drive name such as **C:\**, **D:\** and so on.
	- **Drive Type** displays the drive type (Fixed or Network).

- **Note:** By default, only the fixed drives are listed. See [step 5](#page-69-0) to explicitly add a network drive or fixed drive.
	- **Storage Path** displays the default storage path for saving the recorded video. You can type a new path for saving the recorded video
	- **Selected for Storage** By default, this check box is selected for all the fixed drives that are listed except C: To disable video recording on a particular drive, clear the **Select for Storage** check box corresponding to the drive.
	- **Total Space (GB)** displays the total space available on the drive.
	- **Free Space (GB)** displays the free space available on the drive.
	- **Current Recording Drive** displays a status indicator indicating that recording is taking place on the drive. "Green" indicates that current recorded video is saved on the drive.
- **4.** Under **Disk Space**

The overall drive statistics specified for the recorded video at any point of time is indicated by the following fields:

- **Total available disk space** displays the total storage space available on the drives used for saving the recorded video.
- **Used non video disk space** displays the disk space used by non video data on the drives.
- **Used video disk space** displays the disk space on the drives used for saving the recorded video.
- **Free disk space** displays the free disk space available on the drives.

You can also view a graphical illustration of the drive statistics with legends for each of the above fields.

| C Ferrand Spa<br>D. FaccordedClass | m<br>۰<br>W.<br>116.24<br>認 | <b>KD</b><br>42.93                                                | ٠<br>$\bullet$                   |                                                                                                    |                        |
|------------------------------------|-----------------------------|-------------------------------------------------------------------|----------------------------------|----------------------------------------------------------------------------------------------------|------------------------|
|                                    |                             |                                                                   |                                  |                                                                                                    |                        |
|                                    |                             |                                                                   |                                  |                                                                                                    |                        |
|                                    | $\overline{\mathbb{R}}$     |                                                                   | ٥<br>$\circ$                     |                                                                                                    |                        |
|                                    | <b>SR</b>                   |                                                                   | $\circ$                          |                                                                                                    |                        |
|                                    | œ                           |                                                                   | $\circ$                          |                                                                                                    |                        |
|                                    |                             |                                                                   | <b>COL</b>                       |                                                                                                    |                        |
|                                    |                             |                                                                   |                                  |                                                                                                    |                        |
|                                    | i Co                        |                                                                   | $\circ$                          |                                                                                                    |                        |
|                                    | $\overline{z}$              |                                                                   | o                                |                                                                                                    |                        |
|                                    |                             |                                                                   |                                  |                                                                                                    |                        |
|                                    |                             |                                                                   |                                  |                                                                                                    |                        |
|                                    |                             |                                                                   |                                  |                                                                                                    |                        |
|                                    |                             |                                                                   |                                  |                                                                                                    |                        |
|                                    |                             |                                                                   |                                  |                                                                                                    |                        |
|                                    |                             |                                                                   |                                  | 138 06                                                                                                    |                        |
|                                    |                             | Free disk space:                                                  |                                  | 42.97.08                                                                                                    |                        |
|                                    |                             | Recording recycle at                                              | $5 - 5$<br>Mad                   | 7.81.08                                                                                                    |                        |
|                                    |                             | Low disk alarm at                                                 | 5 <sub>5</sub>                   | <b>B 67 GO</b>                                                                                                    |                        |
|                                    |                             |                                                                   |                                  |                                                                                                    |                        |
|                                    |                             |                                                                   |                                  |                                                                                                    |                        |
|                                    |                             | ta<br>$\overline{1}$<br>ū<br>œ<br><b>SE</b><br>T5<br>块<br>$+$ Fox | * Video data<br>* Non video data | $\circ$<br>$\Omega$<br>$\circ$<br>$\circ$<br>$\circ$<br>$\circ$<br>Total available slick space<br>Used ron video dak spain:<br>Used video dak apara: | 116.24 08<br>49.92 0.8 |

*Figure 4-3 Graphical Illustration*

**4**

- In the **Recording recycle at** box, type a value. The Recording recycle refers to a state when the oldest video recordings are automatically deleted, if there is no disk space on the drives for new video recordings.
- In the **Low disk alarm at** box, type a value. The Low disk alarm refers to a state when the space on the drives for video storage is nearing the maximum size of the drives.

**Caution:** The **Low disk alarm at** value must be always greater than the **Recording recycle** at value.

**Note:** Click **Refresh** to refresh the information under **Disk Space** at any point in time.

- <span id="page-69-0"></span>**5.** Click **Add Drive** to add a fixed drive or a network drive.
	- The fixed drive that you are adding must be available on the MAXPRO NVR system, else an "**Invalid Drive**" text displays in the **Total Space (GB)** column.
	- Add a network drive in the following format: **\\<IP address >\<folder name>** for example, **\\192.168.1.12\Recorded Clips**.
	- **Note:** The Network drive added must be valid with proper folder permissions set for the installed default user, else an "**Invalid Drive**" text displays in the **Total Space (GB)** column.
- **Caution:** Please exercise caution while using a network drive as a video storage drive since network interruptions and network performance can lead to loss of video recordings.
- **6.** Click **Save** to save the information or click **Reset** to clear the information entered.
	- **Note:** To remove a drive, select the check box corresponding to the drive, and then click **Delete**.

# <span id="page-70-0"></span>**Configuring the Cameras**

Cameras are sources for a video input in MAXPRO NVR. The maximum number of cameras that can configured in MAXPRO NVR depends on the model. You can add the following types of cameras:

- **IP Cameras**: MAXPRO NVR Wizard automatically discovers these cameras in the network and adds it to the MAXPRO NVR user interface. See [Adding IP Cameras](#page-70-1) for more information.
- **Analog Cameras**: User is required to manually add these cameras to the respective channel and configure the camera. See [Adding/Deleting Analog Cameras](#page-76-0) for more information. The maximum number of analog cameras that you can configure in MAXPRO NVR Hybrid series (XE, SE, PE) is 16.

## <span id="page-70-1"></span>**Adding IP Cameras**

The MAXPRO NVR Wizard automatically discovers Honeywell cameras in the network and adds it to the MAXPRO NVR user interface. Alternatively, you an also discover and add all the supported cameras in MAXPRO NVR in the **Camera** page.

#### **To add IP cameras**

- **1.** Click the **Configurator** tab. The **System** page displays by default.
- $-10.78.72158 B$ **MAXPRO NVR** ADMINISTRATOR Configurator Search Danad a<br>an Live Reco Enable Number Camera Name IP Address Camera Type FixedPTZ Continuous Rec Q<sub>u</sub> ASI<sub>3</sub> Discovery completed Fixed Camera  $90 - 18$ AXIS M1114 - 00408CA6920A 100.00.107.130 AXISM1104/M1 anera Tyr **P** 2 AXIS 241QA - 004 169 254 146 8 Axis241Q/241 (3) AXIS 212 PT2 - 01 169 254 176 3 AXIS212 AXIS P1311 - 004080994042 ÷, 10.78.72.113 AXISP1311 Fixed Camera  $24x$ TH AXIS 2410 - 0040 169 254 200 203 Axis241Q/241 AXIS 5532 E 159.99.181.22 AXISP5532 PTZ Camera Cameral 10.78.72.118 AXISQ1910 Fixed Camera  $2k$ VIS 223M - 00 10.78.72.8 **Red Camera** Б  $\overline{a}$ AXIS 211M - 00408C851C21 10 78 72 65 AXIS211M Fored Camera 24x 159.99.187.13 **Tored Cam TT Enable Server VMD**  $\overline{a}$ AXIS M3203 - 00408CB4C00F 10.78.72.193 AXISM3203 Fixed Camera  $24x7$ AXIS P3301 - 00408C9943D 10.78.72.5 **Hed Camera**  $\overline{y}$ AXIS Q7406 Channel 4 - 00408C99314C 10.78.72.165 AXISQ7406 Fixed Camera  $24x$ AXIS Q7406 Channel 3 - 00408C99314B 10.78.73.2 0050740 -<br>Fored Camera 33 AXIS Q7406 Channel 5 - 00408C99314D 10.78.72.170 AXISQ7406 Ford Canera  $24x$  $\overline{\mathbf{H}}$ AXIS P1311 - 00408CAC2FF AXIS Q7406 Channel 2 - 00400C93314A 107873.4  $\overline{u}$  $13$ AXISQ7406 Fored Camera  $24x7$ Launch Web View For Advanced Set Up Е
- **2.** Click the **Camera** tab to open the **Camera** page.

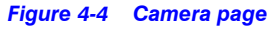

**Note:** All Honeywell cameras that are discovered and added using the MAXPRO NVR Wizard appear in the **Camera** page when you first open it.

## **3.** Under **Discover cameras here**

Click  $\mathbf{Q}$  to discover the cameras in the network. By default, the check boxes corresponding to all the discovered cameras are selected.

**Note:** The cameras are added based on the **Advanced Discovery Settings**. See [Configuring the Advanced Discovery Settings](#page-96-0) for more information. Only device integrations with auto discovery support are discovered automatically in the NVR. All other devices need to be added manually. • Click **Add** to add all the discovered cameras. To add only specific cameras, first clear the check boxes of the cameras you do not want to add, and then click **Add**. The selected cameras appear under the **Camera** pane. **Note:** The cameras added have the default parameters for all their settings. **4.** Under the **Camera** pane, select a camera to change the default parameters for the following settings. • **Enable/Disable** - Enables or disables a camera for recording and live video. By default the check box corresponding to a camera to enable live video preview is selected. To disable live video preview, clear the check box corresponding to a camera. The live video appears under **Video Preview** at the bottom right corner of the **Camera** page. • **Number** - Displays the camera number. You cannot modify the camera number. • **Camera Name** - Displays the camera name. You can type a new camera name limited to a maximum of 50 alphanumeric characters. • **IP Address** - Displays the IP address of the camera. You can type the new IP address for the camera as applicable. • **Camera Type** - Displays the type of camera. **Note:** • For the camera type, "Generic - RTSP, you must specify the RTSP settings for the camera in the **Camera Advanced Settings** pane. See [RTSP Settings](#page-92-0) for more information. • To add the discovered multi-channel encoders, see [Discovering and Adding](#page-94-0)  [Multi-channel Encoders](#page-94-0).

• **Fixed/PTZ** - Indicates whether the camera is a PTZ or fixed.

**Note:** By default, ACUIX cameras are PTZ enabled.

- **Continuous Recording** All cameras added are defaulted to "24/7" recording. You can choose a different option from the drop-down list.
- **Event Based Recording** This is "None" by default. Select an option from the drop-down if you want to do motion based recording.
- **User Name** Displays the default user name, "Admin" for the camera. You can type a new user name for the camera as applicable.
**Note:** Change this only if the user has been changed on the camera.

- **Password** Displays the password, if any, for the camera. You can type a new password for the camera as applicable.
- **Note:** Change this only if the password has been changed on the camera.
- **Caution:** The camera Username and Password in the NVR needs to match the username and password configured on the device for the NVR to be able to connect to the camera and get video.
	- **Video Channel Number** Displays the video channel number for the camera (only applicable to cameras connected through encoders).

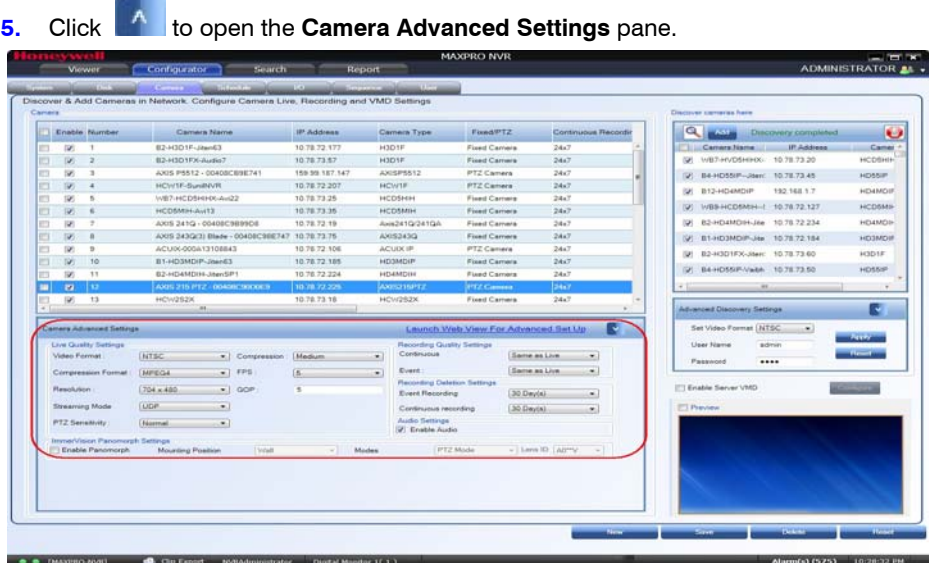

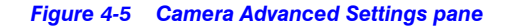

- **Note:** The **Camera Advanced Settings** pane is disabled when there are no cameras available in the system.
- **6.** Click **Launch Web View for Advanced Set Up** to launch the web page for the camera. Use the camera's web page to view IP and firmware settings, bit rate statistics, camera exposure, day night and white balance settings, and set up video motion detection and other analytic events.

### **7.** Under **Live Quality Settings**

- Select the **Video Format** (NTSC or PAL). The NTSC and PAL are the widely used video formats.
- The **Compression Format** is defaulted to a fixed value based on the camera model.
- The **Resolution** is defaulted to a fixed value based on the camera model (for example, HD3MDIP model defaults to 1280 x 720 resolution).
- Select the **PTZ Sensitivity** for PTZ camera. Available PTZ options are: **Low**, **Normal**, **High** and **Maximum**.

**Note:** The **PTZ Sensitivity** field is not available for fixed cameras.

• The **Streaming Mode** is defaulted to UDP. You can select TCP streaming mode as applicable.

**Note:** The **Streaming Mode** is supported only for AXIS and ONVIF Cameras.

- The **Compression** is defaulted to "Medium". You can select a new Compression ratio as applicable.
- Select the **FPS** for a camera. FPS refers to the number of pictures displayed in exactly one second. FPS is a measure of how much information is used to store and display motion video. The term applies to digital video. Each frame is a still image; displaying frames in quick succession creates the illusion of motion.

**Note:** For live streaming, 30 FPS is the maximum frame rate in NTSC format, and 25 FPS is the maximum frame rate in PAL format.

• The **GOP** is defaulted to "5". Type a new **GOP** as applicable. Group of Pictures (GOP) are individual frames (number of pictures) that are grouped together and played back for viewing. A GOP consists of "IFrame" picture type that represents a fixed image independent of other picture types. Each GOP begins with this type of picture.

### **8.** Under **Record Quality Settings**

- Select the FPS for **Background** recording.
- Select the FPS for **Event** based recording.

Live/Recording Quality can be varied by controlling GOP. The formula for this is calculated as follows: Recording Quality resulting FPS = Live FPS/(GOP\*I Frame Number for recording).

For example, in the following table if Live FPS is configured as "30" and Continuous recording is set to record "Every I frame" and Event recording is set to "Same as Live" with GOP value set to "5", the result is 6 FPS continuous recording quality and 30 FPS event recording quality.

**Note:** GOP value below 5 may not be achieved from all the cameras.

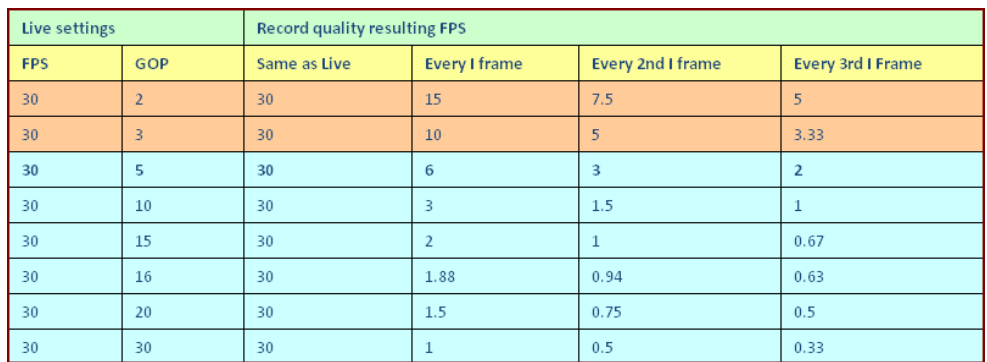

**9.** Under **Recording Deletion Settings**

- Select the **Event Recording** clip deletion duration.
- Select the **Continuous Recording** clip deletion duration.

**Caution:** For Recording Deletion Settings, please exercise caution with **Keep Forever** clip deletion duration setting. Recordings with **Keep Forever** are stored permanently and are not deleted/overwritten even if the disk becomes full. They can be deleted only manually from the **Search** tab.

**10.** Under **Audio Settings**, select the check box to enable audio.

**Note:** 1-way audio (camera to NVR) is supported for specific IP cameras. Please refer to the compatibility list on HOTA for the models supported.

**11.** Click **Save**.

**4**

# **Managing Analog Cameras**

MAXPRO NVR Hybrid now supports Analog Capture card through which you can connect up to 16 analog cameras. The following figures depict the MAXPRO NVR Hybrid SE, XE and PE box with analog capture card.

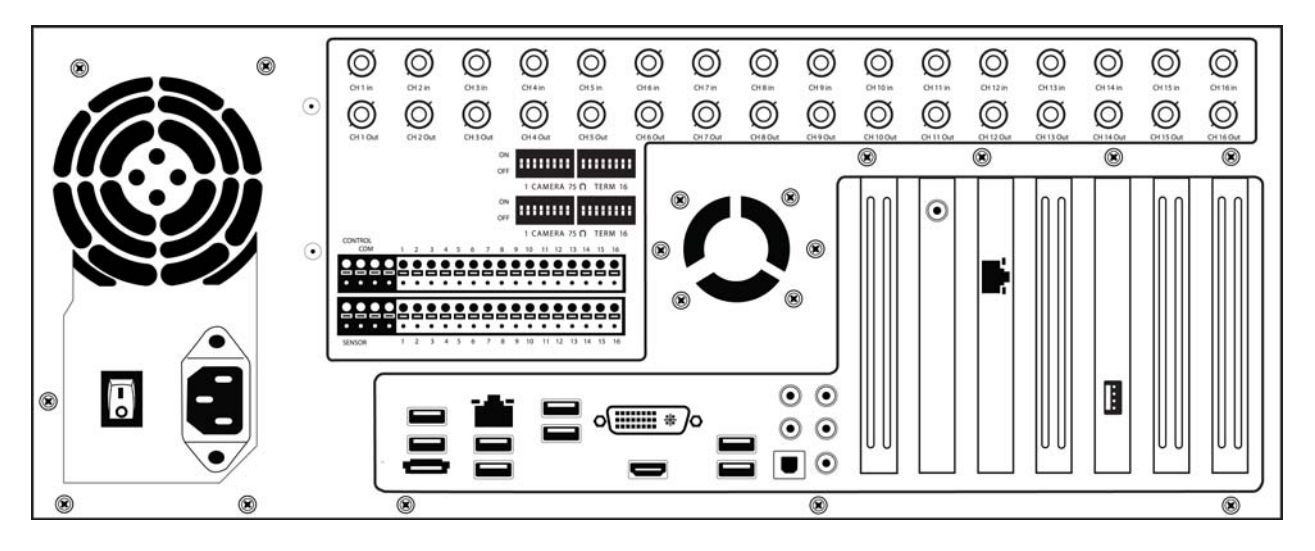

*Figure 4-6 MAXPRO NVR Hybrid SE Rear View*

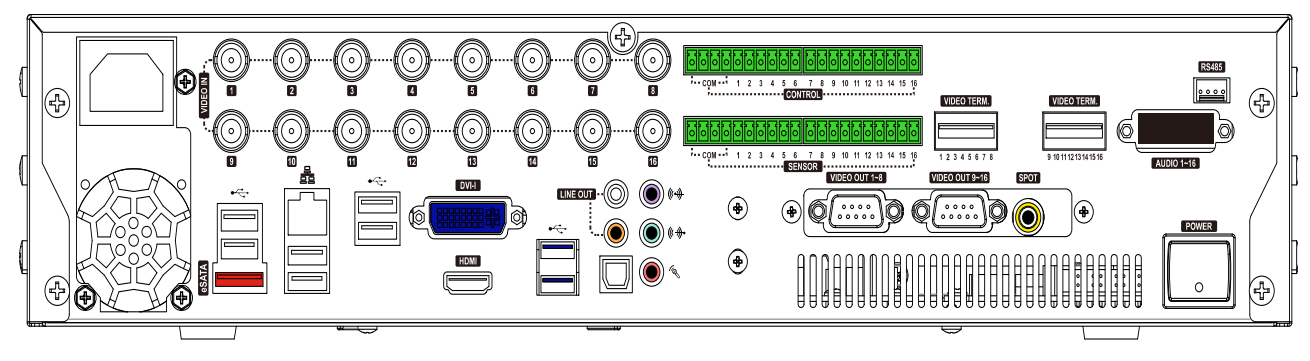

*Figure 4-7 MAXPRO NVR Hybrid XE Rear View*

### **CONFIGURING MAXPRO NVR**

. . . . . *Managing Analog Cameras*

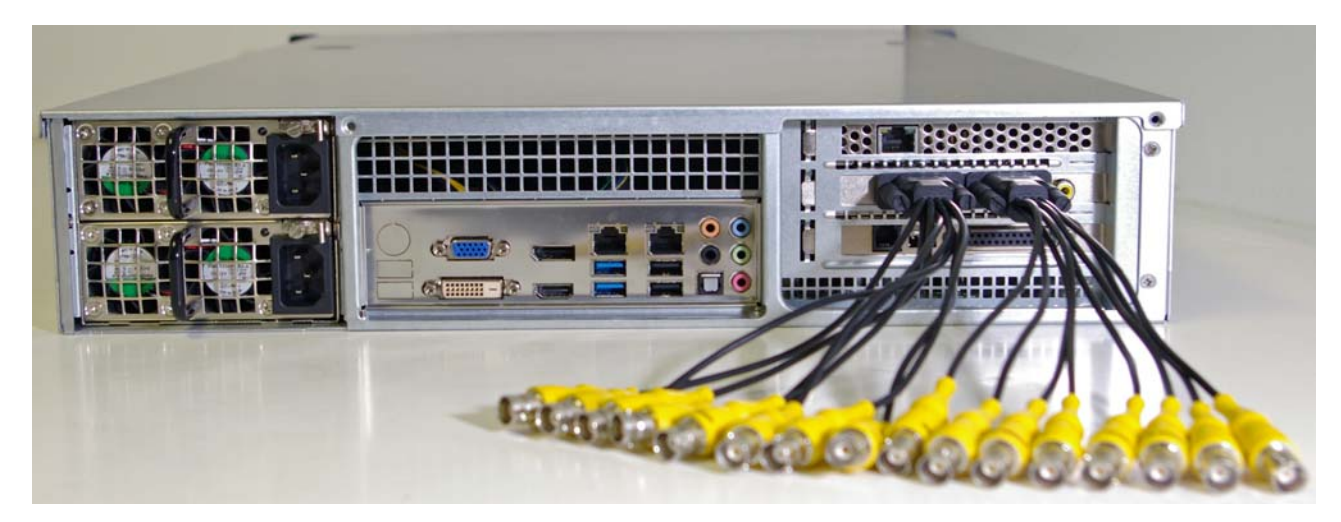

*Figure 4-8 MAXPRO NVR Hybrid PE Rear View*

### **Adding/Deleting Analog Cameras**

### **To add/delete analog cameras**

- **1.** Connect the required number of cameras manually to analog capture card. The maximum number of analog cameras can be connected is 16.
- **2.** Click the **Configurator** tab. The **System** page displays by default.
- **3.** Click the **Camera** tab to open the **Camera** page.
	- **Note:** All analog cameras that are pre-configured in the factory image appear in the Camera page when you first open it.

| Camera |                |                          |                   |                 |                      |                      |                                     | Discover carteries have |                                    |               |
|--------|----------------|--------------------------|-------------------|-----------------|----------------------|----------------------|-------------------------------------|-------------------------|------------------------------------|---------------|
|        |                | Enable Number            | Camera Name       | 1P. Address     | Carnera Type         | Finad/PT2            | Video Channel Number                |                         | Q<br>Discovery completed           | ч             |
| ▬      | $\overline{a}$ |                          | <b>Concession</b> |                 | Arcolog Capture Card | isad Camera          |                                     |                         | <b>IP Address</b><br>Camera Name   | Camer         |
| o      | <b>CONT</b>    | $\rightarrow$            | Camera 1.2        | <b>AR</b>       | Analog Capture Card  | <b>Fixed Camers</b>  | $\overline{2}$                      |                         | [9] AX05 241Q - 0040 10.78.73.141  | Anie241Q      |
| m      | œ.             | $\rightarrow$            | Camera1_3         | $\sim$          | Analog Capture Card  | <b>Fixed Camera</b>  | $\mathbf{a}$                        |                         | [J] 82-H3D1F-SP1-Jr 10.78.72.191   | H3D1F         |
|        | œ.             | $\rightarrow$            | Camera1_4         | <b>SALE</b>     | Analog Capture Card  | Fixed Camera         | $\overline{\phantom{a}}$            |                         | (D) B4-HD54IP<br>10.78.72.197      | <b>HDS4IP</b> |
| m      | o.             | $5$                      | Carvers1.5        | Col.            | Analog Capture Card  | <b>Fixed Canvers</b> | $\sim$                              |                         | V CR2-HD4HD94-SF 10.78.73.36       | HO4HDIE       |
| m      | œ              | - 6                      | Camera1 6         | in a            | Analog Capture Card  | <b>Fixed Camera</b>  | $\overline{a}$                      |                         |                                    |               |
| m      | 199            | -7                       | Camera1_7         | ALC:            | Analog Capture Card  | Fixed Camera         | $\tau$                              |                         | [#] CB2-H3D2F-SP1- 10.78.72.189    | H3D2F         |
| n      | œ.             | $\mathbf{R}$             | Camera1 B         | Select          | Analog Capture Card  | Fixed Camera         | $\mathbf{n}$                        |                         | V CB2-H3D2F-SP1- 10.78.72.196      | 143028        |
| 177    | iØ1            | $\rightarrow$            | Comers1.9         | $\sim$          | Analog Capture Card  | Fixed Carners        | $\rightarrow$                       |                         | [J] HCD5MIH06-SP1K 10.78.72.229    | HICOSMIA      |
| E3     | u.             | 10                       | Canara1_10        | Telector        | Analog Capture Card  | Fixed Carners        | 10                                  |                         | [2] B4-HD54IF-HYB-1 10.78.73.44    | HOSAIR        |
| E      | œ.             | 11                       | Camera1_11        | $\sim$          | Analog Capture Card  | Fixed Camera         | 11                                  |                         |                                    |               |
| o      | œ.             | 12                       | Canvera1_12       | Suite           | Analog Capture Card  | Fised Camera         | 12                                  |                         | × L<br>.and                        |               |
| m      | o.             | 13                       | Camera1_13        | $-1$            | Analog Capture Card  | Fixed Camera         | $+3$                                |                         |                                    |               |
|        | œ.             | 14                       | Camera1_14        | <b>Security</b> | Analog Capture Card  | Fixed Camera         | 14.                                 |                         | Advanced Discovery Settings        | œ.            |
| o      | iV.            | 15                       | Camera1_15        | $-1$            | Analog Capture Card  | Fixed Camera         | 15                                  |                         | Set Video Format [NTSC]<br>in 1991 |               |
| m      | <b>ISO</b>     | 16                       | Camera1_16        | $-4.31$         | Analog Capture Card  | Fixed Camera         | $+6$                                |                         | <b>User Name</b><br>admin          |               |
| o      |                |                          |                   |                 |                      |                      |                                     |                         |                                    |               |
|        | m              |                          |                   |                 |                      |                      |                                     |                         | Password<br>                       |               |
| ۰      | o              |                          |                   |                 |                      |                      |                                     |                         |                                    |               |
| з      |                |                          |                   |                 |                      |                      |                                     |                         | <b>ITT Enable Seriver VMD</b>      |               |
| o.     | m              |                          |                   |                 |                      |                      |                                     |                         | [2] Perciaca                       |               |
|        |                |                          |                   |                 |                      |                      |                                     |                         |                                    |               |
| ПT     |                |                          |                   |                 |                      |                      |                                     |                         |                                    |               |
|        |                |                          |                   |                 |                      |                      |                                     |                         |                                    |               |
| m.     |                |                          |                   |                 |                      |                      |                                     |                         |                                    |               |
| 3      |                |                          |                   |                 |                      |                      |                                     |                         |                                    |               |
|        |                |                          | <b>COL</b>        |                 |                      |                      |                                     |                         |                                    |               |
|        |                | Camera Advanced Settings |                   |                 |                      |                      | Launch Web View For Advanced Set Up |                         | CONSUSSINGLY GROUPS?               |               |

*Figure 4-9 Adding or Deleting Analog Camera*

### **CONFIGURING MAXPRO NVR** *Managing Analog Cameras*

**4**

- **4.** Click **New**. A new camera is added in the camera pane.
	- **Under Camera Type -** Displays the type of camera. Select the **Analog Capture Card**  option to add analog cameras.

#### **To delete Analog Camera**

- **1.** Select the required analog camera channel check box.
- **2.** Click **Delete**. A confirmation message appears "Do you really want to delete camera(s)"
- **3.** Click **Yes** to delete.

### **Configuring Analog Cameras**

**Pre-requisite to configure analog cameras:** Ensure that you connect the required number of cameras manually to the analog capture card and then perform the below steps.

#### **To configure analog cameras**

- **1.** Click the **Configurator** tab. The **System** page displays by default.
- **2.** Click the **Camera** tab to open the **Camera** page.

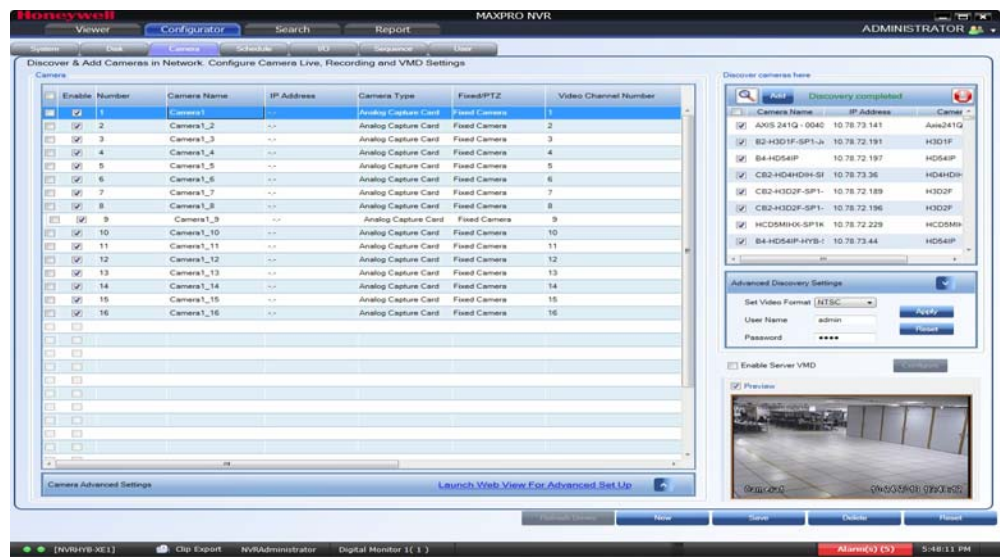

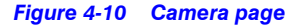

**Note:** All analog cameras that are pre-configured in the factory image appear in the Camera page when you first open it.

- **3.** Under the **Camera** pane, select a camera to change the default parameters for the following settings.
	- **Enable/Disable** Enables or disables a camera for recording and live video. By default the check box corresponding to a camera to enable live video preview is selected. To disable live video preview, clear the check box corresponding to a camera. The live video appears under **Video Preview** at the bottom right corner of the **Camera** page.
	- **Number** Displays the camera number. You cannot modify the camera number.
	- **Camera Name** Displays the camera name. You can type a new camera name limited to a maximum of 50 alphanumeric characters.
	- **IP Address** This is **-.-** by default for analog cameras. You can provide any valid IP if required.
	- **Camera Type** Displays the type of camera. Select the **Analog Capture Card** option to add analog cameras.
	- **Fixed/PTZ** Indicates whether the camera is a PTZ or fixed.
	- **Continuous Recording** All cameras added are defaulted to "24/7" recording. You can choose a different option from the drop-down list.
	- **Event Based Recording** This is "None" by default. Select an option from the drop-down if you want to do motion based recording.
	- **Video Channel Number** Specify the physical slot number of the analog capture card.
	- **Note:** Based on the Analog Capture Card model, system will prompt a message to add all supported channels by default. Click **Yes** to add all supported channels or **No** to add only 1 channel.

|   | PERMIT<br><b>Control A</b><br>Discover & Add Cameras in Network. Configure Camera Live, Recording and VMD Settings.<br>Carriera<br>Discover cameras here |                                                                                                  |                                                         |                                                                                                    |                                                                                                 |                       |                                                                                                    |  |  |  |
|---|----------------------------------------------------------------------------------------------------|--------------------------------------------------------------------------------------------------|---------------------------------------------------------|----------------------------------------------------------------------------------------------------|-------------------------------------------------------------------------------------------------|-----------------------|----------------------------------------------------------------------------------------------------|--|--|--|
|   | <b>Enable Number</b>                                                                                                    | Cartaria Narria                                                                                  | 1P Address                                              | Camera Type                                                                                                    | Forest/FTZ                                                                                      | Contrasous Recon      | Q<br>Discovery completed<br>₩                                                                                                    |  |  |  |
|   | 191<br>ಾ                                                                                                    | AXIS 241Q - 00400C9899DE                                                                         | 10 78 72 19                                             | Axis241G/241GA                                                                                                    | <b>Fixed Canwre</b>                                                                             | 24x7                  | Carners Name<br><b>JP Address</b><br>Carrier<br><b>COLL</b>                                                                                     |  |  |  |
|   | ٠<br>w.                                                                                                    | AXIS 243(2(3) Blade - 00408C38E747 10.78.73.75                                                   |                                                         | A203243G                                                                                                    | Fixed Camera                                                                                    | 24x7                  | THE WEST-HASTER-TECHNIC<br>10.78.73.20<br><b>HCDSHIP</b>                                                                                        |  |  |  |
|   | 19<br>$\mathcal{L}$                                                                                                    | ACUIX-000A13108843                                                                               | 10.78.72.106                                            | <b>ACUDUM</b>                                                                                                    | <b>PTZ Camera</b>                                                                               | 24x7                  | B4-HD55H--- Men! 10.78.73.45<br>HOSSIP<br>w.                                                                                                    |  |  |  |
|   | 10<br>iV)                                                                                                    | 01-HO3MDIP-Jawr63                                                                                | 10.78.72.185                                            | <b>HEISMEIP</b>                                                                                                    | <b>Fixed Camers</b>                                                                             | 24x7                  | TAL B12-HO4MOFF<br>192,168.1.7<br><b>HO4MDIF</b>                                                                                                |  |  |  |
|   | 19.9<br>150                                                                                                    | <b>B2-HD4MOIN-JihenSP1</b>                                                                       | 10.78.72.224                                            | <b>HO4MOIN</b>                                                                                                    | <b>Fixed Camera</b>                                                                             | 24x7                  |                                                                                                    |  |  |  |
|   | 12<br>u                                                                                                    | AXIS 215 PTZ - 00408C90D0E9                                                                      | 10.78.72.225                                            | AX05215PTZ                                                                                                    | PTZ Camera                                                                                      | 24x7                  | T21 IV85-HCO5MH-1 10.78.72.127<br><b>HCD5MI</b>                                                                                                 |  |  |  |
|   | 13<br>m                                                                                                    | HCW252X                                                                                          | 10.78.73.18                                             | HCV/252X                                                                                                    | <b>Fixed Camers</b>                                                                             | 24x7                  | E2-HD4MDH-Jite 10.78.72.234<br><b>HO4MOIL</b><br><b>DAY</b>                                                                                     |  |  |  |
|   | 14<br>fight                                                                                                    | Camera 14                                                                                        | 10.78.72.22                                             | HCM252                                                                                                    | Fored Camera                                                                                    | 24x7                  | P 81-HO3MDP-Joe 10.78.72.184<br>HO3MOIF                                                                                                    |  |  |  |
| ▬ | <b>P</b><br>l vs.                                                                                                    | Camera 15                                                                                        |                                                         | <b>Anokso Capture Card</b>                                                                                                    | <b>Fiami Cartern</b>                                                                            | Dies 7                | [J] - B2-H3D1FX-Jiten 10.78.73.60<br>H3D1F                                                                                                    |  |  |  |
|   | 76<br>SF.                                                                                                    | Camera 15.2                                                                                      | 4.8                                                     | Analog Capture Card                                                                                                    | <b>Fixed Camers</b>                                                                             | 24x7                  | 2 84-HOSSIP-Valbh 10.78.73.50<br>HOSSIP                                                                                                    |  |  |  |
|   | 17<br>×                                                                                                    | Camera 15 <sub>.</sub> 3                                                                         | ALC:                                                    | Analog Capture Card.                                                                                                    | Fixed Carners                                                                                   | 24x7                  |                                                                                                    |  |  |  |
|   | 18<br>×                                                                                                    | Carriers 15.4                                                                                    | <b>State</b>                                            | Analog Cepture Card                                                                                                    | <b>Fixed Carners</b>                                                                            | 24x7                  | . in i                                                                                                    |  |  |  |
|   | 75<br>w                                                                                                    | Camera 15.5                                                                                      | <b>COLLECT</b>                                          | Analog Capture Card                                                                                                    | <b>Fixed Carners</b>                                                                            | 24x7                  | <b>Advanced Discovery Settings</b><br>×                                                                                                    |  |  |  |
|   | Camera Advanced Settings<br>Live Quality Settings<br><b>Video Formal</b><br>Compression Format<br><b>Resolution</b><br>Streaming Mode                    | <b>INTSC</b><br>Compression<br>$-1$ FPS<br>14,264<br>1360 x 240<br>$-1.00$ P<br>LUCH<br>$\sim$ 1 | <b>Medium</b><br>$50 -$<br><b>TSS</b>                   | Recording Quality Settings<br>Continuous<br>٠<br>Elverit.<br>$\cdot$<br>Recording Defetion Settings<br><b>Event Fleoprating</b><br>Continuous recording | Launch Mid-View For Advanced Set Up<br>Same as Live<br>Same as Live<br>(30 Day(a)<br>[30 Day(a) | ×<br>٠<br>۰<br>۰<br>۰ | Set Video Format   NTSC<br>$\sim$<br><b>Percent</b><br><b>Liner Name</b><br>admin<br>Password<br><br>ITT Enable Server VMD<br><b>PT Preview</b> |  |  |  |
|   | <b>Invince/Vision Paincreoget Settings</b><br><b>T Enable Panomorph</b>                                                                                  | <b>Mounting Position</b><br>  Vulati                                                             | <b>Visit Control of Action Control</b><br>Modes<br>$-1$ | PT2 Mode                                                                                                    | $-$ Lens ID $AD^{\text{env}}$                                                                   | $\sim$                |                                                                                                    |  |  |  |

*Figure 4-11 Camera Advanced Settings pane*

**Note:** The **Camera Advanced Settings** pane is disabled when there are no cameras available in the system.

### **5.** Under **Live Quality Settings**

- Select the **Video Format** (NTSC or PAL).
- The **Compression Format** is defaulted to a fixed value based on the camera model.
- By default the highest supported **Resolution** (720 X 480) is selected with maximum frame rate supported by the card.
- Select the **FPS** for a camera. FPS refers to the number of pictures displayed in exactly one second. FPS is a measure of how much information is used to store and display motion video. The term applies to digital video. Each frame is a still image; displaying frames in quick succession creates the illusion of motion.
- Type the **Hardware ID**, if the analog camera type is a PTZ camera. The hardware ID is based on the PTZ Protocol.
- **Note:** Based on the model, Analog Capture card supports only 480 frames @ CIF. By default all the 16 cameras will be added. You can add/remove the number of cameras based on the range of FPS and supported resolution.
	- Select the **PTZ Sensitivity** for a PTZ camera. Available PTZ options are: **Low**, **Normal**, **High** and **Maximum**. For advanced PTZ settings see [Advanced PTZ](#page-80-0)  [Settings.](#page-80-0)
	- The **Compression** is defaulted to "Medium". You can select a new Compression ratio as applicable.

#### **6.** Under **Record Quality Settings**

- Select the FPS for **Background** recording.
- Select the FPS for **Event** based recording.

By default GOP is equivalent to FPS (1 I-frame per second).

### **7.** Under **Recording Deletion Settings**

- Select the **Event Recording** clip deletion duration.
- Select the **Continuous Recording** clip deletion duration.

**Caution:** For Recording Deletion Settings, please exercise caution with **Keep Forever** clip deletion duration setting. Recordings with **Keep Forever** are stored permanently and are not deleted/overwritten even if the disk becomes full. They can be deleted only manually from the **Search** tab.

**8.** Click **Video Display Settings**. The **Color Correction** dialog box appears.

. . . . .

**Note:** The **Video Display Settings** feature is available only on the desktop local client on the NVR Server machine.

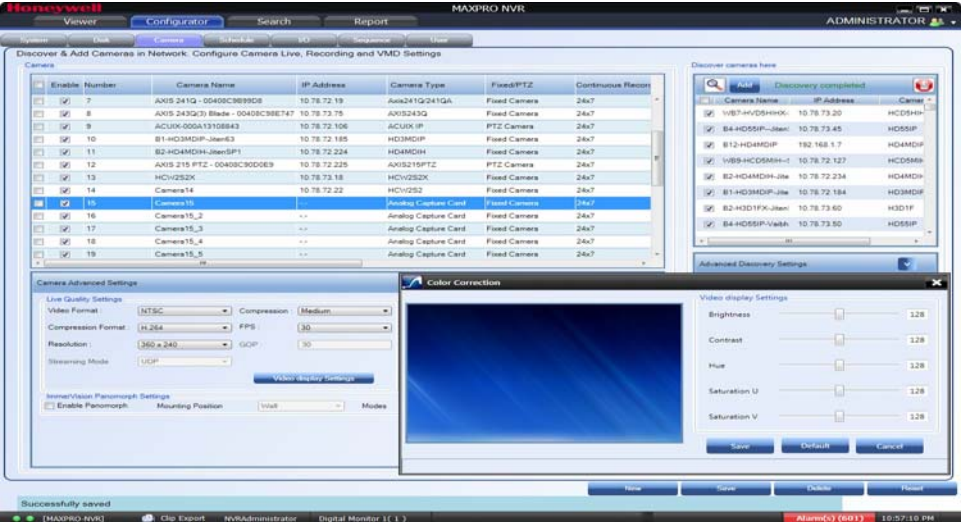

- **9.** Under **Video Display Settings**
	- Move the slider right or left to increase or decrease the **Brightness**, **Contrast**, **Hue**, **Saturation U** and **Saturation V**. Or

Type the required value in the respective boxes to adjust the video display settings. Or

Click **Default** to set the default values.

- **10.** Click **Save** to save the display settings.
- **11.** Click **Save** to save the configuration.

### <span id="page-80-0"></span>**Advanced PTZ Settings**

MAXPRO NVR now supports the advanced PTZ settings for an analog PTZ camera.

**Note:** Advanced PTZ settings are available only for analog PTZ cameras.

### **To set the advanced PTZ settings**

- **1.** Select the required analog PTZ camera from the camera pane.
- **2.** Click **to open the Camera Advanced Settings** pane.

### **3.** Under **Advanced PTZ Settings**

• Select the **PTZ Protocol.** Available PTZ Protocol options are **VCL, Pelco P, Pelco D, Maxpro, GE Kalatel**.

**Note:** Vicon protocol is not supported in this release.

- Select the **COM Port name.** Available **COM Port names** options are **COM 1, NONE**
- Select the required **Baud Rate**. Available Baud Rates options are **110, 300,600, 1200, 2400, 4800, 9600, 14400, 19200, 38400, 56000, 57600, 115200, 128000, 256000**.
- Select the **Stop Bits.** Available stop bits options are 1 and 2.
- Select the **Parity**. Available Parity options are **ODD** and **EVEN**.
- Select the **Data Bits.** Available data bits options are 7 and 8.
- **4.** Click **Save**.

## **Configuring the Input and Output for an Analog Camera**

The input and output hardware configuration for an analog camera in MAXPRO NVR Hybrid is configured by default and when you add an analog camera, then by default the camera is mapped to their respective input and output ports. The first input/output port is mapped to the first camera, similarly the second camera is mapped to the second input/output port of the box and so on. The input output combinations cannot be mapped to any other analog or IP camera other than the default configuration.

The below screen depicts the typical input and output ports ( Highlighted in Red) for MAXPRO NVR Hybrid XE and SE Box. The **SENSOR** is the input port and **CONTROL** is the output port for both Hybrid XE and SE Box.

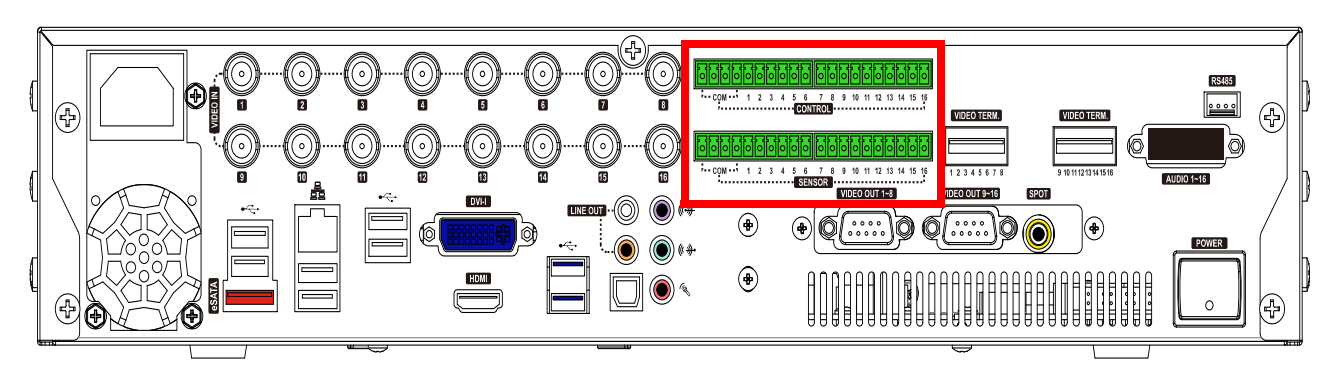

<span id="page-81-0"></span>*Figure 4-12 Input and Output Ports For MAXPRO NVR Hybrid XE*

. . . . .

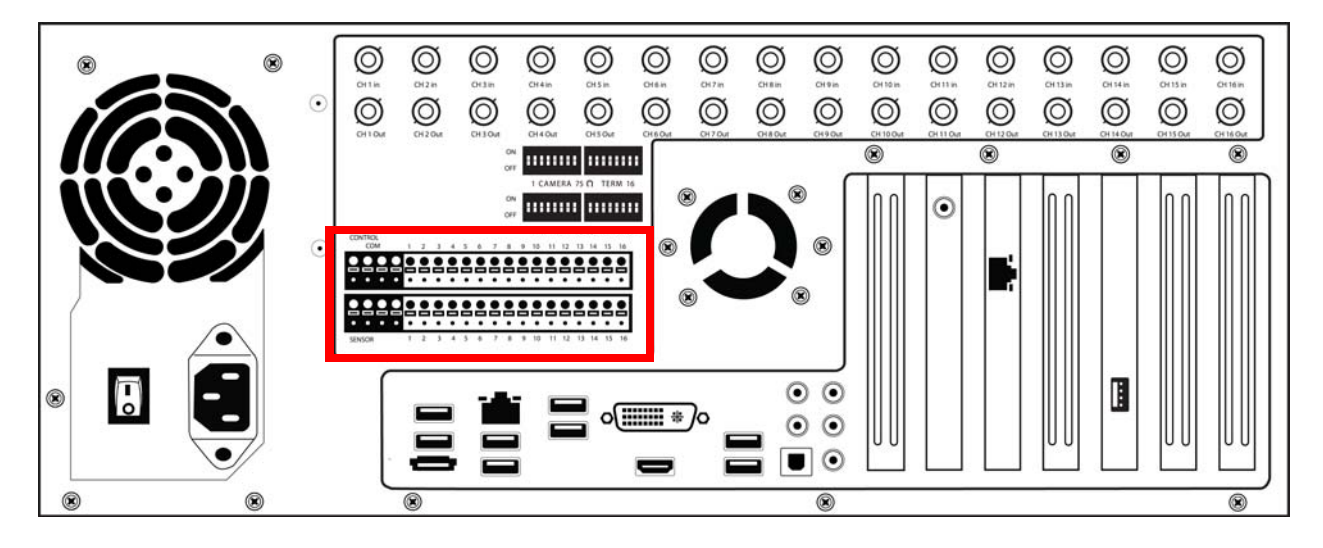

<span id="page-82-0"></span>*Figure 4-13 Input and Output Ports For MAXPRO NVR Hybrid SE*

# **Spot Monitoring**

The Spot Monitoring feature allows you to view the live video of analog cameras from the box. You need to connect a physical monitor to the specific port as shown in [figure 4-12](#page-81-0) and [figure 4-13](#page-82-0) for both XE and SE box to view the live video.

## **Configuring the Panomorph Settings for the Cameras with Immervision Support**

ImmerVision's Panomorph lens enables 360 degree Field of View (FOV). This lens is compatible with industry standard analog and IP cameras.

By using the Panomorph lens with your IP/ Analog camera, you can:

- View live, record and playback the complete 360x180 FOV.
- Eliminate blind spots in the FOV.

**4**

- Increase the video surveillance coverage.
- Detect, track and analyze throughout the entire area.
- Playback the recorded video with digital watermark for evidence purposes.

**Caution:** Only Immervision certified camera models have this feature enabled. Before configuring this feature, please check whether your camera has the Panomorph lens.

#### **To configure Panomorph settings**

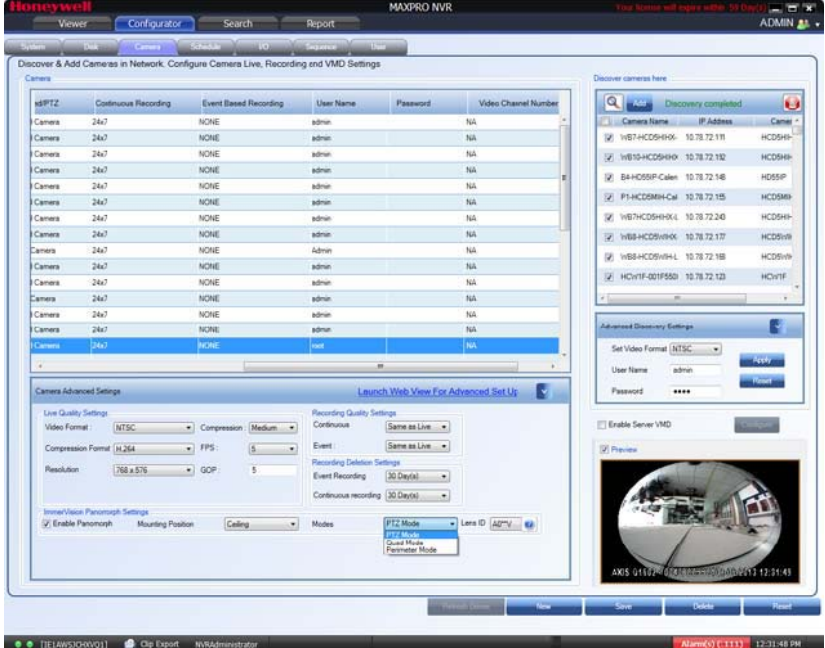

**1.** On the **Camera** page, under **Panomorph Settings**

#### *Figure 4-14 Panomorph Settings*

- Select the **Enable Panomorph** check box to enable the Panomorph feature.
- Select the **Mounting Position**. You have three options to choose from: **Wall**, **Ceiling**, and **Ground**.
- Select the **Default Mode** for the camera. The available modes are **PTZ Mode**, **Quad Mode**, and **Perimeter Mode**.

**Note:** The default mode is **PTZ Mode**.

**2.** Click **Save**.

### **Note:**

- To view live video from Immervision certified cameras, see [Video Viewing](#page-118-0)  [Options from Immervision Enabled Cameras.](#page-118-0)
- The recommended Aspect Ratio for Immervision Certified cameras is 4:3.

. . . . .

**4**

# **Configuring Oncam Grandeye Cameras**

The integration of the unique 360-degree Oncam Grandeye H.264 IP cameras In MAXPRO NVR enables video surveillance, acquisition and tracking that identifies suspicious behavior enabling the interrogation and verification of a potential threat. This in-turn provides the necessary intelligence needed to make a measured response to any critical situation. Grandeye's customized security solutions are designed to address to meet all of today's security and liability requirements.

MAXPRO NVR supports the following types of Oncam Grandeye H.264 cameras.

- Halocam
- **Evolution**

The Halocam series cameras support the following views, that help in effective video surveillance of a site:

- Halocam HalfPanorama2(OnCam-GE-Hal-HalfPanorama2)
- Halocam FishEye(OnCam-GE-Hal-FishEye)
- Halocam VGAFishEyeWithPan(OnCam-GE-Hal-VGAFishEyeWithPan)
- Halocam Composite1 (OnCam-GE-Hal-Composite1)
- Halocam Composite2 (OnCam-GE-Hal-Composite2)
- Halocam VGAFishEye (OnCam-GE-Hal-VGAFishEye)

The Evolution series cameras support the following views, that help in effective video surveillance of a site:

• Evolution - FishEye(OnCam-GE-Evo-Fisheye)

### **Adding Oncam Grandeye Cameras**

The Oncam Grandeye cameras are not discovered automatically in MAXRPRO NVR, hence you must add these cameras manually.

**Note:** For Evolution cameras, please first set the active camera stream (resolution) on the camera web page. Please select the same settings as camera active stream in the NVR-Camera Advanced Settings for video to be displayed.

#### **To add Oncam Grandeye cameras**

**1.** On the **Camera** page, click **New**.

- **2.** Enter the following information:
	- **Camera Name**
	- **IP address**
	- **Camera Type**
	- **Fixed/PTZ**
	- **Continuous Recording**
	- **Event Based Recording**
	- **User Name** Type the default user name, "admin".
	- **Password** Type the default password, "admin".
	- **Video Channel Number**
- **3.** Click **A** to open the **Camera Advanced Settings** pane.

### **4.** Under **Grandeye Panorama Settings**

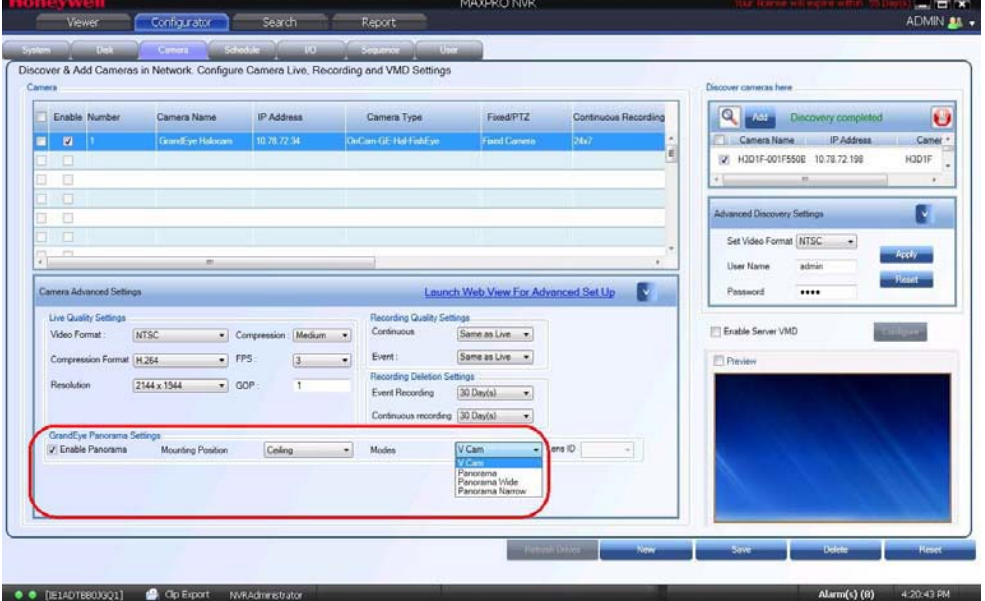

*Figure 4-15 Grandeye Panorama Settings*

• Select the **Enable Panorama** check box to enable the panorama settings.

**Note:** For the streamers other than FishEye, the Enable Panorama options are not visible.

- Select the **Mounting Position**. The available options are **Wall**, **Ceiling** and **Ground**.
- Select the **Modes**. The available options are **VCam**, **Panorama**, **Panorama Wide**, and **Panorama Narrow**.

**Note:** The **Mounting Position** and **Modes** are common to both the Halocam and Evolution cameras.

**5.** Click **Save**.

**4**

### **Image Stream Combinations for Oncam Grandeye Cameras**

Each Halocam and Evolution camera works best when configured with a particular resolution and fps. See [Appendix , Image Stream Combinations for Oncam Grandeye Cameras](#page-188-0) for the optimum resolution and fps configurations for each of the cameras.

### **Viewing Live Video from Oncam Grandeye Cameras**

See [Video Viewing Options from Oncam Grandeye Cameras.](#page-121-0)

### **Device Characteristics of Oncam Grandeye Cameras**

See [Appendix , Device Characteristics of Oncam Grandeye Cameras.](#page-189-0)

# **Server VMD (Smart VMD)**

Video Motion Detection (VMD) is a built-in intelligent feature that enables you to configure motion detection for the live video streamed by MAXPRO NVR using its connected cameras. Configuring motion detection involves defining one or more Region of Interest (ROI) in the field of view. Regions are drawn in the field of view to specify where the motion should be detected or excluded.

The Server VMD running on the MAXPRO NVR provides superior performance comparing to regular VMD, due to its capability to differentiate real object motion from:

- Image or camera noises
- Irrelevant motion due to weather (example: rain, snow)
- **Lighting changes**

Few cameras have built-in VMD capabilities. There is a provision included in the MAXPRO NVR user interface to manually configure VMD (known as Server-based VMD) for the cameras that do not have the VMD feature built-in them.

**Caution:** At a time, a camera can be configured in NVR to only have its built-in (camera based VMD) or the Server VMD (Smart VMD) enabled.

### **Smart VMD-Technology Overview**

Smart VMD uses the same detection module as full analytics.

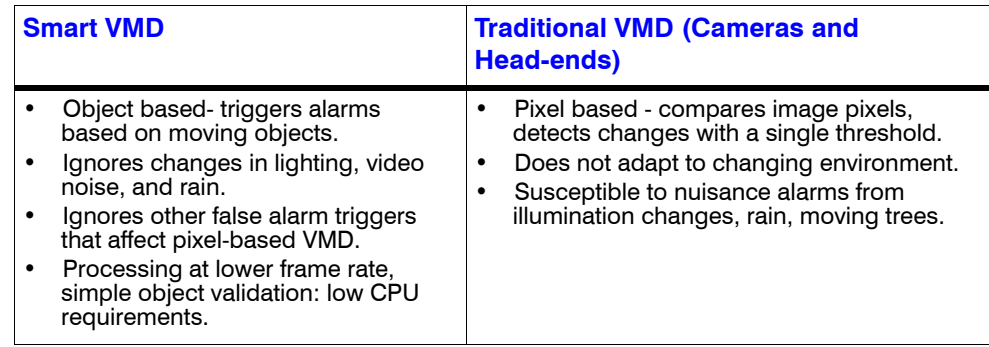

**4**

### **Detection of Relevant Motion**

- Statistical modeling to maintain high detection sensitivity, while filtering out nonsalient motion.
- Significant improvement over standard video motion detection.

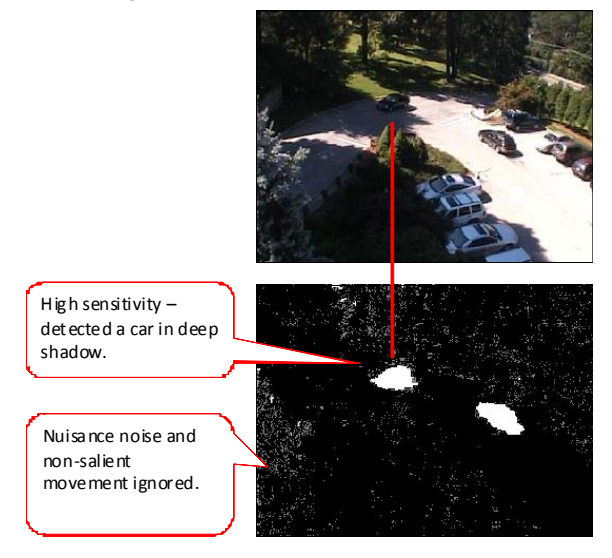

*Figure 4-16 Detection of relevant motion*

### **To configure Smart VMD**

**Note:** Before enabling Server VMD for a camera configured to stream H.264 or MPEG4 video, please ensure that the GOP size is set to be smaller or equal to the stream frame rate. For objects that do not persist in the region till the stream contains at least 1 iFrame, Smart VMD ignores as noise to reduce false alarms. Example: Insect flying in front of a camera. It is recommended that you configure large enough regions to capture relevant motion in the area of interest. Server VMD is not supported on 360 camera (fisheye or panomorph) views.

- **1.** Select the **Enable Server VMD** check box.
- **2.** Click **Configure**. The **Server VMD Configuration** dialog box appears.
- **3.** Click **Include Region** and a new include region (in green) appears. On the field of view, click and drag the corners of the rectangle to position and resize the region where you want the motion to be detected. Repeat the operation to include more regions.
- **4.** Click **Exclude Region** and a new exclude region (in red) appears. On the field of view, click and drag the corners of the rectangle to position and resize the region where you do not want motion to be detected. Repeat the operation to exclude more regions.
- **5.** To delete a region, select the region from the **Configured Regions** drop-down list, then click **Delete Region**.

. . . . . *Server VMD (Smart VMD)*

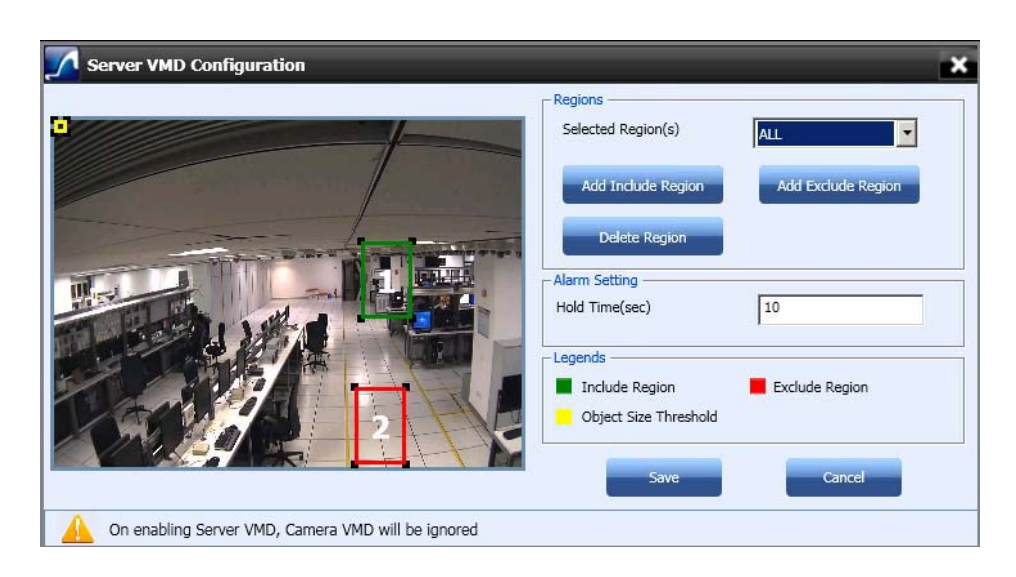

*Figure 4-17 Server VMD Configuration*

#### **Note:**

- You can draw a maximum of 10 ROIs (includes **Include** and **Exclude** regions).
- **Include** regions are shown as green rectangles and **Exclude** regions are shown in red rectangles in the field of view.
- Each region is assigned a unique identifier number for easy identification.
- The Exclude region overwrites the Include region. No motion is detected in the area that is inside any of the exclusion regions.

#### **6.** Under **Alarm Settings**

• Type the **Hold Time (sec)**. This indicates the hold time for the motion video after the detected motion stops. When motion is detected and motion video has started being recorded, if motion stops briefly and then resumes within **Hold Time (sec)**, no "Motion stopped" event is generated. This brief gap in detected motion is ignored and motion triggered recording continues without interruption. On the other hand, if motion stops and no new motion is detected within **Hold Time (sec)**, then the "Motion stopped" event is reported. Motion triggered recording is then stopped after additional Post-Alarm duration.

**Note:** The **Hold Time** range is 0 to 30 seconds.

• The **Object Size Threshold** (the minimum object size required to trigger an alarm) is displayed as a yellow rectangle in the field of view. Click and drag the corners of the rectangle to resize the minimum object size for motion detection.

**Note:** The Object Size Threshold is a universal threshold across the entire image. By default, the **Object Size Threshold** is set to the smallest size, and therefore even very small motions trigger an alarm. This may not be appropriate for all sites and cameras, and the yellow rectangle size should be adjusted if the default size is not adequate.

**7.** Click **Save** to save the changes or click **Cancel** to abort the changes.

# **RTSP Settings**

Real Time Streaming Protocol (RTSP) is a control protocol for streaming video over the Internet. It allows you to select the TCP or UDP based streaming modes depending upon what the camera supports. For the camera type "Generic RTSP", you must specify the following RTSP settings.

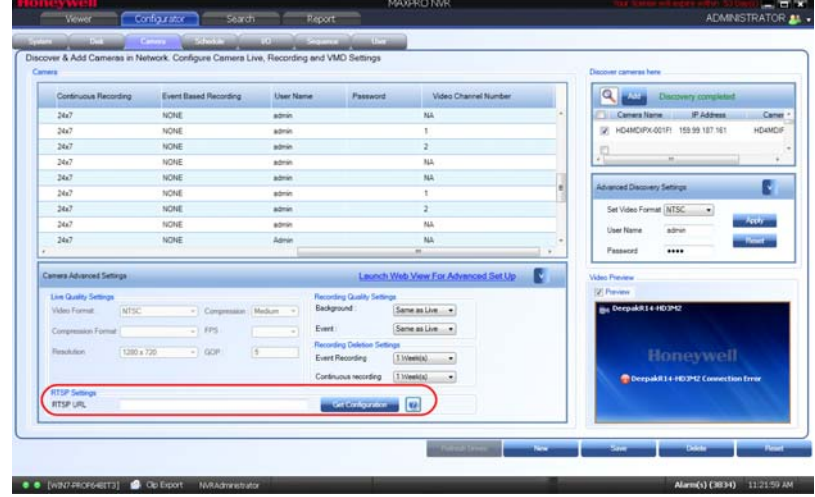

*Figure 4-18 RTSP Settings*

Type the RTSP URL. Click **to for help on RTSP URLs format that can be assigned** to different camera types.

**Note:** The Help that opens lists only a few manufacturers. Most cameras are RTSP, and all RTSP third party cameras can be configured. If the RTSP URL format for a particular camera type is not listed in the Help, then the URL format can be obtained from the camera manufacturer.

• Click **Get Configuration** to get the resolution and compression format for the camera.

#### **Note:**

- For RTSP, all settings like FPS must be configured on the camera web page, and the default port **554** must be used.
- If "Get Configuration" fails, a message appears to choose the compression and resolution. You must go to the Camera web page and set both of them, and then configure the same settings in MAXPRO NVR.

**8.** Click **Save**.

**Note:** If a particular camera is not discovered by the system, you can add it manually by clicking **New**.

## **Discovering and Adding Multi-channel Encoders**

An Encoder connects to an analog camera using a coaxial cable and converts analog video streams to digital video streams, which can be sent over an IP network.

Each encoder varies based on the number of channels (cameras) supported. Please visit the following URL: http://www.security.honeywell.com/hota/ for the most up to date list of encoders supported by MAXPRO NVR.

MAXPRO NVR automatically discovers its supported encoders and displays them in the **Discovery** window as shown in the following figure.

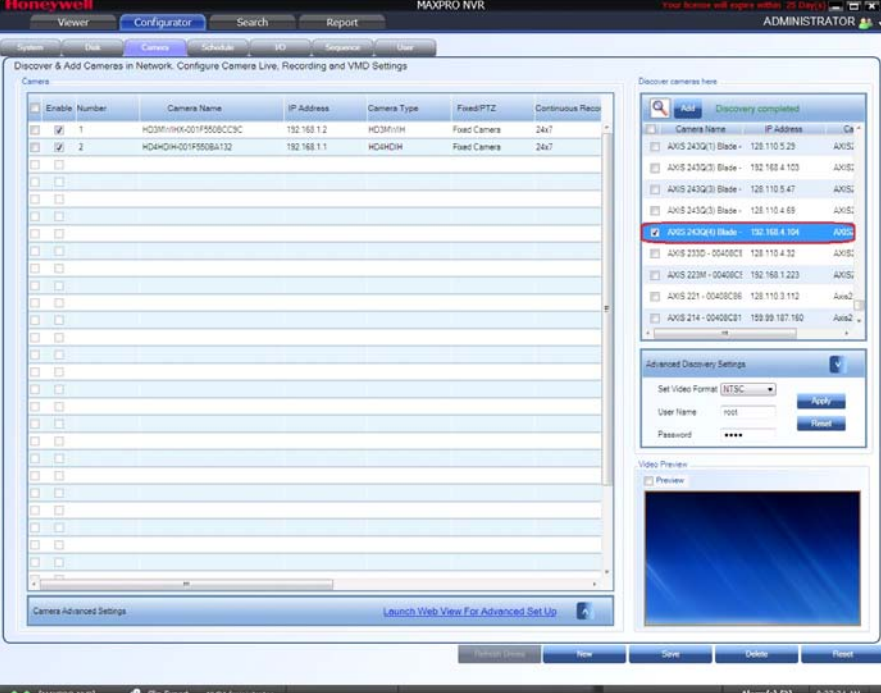

#### *Figure 4-19 Encoder discovery*

The encoder is discovered as a single device in the **Discovery** window, and "n" number of cameras (where n is the number of channels supported by the encoder) are added under **Camera** as shown in the following figure.

**Note:** For AXIS encoders, n+1 streams are typically added (might vary by models) with 1 additional stream providing the matrix view of all cameras. This matrix view added can be deleted if it is not required by the user.

**4**

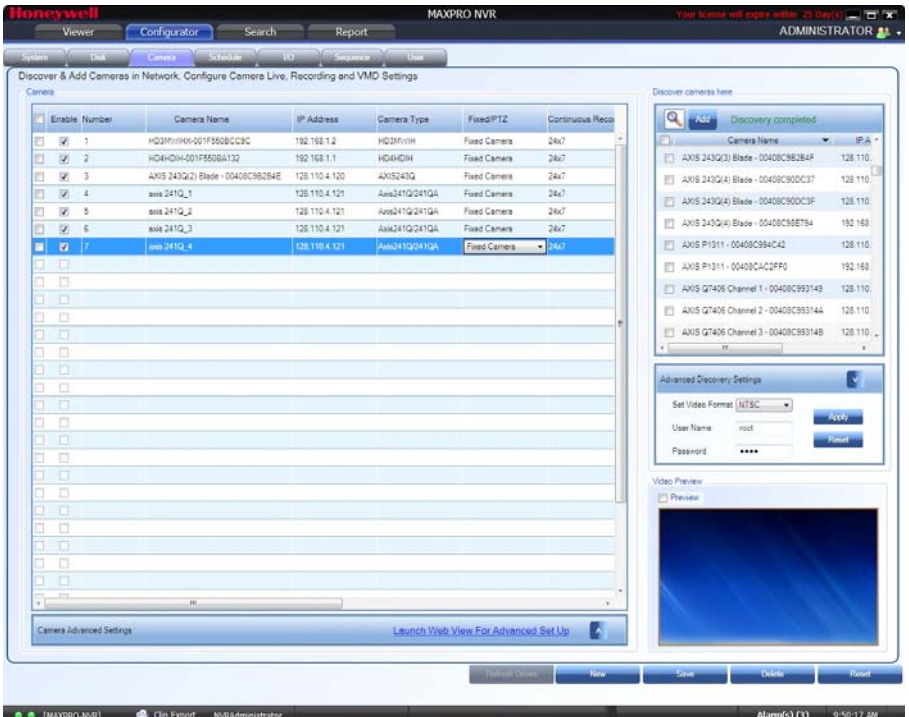

*Figure 4-20 Adding the Encoder*

**Note:** The **Video Channel Number** field can be modified, but it is recommended that you do not change the information in this field.

### **Updating the Cameras**

You can modify the settings of a camera to change the camera name, IP address, camera type, fixed/PTZ, advanced camera settings, and so on. You can update the camera settings only if you have admin rights.

#### **To update a camera**

- **1.** Click the **Configurator** tab. The **System** page displays by default.
- **2.** Click the **Camera** tab to navigate to the **Camera** page. The list of cameras configured are displayed.
- **3.** Select the row corresponding to the camera you want to modify.
- **4.** Change the settings such as camera name, IP address, and so on.
- **5.** Click **Save**.

### **Deleting the Cameras**

**To delete a camera**

- **1.** Click the **Configurator** tab. The **System** page displays by default.
- **2.** Click the **Camera** tab to navigate to the **Camera** page.
- **3.** Select the check box corresponding to the camera you want to delete.
- **4.** Click **Delete**. A confirmation message appears at the bottom of the display area.
- **5.** Click **Yes**. The selected camera is deleted.

### **Configuring the Advanced Discovery Settings**

The Advanced Discovery Settings enable you to set the video format (NTSC/PAL), username and password of a camera as it is being added to the NVR from the **Discovery** window. The Username and Password set for the camera in MAXPRO NVR must match the username and password on the camera (actual device) to stream video into MAXPRO NVR.

**Note:** Advanced Discovery Settings are only applicable for PSIA, ONVIF compliant and AXIS cameras.

#### **To configure the Advanced Discovery Settings**

- **1.** On the **Camera** page>**Advanced Discovery Settings** pane, perform the following:
	- Select "NTSC" or "PAL" from **Set Video Format** list.
	- Type a **Username** for the camera.
	- Type a **Password** for the camera.
	- **Note:** You are prompted to type the username and password for a PSIA, ONVIF and AXIS cameras.
		- Click **Apply** to save the changes or click **Reset** to clear the information entered.
	- **Note:** The username and password entered is applicable for all NTSC or PAL cameras. However, the username and password can be changed while configuring a particular camera.

**4**

## **Adding Third Party PSIA, ONVIF and AXIS Cameras**

The third party PSIA, ONVIF and AXIS cameras that are discovered in the MAXPRO NVR user interface do not display the model name. However, the **Camera Type** field associated to the ONVIF, PSIA, and AXIS cameras displays "ONVIF DEVICE", "PSIA DEVICE" and "No Streamer Type" in the **Discovery** window on the **Camera** page. You can also enable audio for these cameras, provided the camera supports the audio feature.

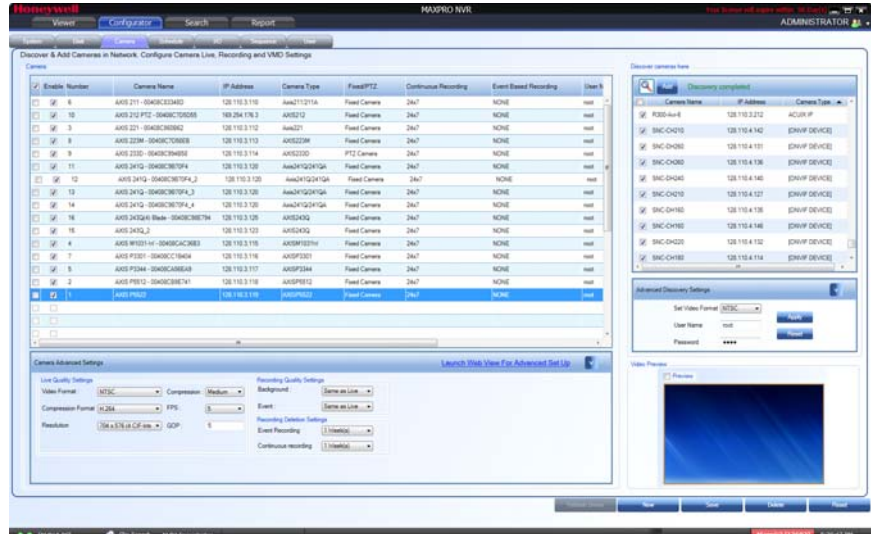

#### *Figure 4-21 Camera Type field displaying "ONVIF DEVICE" for a ONVIF camera*

You must add the discovered camera(s) using the **Add** button to view the model name(s). After adding the camera(s), you can view the model name(s) from the **Camera Type** drop-down list in the left pane of the **Camera** page. AXIS and ONVIF cameras also support the TCP and UDP based streaming modes. You can choose the required streaming mode during the configuration depending upon what camera supports.

#### **To add third party PSIA/ONVIF cameras in MAXPRO NVR through Discovery**

- **1.** After the discovery, the check boxes corresponding to all the cameras are selected by default. To add the third party PSIA/ONVIF cameras, first clear the check boxes corresponding to all other cameras other than PSIA and ONVIF cameras.
- **2.** Select a third party PSIA/ONVIF camera that you want to add, and click **that to open the Advanced Discovery Settings** pane.
- **3.** Type the **User Name** and **Password** of the third party PSIA/ONVIF camera as shown in the following figure.
- **4.** Click **Apply**.
- **5.** Click **Add** to add the camera.

. . . . .

**Note:** After adding a third party PSIA/ONVIF camera, you can manually add a new third party PSIA/ONVIF camera, using the **New** button located at the bottom of the **Camera** page.

# **Configuring the Schedules**

A schedule defines the date and times when continuous recording and video analytics (motion detection) functions are enabled for a camera.

### **Creating a Schedule**

You can create schedules for the camera to record video at recurring intervals.

### **To create a schedule**

- **1.** Click the **Configurator** tab. The **System** page displays by default.
- **2.** Click the **Schedule** tab to navigate to the **Schedule** page. By default MAXPRO NVR supports the following 4 default schedules: **24 x 7**, **Weekday**, **DayTime**, and **NightTime**.

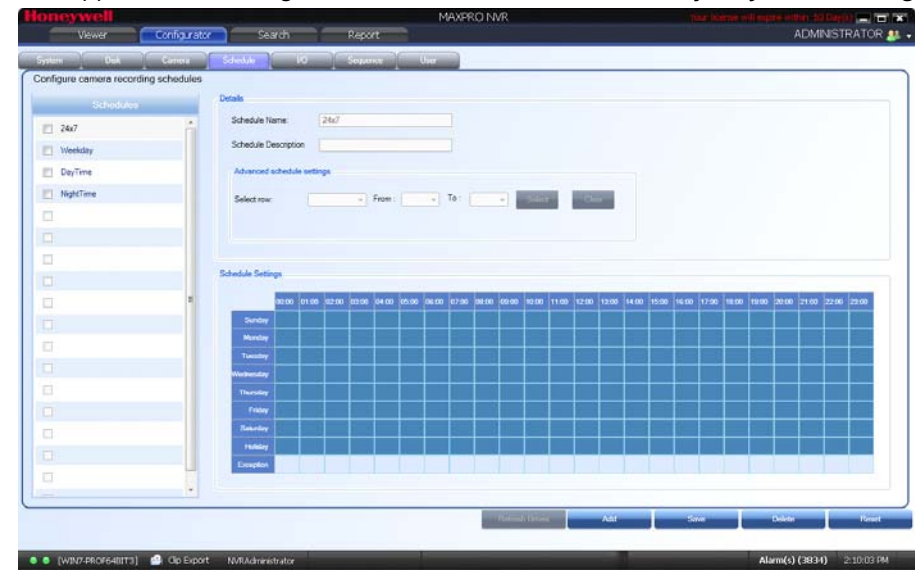

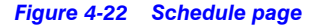

**Note:** You cannot modify/delete any of the default schedules.

- **3.** Click **Add** to create a new schedule.
- **4.** Configure the schedule details as listed in the following table.

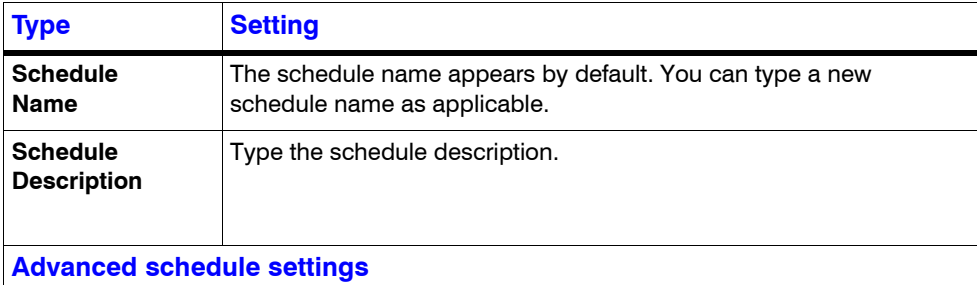

. . . . . *Configuring the Schedules*

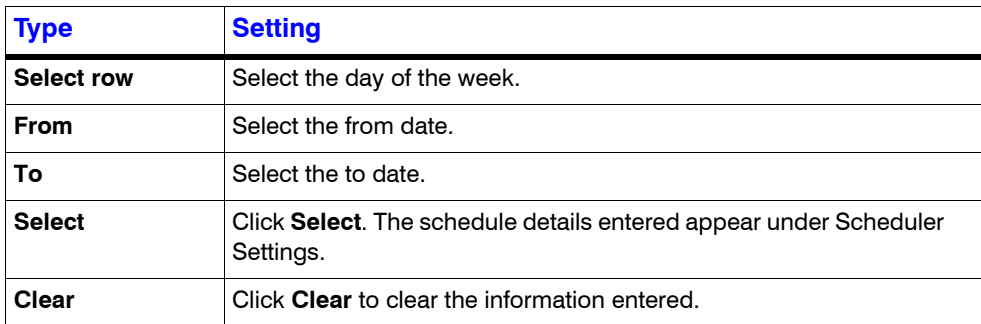

**5.** Click **Save** or click **Reset** to undo the changes.

**Note:** You can create a maximum of 50 schedules in MAXPRO NVR.

## **Deleting a Schedule**

You can delete a schedule for the camera when you do not want to record video at recurring intervals.

### **To delete a schedule**

- **1.** Click the **Configurator** tab. The **System** page displays by default.
- **2.** Click the **Schedule** tab to navigate to the **Schedule** page.
- **3.** Under **Schedules**, select the schedule you want to delete from the list. The schedule's details appear.
- **4.** Click **Delete**, and then click **Yes** in response to the confirmation message.

**4**

# **Configuring the Input and Output for an IP Camera**

Most IP cameras have a monitor input and a control output that can be configured. For example the input of the camera could be connected to a motion detector and the output of the camera to a door opener. Once configured, movement detected at the door would trigger the door to be opened. For electrical characteristics of the input and output refer to the camera documentation.

In MAXPRO NVR, the inputs and outputs of a camera are configured by default in the database while adding a camera. MAXPRO NVR has a specialized interface that lists the inputs and outputs associated to the configured cameras.

### **To configure input and output**

**1.** Click the **Configurator** tab. The **System** page displays by default.

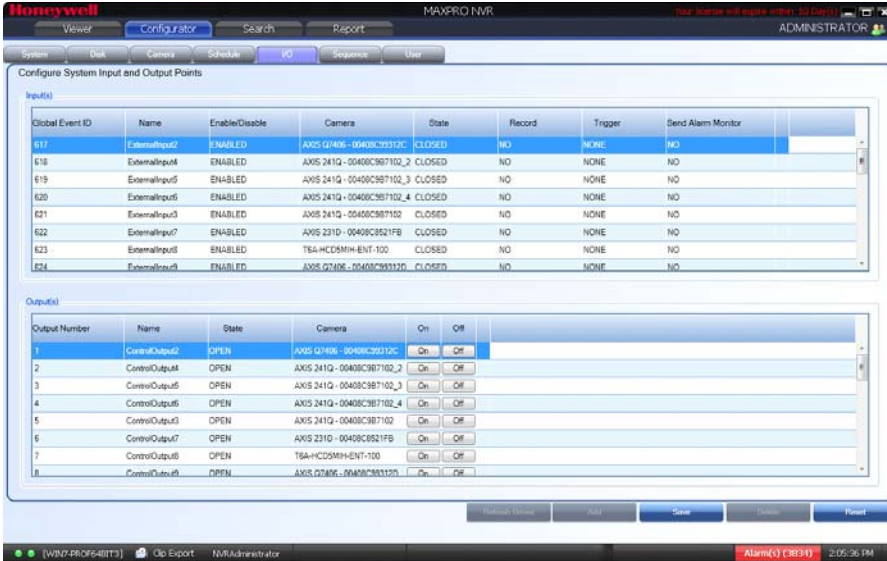

#### **2.** Click the **I/O** tab to open the **I/O** page.

*Figure 4-23 IO page*

**3.** The **Input(s)** pane lists the inputs for the configured cameras. Select the appropriate options in the fields as explained in the following table.

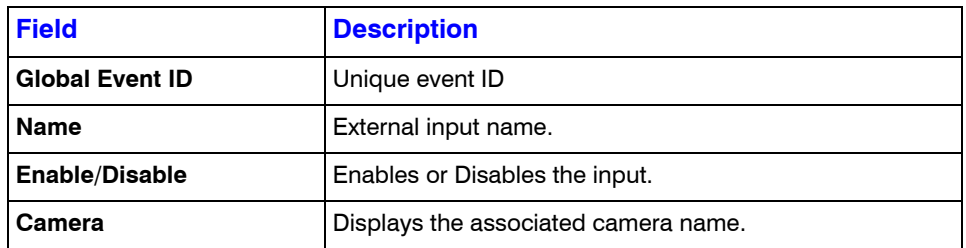

### **CONFIGURING MAXPRO NVR**

. . . . . *Configuring the Input and Output for an IP Camera*

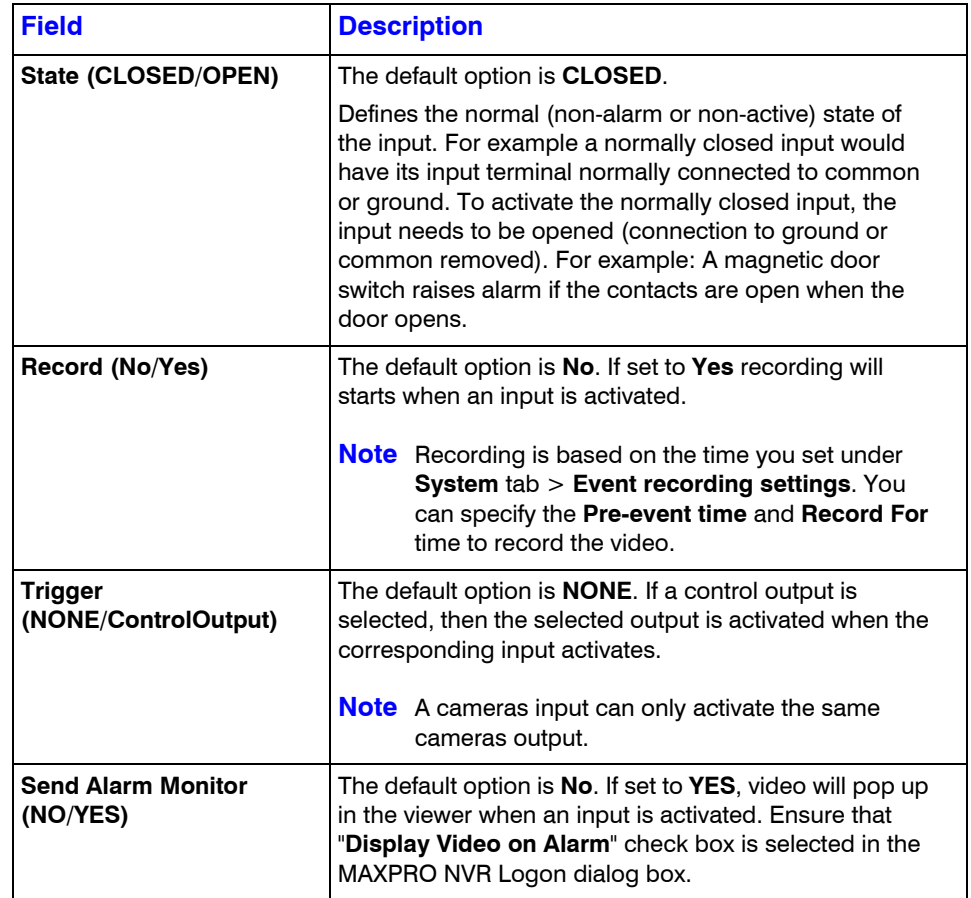

**4.** The **Output(s)** pane lists the outputs for the configured cameras. Select the appropriate options in the fields as explained in the following table.

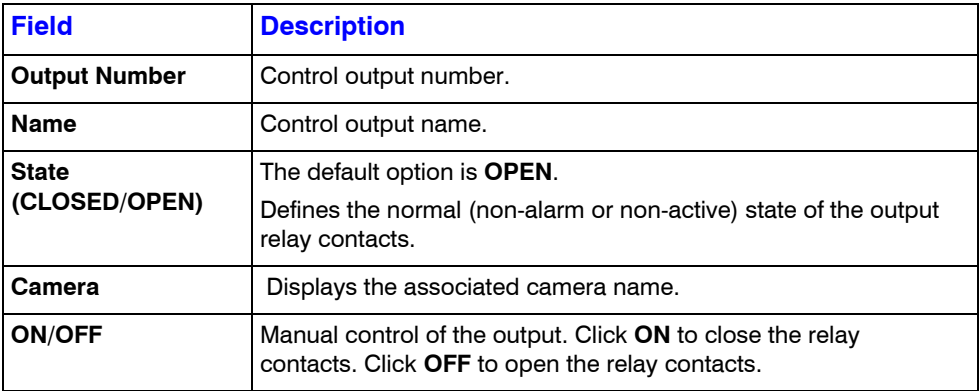

- **5.** In the **Output(s)** pane, select an output and then click **On** to turn on the relay manually or Click **Off** to turn off the relay manually.
- **6.** Click **Save** or click **Reset** to undo the changes.

# **Configuring the Sequences**

A sequence is a set of live video streamed one after the other from cameras for a specified time interval. You can select the cameras or presets to be included in a sequence and also specify the time interval for which the video from each camera or preset must be displayed.

**Note:** Presets must be defined for the cameras before including them in the sequence.

### **Creating a Sequence**

You can create a sequence to display video that is captured from different cameras connected to MAXPRO NVR.

**Note:** You can add a maximum of 50 sequences in MAXPRO NVR.

#### **To create a sequence**

- **1.** Click the **Configurator** tab. The **System** page displays by default.
- **2.** Click the **Sequence** tab to navigate to the **Sequence** page.

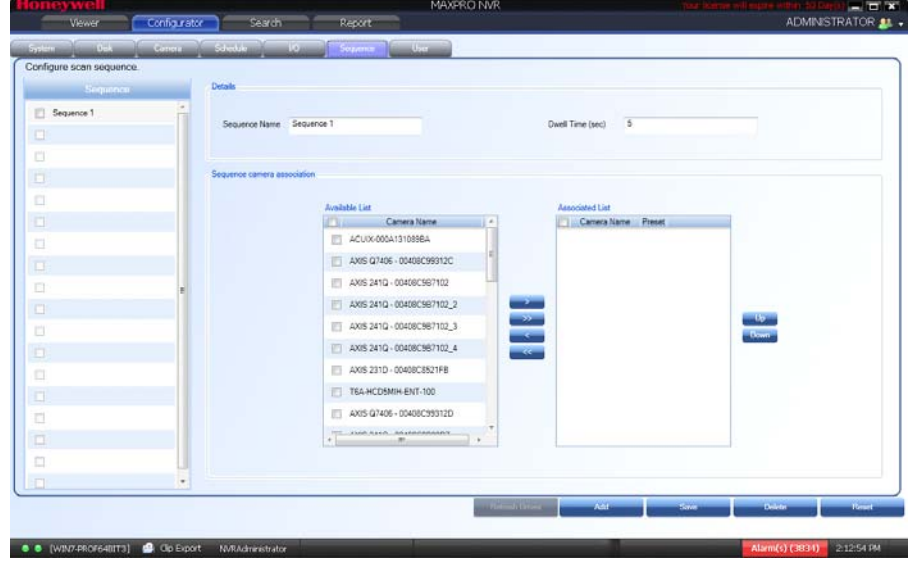

*Figure 4-24 Sequence page*

- **3.** Click **Add**.
- **4.** Under **Details**
	- The **Sequence Name** appears by default. You can type a new Sequence Name as applicable.

**Note:** The **Sequence Name** is limited to a maximum of 18 alphanumeric characters.

- The **Dwell Time (Sec)** appears by default. You can type a new Dwell Time (Sec) for the camera to display video before advancing to the next camera.
- **5.** Under **Sequence camera Association**
	- Select the check box corresponding to the camera that must be included in the sequence under the **Available List**, and then click **>**. The selected camera appears under the **Associated List**.
	- Click **>>** to move all the cameras to the **Associated List**.
	- Select the check boxes corresponding to the camera that you do not want to include in the sequence under the **Associated List** and then click **<**. The selected camera appears under the **Available List**.
	- Click **<<** to move all the cameras to the **Available List**.
	- To include presets in the sequence, select the preset number from the drop-down list under the **Preset** column next to a camera. The video from each camera in the list is displayed sequentially.

**Note:** The drop-down list is not visible in the **Preset** column for a fixed camera.

**6.** Click **Save**.

### **Rearranging the Cameras In the Sequence**

You can rearrange the cameras and presets in the sequence. When you rearrange them, the sequence of live video streaming from each of the cameras is altered based on the rearrangement.

#### **To rearrange the cameras**

- **1.** Select the check box corresponding to the camera you want to rearrange inside the sequence.
- **2.** Click **Up** to move the camera one row up, or click **Down** to move the camera one row down.
- **3.** Click **Save**.

### **Removing Presets from a Sequence**

You can remove a preset when you do not want it to be associated with a sequence.

#### **To remove presets from a camera**

- **1.** In the **Preset** column, do not select any preset from the drop-down list.
- **2.** Click **Save**.

## **Updating a Sequence**

Updating a sequence allows you to change the sequence of video display from cameras.

### **To update a sequence**

- **1.** Click the **Configurator** tab. The **System** page displays by default.
- **2.** Click the **Sequence** tab to navigate to the **Sequence** page.
- **3.** Select the check box corresponding to the sequence you want to update.
- **4.** You can change the sequence name, dwell time and sequence of the cameras.
- **5.** Click **Save**.

### **Deleting a Sequence**

#### **To delete a sequence**

- **1.** Click the **Configurator** tab. The **System** page displays by default.
- **2.** Click the **Sequence** tab to navigate to the **Sequence** page.
- **3.** Select the check box corresponding to the sequence you want to delete.
- **4.** Click **Delete**. A confirmation message appears on the top of the display area.
- **5.** Click **Yes**.

# **Performing User Administration**

A user in MAXPRO NVR is responsible for performing various operations like viewing video, reporting alarms, and other video surveillance tasks. You can create two types of users in MAXPRO NVR: System Local User and Windows User.

### **System Local User**

A System local user can access only MAXPRO NVR Client. This user may not have access to a client workstation.

### **Windows User**

A Windows user can access a client workstation and also MAXPRO NVR Client.

### **Users and Roles**

Roles are provided to a user. These roles comprise a set of privileges. When a user is associated to a role, the privileges that are available for the role are also assigned to the user.

The various roles available in MAXPRO NVR are as follows:

- NVR Administrator
- Operator
- **Supervisor**
- **Internet Operator**
- **Live View Operator**

The following table lists the various user roles and the privileges applicable to the role.

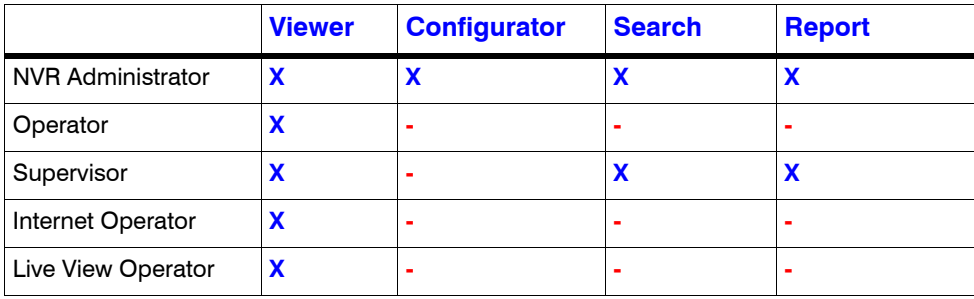

### **Note:**

- "**X**" indicates that the user's role has access to the privilege.
- "**-**" indicates that the user's role does not have access to the privilege.
- The Internet Operator role is optimized for remote monitoring at lower bandwidths (minimum bandwidth requirements still apply to be able to stream required video data)
- The Live View Operator role can only access live video, and does not have access to playback operations.

When you install MAXPRO NVR for the first time, a default user named "admin" is created. The admin user is assigned the role "NVRAdministrator". Only the user having "NVRAdministrator" privilege can add new users, assign roles to the added users, add or modify the privileges to the users, and perform various configurations in MAXPRO NVR.

## **Adding a User**

You can add a user by providing a unique user name and a password. Only the "NVR Administrator role" user can add a new user in MAXPRO NVR. You can add up to 1024 users in MAXPRO NVR. After you add a new user, you can assign a role to it.

### **To add a user**

**1.** Click the **Configurator** tab. The **System** page displays by default.

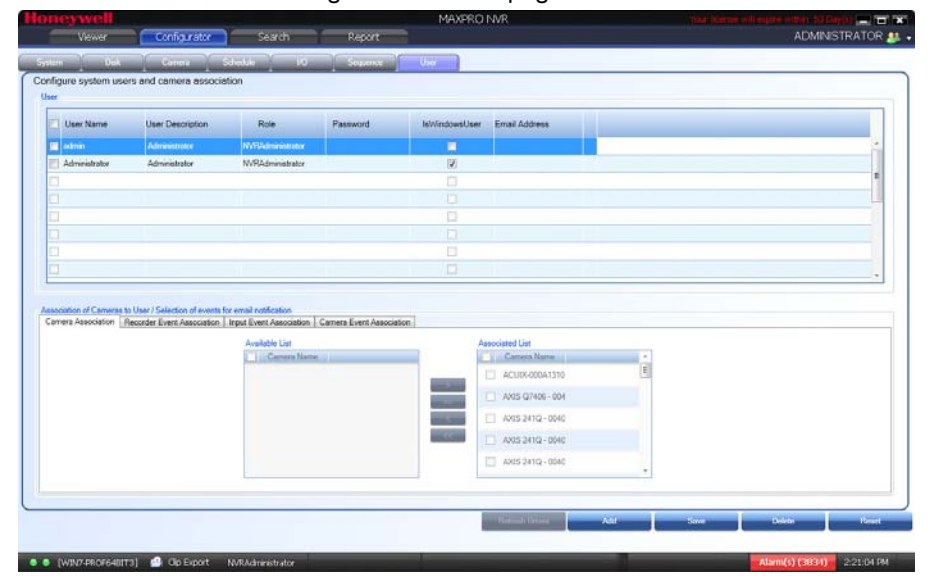

**2.** Click the **User** tab to navigate to the **User** page.

### *Figure 4-25 User page*

- **3.** Click **Add**. A new row is created with a default set of values for the user.
- **4.** Under the **User Name** column, the default user name is displayed. You can type a new user name as applicable.
- **5.** Under the **User Description** column, type a description for the user.
- **6.** Under the **Role** column, select the role you want to assign to the user from the dropdown list.
- **7.** Under the **Password** column, type the user's password.
	- **Note:** Minimum length of the password is 6 characters. While adding a User, if the password of other users added before 3.1 release is less than 6 characters then an error message is displayed and all passwords need to be updated to meet the minimum requirement.
- **8.** Under the **IsWindowsUser** column, select the check box if the user is a Window's user.
- **9.** Under the **Email Address** column, type the user's email address.
- **10.** Click the **Camera Association** tab to associate cameras to the user.
	- To associate one camera at a time, under the **Available List**, select a camera and then click **>**. The selected camera appears under the **Associated List**.
	- Click **>>** to associate all cameras to the **Associated List**.
	- To remove an associated camera, under the **Associated List**, select a camera and then click **<**. The selected camera appears under the **Available List**.
	- Click **<<** to disassociate all the cameras to the **Available List**.
- **11.** Click the **Recorder Event Association** tab to associate recorder events to the user.
	- To associate one particular event, under the **Available List**, select the check box corresponding to the event and then click **>**. The select recorder event appears under the **Associated List**.
	- Click **>>** to associate all events to the **Associated List**.
	- To remove an event, under the **Associated List**, select a check box corresponding to the event and then click **<**. The selected event appears under the **Available List**.
	- Click **<<** to disassociate all the events to the **Available List**.
- **12.** Click the **Input Event Association** tab to associate input events to the user.
	- To associate one particular input event, under the **Available List**, select the check box corresponding to the input event and then click **>**. The selected input event appears under the **Associated List**.
	- Click **>>** to associate all the input events to the **Associated List**.
	- To remove an input event, under the **Associated List**, select a check box corresponding to the input event and then click <. The selected input event appears under the **Available List**.
	- Click **<<** to disassociate all the input events to the **Available List**.

- **13.** Click the **Camera Event Association** tab to associate camera events to the user.
	- To associate one particular event, under the **Available List**, select the check box corresponding to the event and then click **>**. The select camera event appears under the **Associated List**.
	- Click **>>** to associate all the camera events to the **Associated List**.
	- To remove an event, under **Associated List**, select a check box corresponding to the event and then click **<**. The selected camera event appears under the **Available List**.
	- Click **<<** to disassociate all the camera events to the **Available List**.

**14.** Click **Save** to save the information.

**Note:** You can add a maximum of 1024 users in MAXPRO NVR.

## **Updating a User**

You can modify the settings of a user to change the user ID, password, role, description, IsWindowsUser flag, and email address. You can update user settings only if you have admin rights.

**Note:** Minimum length of the password is 6 characters. While adding a User, if the password of other users added before 3.1 release is less than 6 characters then an error message is displayed and all passwords need to be updated to meet the minimum requirement.

#### **To update a user**

- **1.** Click the **Configurator** tab. The **System** page displays by default.
- **2.** Click the **User** tab to navigate to the **User** page.
- **3.** Select the check box corresponding to the user you want to modify.
- **4.** Change the settings such as user name, user description, and so on.
- **5.** Click **Save**.

## **Deleting a User**

You can remove a user from MAXPRO NVR. When you delete a user, all the associations made to the user are also removed.

#### **To delete a user**

- **1.** Click the **Configurator** tab. The **System** page displays by default.
- **2.** Click the **User** tab to navigate to the User page.
- **3.** Select the check box corresponding to the user you want to delete.

**4.** Click **Delete**. A confirmation message appears at the bottom of the display area.

**5.** Click **Yes**.

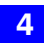

This page is intentionally left blank.

# **5 Monitoring a Site**

#### **In this chapter...**

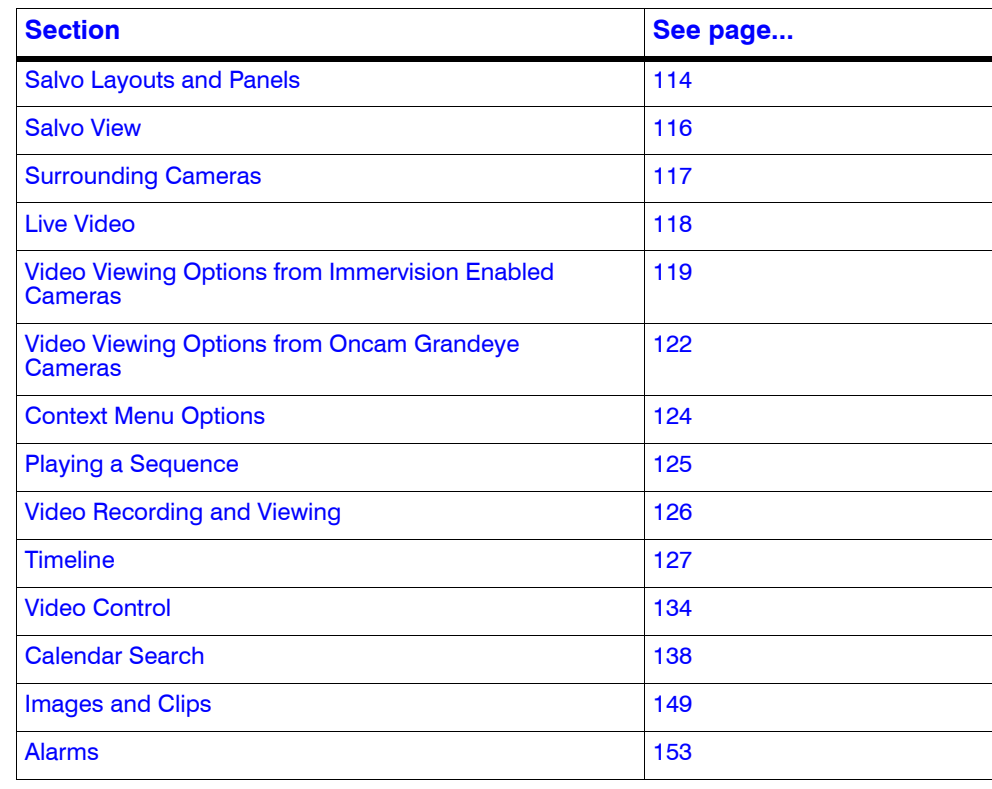

# <span id="page-113-0"></span>**Salvo Layouts and Panels**

The salvo layout is an arrangement of panels that displays video. You can view the salvo layout when you select the **Viewer** tab. At a time, you can select one of the salvo layouts from the toolbar on the top of the screen (for example, if you want to view video from two cameras, select a salvo layout with two or more panels). Following are the features of the salvo layout:

#### **Easy Video Source selection**

You can drag and drop a video source such as a camera or scan sequence from the Site window on the Salvo layout. The video is displayed in the panel of the salvo layout. You can also double-click the video source name to select it.

#### **Multiple video source selection**

You can drag and drop multiple video sources from the **Site** window on the salvo layout. The salvo layout starts displaying video from the devices in different panels.

**Note:** Ensure that enough panels are available before you drag and drop multiple video sources on the salvo layout. This is necessary to avoid automatic closing of the present video display. For example, if a salvo layout consists of only one panel displaying video, select another salvo layout containing more panels before dragging and dropping multiple video sources.

#### **Multiple panel selection**

You can select multiple panels on the salvo layout. This enables you to perform actions on multiple video displays simultaneously. For example, you can select multiple video display and start recording video, apply color correction, and perform other similar actions. See [Video](#page-133-1)  [Control Options in the Panel Toolbars.](#page-133-1)

#### **Context menu commands**

When you right-click on a panel, a context-menu appears. The commands in the contextmenu vary based on the type of video display such as live or recorded. See [Viewing Live](#page-117-1)  [Video](#page-117-1) and [Playing Recorded Video using the Timeline.](#page-126-1)

#### **Enlarged display**

You can double-click a panel to maximize its size and view an enlarged display of the video. Double-click the panel again to restore the panel to its original size.

#### **Surrounding Cameras**

The Surrounding Cameras feature allows you to associate a group of cameras to each camera. This feature is particularly useful when you want to view video from a group of cameras at the same time; for example, when you want to view video from cameras located in the same area. See [Surrounding Cameras](#page-116-0).

#### **Salvo Views**

Salvo views enable you to save a salvo layout. The cameras and scan sequences displaying video in a salvo layout is saved in a salvo view. When you want to view video from the same cameras and scan sequences again, you can select the corresponding salvo view. See [Salvo](#page-115-0)  [View](#page-115-0).

#### **Swapping of video display between panels**

The video display in a panel can be dragged and dropped on another panel. This feature lets you swap the video display between panels.

#### **Panel Toolbars**

Hovering the mouse over a panel displays a toolbar. The toolbar that appears on top of a panel enables you to view the name of the video source and close the video display. The toolbar that appears on the bottom of a panel consists of icons that enable you to zoom in and zoom out of the video display, flip the video display, view the mirror image of the video display, cancel the digital PTZ effects on the video display, and perform color correction on the video display. You can also move the camera to a preset position, save a preset position, and start recording video. See [Video Control Options in the Panel Toolbars](#page-133-1).

# <span id="page-115-0"></span>**Salvo View**

A salvo layout that is customized based on your preference is a salvo view. You can select the cameras and scan sequences from which you want to frequently view video and save the salvo layout as a salvo view. The salvo view is saved and appears as an option in the Views window. When you want to view the video from the preferred cameras and scan sequences, you can select the salvo view. The video from the cameras and scan sequences are displayed in the salvo layout.

## **Creating a salvo view**

**To create a salvo view**

**1.** Click the **Viewer** tab.

**Note:** Before you create a salvo view, select the salvo layout you want and the preferred cameras and scan sequences. The selected salvo layout, cameras, and scan sequences are saved in the salvo view.

**2.** Right-click on the toolbar, and then click **Create Salvo view** or click **or the toolbar on** the top of the salvo layout. A drop-down box appears.

#### **Salvo Bar**

A salvo bar appears on top of a salvo view. The salvo bar indicates the name of the salvo view. You can save a salvo view after you realign the cameras using the **Save** option on the Salvo Bar. You can also use the **Save As** option to save an existing salvo view with a different name. The context menu options on the salvo bar include **Create Salvo View**, and **FullScreen**.

# <span id="page-116-0"></span>**Surrounding Cameras**

You can associate a camera to a group of cameras using the "Surrounding Cameras" feature. This feature enables you to view video from a group of related cameras at the same time; for example, when you want to view video from cameras located in the same area.

#### **To define the surrounding cameras for a camera**

- **1.** Click the **Viewer** tab.
- **2.** Click  $\frac{4}{100}$  on the toolbar on the top of the salvo layout. The surrounding cameras salvo layout appears.
- **3.** Select the camera for which you want to associate a group of cameras from the Devices window. You need to drag and drop the camera in the central panel of the salvo layout. The panel starts displaying video from the camera.
- **4.** From the **Site** window, select the cameras you want to associate with the camera selected in the previous step. The panel starts displaying video from the cameras.
- **5.** Click **the save the surrounding cameras salvo layout.**

## **Switching to the Surrounding Camera View for a Camera**

- Click  $\frac{1}{2}$  on the toolbar. The surrounding cameras salvo layout appears. Select the camera from the **Site** window. The surrounding cameras salvo layout starts displaying video from the camera and the associated cameras. Or
- Hover the mouse over the panel displaying video from the camera. A panel toolbar

appears. Click  $\frac{1}{4}$  in the panel toolbar. The surrounding cameras salvo layout starts displaying video from the camera and the associated cameras.

# <span id="page-117-0"></span>**Live Video**

You can view live video and play any selected sequence using the options available in MAXPRO NVR.

# <span id="page-117-1"></span>**Viewing Live Video**

The panels in the salvo layout display video. You can select the video source such as cameras or sequences from the **Devices**/**Site** window.

**To view live video**

- **1.** Click the **Viewer** tab.
- **2.** Double-click the video source in the **Devices**/**Site** window. You can also drag and drop the video source on a panel in the salvo layout.

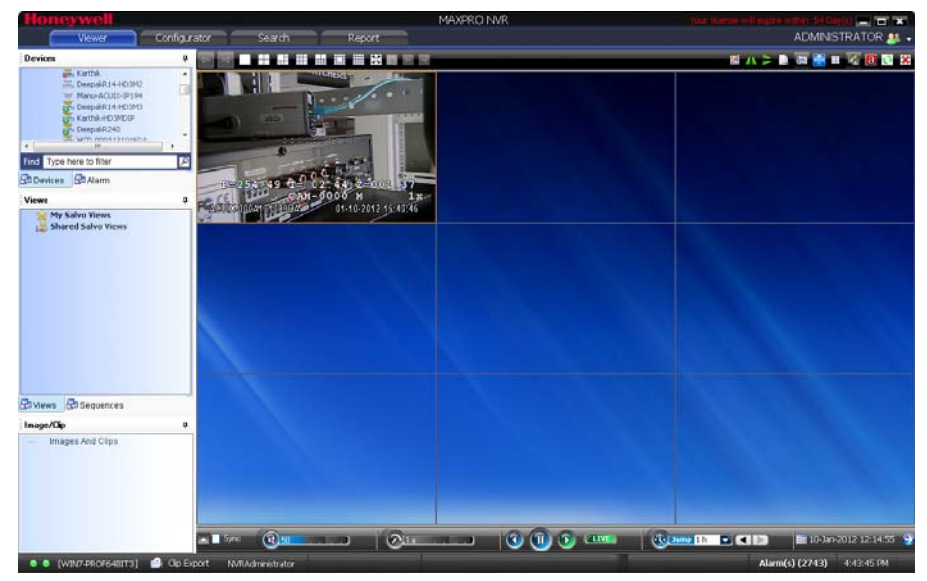

#### *Figure 5-1 A panel displaying live video*

You can select multiple video sources and view live video in different panels of the salvo layout. When you hover the mouse over a video display, toolbars appear over the panel. The toolbars enable you to perform actions such as flipping the video display, applying color correction, and so on. See [Video Control Options in the Panel Toolbars.](#page-133-1)

# <span id="page-118-0"></span>**Video Viewing Options from Immervision Enabled Cameras**

You can drag and drop Immervision enabled cameras, and view live video. These cameras enable different modes for viewing live video, which is described in the following sections.

## **Perimeter Mode**

The Perimeter mode displays live video in perimeter (divided into two parts) form.

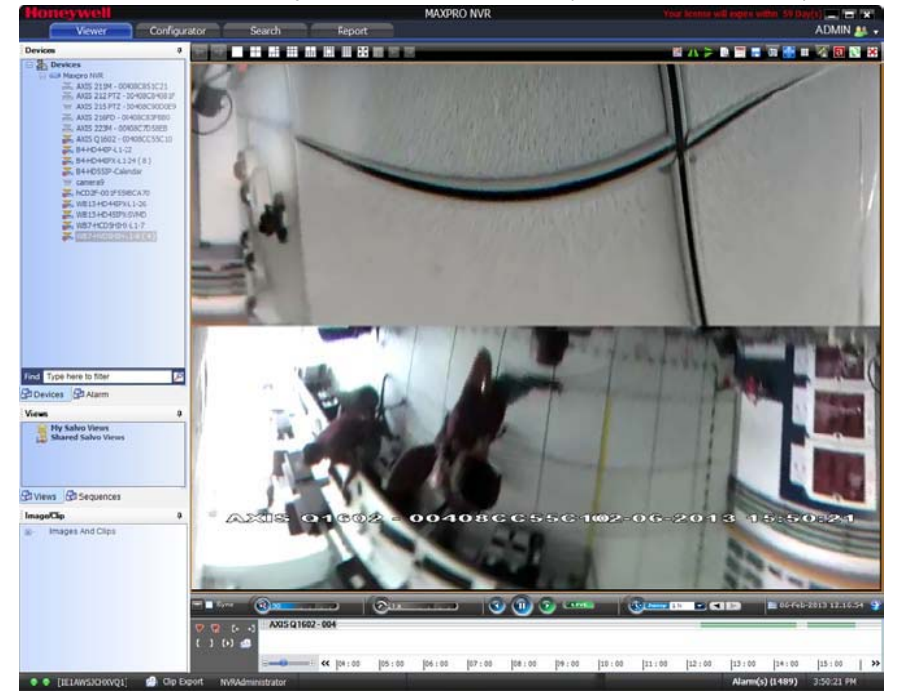

*Figure 5-2 Perimeter Mode*

# **Quad Mode**

In Quad mode, you can see four different fisheye views on a single salvo panel. In each of the views, you can Zoom in, Zoom out, Pan up, pan down, Tilt up, and Tilt down the video.

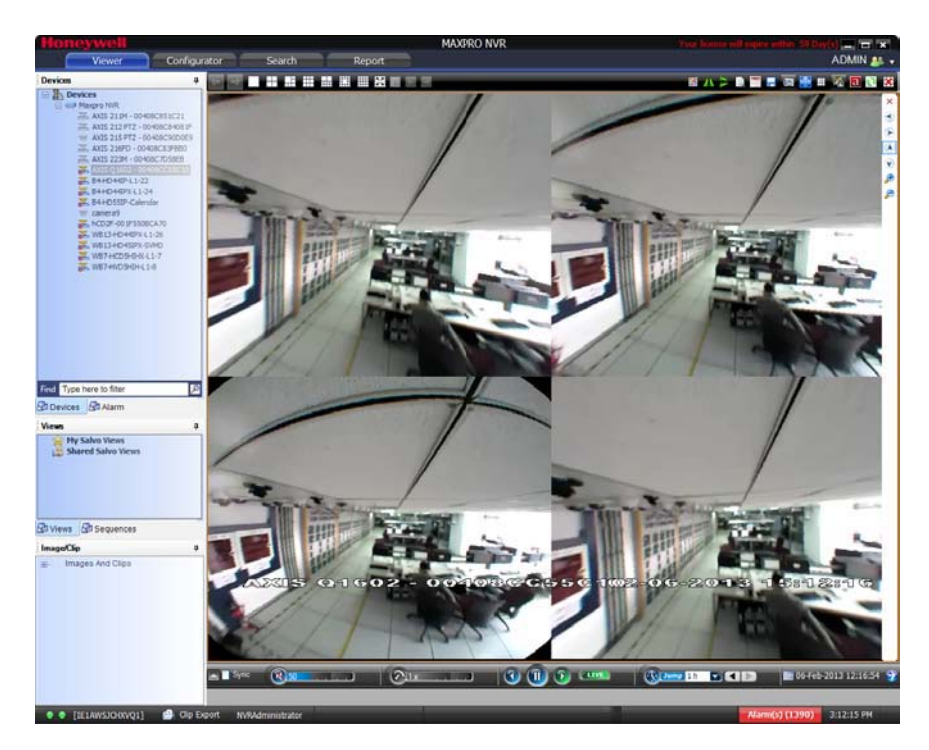

*Figure 5-3 Quad Mode*

## **PTZ Mode**

In PTZ mode, you can see a single view, which enables you to Zoom in, Zoom out, Pan up, Pan down, Tilt right, and Tilt left the video.

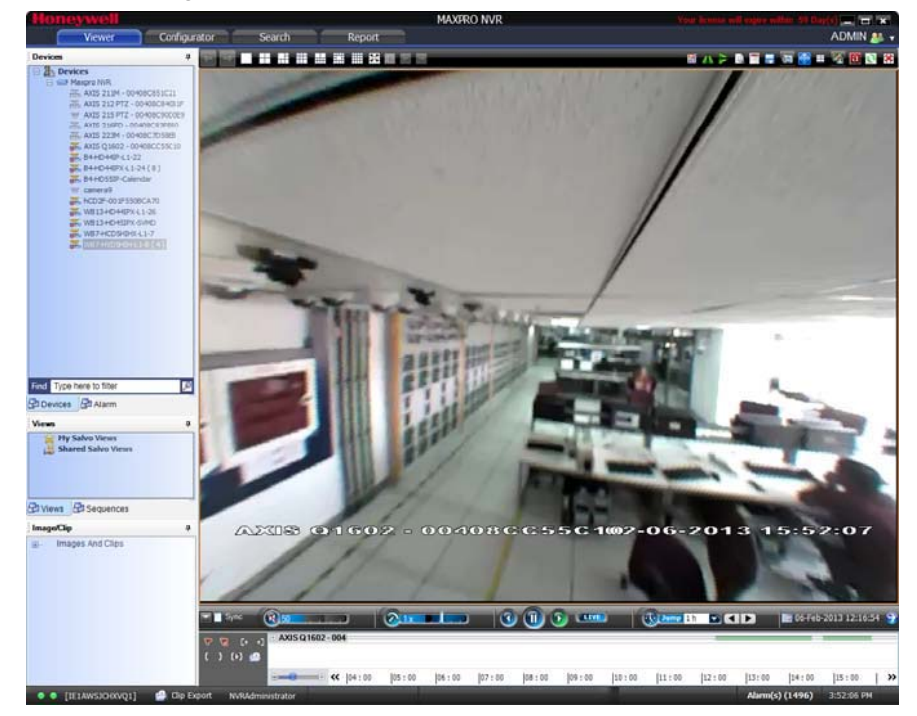

*Figure 5-4 PTZ Mode*

## **Panomorph Settings in the Viewer**

At any point of time, while viewing video in a particular mode, you can switch to a different mode using the Panomorph settings available in the Viewer.

#### **To view video in different modes**

• Right-click the panel displaying live vide, point to **Panomorph Settings**, and then select one of the modes (**PTZ Mode/Quad Mode/Perimeter Mode**) as applicable.

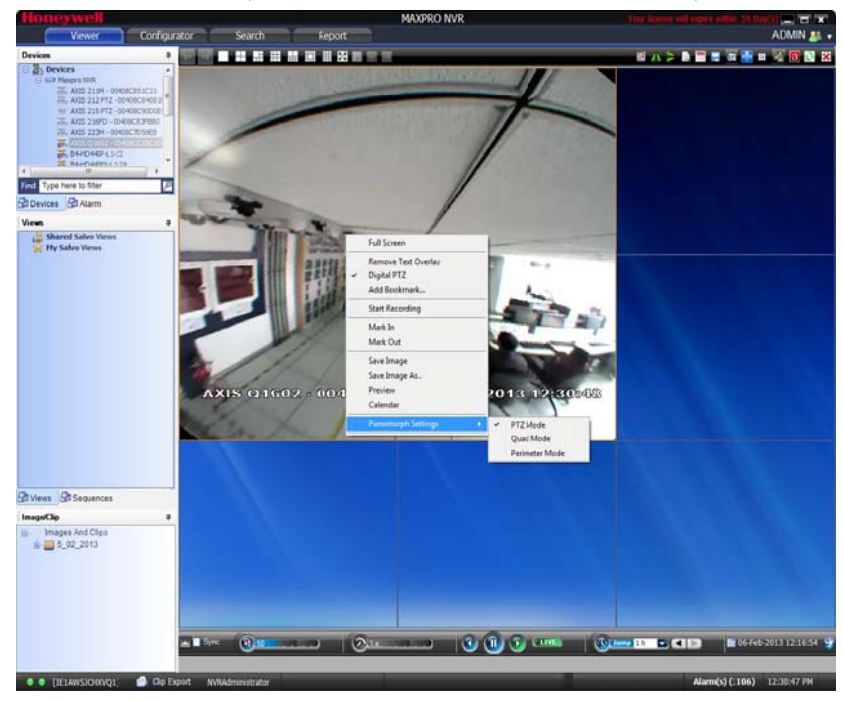

*Figure 5-5 Panomorph Settings in the Viewer*

# <span id="page-121-0"></span>**Video Viewing Options from Oncam Grandeye Cameras**

You can drag and drop Oncam Grandeye cameras, and view live video. The live video for some of the Halocam and Evolution cameras is shown in the following illustrations.

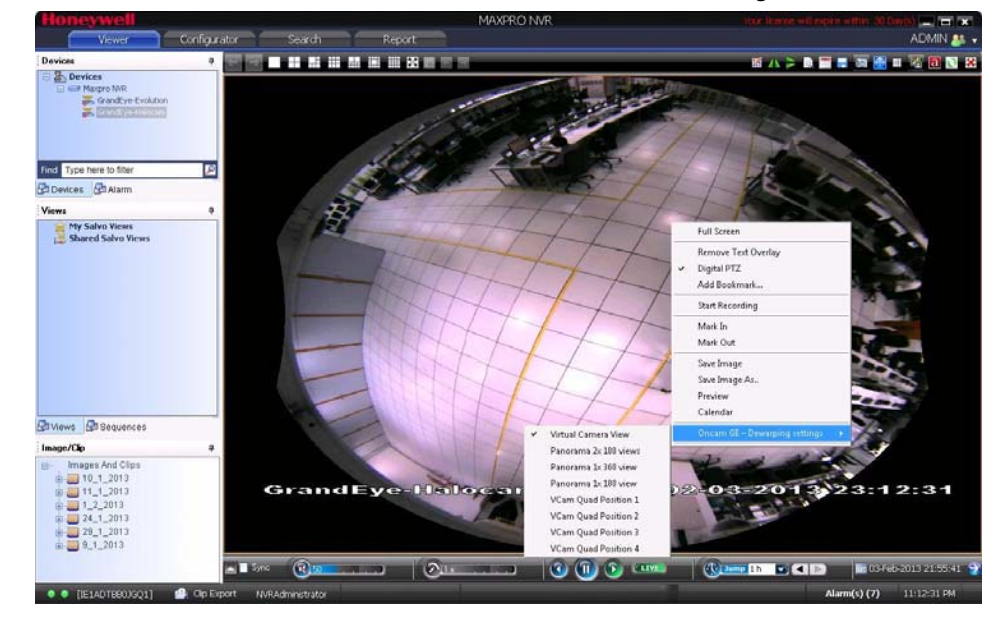

*Figure 5-6 Halocam- VCam Mode*

**Note:** Right-click the pane displaying live video (for a Halocam or Evolution camera), point to **Oncam GE-Dewarping settings,** and then select any mode to view live video.

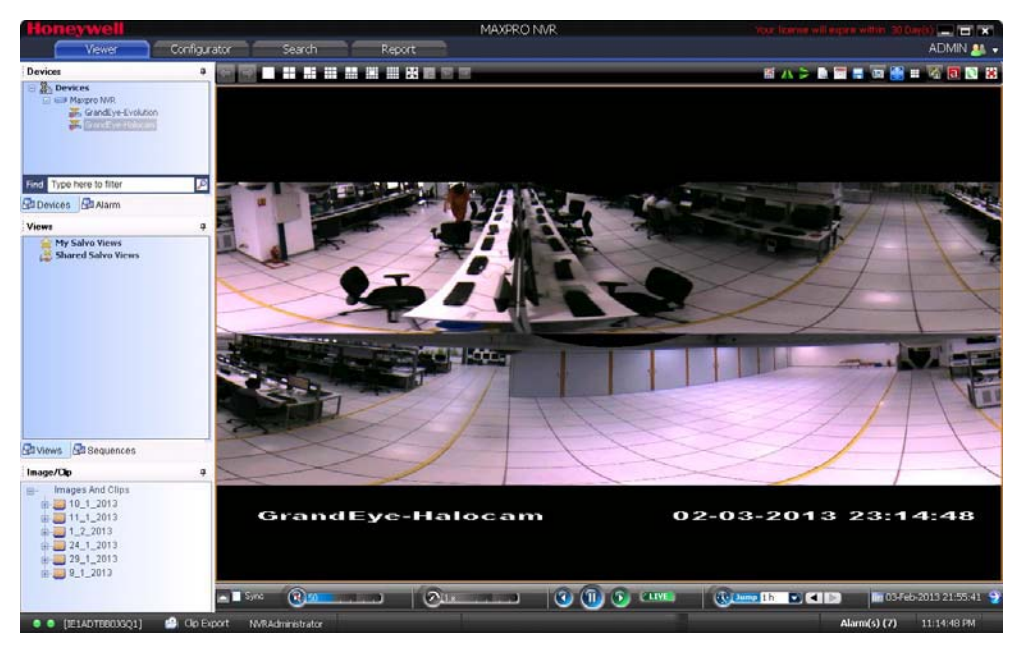

*Figure 5-7 Halocam-Panorama Mode*

. . . . .

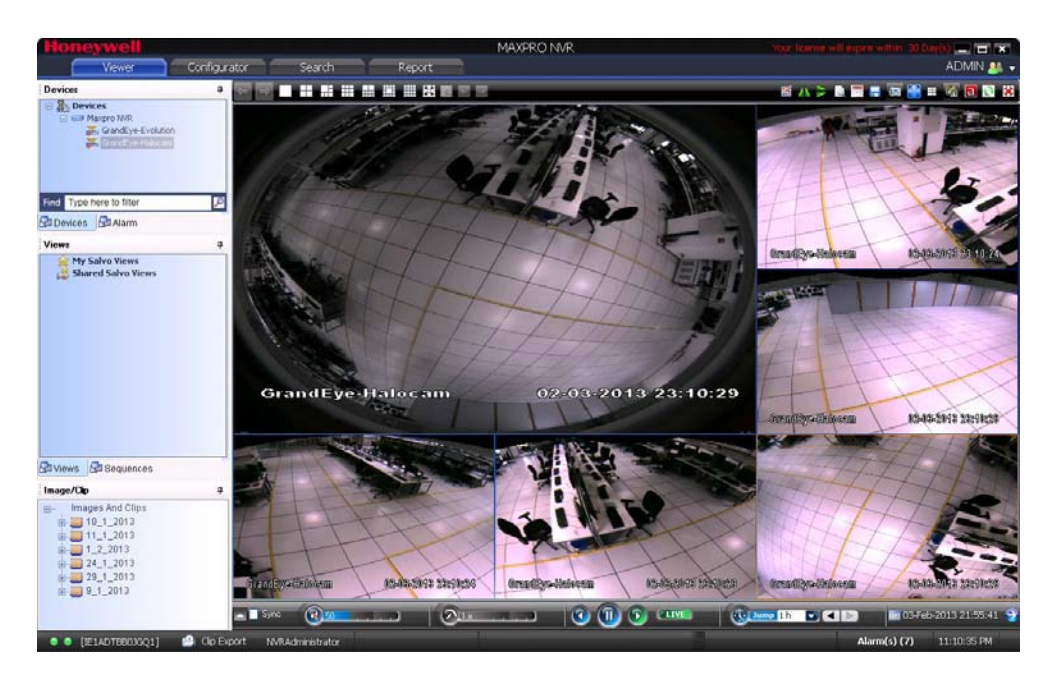

*Figure 5-8 Halocam- All Quad Positions Mode*

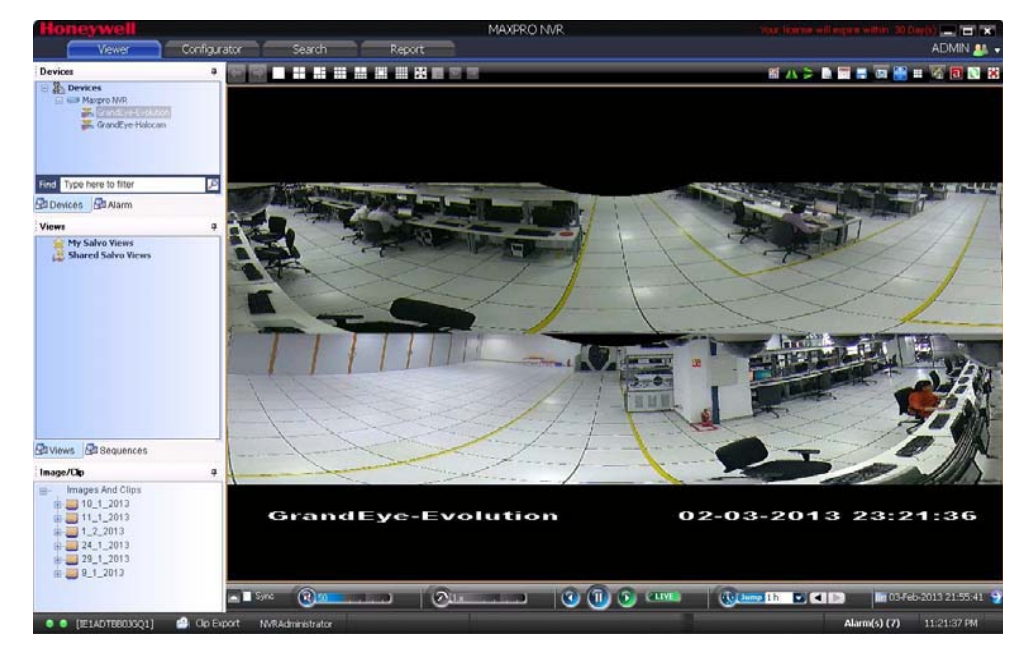

*Figure 5-9 Evolution-Panorama Mode*

# <span id="page-123-0"></span>**Context Menu Options**

When you right-click on a panel displaying live video, a context menu appears. The following table lists the commands in the context menu.

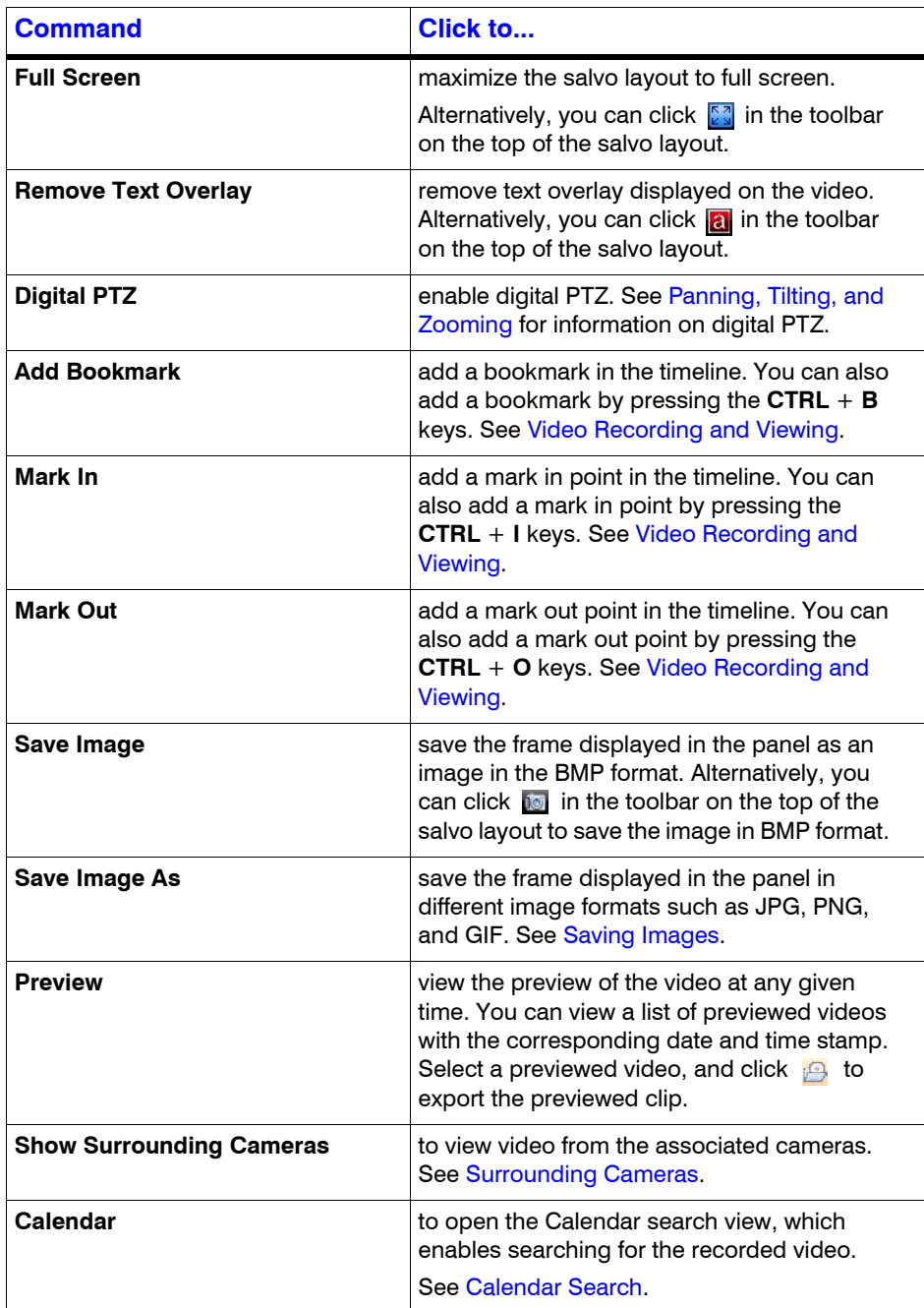

# <span id="page-124-0"></span>**Playing a Sequence**

A sequence is a set of live video streamed one after the other from cameras for a specified time interval.

#### **To play a sequence**

- **1.** Click the **Viewer** tab.
- **2.** Click the **Sequences** window.
- **3.** Double-click the sequence you want to play or select the sequence, and then click **Play Sequence**. You can drag and drop the sequence on a panel in the salvo layout.

**Caution:** For MAXPRO NVR XE and MAXPRO NVR Hybrid XE, it is recommended that you run only 1 sequence at a time on a client (remote or local).

# <span id="page-125-0"></span>**Video Recording and Viewing**

## **Video Recording**

In the Configurator tab, you can configure the settings to record video for the cameras connected to MAXPRO NVR. Three types of record settings are available for the cameras connected to MAXPRO NVR. They are user activated, scheduled/ background recording, and motion detected recording.

## **About the Recording Settings for MAXPRO NVR**

#### **User Activated**

You can configure the user activated settings for recording moments of interest while viewing live video from the camera. After configuring the user activated settings, the operator can start recording of video when needed. The video is recorded for the time period specified in the settings for user activated recording.

See [Video Control Options in the Panel Toolbars](#page-133-1) for information on how to start the user activated recording of video from a camera.

#### **Motion Detected Recording**

After configuring the motion detection settings, the camera starts recording video when motion is detected.

#### **Scheduled Recording**

After configuring the scheduled recording settings, the camera starts recording video on the specified date and time.

## **Viewing Recorded Video**

You can use the following to play recorded video:

#### **Timeline**

You can easily retrieve and view recorded video using the timeline and the date and time controls in the Timeline window. When you select a camera from the Devices window to view video, a timeline appears in the Timeline window. The name of the corresponding camera appears on the left of each timeline. You can add comments and mark points of interest in the timeline using the bookmark feature. The bookmarks are helpful for future review of recorded video.

You can also add mark in and mark out points in a timeline. Recorded video between a mark in and mark out point can be played repeatedly. This feature is referred to as loop playback of video.

You can view the frames from the recorded video as thumbnails in the timeline. You can also create clips from recorded video.

#### **Player Controls**

You can play recorded video at speeds ranging from 1/64X to 256X. You can also forward and reverse play the video. The frames from the recorded video can also be viewed one at a time in the panel.

Using the time jump feature, you can skip time intervals while viewing recorded video. This feature is helpful when viewing recorded video that spans across a long time interval.

See [Playing Recorded Video using the Timeline](#page-126-1) for more information on timeline and player controls.

# <span id="page-126-0"></span>**Timeline**

## <span id="page-126-1"></span>**Playing Recorded Video using the Timeline**

Timeline enables you to play recorded video from a particular date and time. A timescale is displayed in the lower part of the Timeline window. You can refer to the divisions in the timescale to locate a video recording in the timeline. Using the date and time calendar box in the timeline window, you can select a date and time from which you want to play recorded video.

You can add comments and mark points of interest in the timeline using the bookmark feature (See [Marking Points of Interest in the Timeline using Bookmarks\)](#page-130-0). This enables you to locate moments of interest when reviewing recorded video. You can also add mark in and mark out points in a timeline (See Playing Recorded Video Using Mark In and Mark Out Points in the [Timeline\)](#page-129-0) to play a selected part of video repeatedly. Clips of the video recorded in MAXPRO NVR can be created from marked points in the timeline.

#### **To play recorded video using the timeline**

- **1.** Click the **Viewer** tab.
- **2.** Select the camera. To select the camera, double-click the video source in the **Site** window. You can also drag and drop the camera on a panel in the salvo layout. The video is displayed in the panel. Alternatively, you can click on a panel displaying video to select the corresponding camera from which you want to view video. A timeline appears in the Timeline window with the name of the camera on the left in full timeline mode.
- **3.** Play the recorded video from a date and time in one of the following ways.
- Click on the timeline from where you want to view video. You can refer to the divisions on the timescale that is displayed in the lower part of the timeline window to locate the date and time.

**Note:** You can set any timescale between seconds and days using the **Figure** slider. Move the slider left or right as required. This helps you to locate the video recording in the timeline. Click  $\ll$  to view the divisions on the left of the timescale. Click  $\gg$  to view the divisions on the right of the timescale.

Or

Select the date and time in the date and time calendar hox

iiiii 03-Feb-2009 02:28:37

and then click  $\Box$ . The video recording is played from the selected date and time.

In the timeline, the time duration for which recording is available is indicated in green color. The time duration for which recording is not available is indicated in white color. This helps you to locate the video recording in the timeline.

**Note:** The timeline shows the green color and gray color only for the cameras connected to MAXPRO NVR. You can click the timeline to play the recorded video. The following table lists the colors that appear in the timeline.

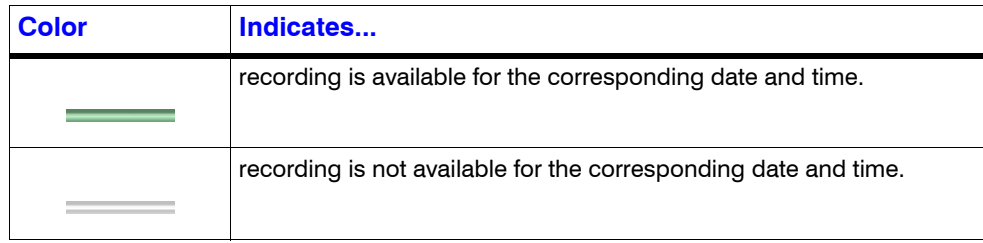

#### **Viewing Thumbnails**

#### **To view the thumbnail frames**

• Expand the camera name in the left of the timeline. The thumbnail frames appear.

#### **Player Controls**

You can do the following actions using the player controls:

- Play the video Click the  $\Box$  icon to play video. The icon changes to the  $\Box$ . You can click this icon to pause the playing of video. • View frames in the recorded video Click the  $\begin{bmatrix} \bullet & \bullet \end{bmatrix}$  icon to view the forward frames or click the  $\begin{bmatrix} \bullet & \bullet \end{bmatrix}$  icon to view the reverse frames. **Note:** You can view the frames only when video is paused. • Adjust the volume for audio enabled cameras Click the  $\alpha$  to un mute the audio Hover the mouse over the  $\left(\frac{1}{45}\right)$  and while video is playing and move the slider to adjust the volume. • Play video that is paused Click the  $\left(\begin{array}{c} \bullet \end{array}\right)$  icon or the  $\left(\begin{array}{c} \bullet \end{array}\right)$  icon to forward play video. To reverse play the video, click the  $\left(\begin{array}{c} \bullet \\ \bullet \end{array}\right)$  icon.
- Change the playing speed Hover the mouse over the  $\mathbb{R}$   $\mathbb{R}$  while video is playing and move the slider to change the playing speed.
	- **Note:** To move the slider you can use the mouse scroll wheel. Scrolling up increases the speed and scrolling down decreases the speed.

The speed appears in the icon when you move the slider. For example, 1x in the icon indicates the playing speed.

Skip time intervals using the time jump control

Skipping enables you to easily locate the portion you want to view in a video recording. This is particularly useful when the video recording spans across a long time interval.

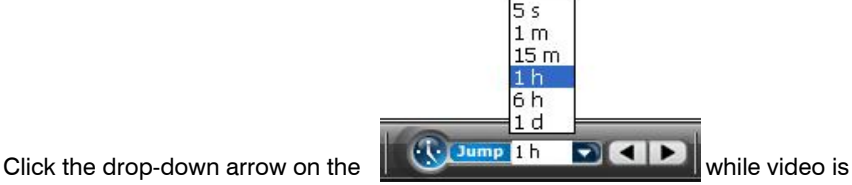

playing and select a time interval. Click  $\blacksquare$  the to jump backward or click  $\blacktriangleright$  to jump forward. The video jumps to the selected time interval.

Sync video

Sync video allows you to synchronize the display of video from multiple cameras. In the salvo layout, select the cameras, then select the **Sync** check box on the timeline window or click on the tool bar above salvo layout to enable sync playback

mode. Any actions performed like jump and forward is synched in the entire salvo layout. When a new camera is dragged and dropped, the video from that camera is also synched.

#### **Note**

- The Sync video feature only consumes one playback session out of 32 playback sessions available in MAXPRO NVR.
- Using this feature, you can playback the selected camera's sync time with a camera in playback mode using a single playback session.
- Reverse playback mode is not supported. Use Jump to traverse reverse.
- The maximum number of playback streams supported is 9 in sync mode.

#### **Context Menu Options**

A context menu appears when you right-click on a panel displaying live video. The following table lists the commands in the context menu:

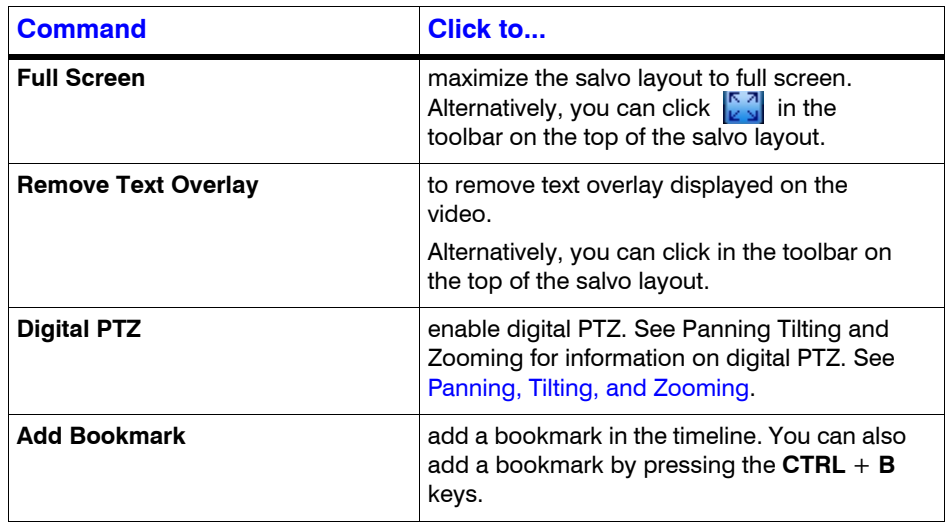

*Timeline*

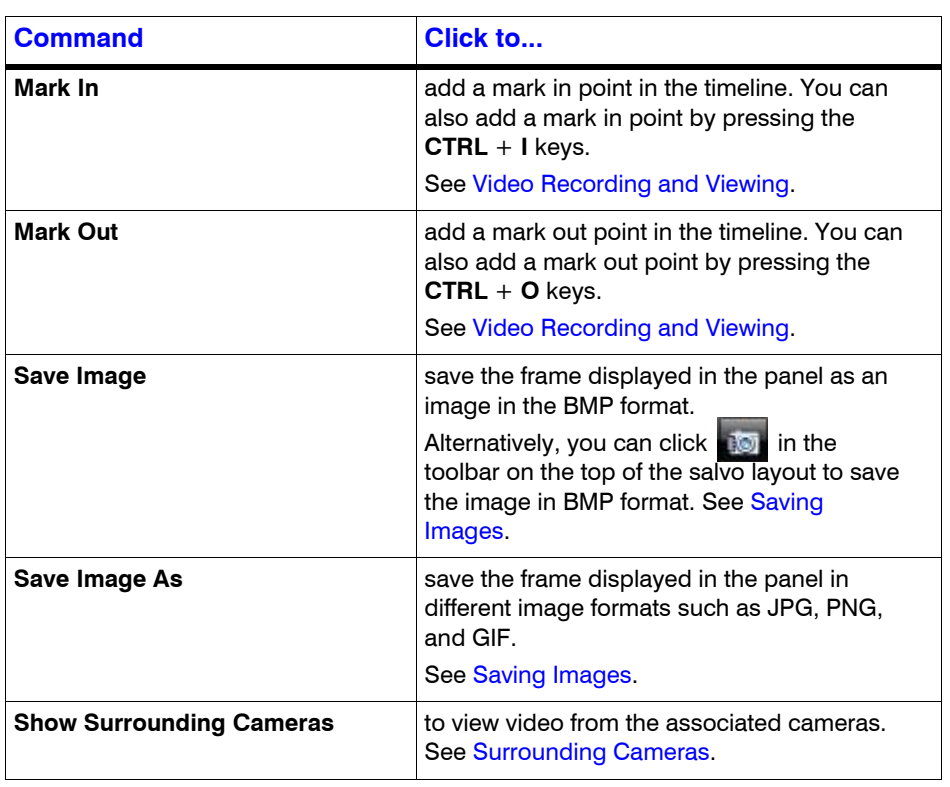

## <span id="page-129-0"></span>**Playing Recorded Video Using Mark In and Mark Out Points in the Timeline**

Mark in and Mark out feature is useful when you want to play a portion of video repeatedly. You can add a mark in point to mark the start date and time in the timeline. To mark the end date and time, add a mark out point in the timeline. The portion of the timeline between a mark in and mark out point is referred to as a loop.

You can add bookmarks between a loop to identify moments of interest in the video. See [Marking Points of Interest in the Timeline using Bookmarks.](#page-130-0) The video in a loop can also be saved as a clip. See [Creating Clips.](#page-148-2)

## **Creating a Loop by adding a Mark In and Mark Out Point in the Timeline**

#### **To create a loop**

**1.** Click to select the timeline in the **Timeline** window in which you want to add mark in and mark out points.

Or

Click a panel displaying video to select the corresponding timeline.

**2.** To set the start date and time of the loop, add a mark in.

#### **To add a mark in**

Click the point in the timeline where you want to add a mark in and click  $\blacksquare$ . Alternatively, you can right-click the point in the timeline where you want to add a mark in and click **Add Mark In** in the context menu. The mark in can also be added from a panel displaying video. Right-click the panel and click **Add Mark In** in the context menu. The mark in is added at the corresponding date and time in the timeline.

**3.** To set the end date and time of the loop, add a mark out.

#### **To add a mark out**

To add a mark out, click the point in the timeline where you want to add a mark out and click **.** Alternatively, you can right-click the point in the timeline where you want to add a mark out and click **Add Mark Out** in the context menu. The mark out can also be added from a panel displaying video. Right-click the panel and click **Add Mark Out** in the context menu. The mark out is added at the corresponding date and time in the timeline.

**Note:** You can add multiple mark in and mark out points in the same timeline. However, you cannot add two mark in points in succession. A mark out point needs to be added after each mark in point.

#### **Playing Video from the Loop**

#### **To play video from the loop**

- **1.** To select the loop, click anywhere between the mark in and mark out points.
	- **Note:** A tool tip appears when you hover the mouse over a loop. The tool tip indicates the start time and end time of the loop.
- **2.** Click **th** to play the loop. You can also right-click on a loop to display a context menu and click **Play Loop**.

#### **To Stop Playing Video**

#### **To stop playing video**

- **1.** In the **Timeline** window, click to select the loop.
	- Or

Click the panel displaying video pertaining to the loop. The corresponding timeline is selected.

**2.** Click the **interpret is contrated as a context menu** can right-click the loop to display a context menu and click **Stop Loop**.

# <span id="page-130-0"></span>**Marking Points of Interest in the Timeline using Bookmarks**

You can add bookmarks in a timeline to mark points of interest in a video recording. For example, if you notice an event in the video and you want to review the portion later, you can add a bookmark. You can also add comments to the bookmarks and browse from one bookmark to the other in the timeline. In addition, you can cut and copy a bookmark and paste it at a different point in the timeline. The bookmark comments appear as tool tips in the timeline at marked points and are helpful while reviewing recorded video.

#### **Adding a Bookmark**

You can add a bookmark in one of the following ways:

- Click the point in the timeline where you want to add a bookmark and click  $\blacksquare$ .
- Right-click the point in the timeline where you want to add a bookmark and click **Add Bookmark** in the context menu.
- Right-click on the panel displaying video and click **Add Bookmark** in the context menu. You can also select a panel and press the **CTRL** + **B** keys to add a bookmark. The bookmark is added at the corresponding point in the timeline.

#### **Adding Comments to a Bookmark**

#### **To add comments to a bookmark**

- **1.** Right-click the bookmark in the timeline and click **Add Comments** in the context menu. A dialog box appears.
- **2.** Type your comments and click **OK**. The comments are saved and appear as ToolTip when you hover the mouse over the bookmark.
	- **Note:** To edit the comments, right-click the bookmark and click **Edit Comments** in the context menu. Modify the comments in the dialog box and click **OK**.

#### **Browsing from One Bookmark to the Other**

Using this feature, you can skip those portions in the timeline that are not bookmarked. This enables you to selectively view video only from bookmarked portions in the timeline.

#### **To browse from one bookmark to the other**

- **1.** Select a timeline by clicking it in the **Timeline** window. You can also click on a panel displaying video to select the corresponding timeline.
- **2.** Click the **i** icon to view video from the next bookmarked point or click the **i** icon to view video from the previous bookmarked point.

#### Or

Right-click a bookmark in the timeline to display a context menu. Click **Next Bookmark** to view video from the next bookmarked point or click **Previous Bookmark** to view video from the previous bookmarked point in the timeline.

#### **Cut, Copy, and Paste Bookmarks**

#### **To cut, copy and paste bookmarks**

- **1.** Right-click a bookmark in the timeline to display the context menu. Click the **Cut** or **Copy** command in the context menu as needed.
- **2.** Right-click the point in the timeline where you want to paste the bookmark and click **Paste** in the context menu.

#### **Deleting a Bookmark**

You can delete a bookmark in any of the following ways.

• Right-click the bookmark you want to delete. A context menu appears. Click **Remove Bookmark** in the context menu.

• Click to select the bookmark you want to delete and then click the **interelate of the click** icon or press the **DELETE** key.

# <span id="page-133-0"></span>**Video Control**

# <span id="page-133-1"></span>**Video Control Options in the Panel Toolbars**

The panel toolbars appear when you hover the mouse over the video displayed in a panel. The toolbar that appears on top of a panel enables you to view the name of the video source and close the video display. The toolbar that appears on the bottom and on the right of a panel consists of icons that enable you to perform the following actions:

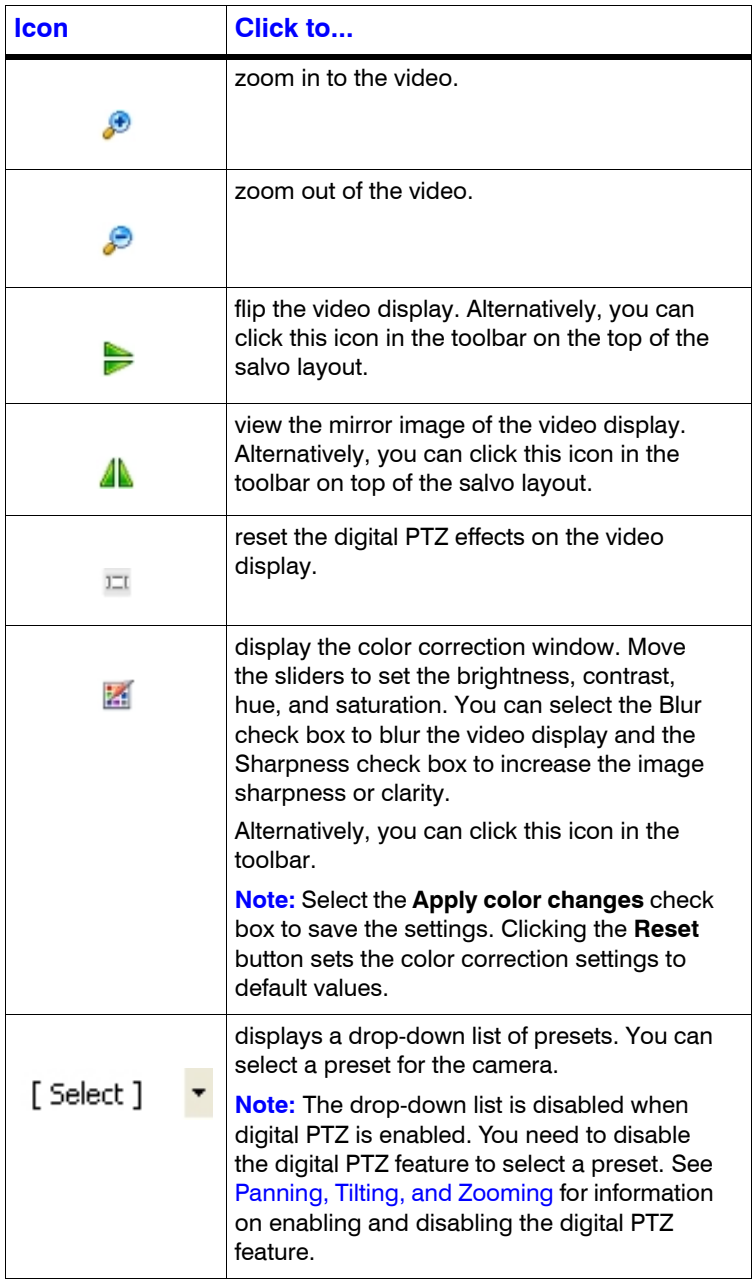

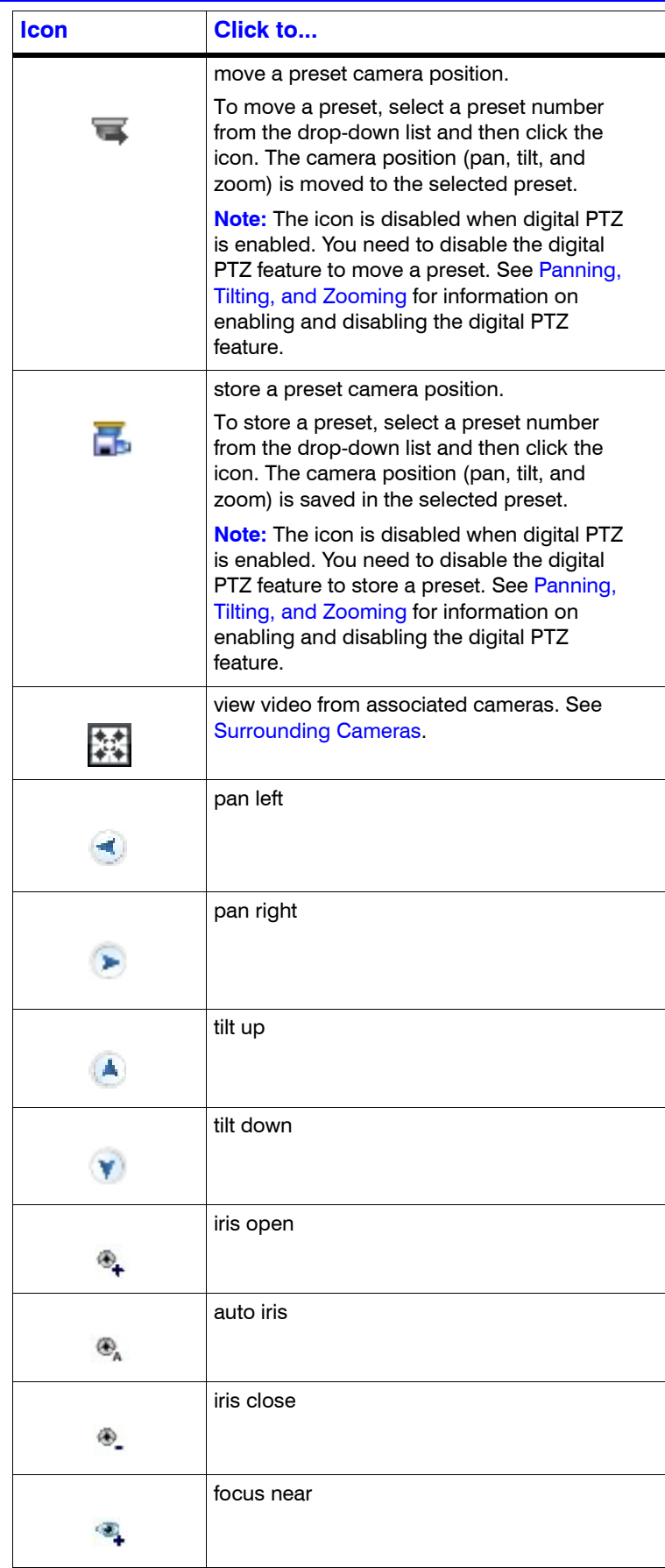

**Icon Click to...** auto focus G, focus far O

## <span id="page-135-0"></span>**Panning, Tilting, and Zooming**

You can pan, tilt, and zoom (PTZ) the video displayed in a panel. Using the digital PTZ feature in MAXPRO NVR, you can perform panning and tilting on live and recorded video and clips. The digital PTZ feature when enabled allows you to perform panning and tilting on the video display that is zoomed or enlarged.

#### **Zooming the Video Display**

Use the mouse scroll wheel to enlarge (zoom in) or reduce (zoom out) the video display in the panel. Alternatively, hover the mouse over the video display. A toolbar appears in the lower part of the panel. You can click to zoom in and to zoom out the video display.

#### **Panning and Tilting**

**To perform digital PTZ**

- **1.** Right-click on the video display in a panel. A context menu appears.
- **2.** Select **Digital PTZ**. The digital PTZ feature is enabled for the video display in the panel.
- **3.** Zoom the video display.
- **4.** Center-click anywhere on the video panel. A point along with left, right, up, and down arrows appear.
- **5.** Move the mouse in the required direction to pan and tilt.
- **6.** Center-click again to stop panning and tilting.

#### **PTZ Panel Bar**

The PTZ panel bar provides you with the additional options to view the live video. It can be accessible by hovering the mouse on live video as shown in the below screen.

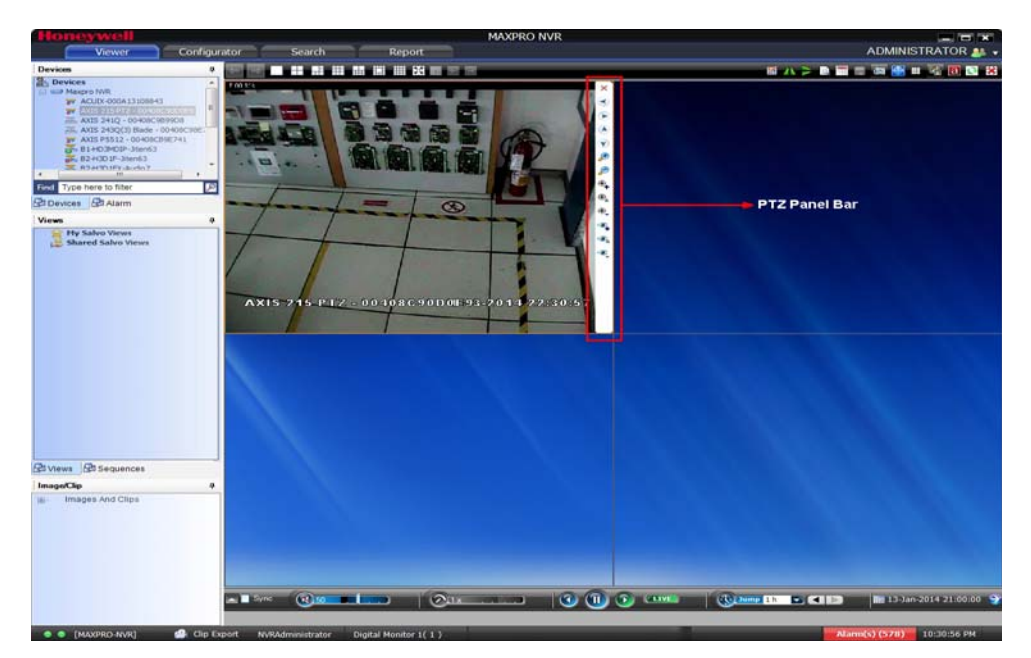

*Figure 5-10 PTZ Panel Bar*

# <span id="page-137-0"></span>**Calendar Search**

The Calendar Search feature helps you to search for recorded video from a particular camera. You can filter the search based on the month, day, hour, and minute. By default when you first select this feature, the recorded videos for the current month appear.

#### **To use the Calendar Search feature**

**1.** Click the Calendar icon on the toolbar as shown in the following figure.

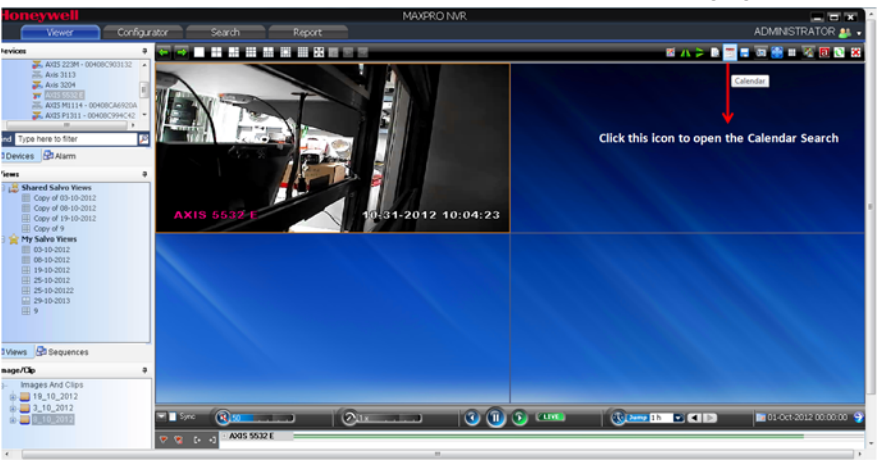

*Figure 5-11 Clicking the Calendar icon*

#### Or

Right-click the camera on the salvo panel and click **Calendar** as shown in the following figure.

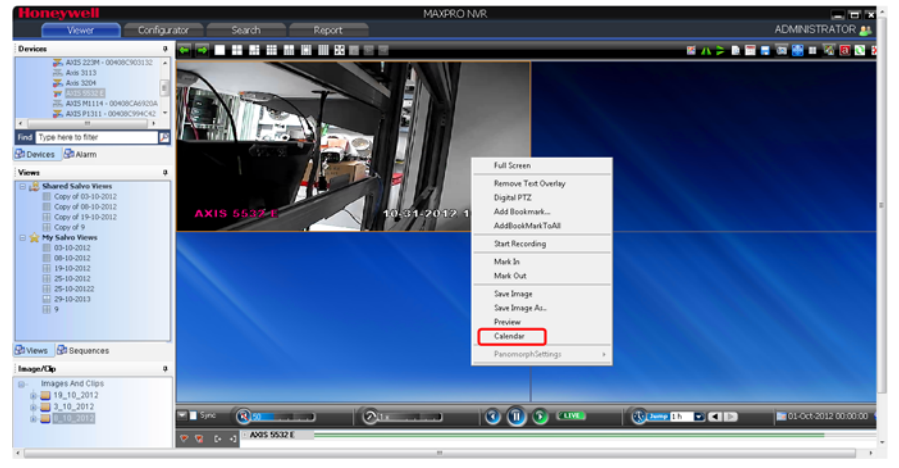

*Figure 5-12 Right-clicking the camera in the salvo panel*

#### Or

Right the camera in the device tree and click **Calendar** as shown in the following figure.

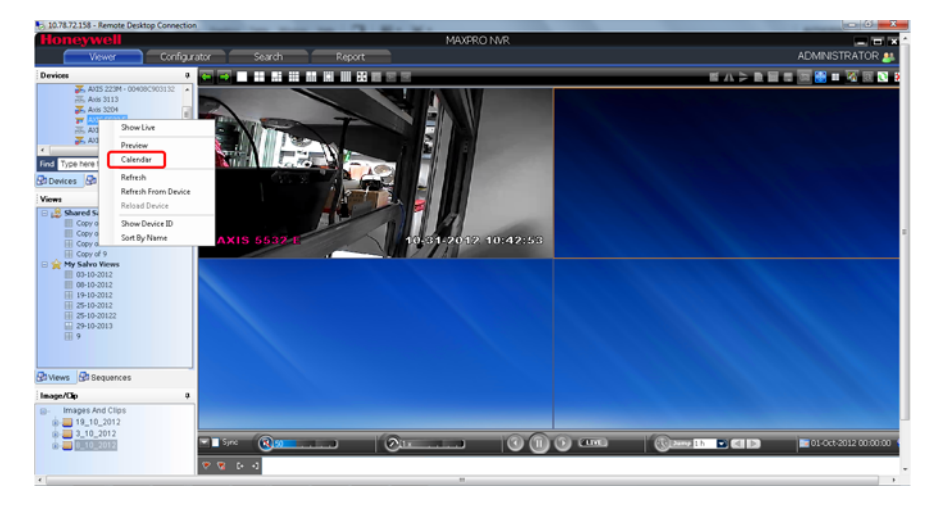

#### *Figure 5-13 Right-clicking the camera in the device tree*

The Calendar Search view displays as shown in the following figure.

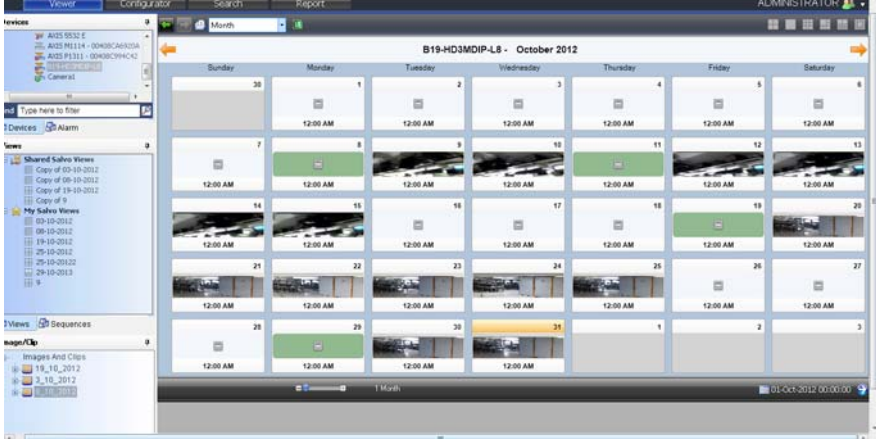

#### **Legends**

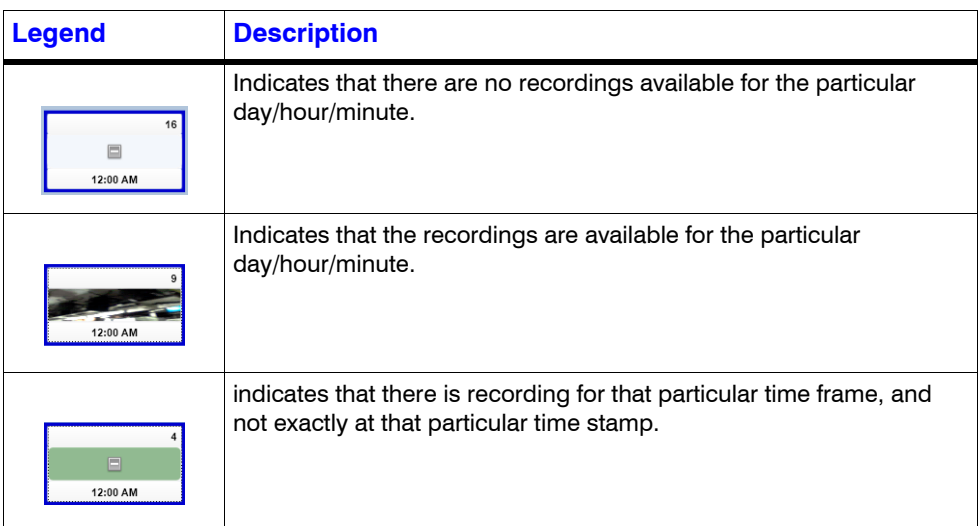

#### **Note**

- By default, the monthly view of all the recordings for the current month appear. You can see a maximum of 31 recordings, each representing a day of the month.
- You can change the **Month** view recording time in the **Preferences** dialog box as shown in the following figure.

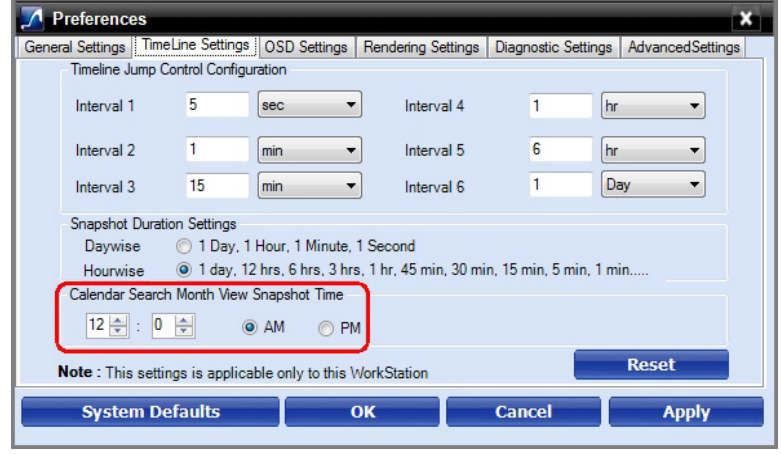

**2.** You can switch to the **Day**, **Hour** and **Minute** views by clicking the respective option in the drop-down list as shown in the following figure.

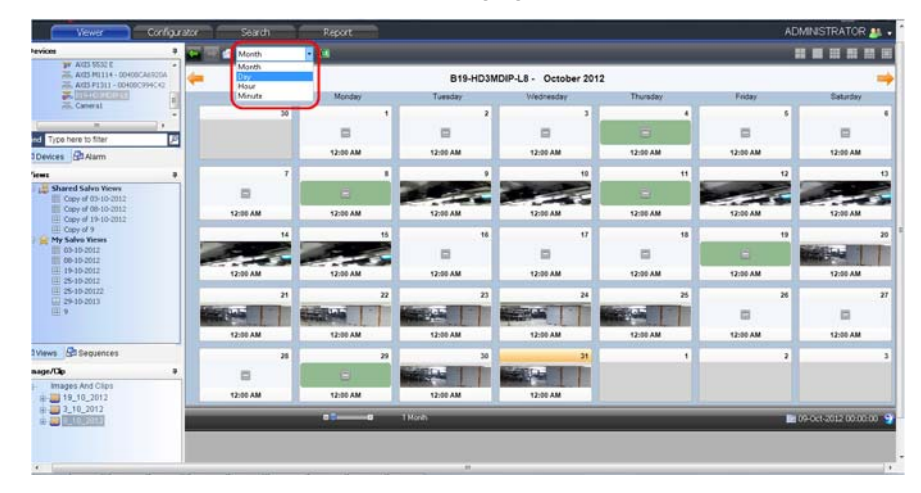

*Figure 5-14 Switching to the day, hour, minute views by selecting from the drop-down list*

Alternatively, move the slider to the right as shown in the following figure to switch to the **Day**, **Hour** and **Minute** views.

**5**

| 10.78.72.158 - Remote Desktop Connection                                                                                                    |                                                               |                               |                |                      |                |               |                                                                         |                         | $-6 - x$                  |  |
|----------------------------------------------------------------------------------------------------|---------------------------------------------------------------|-------------------------------|----------------|----------------------|----------------|---------------|-------------------------------------------------------------------------|-------------------------|---------------------------|--|
| Viewer<br>Configurator                                                                                                    |                                                               | Search                        |                | <b>Report</b>        |                |               |                                                                         |                         | ADMINISTRATOR <b>AL</b> . |  |
| Invices<br>٠                                                                                                    |                                                               | еI<br>fonth.                  |                | Пα                   |                |               |                                                                         |                         |                           |  |
| <b>WY AXIS 5532 E</b><br>EL AXIS M1114 - 00408CA6920A<br>E. AXIS P1311 - 00408C994C42<br><b>E BISHOSMOIPLS</b><br><b>ER</b> Cameral<br>m.                                                                                            |                                                               | B19-HD3MDIP-L8 - October 2012 |                |                      |                |               |                                                                         |                         |                           |  |
|                                                                                                    |                                                               | Sunday                        |                | Monday               | Tuesday        | Wednesday     | Thursday                                                                | Friday                  | Saturday                  |  |
|                                                                                                    |                                                               |                               | 30             | 1                    | $\overline{2}$ | $\mathfrak I$ |                                                                         | f.                      |                           |  |
| B<br>nd Type here to filter                                                                                                    |                                                               |                               |                | ⊟                    | E              | ₿             | $\qquad \qquad \qquad \qquad \qquad \qquad \qquad \qquad \qquad \qquad$ | ⊟                       | $\Box$                    |  |
| 1Devices <b>PIAIsm</b>                                                                                                    |                                                               |                               |                | 12:00 AM             | 12:00 AM       | 12:00 AM      | 12:00 AM                                                                | 12:00 AM                | 12:00 AM                  |  |
| <b>Tems</b><br>$\ddot{}$                                                                                                    |                                                               |                               | $\overline{r}$ | s                    |                | 10            | 11                                                                      | 12                      | 13                        |  |
| Shared Salvo Views<br>Copy of 03-10-2012<br>Ell Copy of 08-10-2012<br>E Copy of 19-10-2012<br>III Copy of 9<br>My Salvo Views<br>Ⅲ 03-10-2012<br>图 00-10-2012<br>Ⅲ 19-10-2012<br>图 25-10-2012<br>图 25-10-20122<br>品 29-10-2013<br>開9 |                                                               | $\Box$                        |                | $\qquad \qquad \Box$ | $-7$           |               | $\Xi$                                                                   |                         |                           |  |
|                                                                                                    |                                                               | 12:00 AM                      |                | 12:00 AM             | 12:00 AM       | 12:00 AM      | 12:00 AM                                                                | 12:00 AM                | 12:00 AM                  |  |
|                                                                                                    |                                                               |                               | 14             | 15                   | 16             | 17            | 18                                                                      | 19                      | 20                        |  |
|                                                                                                    |                                                               |                               |                |                      | $\Box$         | ⊟             | ⊟                                                                       | $\Box$                  |                           |  |
|                                                                                                    |                                                               | 12:00 AM                      |                | 12:00 AM             | 12:00 AM       | 12:00 AM      | 12:00 AM                                                                | 12:00 AM                | 12:00 AM                  |  |
|                                                                                                    |                                                               |                               | 21             | $\mathbf{z}$         | 23             | 24            | 26                                                                      | 26                      | 27                        |  |
|                                                                                                    |                                                               |                               |                | طمأنة                |                |               | <b>G</b>                                                                | E                       | $\Box$                    |  |
|                                                                                                    |                                                               | 12:00 AM                      |                | 12:00 AM             | 12:00 AM       | 12:00 AM      | 12:00 AM                                                                | 12:00 AM                | 12:00 AM                  |  |
| Wews <b>Cosequences</b>                                                                                                    |                                                               |                               | 28             | 29                   | 30             | 31            |                                                                         | $\overline{\mathbf{z}}$ |                           |  |
| nage/Cip<br>$\Rightarrow$<br>Images And Clips                                                                                                    |                                                               | 目                             |                | $\Box$               | $-4$           |               |                                                                         |                         |                           |  |
| $\pm 19 - 10 - 2012$<br>$\frac{1}{2}$ 3_10_2012<br>$\frac{1}{2}$ 8 10 2012                                                                                                    |                                                               | 12:00 AM                      |                | 12:00 AM             | 12:00 AM       | 12:00 AM      |                                                                         |                         |                           |  |
|                                                                                                    | $-50$<br>1 Month<br>$\overline{a}$<br>109-008-2012 00:00:00 9 |                               |                |                      |                |               |                                                                         |                         |                           |  |
|                                                                                                    |                                                               |                               |                |                      |                |               |                                                                         |                         |                           |  |
|                                                                                                    |                                                               |                               |                |                      |                |               |                                                                         |                         |                           |  |

*Figure 5-15 Switching to the day, hour, minute views by moving the slider*

#### **Note**

- If you select **Day**, a maximum of 24 recordings appear, each representing an hour.
- If you select **Hour,** a maximum of six recordings appear, each representing a 10 minute recording of the selected hour.
- If you select **Minute**, a maximum of 10 recordings appear, each representing a minute.

#### **Navigation Tips**

• While viewing the month wise recordings, use the  $\leftarrow$  and  $\rightarrow$  buttons to navigate to the next or previous month in sequence that you are viewing.

**Note:** Follow the similar procedure to view day/hour/minute wise recordings.

At any point of time, click the Live view icon as shown in the following illustration to go back to the Live video view.

|                                                                                                    |                                           |              | <b>MAXPRO NVR</b>                  |           |                    |          | <b>ENGIN</b>             |  |  |  |  |
|----------------------------------------------------------------------------------------------------|-------------------------------------------|--------------|------------------------------------|-----------|--------------------|----------|--------------------------|--|--|--|--|
| Configurator<br>Viewer                                                                                                    | Search                                    | Report       |                                    |           |                    |          | ADMINISTRATOR <b>2</b> . |  |  |  |  |
| levices<br>$\frac{1}{2}$ Am 3201                                                                                                    | Month                                     | $\mathbf{a}$ | Click to return to Live video view |           |                    |          | ■■田田田田                   |  |  |  |  |
| ×<br>THE AVIS SEXZ E<br>G<br>TE, ANDS M1114 - 00400 CA6920A                                                                                                    | AXIS M3203 - 00408CB4C00F - November 2012 |              |                                    |           |                    |          |                          |  |  |  |  |
| <b>X MIRTISCO COLORED CO</b>                                                                                                    | Sunday                                    | Manday       | Tuesday                            | Wednesday | <b>Thursday</b>    | Friday   | Saturday                 |  |  |  |  |
| AVES P1011 - 00400C994C42<br>E. AXIS P1311 - 00400 CAC2FF0                                                                                                    | 28                                        | 29           | 30                                 | 31        |                    | ž,       |                          |  |  |  |  |
| m<br>E<br>Type here to filter                                                                                                    |                                           |              |                                    |           | ₿                  | a        | 冒                        |  |  |  |  |
| Devices Baarm                                                                                                    |                                           |              |                                    |           | 12:00 AM           | 12:00 AM | 12:00 AM                 |  |  |  |  |
| ņ<br><b>Sews</b><br>My Salvo Views<br>■ 03-10-2012<br>日06-11-2012<br>图 08-10-2012<br>田 19-10-2012<br>图 25-10-2012<br>田 25-10-20122<br>国29-10-2013<br>開生<br>Shared Salvo Views<br>Ell Copy of 03-10-2012<br>Copy of 00-10-2012<br>III Copy of 19-10-2012<br>III Cook of 9 |                                           | ß,           |                                    |           | n                  | 9        | 10                       |  |  |  |  |
|                                                                                                    | 眉                                         | 出            | G                                  | ₿         | o                  | o        | o                        |  |  |  |  |
|                                                                                                    | 12:00 AM                                  | 12:00 AM     | 12:00 AM                           | 12:00 AM  | 12:00 AM           | 12:00 AM | 12:00 AM                 |  |  |  |  |
|                                                                                                    | 11                                        | 12           | 13                                 | 14        | 15                 | 16       | 17                       |  |  |  |  |
|                                                                                                    | ä                                         | Θ            | ö                                  | ₿         | a                  | ₿        | 目                        |  |  |  |  |
|                                                                                                    | 12:00 AM                                  | 12:00 AM     | 12:00 AM                           | 12:00 AM  | 12:00 AM           | 12:00 AM | 12:00 AM                 |  |  |  |  |
|                                                                                                    | 18                                        | 19           | 20                                 | 21        | $\overline{\bf n}$ | 23       | 24                       |  |  |  |  |
| Views <b>R</b> Sequences                                                                                                    | ö                                         | 目            | a                                  | Ξ         | ö                  | ö        | G                        |  |  |  |  |
| nage/Cip<br>$\mathbf{a}$                                                                                                    | 12:00 AM                                  | 12:00 AM     | 12:00 AM                           | 12:00 AM  | 12:00 AM           | 12:00 AM | 12:00 AM                 |  |  |  |  |
| Images And Clips<br>19 19 10 2012<br>$\frac{1}{2}$ 3 10 2012                                                                                                    | 25                                        | 26           | $27$                               | 28        | 29                 | 30       |                          |  |  |  |  |
| 6, 11, 2012<br>$= 8,10,2012$                                                                                                    | 出                                         | ₿            | a                                  | 目         | 巴                  | 邑        |                          |  |  |  |  |
| 9,10,2012                                                                                                    | 12:00 AM                                  | 12:00 AM     | 12:00 AM<br>m                      | 12:00 AM  | 12:00 AM           | 12:00 AM |                          |  |  |  |  |

*Figure 5-16 Returning to Live Video View*

# **Options Available on the Panel**

The following table lists the options available when you right click a panel in the Calendar Search view.

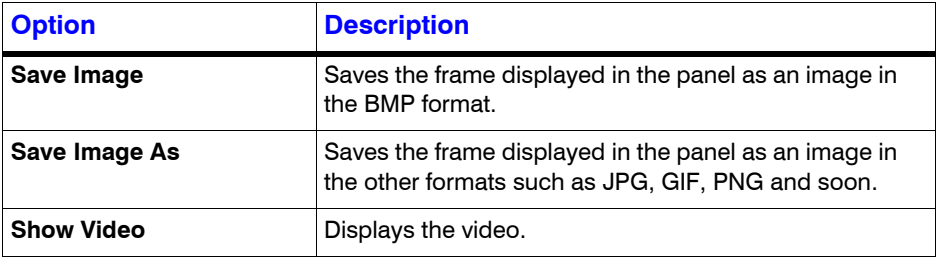

# **Creating Clips**

You can create clips for the recorded video.

• Click the Clip Export icon on the toolbar as shown in the following figure.

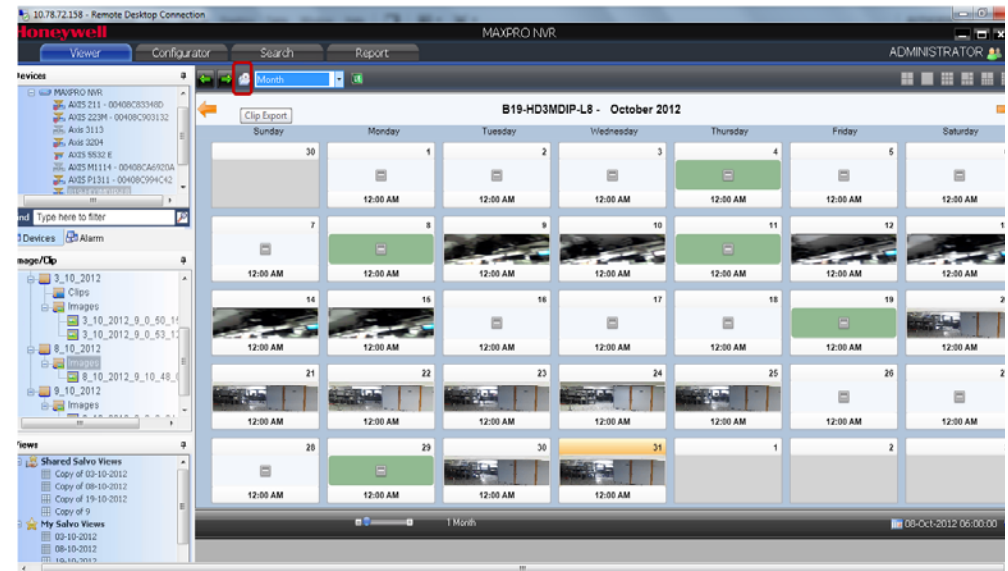

*Figure 5-17 Creating Clips*

Note: See the [Creating Clips](#page-148-2) section for more information on creating clips for recorded video.

# **Preview Search**

The Preview Search feature helps you to search for recorded video from a particular camera. Unlike Calendar search, you can only filter the search for a particular day. You also cannot drag and drop a camera on the preview pane.

#### **To use the preview search**

**1.** Right-click a camera in the device tree, and then click **Preview**.

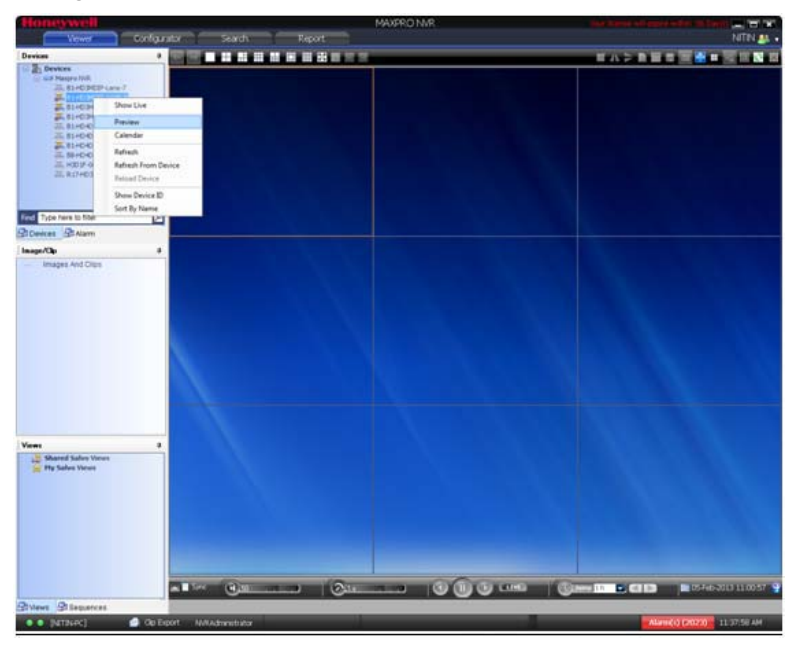

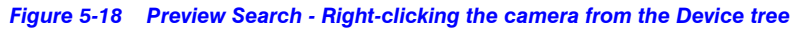

Or

Right-click the panel displaying live video and click **Preview**.

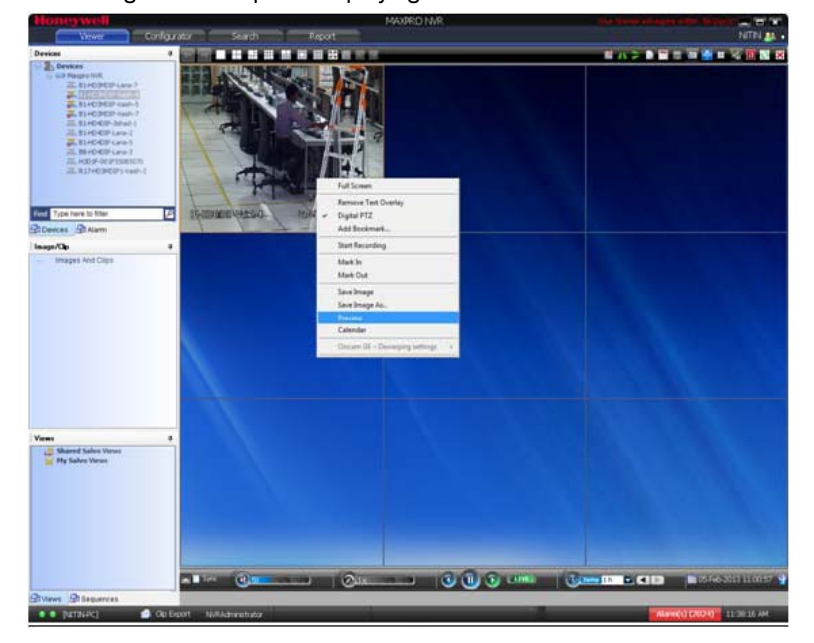

*Figure 5-19 Preview Search- Right-clicking the Live Video pane*
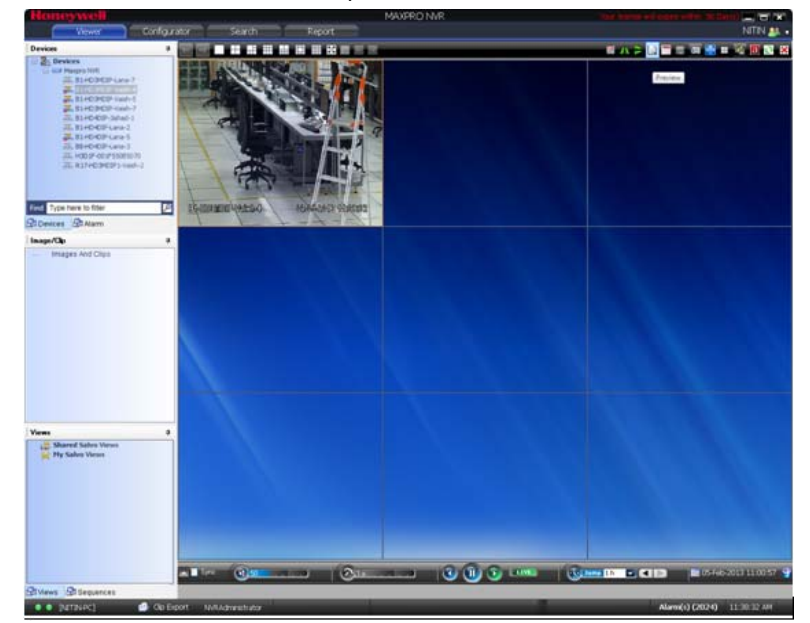

Select the desired video panel and click the Preview icon on the toolbar.

*Figure 5-20 Preview Search - Clicking the Preview icon*

A list of recordings for the particular day appear.

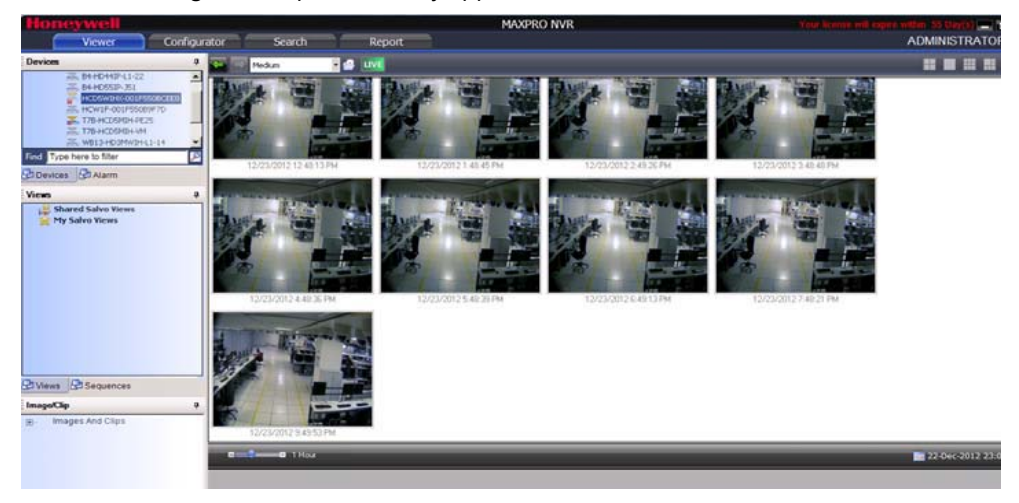

*Figure 5-21 Preview Search - Results*

**Note:** By default, medium sized snapshots(recordings) are displayed.

**2.** To view small or large snapshots, select the appropriate option from the drop-down list as shown in the following figure.

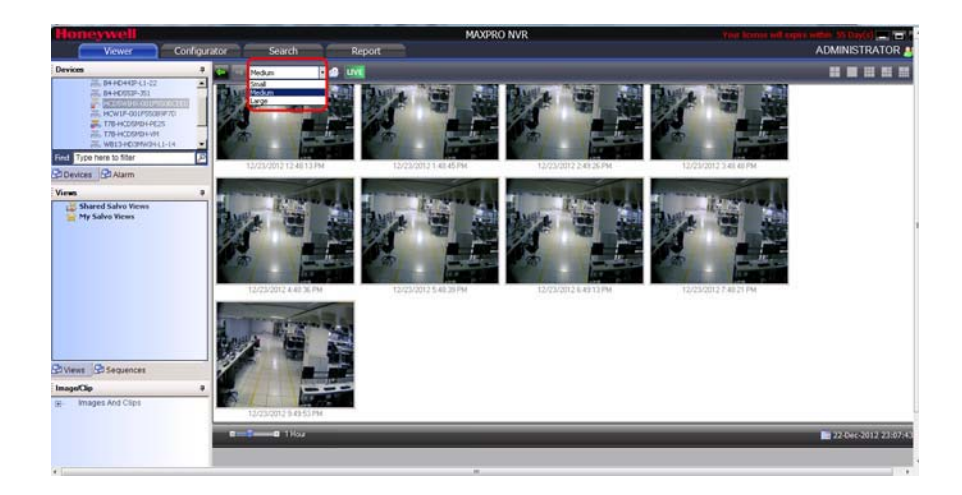

*Figure 5-22 Selecting the Large/Small options for the Snapshots*

**3.** To change the snapshot duration, double-click it or move the slider as shown in the following figure.

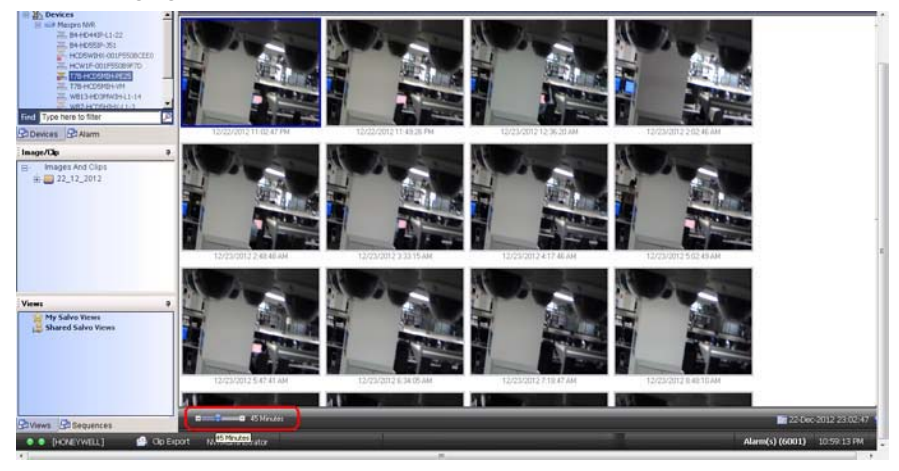

*Figure 5-23 Changing the Snapshot duration*

### **Navigation Tips**

• At any point of time, click the Live view icon as shown in the following figure to go back to the Live video view.

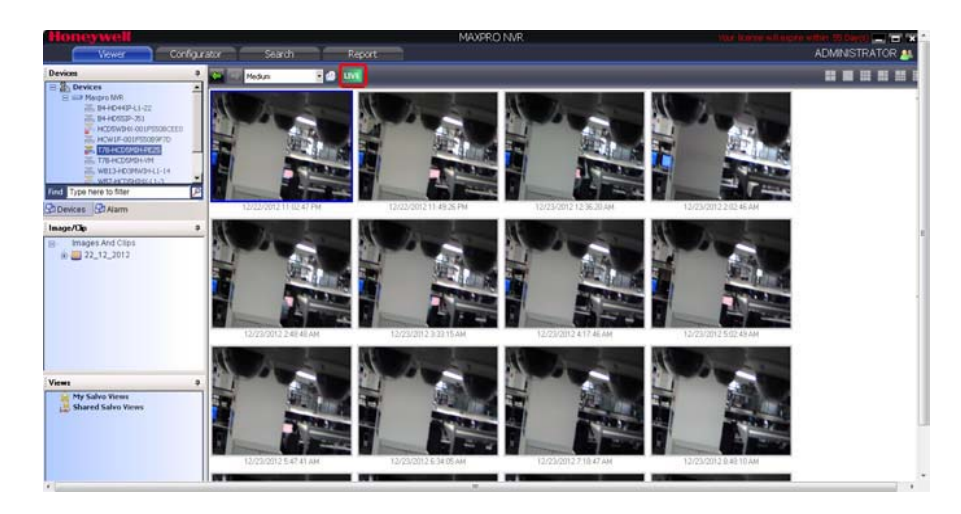

*Figure 5-24 Returning to Live Video View*

# **Options Available on the Panel**

The following table lists the options available when you right click a panel in the Preview Search view.

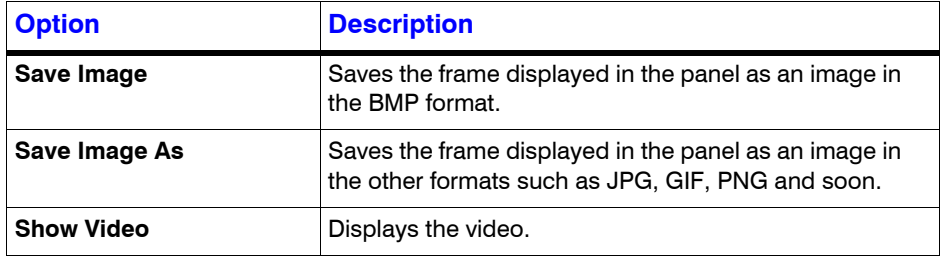

# **Creating Clips**

You can create clips for the recorded video.

• Click the Clip Export icon on the toolbar as shown in the following figure.

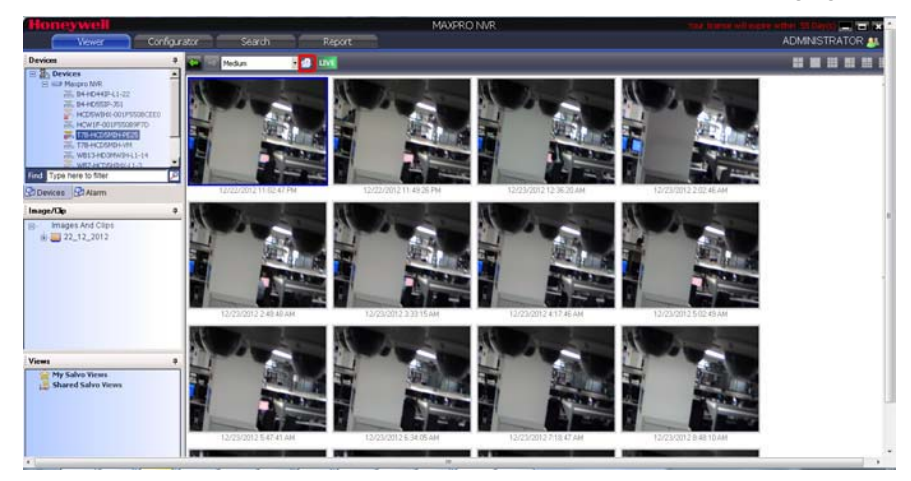

*Figure 5-25 Creating Clips*

Note: See the [Creating Clips](#page-148-0) section for more information on creating clips for recorded video.

# **Images and Clips**

# **Saving Images**

While viewing video in the panel, you can save a frame of the video as an image. The image can be saved in Bitmapped Graphics (BMP), Joint Photographic Experts Group (JPG) format, Portable Graphics format (PNG), and Graphics Interchange Format (GIF).

### **To save a frame displayed in a panel as an image**

- **1.** Click the **Viewer** tab.
- **2.** Right-click the panel to display a context menu.
- **3.** Select **Save** Image to save the image in. BMP format. Alternatively, you can click **the state** on the toolbar on top of the salvo layout. The images are saved in the **ImagesAndClips** folder at the location in the hard drive in which MAXPRO NVR files are installed. For example, **X:\Program Files\Honeywell\TrinityFramework\ImagesAndClips**. Here, **X**: is the hard drive.

Or

Select **Save Image As** to save the image in other formats. The **Save As** dialog box appears when you select the **Save Image As** command. You can select the format in the **Save As Type** box and type the **File Name**. You can also select a folder to save the image.

### **To save the salvo layout as an image**

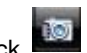

Click on the toolbar on top of the salvo layout.

The salvo layout is saved as an image (.BMP format) in the **ImagesAndClips** folder.

**Note:** The images saved in the **ImagesAndClips** folder appear in the **Image/Clip** window. See [Viewing Images and Clips](#page-150-0) for information on how to view images.

# <span id="page-148-0"></span>**Creating Clips**

You can create clips from recorded video. These clips can be saved with digital signatures. Digital signatures ensure authenticity of clips. Digital signatures are primarily used to authenticate videos that are produced in courts as evidence. A digital signature generates a unique string for the clip using algorithms recommended by the W3C. The World Wide Web Consortium (W3C) is an international consortium where member organizations, a full-time staff, and the public work together to develop Web standards. If the video in the clip is modified, a verification check for the unique string fails indicating that the content is tampered. When a clip is saved with the digital signature, a package file with the.PKG extension is created to save the clip.

### **To create a clip**

- **1.** Click the **Viewer** tab.
- **2.** Specify the loop for which you want to create a clip.
- **3.** Click **in** the **Timeline** window. A dialog box appears with the name of the cameras from which video is displayed in the salvo layout.

#### Or

**5**

Right-click a loop in the Timeline window and select **Export Clip** in the context menu. A dialog box appears.

**4.** Select one of the following options in the dialog box:

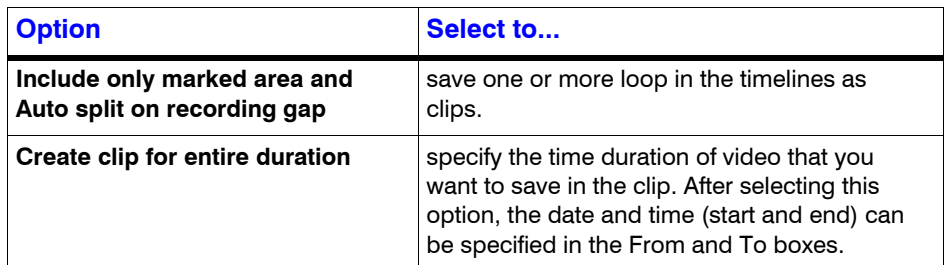

- **5.** Under **Streams**, select the cameras. Only the video from the selected cameras are saved as clips.
	- **Note:** Exported clips only include the video streams from the selected cameras and any recorded audio is not included. Clip export does not support audio currently.
- **6.** Under **Stream**, select the required **Format**.
- **7.** Type the **Job Name** or retain the default name assigned by MAXPRO NVR.
- **8.** Select the Location (folder in which you want to save the clip). You can click  $\begin{bmatrix} \dots \\ \dots \end{bmatrix}$  to select another folder location.
- **9.** To archive the clip with the digital signature, select the **Archive and Digital Signature** check box. A package is created with all the exported clips and stored in the specified location.
- **10.** Type the **Comments** for the job to be created.
- **11.** Click **OK** to create the clip. The clip creation status is indicated in the status bar. The clip is saved with an automatically generated name.

**Note:** The playback session is closed while creating a clip from the cameras connected to the recorder with playback limitation. You have to restore playback session manually after the clip creation is complete.

### **To cancel the clip creation**

- **1.** Click the clip creation status indicator in the status bar. The **Clip Export Status** dialog box appears.
- **2.** Right-click the job name that you want to cancel, and then select **Cancel**. To cancel all the jobs, select **Cancel All**.

# **Naming Convention for Clips**

The following table explains the automatic naming convention for a clip using an example. Example of a clip name: 080109125809\_CameraDoor\_(1).WMV.

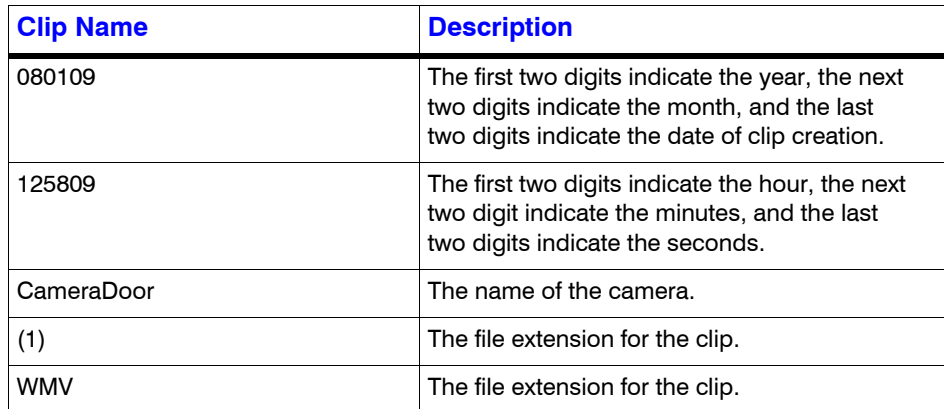

# <span id="page-150-0"></span>**Viewing Images and Clips**

From the **Images/Clip** window, you can view the images and clips saved in the **ImagesAndClips** folder at the location in the hard drive in which MAXPRO NVR files are installed.

### **To view the list of saved images and clips**

- **1.** Click the **Viewer** tab, and then click the **Images/Clip** tab.
- **2.** In the **Images/Clip** window, expand the **Images and Clips** folder. Folders with names indicating the date in which the images and clips are created appears. The first two digits of the folder indicate the date, the next two digits indicate the month, and the last digits indicate the year.
- **3.** Expand the folder corresponding to the date on which the image or clip you want to view is saved. Inside the folder, the clips are saved in the **Clips** sub-folder and images are saved in the **Images** sub-folder.
- **4.** You can refresh the list of images and clips in the **Image/Clip** window to update the list. Refreshing the list displays the latest images and clip names. To refresh, right-click in the **Image/Clip** window to display a context menu and click **Refresh**.

### **Images**

### **To view the images**

In the **Images/Clip** window, right-click the image to display a context menu and select **Image View**. The salvo layout changes and the image is displayed on the screen.

**Note:** You can click on the toolbar to view the salvo layout again. To view the image again from the salvo layout, click

# **Viewing Options for Images**

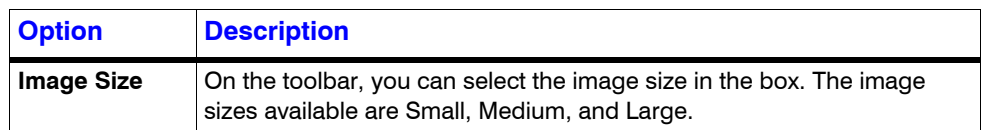

# **Viewing Video Related to an Image**

If video recording is available, you can view video from the date and time of saving the image.

• In the **Image/Clip** window, right-click the image to display a context menu and click **Show Video**. The video is played from the starting date and time of saving the image.

# **Clips**

### **To view the clips**

- In the **Images/Clip** window, right-click the clip to display a context menu and select **Show Video**. The video is displayed in the salvo layout. Or
- Double-click the clip.
	- Or
- Drag the clip on a panel in the salvo layout.

### **To view the clips folder**

• In the **Images/Clip** window, right-click the **Clips** folder or any clip to display a context menu and click **Show In Folder** to view the folder in which the clips are saved.

You can view the first frame of video in a clip as an image.

### **To view the first frame as an image**

• In the **Images/Clip** window, right-click the clip to display a context menu and select **Image View**. The salvo layout changes and the first frame from the clip is displayed on the screen.

# **Deleting Images and Clips**

In the **Image/Clip** window, you can delete the images and clips that you do not need.

### **To delete an image or clip**

- **1.** Click the **Viewer** tab.
- **2.** Expand the folder in which the image or clips is saved in the **Images/Clip** window.
- **3.** Right-click the image or clip which you want to delete. A context menu appears.
- **4.** Click **Delete**.

# **Alarms**

Alarms notify the occurrence of events to the operators. You can configure alarms to be triggered for the following events: adding a camera, recorder disk space nearing full, motion detection, and so on. The events that trigger an alarm can be selected while configuring MAXPRO NVR.

Each alarm goes through the following states.

### **New or Unacknowledged**

When an alarm is triggered it appears in the **Alarm** window. The state of the alarm after it is triggered is referred to as unacknowledged. You can view the list of all the unacknowledged alarms in a table in the **Alarm** window. For each unacknowledged alarm, the following details are listed.

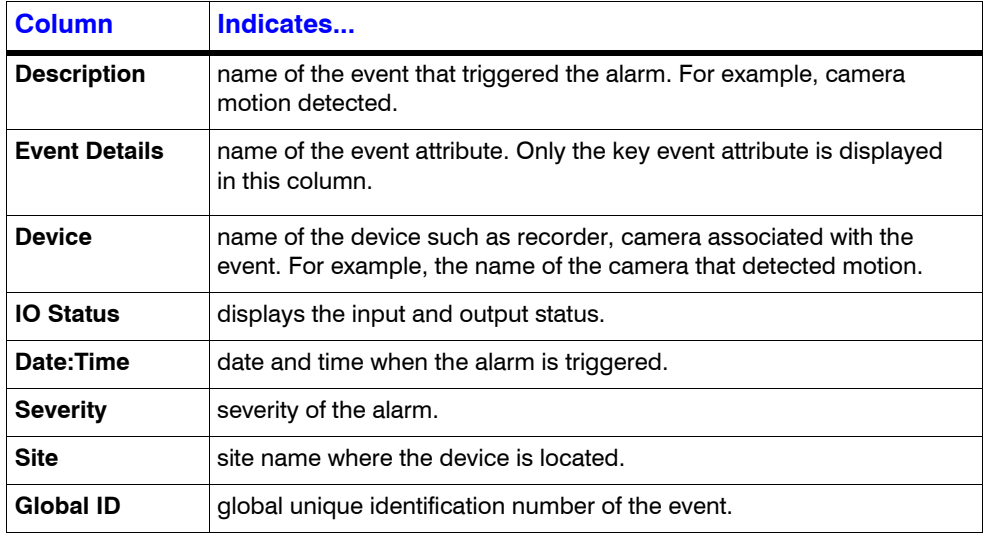

The number of unacknowledged alarms is displayed in a blinking mode in the status bar in red color (for example, **Alarms (10)** indicate that there are ten unacknowledged alarms).

### **Acknowledged**

An acknowledged alarm indicates that the operator has taken the necessary action. After acknowledging the alarm, it is moved to the acknowledged alarms list in the **Alarm** window.

### **Cleared**

After the response action is taken, you can remove or clear the alarms from the acknowledged list in the Alarm window.

#### **Beep on alarm**

The beep on alarm option can be selected if you want the beep sound to occur when there is an active alarm. The option is selected by default. To deselect the option, right-click the alarms indicator on the status bar, and then click to clear the **Beep on Alarm** check box.

# **Acknowledging Alarms**

You can acknowledge an alarm to accept that the necessary response action is being taken.

### **To acknowledge an alarm**

- **1.** Click the **Viewer** tab, and then click **Alarm** tab.
- **2.** Click to select the alarm you want to acknowledge in the **Alarm** window. The unacknowledged alarms are listed in the first table in the Alarm window.

**Note:** To select more than one unacknowledged alarm, press the **CTRL** key.

**3.** Click **Acknowledge**. The acknowledged alarm appears in the second table in the Alarm window.

If you have selected multiple alarms, all the alarms are acknowledged and appear in the second table in the **Alarm** window.

# **Context Menu Options**

When you right-click on the list of unacknowledged alarms in the first table, a context menu appears. The following table lists the commands in the context menu:

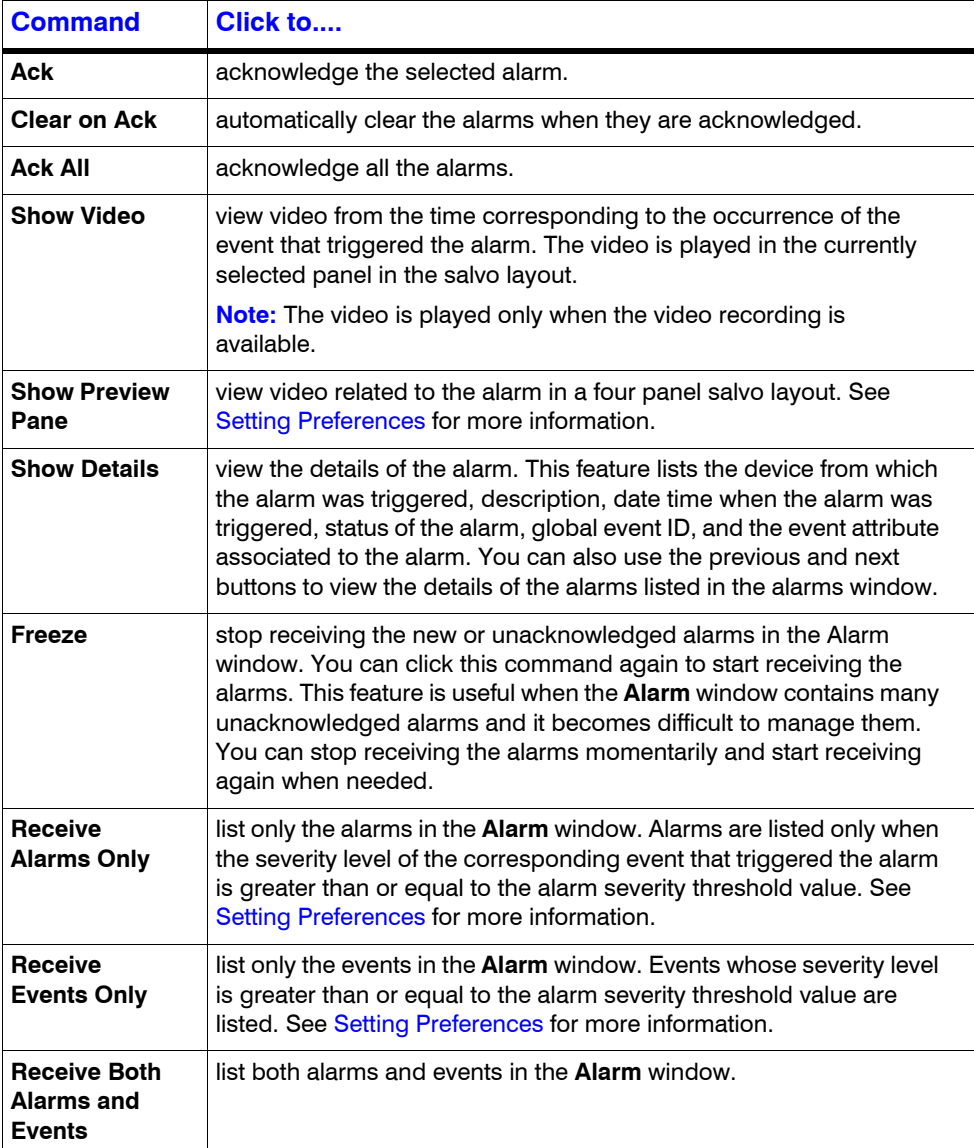

# **Clearing Acknowledged Alarms**

You can clear the acknowledged alarms after taking the necessary action.

### **To clear an acknowledged alarm**

- **1.** Click the **Viewer** tab.
- **2.** Click to select the alarm you want to clear in the **Alarm** window. The acknowledged alarms are listed in the second table in the **Alarm** window.

**Note:** To select more than one unacknowledged alarm, press the **CTRL** key.

**3.** Click **Clear**. The alarm is removed from the list of acknowledged alarms.

If you have selected multiple alarms, then all the alarms are cleared.

#### **To clear all the acknowledged alarms**

• Click **Clear All**. All the acknowledged alarms are cleared and removed from the list of acknowledged alarms.

# **Context Menu Options**

When you right-click on the list of acknowledged alarms in the second table, a context menu appears. The following table lists the commands in the context menu:

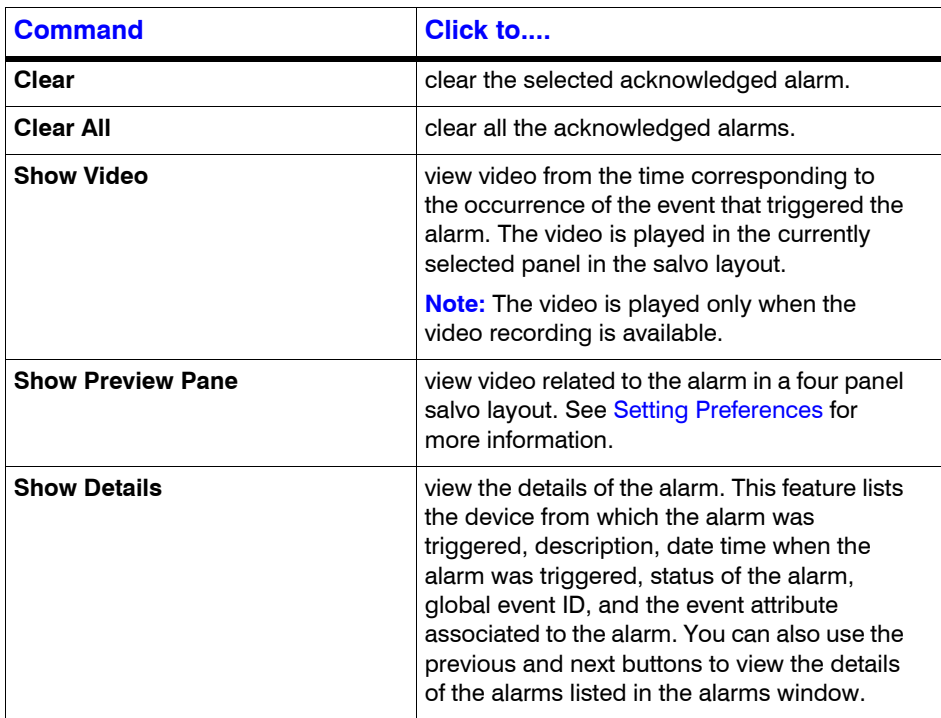

*Alarms*

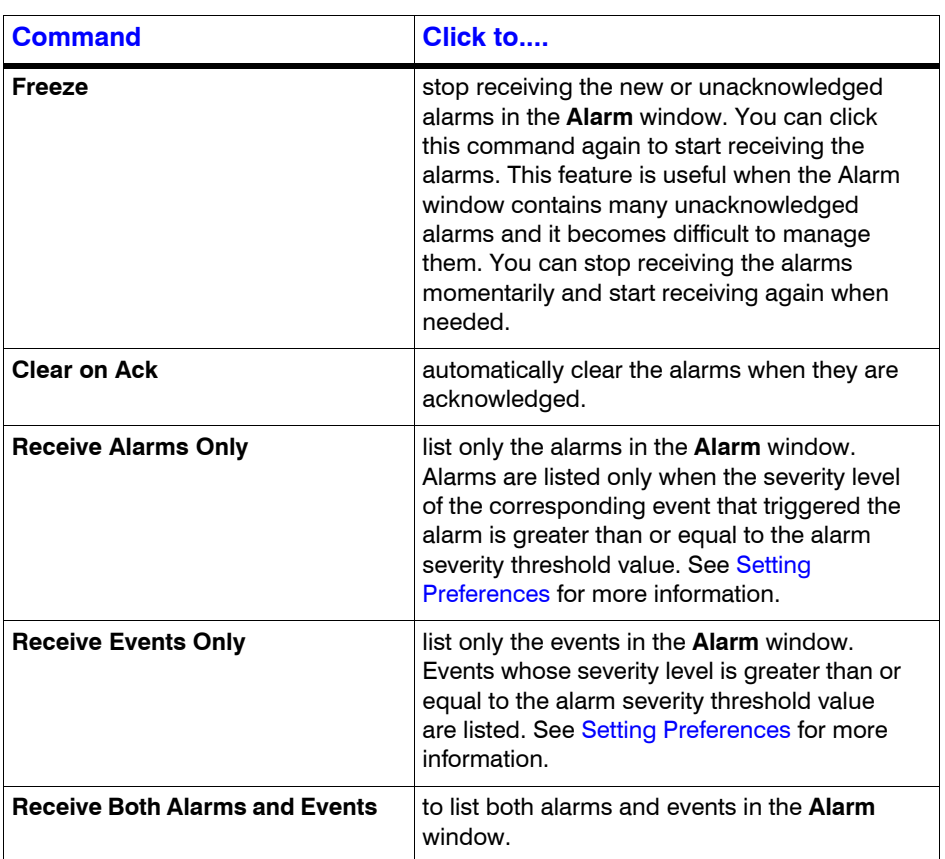

# **Searching Recorded Video in CO MAXPRO NVR**

# **In this chapter...**

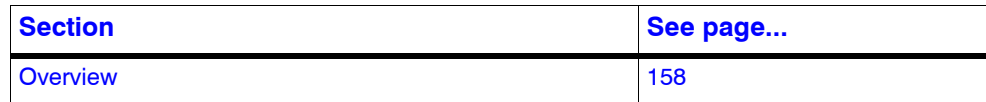

# <span id="page-157-0"></span>**Overview**

You can search for video recorded from cameras connected to MAXPRO NVR. You can filter the search for recorded video based on search conditions like video recorded today, yesterday, and others.

### **To search for recorded video and events**

**1.** Click the **Search** tab. By default MAXPRO NVR is displayed under **Recorders** in the **Filter** window.

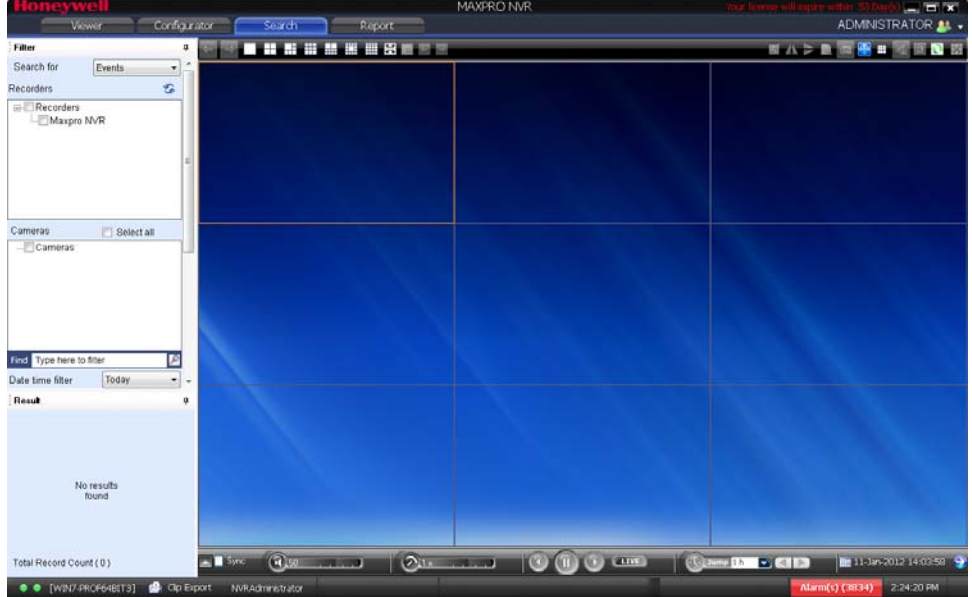

#### *Figure 6-1 Search tab*

- **2.** Select "Events" or "Recordings" from the **Search for** list.
- **3.** The list of cameras that are connected to MAXPRO NVR are displayed under the **Cameras** section (in the **Filter** window). Select the check box next to the cameras from which the video is recorded. Select the **Select all** check box to select all the cameras.
- **4.** Select one of the following search conditions corresponding to **Date time** filter.
	- **Today** video recorded in MAXPRO NVR today.
	- **Yesterday** video recorded in MAXPRO NVR yesterday.
	- Last 7 Days video recorded in MAXPRO NVR in the last seven days.
	- Last 30 Days video recorded in MAXPRO NVR in the last 30 days.
	- **On** video recorded on a particular date in MAXPRO NVR. The **From** box to select the date is enabled when you select **On**.
	- **On or Before** video recorded in the MAXPRO NVR up to a particular date. The **From** box to select the date is enabled when you select **On or Before**.
	- **Between** video recorded in the MAXPRO NVR between a time duration. The **From** and **To** boxes are enabled when you select **Between**. You can select the start time and date in the **From** box. The end time and date can be selected in the **To** box.
- **5.** In the **Type** list, select the check boxes for the events you want to include in the search result. Select the **Select All** check box to include all the events.

**6.** Click the **i**con. The recorded video is searched based on the search conditions. The search results are listed in the **Results** window.

# **Playing Video after Searching**

Drag and drop the search result from the **Results** window on the salvo layout. The panel starts displaying the recorded video.

**Note:** To select more than one search result, press the **CTRL** key.

# **Deleting the Recorded Video**

**Caution:** Deleting the recorded video from the search result also deletes it from the MAXPRO NVR.

#### **To delete the recorded video**

**1.** Select the recorded video from the list of search results.

**Note:** To select more than one search result, press the **CTRL** key.

**2.** Click the **ignal condition** icon. The recorded video is deleted from MAXPRO NVR.

# **Intellisense Search**

The Intellisense search option makes the search of cameras simpler and easier. When a part of the camera name is typed in the text box, the Intellisense search displays the list of cameras that are connected to various recorders in the Devices window. For example, if you are searching for Camera 2 connected to particular recorder, then type **Ca** in the text box, the list of camera names that contain 'ca' appears.

Intellisense search also supports wild characters while searching. For example,

- ca\* camera names that begin with 'ca' are displayed.
- \*ca camera names that end with 'ca' are displayed.
- \*ca\* camera names that contain 'ca' are displayed.
- ! ca cameras that do not have 'ca' in their name are displayed.

Select the required filter string and click on the filter button. You can toggle between the Filter On and Off mode using the **P** option or right-click **P**, and select between **Filter ON** and **Filter OFF**. The hot key to activate Intellisense search is **F4**.

# **Timeline Search**

**Note:** See [Timeline](#page-126-0) for more information.

# **Calendar Search**

**Note:** See [Calendar Search](#page-137-0) for more information.

# **Preview Search**

**Note:** See [Preview Search](#page-143-0) for more information.

# **7 MAXPRO NVR Web Client**

# **In this chapter...**

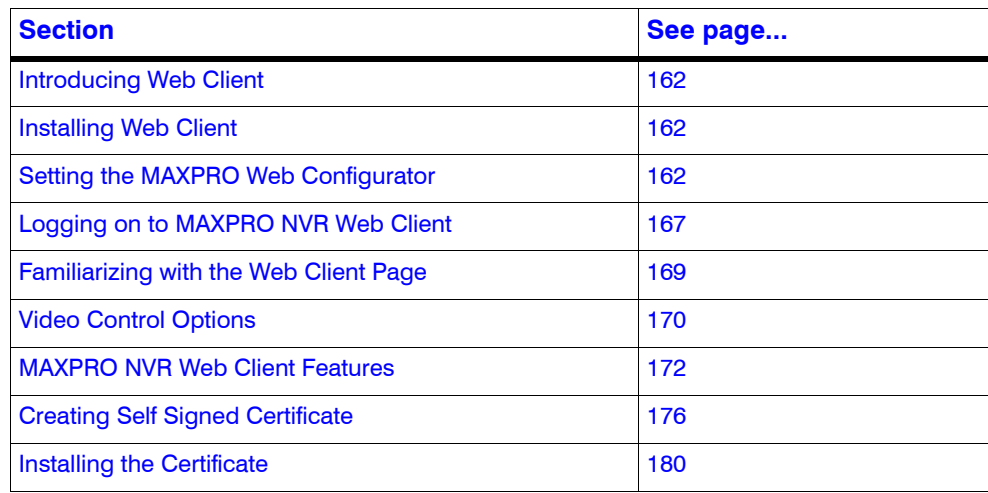

# <span id="page-161-0"></span>**Introducing Web Client**

The MAXPRO NVR Web Client allows you to remotely access the MAXPRO NVR server using a web browser like Internet Explorer and perform video surveillance. It gives you the flexibility to view live video and perform the basic video surveillance functions remotely over the web.

MAXPRO NVR Web client is available with MAXPRO NVR 3.1 build 65. By default MAXPRO NVR installs the Web client and MAXPRO Web Configurator along with the NVR 3.1 installation. You can use the web client once you have installed the NVR 3.1 build 65.

MAXPRO NVR Web Client functions involve the following tasks

- Viewing the live video
- Viewing Recorded Video (Playback)
- Taking Snapshot
- **Viewing Presets**

# <span id="page-161-1"></span>**Installing Web Client**

By default MAXPRO NVR 3.1 Build 65 installs the Web Client component on your machine. It also installs the MaxproWEBConfigurator utility to change or update the system and server configuration. If you want to access the MAXPRO NVR Server using Web Client remotely through a supported web browser then you should install Silverlight on the remote machine.

## <span id="page-161-3"></span>**Prerequisites to access MAXPRO NVR Server Remotely**

The following are the prerequisites to access the MAXPRO NVR server remotely.

- **Silverlight** : Ensure that Silverlight version 4 and above is installed on your machine. If you don't have the Silverlight plug-in on your machine, you can download it from the following Microsoft link. "**http://www.microsoft.com/getsilverlight/Get-Started/Install/Default.aspx"**
- **Web Browsers Supported on Windows Systems**: Ensure that Internet Explorer version 8 or above, or Firefox version 15.0.1 or above or Chrome version 32.x or above is installed on your PC.
- **Web Browsers Supported on MAC systems**: Ensure that Safari version 7 or above is installed on your MAC machine.

# <span id="page-161-2"></span>**Setting the MAXPRO Web Configurator**

MAXPRO NVR by default installs the Web Configurator and is displayed on your desktop.

MAXPRO NVR Web Configurator is a utility and it allows you to perform the following:

- **1.** System Configuration
- **2.** Server Configuration

**System Configuration tab**: The system configuration tab allows you to:

• update the administrator user credentials used by the web server. By default , admin is the username and trinity is the password. It is recommended not to change the default settings.

- **Note:** You can update only the Administrator credentials used by Web Server only. The Administrator credentials used by the Web Server should be configured as a non-Windows Administrator user in the MAXPRO NVR through the desktop client.
	- allows you to enable the PTZ operations for cameras from web client. It is not recommended to use this feature in the current release.
	- allows you to select the FPS for a better Stream quality. It is recommended not to change the default settings.
	- select the protocol for secure communication. The available options are HTTP and HTTPS. By default HTTP is set .

**Server Configuration tab**: The server configuration tab allows you to update the Web Server and MAXPRO NVR Server IP details.

### **To set the Web Configurator**

**1. Double-click** on the desktop. The **MAXPRO Web Configurator** dialog box appears.

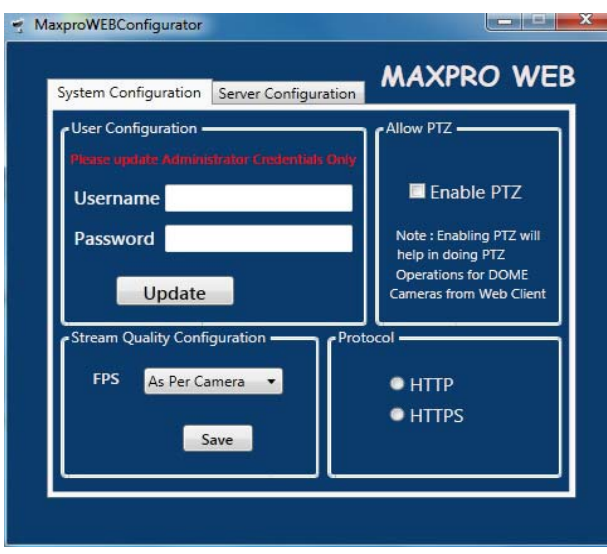

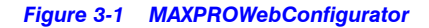

**Note:** By default the System Configuration tab is selected.

- **2.** Under **User Configuration**: When the (non-window) Administrator login name and password is changed then you can update the credentials here to change the login and password of MAXPRO NVR Web Client to logon to web client .
	- Type the **Username** and **Password** and then click **Update**.

**Note:** You can update only the Administrator credentials used by the Web Server. If you are changing the default administrator user credentials (admin/trinity) in NVR through the desktop client, then you should change and update the credentials in MaxproWEBConfigurator as well for Web Server to communicate with NVR and Web Clients to work. The Administrator credentials used by the Web Server should be configured as a

non-Windows Administrator user in the MAXPRO NVR through the desktop client. As a good security practice, it is recommended to update the default credentials on your system.

### **3.** Under **Allow PTZ**:

- Select the **Enable PTZ** check box to perform PTZ operations on a PTZ camera from Web Client. It is not recommended to use this feature in the current release.
- **Note:** PTZ feature is not supported and It is not recommended to use this feature in the current release.

### **4.** Under **Stream Quality Configuration**:

- Select the required **FPS** options as applicable and then click **Save**. The available options are:
	- **As Per Frame**: Select this option to view the video as per the camera stream settings. If the camera supports 30 frames per second to stream the video then you can view 30 frames per second and accordingly your bandwidth is consumed. By default **As Per Frame** option is selected and it is recommended not to change this option, because this provides you with the best quality video.
	- **Only IFrame**: select this option if your bandwidth is low and if you want to view only one IFrame per second.

**Note** MAXPRO NVR Web Client supports streaming quality resolution up to 1080p. Cameras configured above 1080p resolution are not supported. If you drag and drop a camera configured with megapixel resolutions (above 1080p) resolution then a message appears and video is not displayed as shown below.

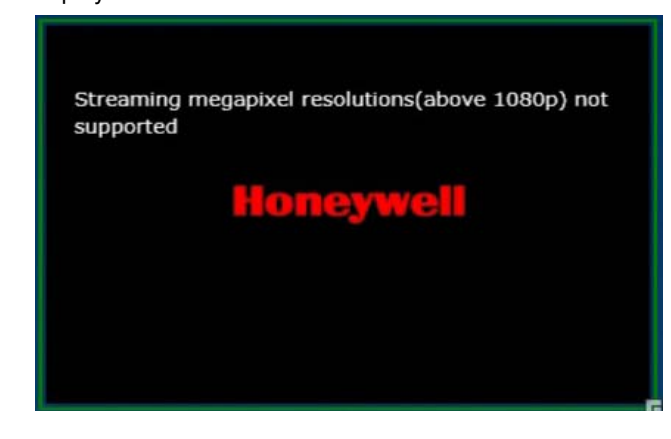

- **5.** Under **Protocol**:
	- Click the appropriate **Protocol** options for secure communication. The available options are **HTTP** and **HTTPS**. By default HTTP protocol is selected.

**Note:** If you want to access the web client using secured connection then click the HTTPS option. When you access the MAXPRO NVR server using the URL **https://<MAXPRO NVR Server IP or Machine name>/MAXPROWEB/** then the following message is displayed. Click **Continue to this website** to proceed.

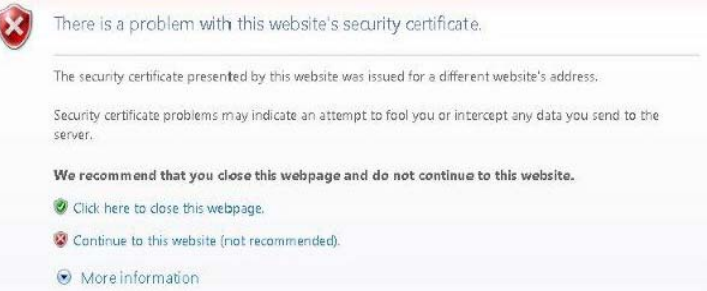

The above message appears by default when you access the NVR server for the first time. You can choose to buy a domain name specific certificate, create it and then install it. See [Creating Self Signed Certificate](#page-175-0) and [Installing the Certificate.](#page-179-0) Or

You can create a self signed certificate and then install it. See Creating Self [Signed Certificate](#page-175-0) and [Installing the Certificate](#page-179-0).

The above settings are applicable to Internet Explorer, Chrome, Firefox and Safari web browsers and these settings are valid if the web client is accessed using the Domain/Host Name. If you access the web client using the IP then the above settings are not valid.

**6.** Click the **Server Configuration** the following screen appears.

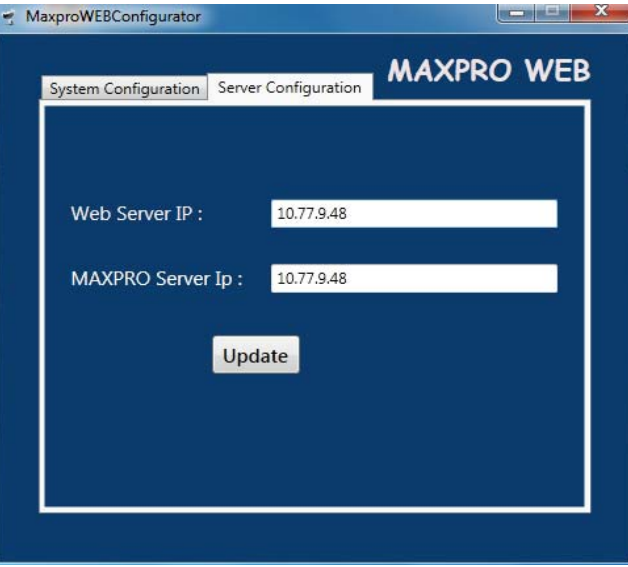

*Figure 3-2 MAXPROWebConfigurator-Server Configuration*

- **Note:** The Web Server and MAXPRO Server are both installed on the NVR server machine by default and the IPs are set by default to local IP or machine name. It is recommended to change these settings to NVR Server (local) machine name, if it is not set by default in your system. For Honeywell supplied NVR boxes, default machine name is MAXPRO-NVR and can be updated in the configuration from the tool.
	- **Web Server IP**: If the MAXPRO NVR server machine name or IP (as applicable) is changed then you should change the Web Server IP. Type the new machine name or IP (as applicable) in this box and then click **Update**.
	- **MAXPRO Server IP**: If the MAXPRO NVR server machine name or IP (as applicable) is changed then you should change the MAXPRO Server IP. Type the new machine name or IP (as applicable) in this box and then click **Update**.

**Note:** Both Web Server IP and MAXPRO Server IP should be same.

**7.** Click **X** to close the MaxproWebConfigurator.

# <span id="page-166-0"></span>**Logging on to MAXPRO NVR Web Client**

### **To log on to MAXPRO NVR Web Client**

- **1.** Type the URL **http://<MAXPRO NVR Server IP or Machine name>/MAXPROWEB/** in your web browser and then press **Enter**. The login page appears.
- **Note:** <MAXPRO NVR Server IP or Machine name> needs to be replaced by the IP address or machine name (as applicable) of the MAXPRO NVR Server machine on which both the Web Server and NVR Server are installed by default.

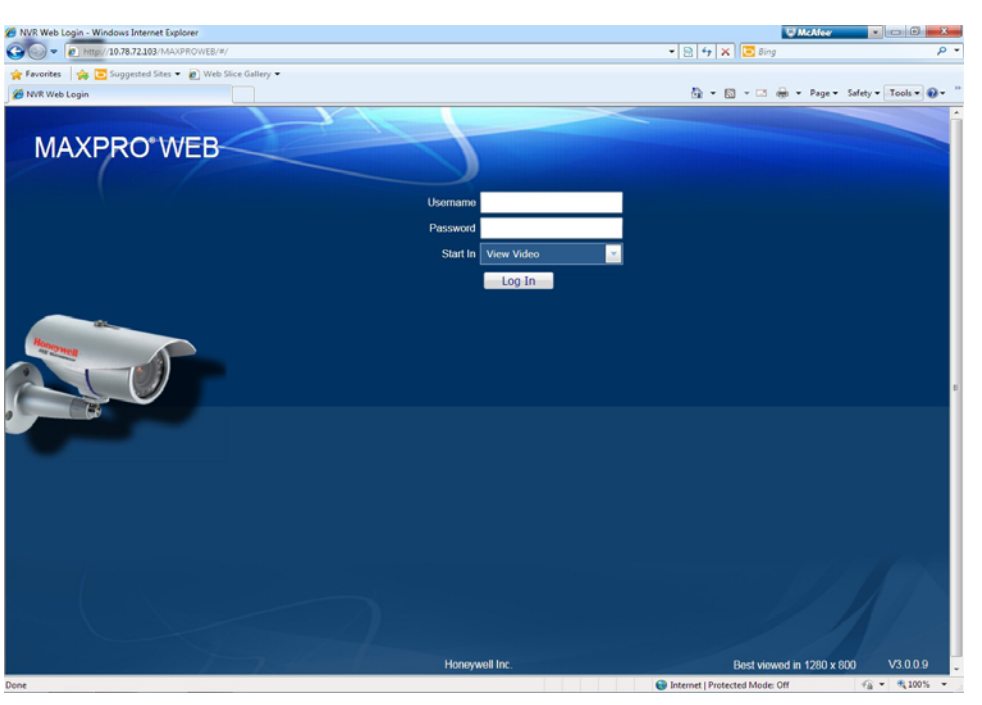

*Figure 3-3 MAXPRO NVR Login page*

**Note:** If Silverlight is not installed on your machine then a message

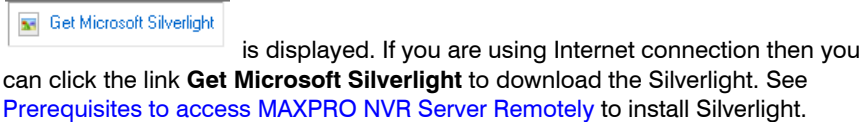

- **2.** Type your **Username**. The default user name is "admin".
- **3.** Type your **Password**. The default password is "trinity".

**Note:** User credentials are configured in NVR and the default administrator credentials (Username and Password) which are configured in MAXPRO NVR are, "**admin**" and "**trinity**". By default the **Start In** drop-down list is selected with **View Video** option.

**4.** Click **Login**. The below MAXPRO NVR Web page appears if your credentials are successfully validated. The name of the currently logged in user is displayed as **admin** on the top left of the page.

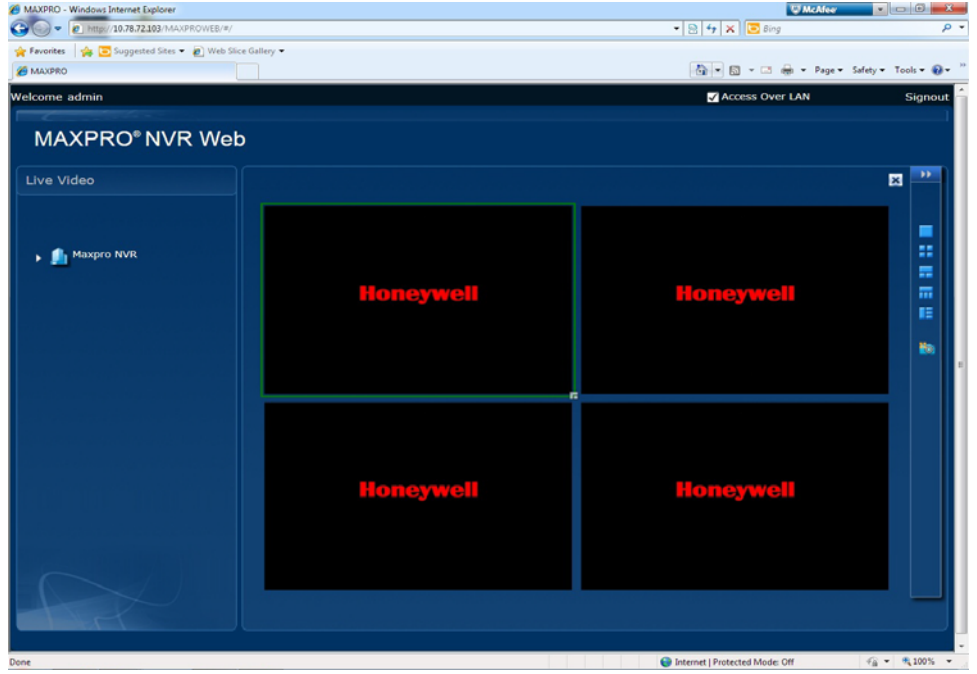

#### *Figure 3-4 MAXPRO NVR Web Page -Initial View*

**5.** Under **Live Video** pane, click the **MAXPRO NVR** node. The list of cameras configured in the MAXPRO NVR server is displayed.

**Note:** The list of cameras displayed is based on the user or operator permissions configured in the MAXPRO NVR Server.

# **Signout**

**To signout from the MAXPRO NVR Web Client page**

• Click **Signout** on the top right corner of the page.

. . . . .

# <span id="page-168-0"></span>**Familiarizing with the Web Client Page**

The web page of MAXPRO NVR Web client consists of tree-structure, floating window, and icons. On opening the page, you see the following: **Live Video Pane and** default **Salvo view**.

# **MAXPRO NVR Web Page**

The following figure illustrates the MAXPRO NVR Web Page.

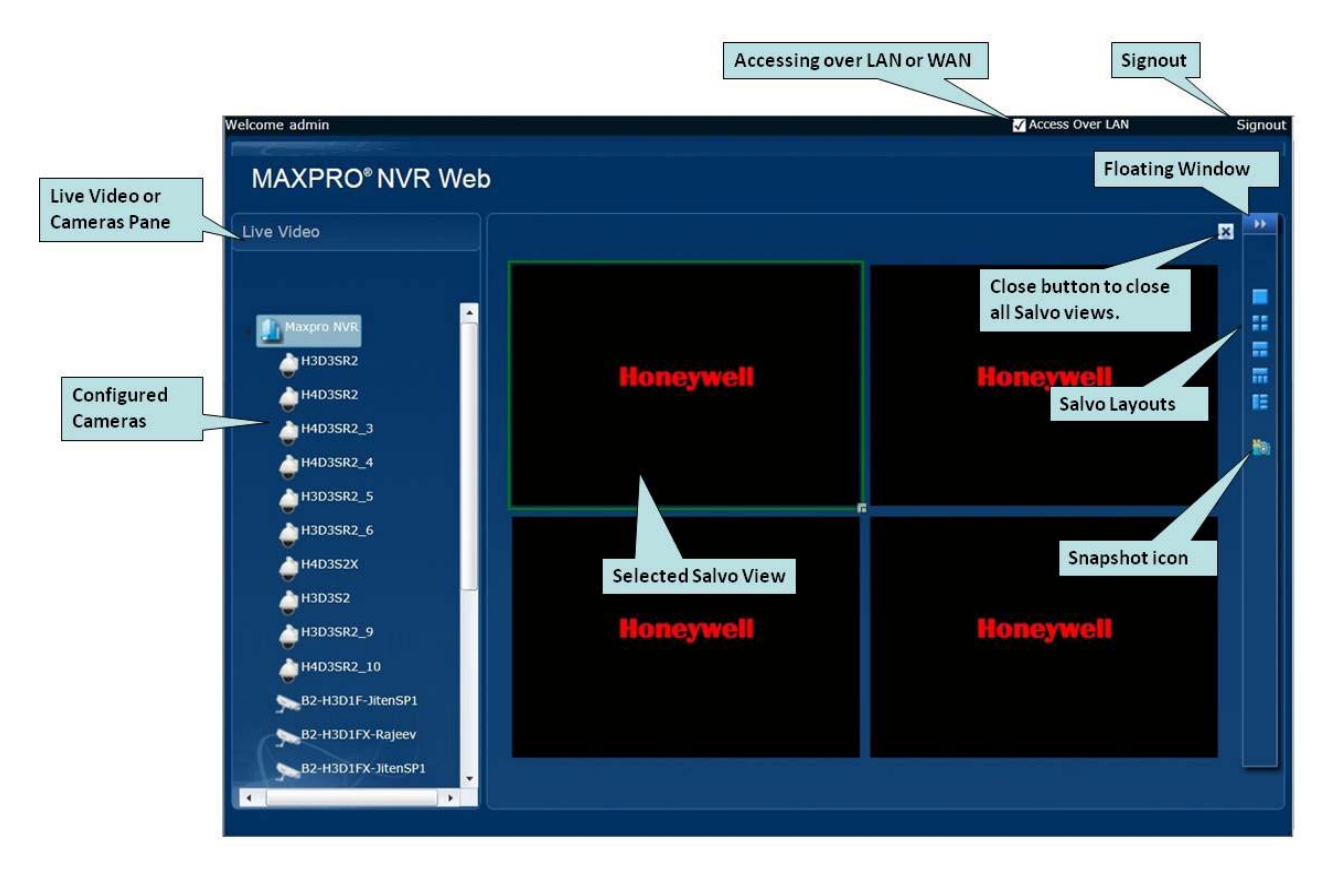

### *Figure 3-5 MAXPRO NVR Web Client Page-Familiarization*

The following components are displayed on the screen.

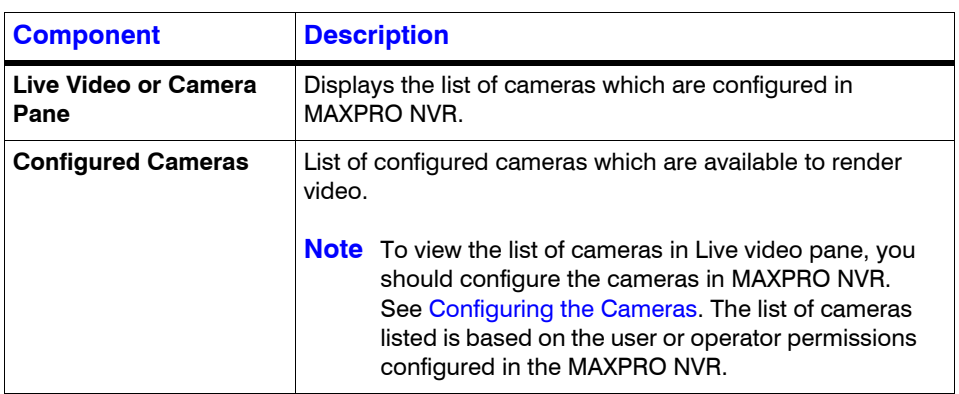

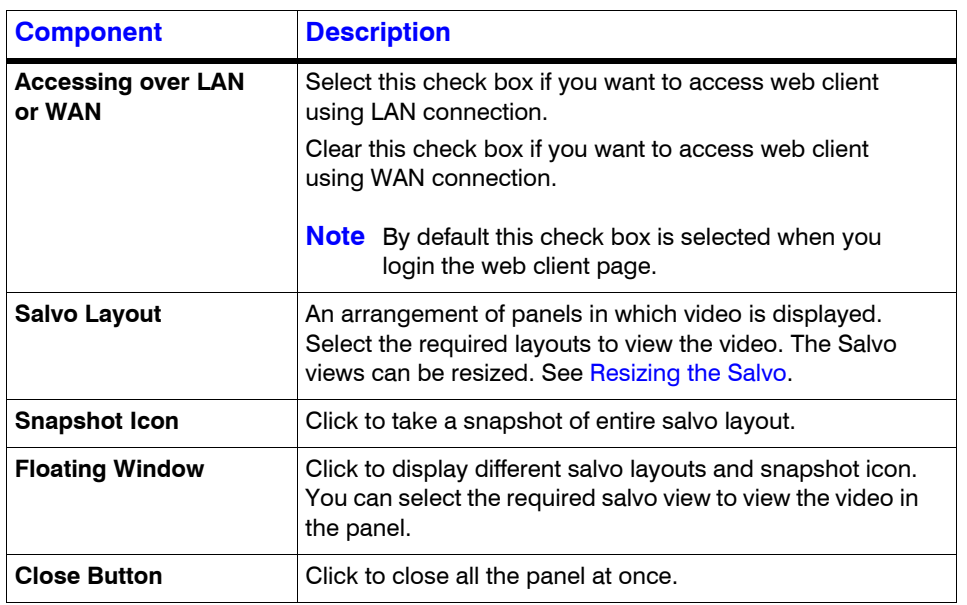

# <span id="page-169-0"></span>**Video Control Options**

The toolbar that appears on top of a panel enables you to view the name of the video source and take snapshot for a particular video panel. The toolbar that appears on the bottom and on the right of a panel consists of icons that enable you to perform the following actions:

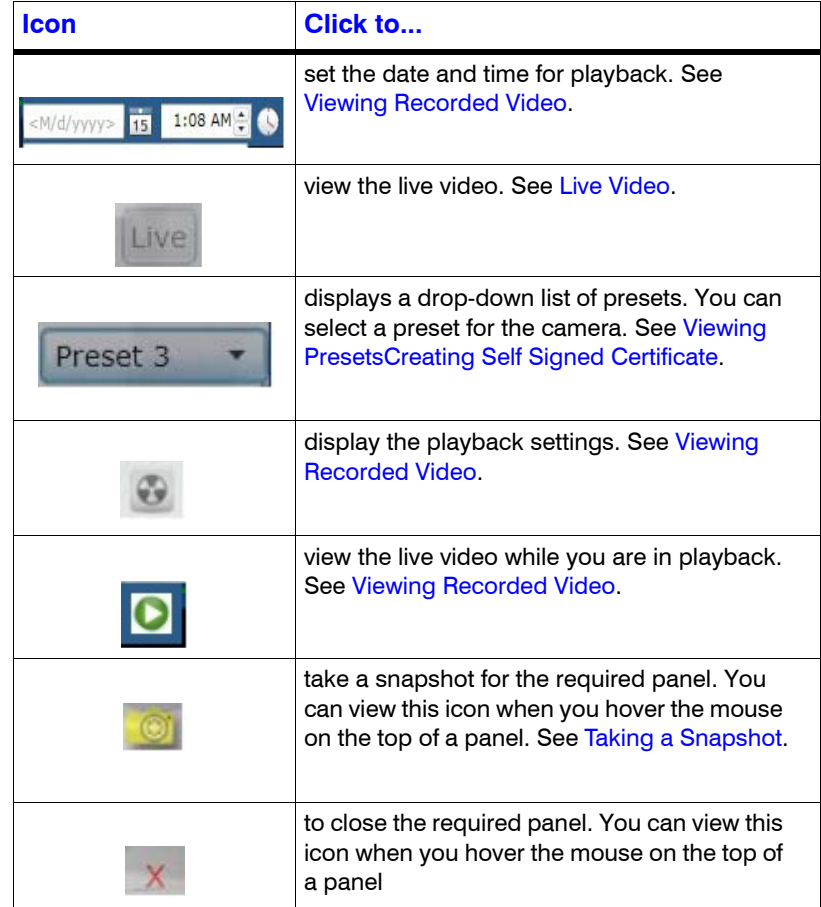

. . . . .

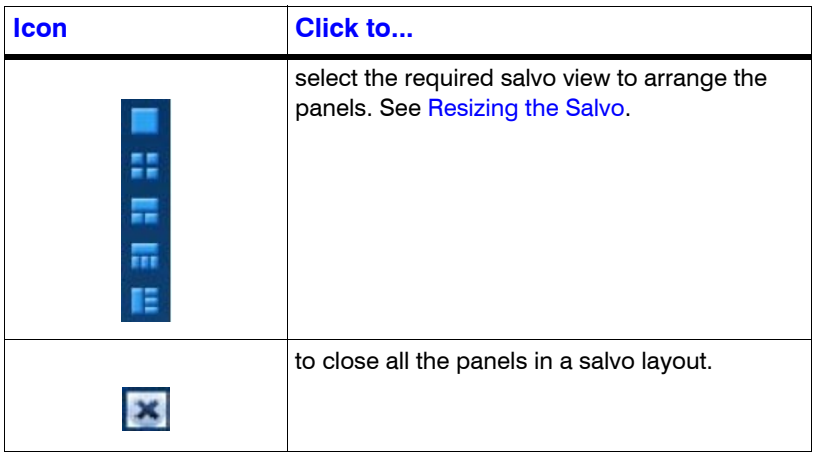

# <span id="page-171-0"></span>**MAXPRO NVR Web Client Features**

MAXPRO NVR Web Client features includes viewing live video, playback, taking snapshots and viewing presets.

# <span id="page-171-1"></span>**Live Video**

You can view live video using the option available in MAXPRO NVR web client. The panels in the salvo layout display video. You can select the video source from cameras on the Live Video pane.

**Note:** To view the list of cameras in Live video pane, you should configure the cameras in MAXPRO NVR. See [Configuring the Cameras](#page-70-0). The list of cameras listed is based on the user or operator permissions configured in the MAXPRO NVR.

### **To view live video**

• Drag and drop the required video source from the **Live video** pane on a panel in the salvo layout.

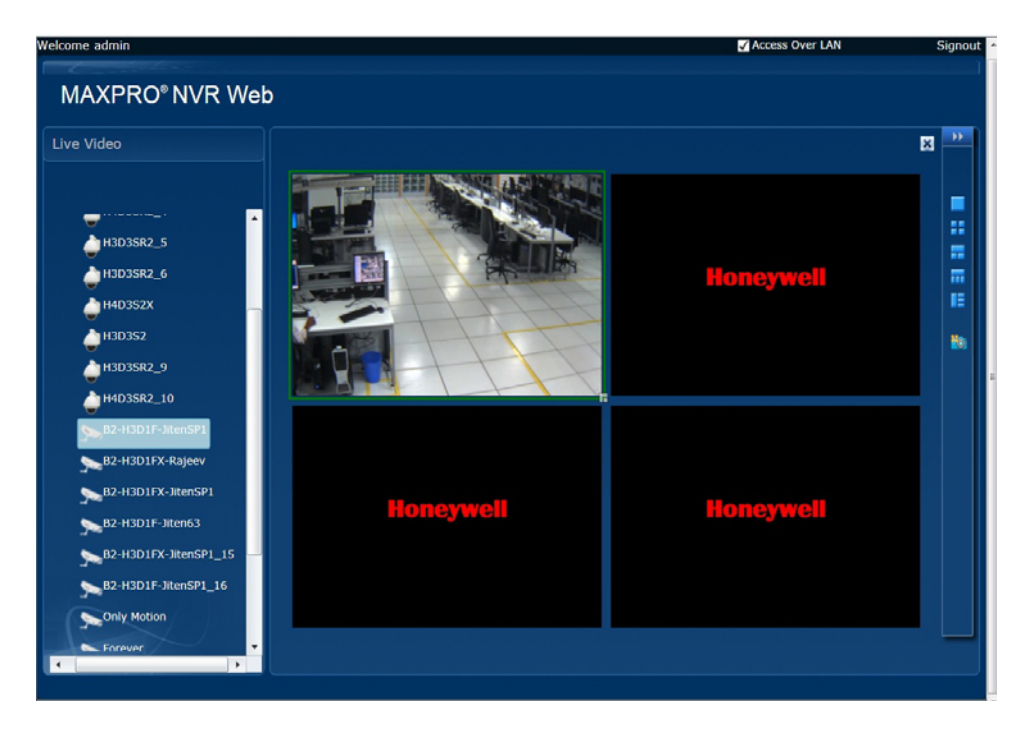

*Figure 3-6 Web Client - Live Video*

# **Troubleshooting Tip**

If the video is not streaming through web client then perform the below steps to reset Internet Explorer (browser) to default settings except user specific settings like favorites, bookmarks etc:

**1.** In Internet Explorer navigate to **Tools -> Internet Options -> Advanced** tab and then click the **Reset** button. The **Reset Internet Explorer Settings** dialog box appears.

- **2.** Select '**Delete personal settings**' check box and then click the **Reset** button.
- **3.** Close and then open the Internet explorer.
	- **Note** MAXPRO NVR Web Client supports streaming quality resolution up to 1080p. Cameras configured above 1080p resolution are not supported. If you drag and drop a camera configured with megapixel resolutions (above 1080p) then a message appears and video is not displayed as shown below.

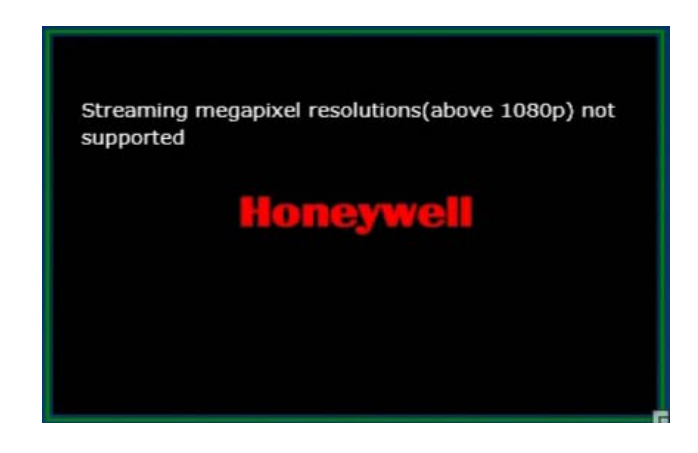

You can view live video in different panels of the salvo layout. When you hover the mouse over a video display, a toolbar appear over the panel. The toolbar enables you to perform actions such as Playback, Live video, taking snapshots and viewing Presets.

**Note:** Each MAXPRO NVR box has a limit of 32 streams for both live and playback feature combined. Even if the same camera is opened for live in multiple web clients then it consumes only 1 stream. Each playback function consumes 1 additional stream always.

# <span id="page-172-0"></span>**Resizing the Salvo**

You can view the salvo layout when you select the available options on the floating window tab. At a time, you can select one of the salvo layout .For example: If you want to view video from two cameras, select a salvo layout with two or more panels.

#### **To resize the salvo layouts**

• Click the required salvo layout options available on the floating window.

# <span id="page-172-1"></span>**Viewing Recorded Video**

You can easily retrieve and view recorded video using the date and time controls in the panel toolbar. When you select a camera from the live video pane to view video, a toolbar appears.

**Note:** Each MAXPRO NVR box has a limit of 32 streams for both live and playback feature combined. Even if the same camera is opened for live in multiple web clients then it consumes only 1 stream. Each playback function consumes 1 additional stream always.

#### **To play recorded video**

- **1.** Drag and drop a camera from the **Live video** pane into the panel.
- **2.** Hover the mouse at the bottom of a panel over live video. A tool bar appears.

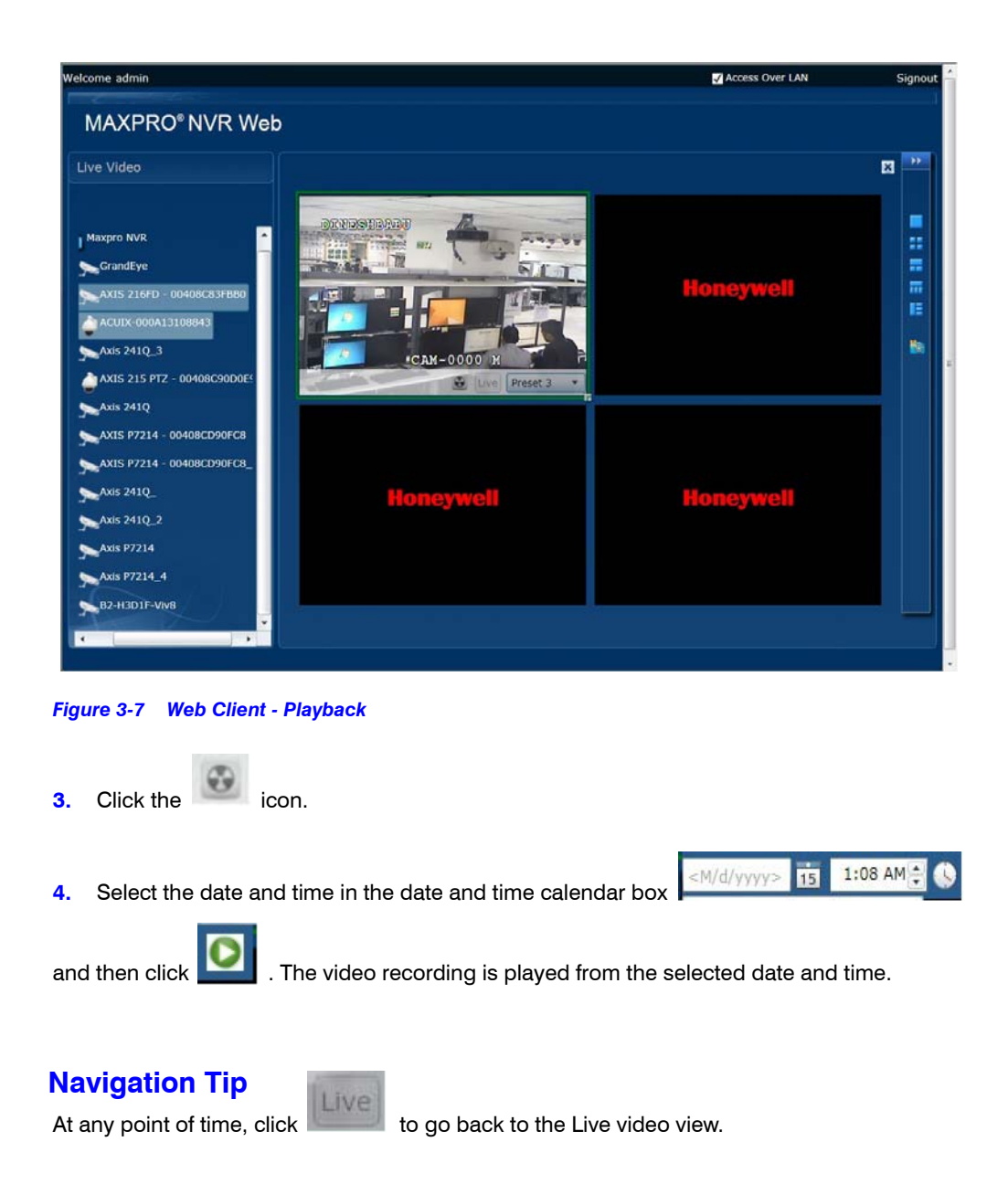

. . . . .

# <span id="page-174-0"></span>**Viewing Presets**

Preset can be viewed in web client if the camera is a PTZ camera. To view Presets in web client you need to define the presets in MAXPRO NVR. To configure presets in MAXPRO NVR, see Creating a Sequence.

### **To View Presets**

**1.** Hover the mouse at the bottom of a panel over live video. A tool bar appears.

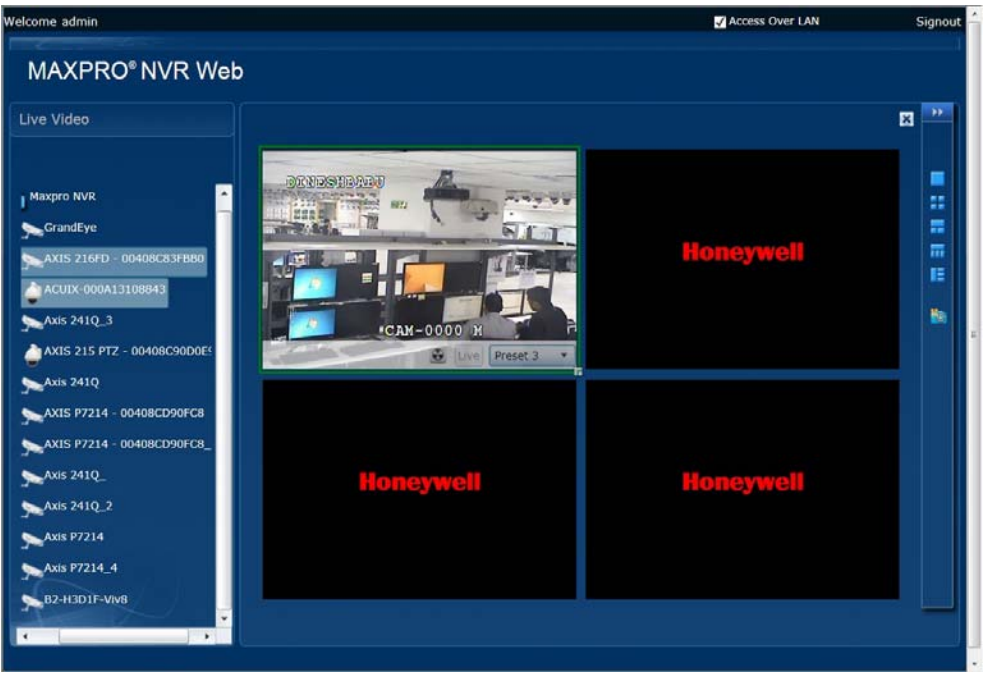

*Figure 3-8 Web Client - Presets*

- **2.** Click <sup>Preset 3 and then select the required preset from the drop-down list to</sup> view the configured preset.
	- **Note:** To view Presets in web client you need to define the presets in MAXPRO NVR. See Creating a Sequence.

# <span id="page-174-1"></span>**Taking a Snapshot**

You can take snapshot of the single video panel in a salvo and also all video panels in a salvo.

**Note:** Snapshot feature is not supported on Mac and print screen feature in Mac can be used alternatively.

**To take a snapshot of all the video panels in a salvo**

**1.** Click **the lightmost pane of the web page.** A confirmation message appears.

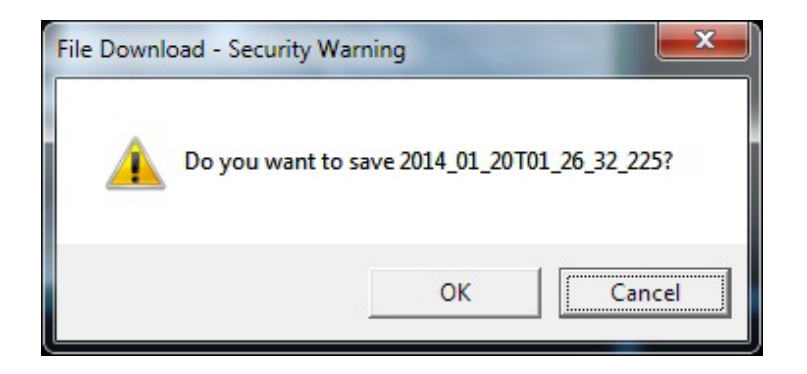

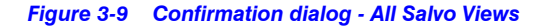

**2.** Click **OK** to save the snapshot.

### **To take snapshot of the single video panel**

**1.** Hover the mouse at the top of a panel over a live a video. A tool bar appears.

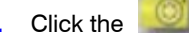

**2.** Click the **inclusive intervalse in A confirmation message appears** 

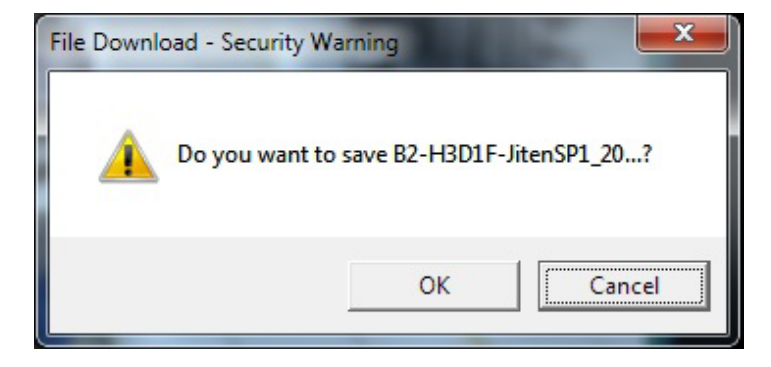

*Figure 3-10 Confirmation dialog - Single Video Panel*

**3.** Click **OK** to save the snapshot.

# <span id="page-175-0"></span>**Creating Self Signed Certificate**

Self signed certificate is required if you want to access the MAXPRO NVR server using your domain name. You should create a certificate, bind it to the https and then install the certificate to access the server using the web browser (Internet Explorer, Chrome, Firefox and Safari).

### **To create self signed certificate**

- **1.** Open the **Internet Information Manager** (IIS) window.
- **2.** Select the server node under **Connections** pane.
- **3.** Under **IIS**, double -click the **Server Certificate** option as shown below.

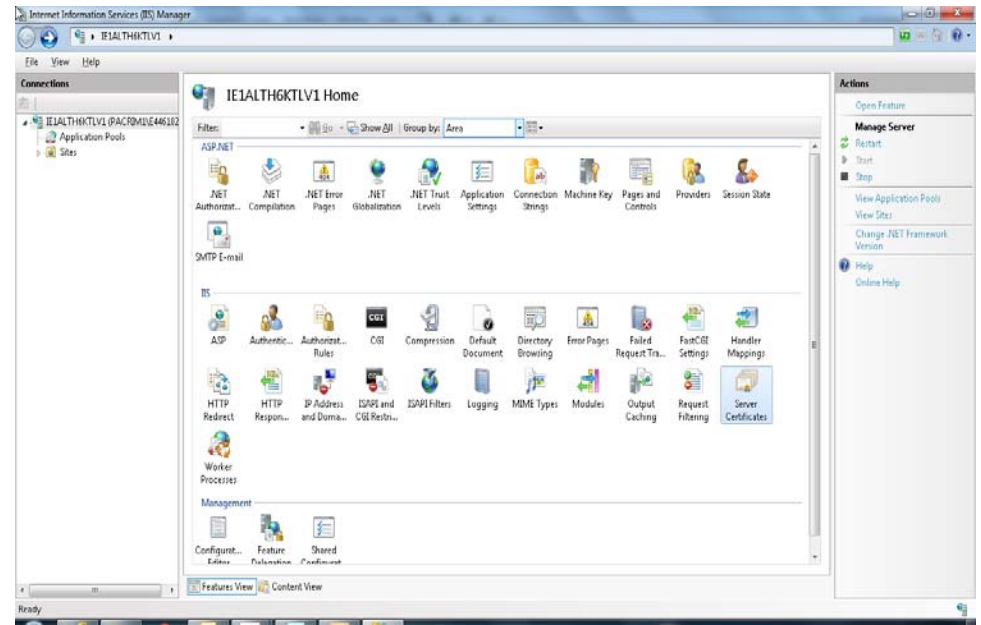

### *Figure 3-11 Server Certificate.*

The **Server Certificate** window is displayed as shown below.

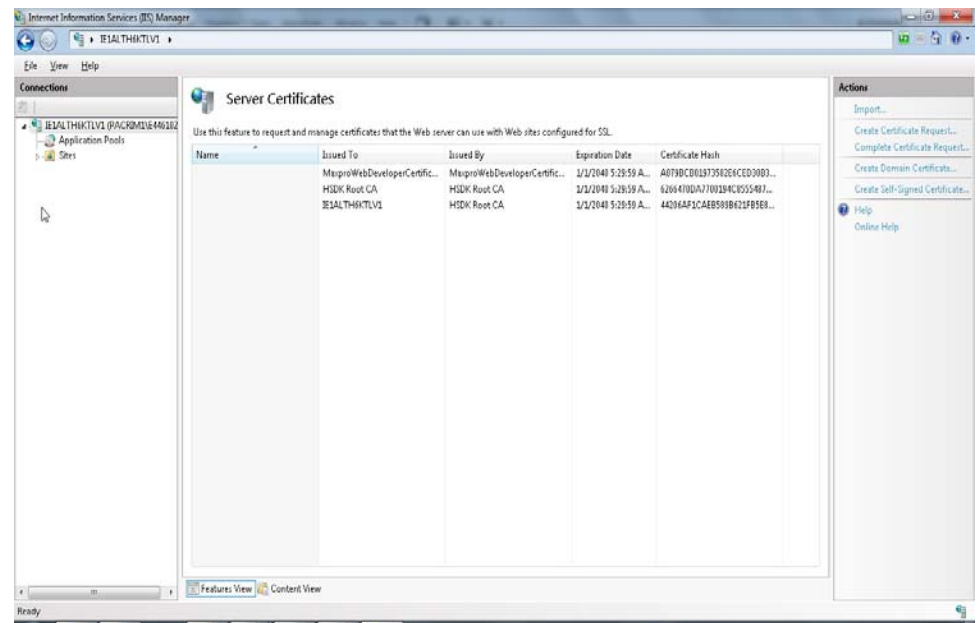

### *Figure 3-12 Server Certificate*

**4.** Click the Create **Self-Signed Certificate** on the rightmost pane. The **Specify Friendly Name** dialog appears.

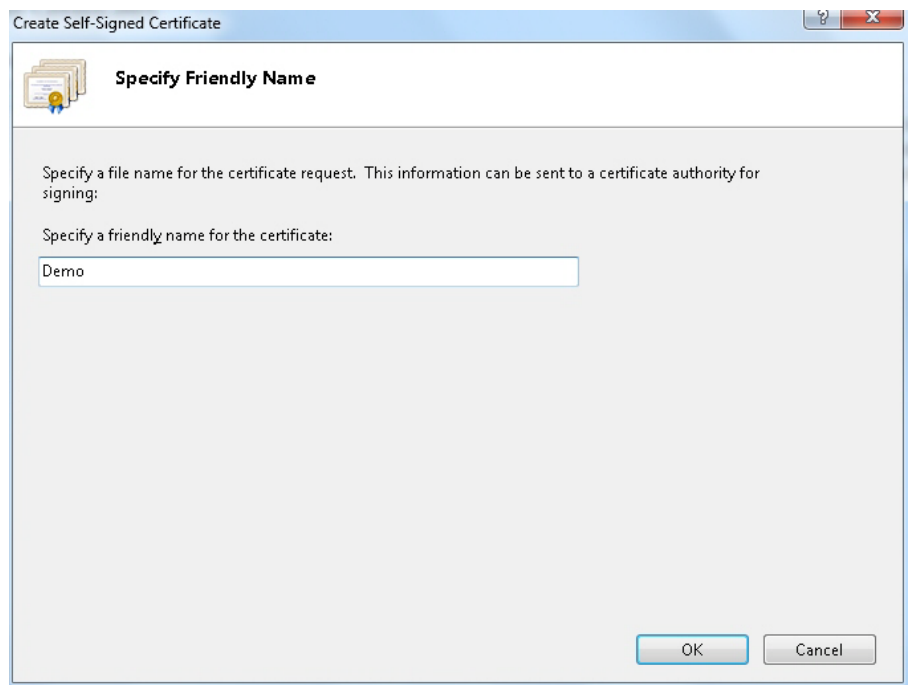

### *Figure 3-13 Specify Friendly Name*

**5.** Type a friendly name for the certificate and then click **OK**. A new certificate is generated and listed under server certificates list as shown below.

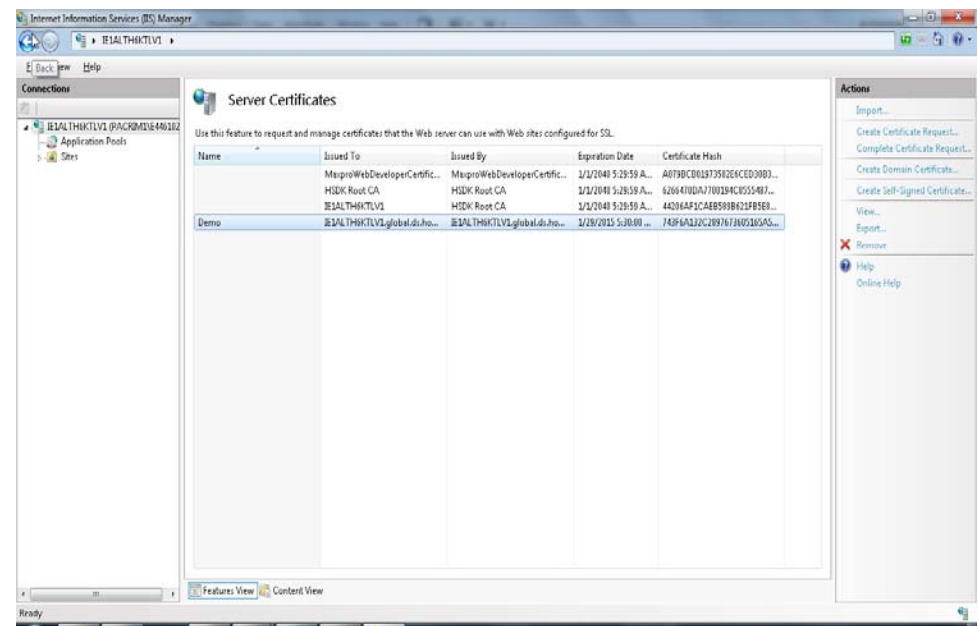

#### *Figure 3-14 Generated Certificate*

# **Binding the generated certificate with https**

**To bind the generated certificate with the https**

- **1.** In the **Internet Information Manager** (IIS) window, expand the server node under **Connections** pane.
- **2.** Navigate to **Sites > Default Web Site**.
- **3.** Click **Bindings** in the rightmost pane. The **Site Bindings** dialog appears.

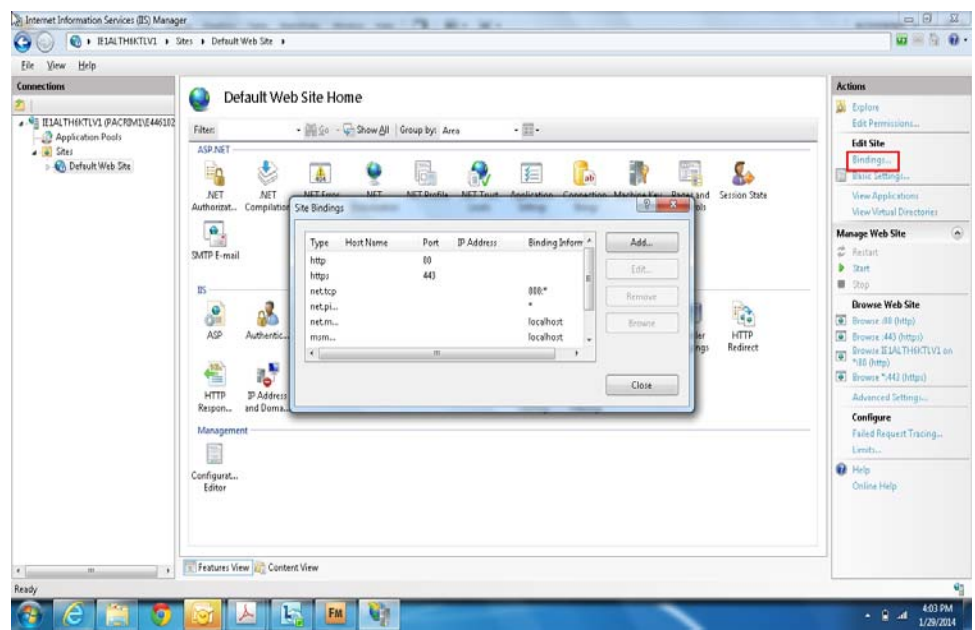

#### *Figure 3-15 Site Bindings Dialog*

**4.** Select the type as **https** and then click **Edit**.. The **Edit Site Bindings** dialog appears.

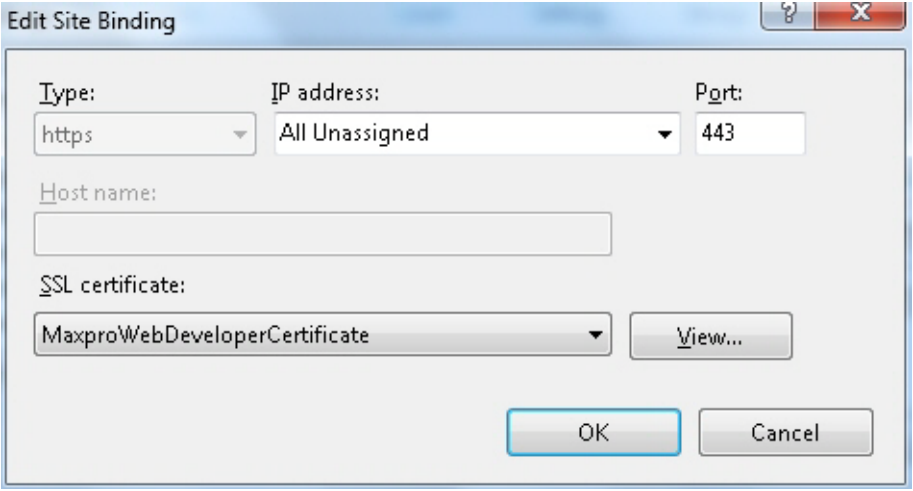

#### *Figure 3-16 Edit Site Bindings*

- **5.** Select the **Demo** SSL certificate from the **SSL Certificate** drop-down list.
- **6.** Select **All Unassigned** from the **IP Address** drop-down list.

**Note:** Ensure that you select All Unassigned option from the IP Address drop-down list and the port should be 443.

- **7.** Type the port number as **443**.
- **8.** Click **OK**.

# <span id="page-179-0"></span>**Installing the Certificate**

Once you have created a self signed certificate you need to install the certificate in the Internet Explorer on machines accessing the web client. If you do not install the certificate then the web browser displays the following error.

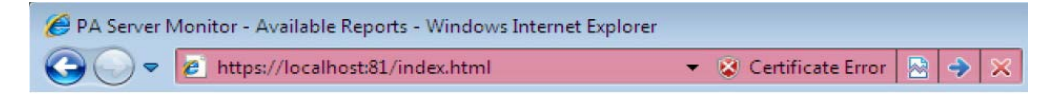

#### *Figure 3-17 Certificate Error*

To view the error details, click on the **Certificate Error** message. A **Untrusted Certificate** message box is displayed as shown below.

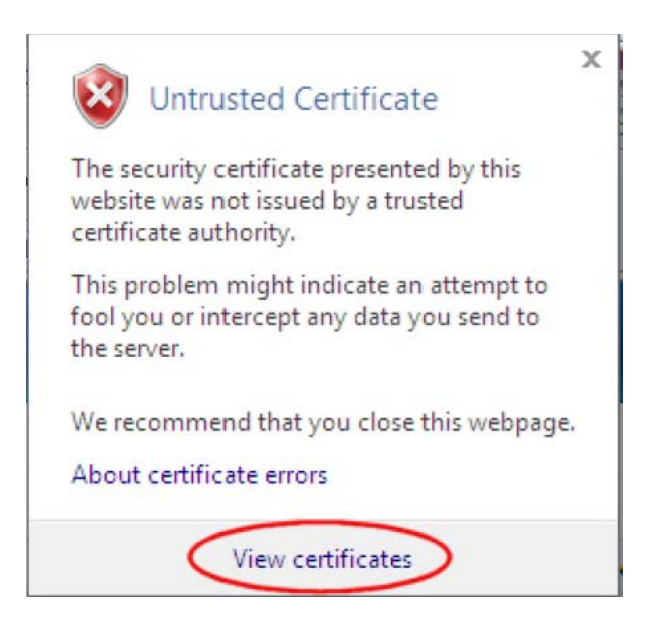

#### <span id="page-179-1"></span>*Figure 3-18 Untrusted Certificate*

### **To install the certificate**

**1.** Click **View Certificate** as shown in [figure 3-18](#page-179-1). The **Certificate** dialog box appears

**Note:** You can install the certificate using Internet Explorer. Once the installation is done you can access the MAXPRO NVR server using other browsers on the same machine using your domain name.
. . . . .

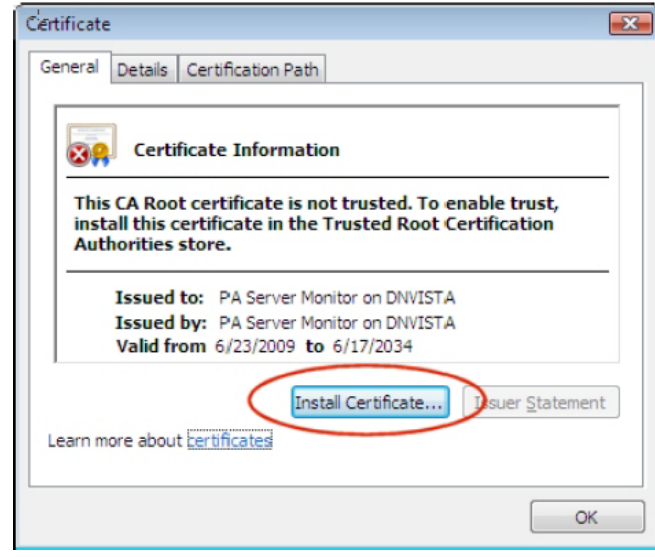

### *Figure 3-19 Certificate*

**2.** Click the **Install Certificate** button. **Certificate Import Wizard** dialog box appears

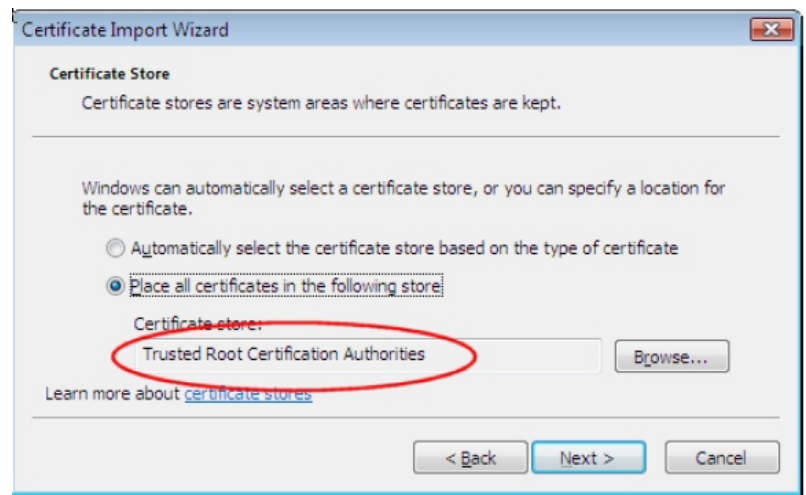

### *Figure 3-20 Certificate Import Wizard*

- **3.** Click the **Browse** button and then select the **Trusted Certificate Authorities** option.
- **4.** Click **Next** until **Finish** button is displayed.
- **5.** Click the **Finish** button. A confirmation message "**you want to add the new certificate**" is displayed.

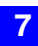

This page is intentionally left blank.

# **8 Generating Reports**

# **In this chapter...**

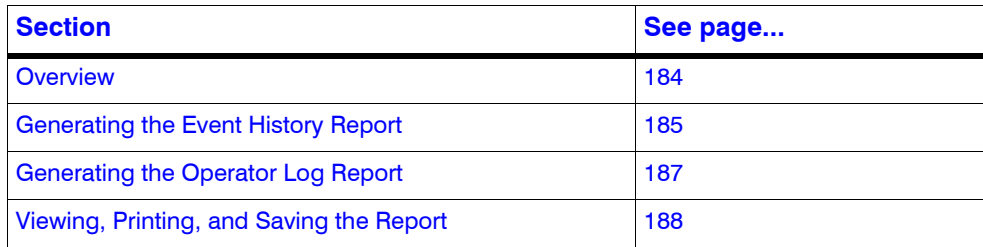

**8**

# <span id="page-183-0"></span>**Overview**

You can generate the following two types of reports: Event History report and Operator Log report.

# **Event History Report**

The event history report can be generated for cameras and recorders. The event history report lists the events related to a device during a time period. For example, for a camera, you can generate the event history report to know the occurrence of events like enabling of camera motion detection, starting of background recording, and others. You can select the device and list of events that you want to view while generating the report.

# **Operator Log Report**

The operator log report can be generated to view the activities performed by users. The operator log report lists the activities performed by users during a time period. For example, creating clips, adding bookmarks, and other actions performed by a user. You can select the users and the list of activities you want to view while generating the report.

. . . . .

# <span id="page-184-0"></span>**Generating the Event History Report**

### **To generate an event history report**

- **1.** Click the **Report** tab.
- **2.** In the **Reports** window, select the **Event History Report**.
- **3.** Click **Show Report**. The **Event History Report** dialog box appears.

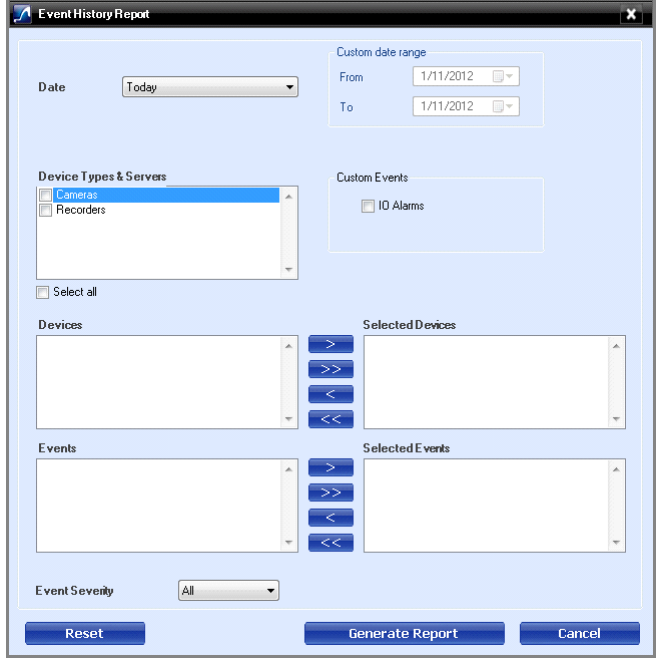

### *Figure 7-1 Event History Report*

**4.** In the **Date** box, select the date for which you want to view the list of events. The following table lists the options in the **Date** box:

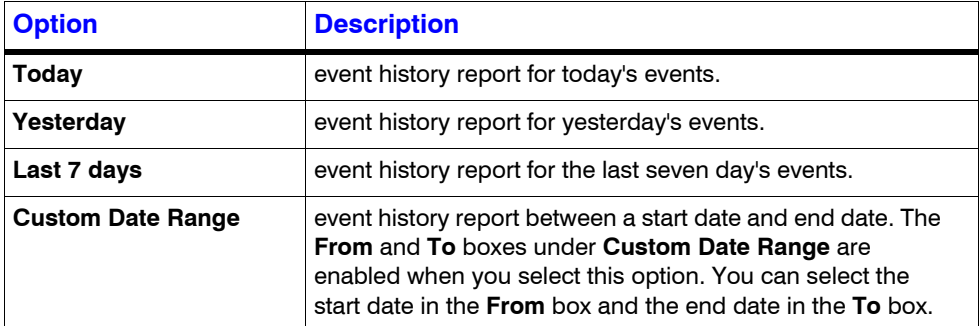

- **5.** Select the **Site**.
- **6.** In the **Device Types** box, select the check box next to the type of device for which you want to generate the event history report. You can select more than one type of device. You can select the **Select all** check box to select all the device types. Based on the selection in the **Device** Type box, the list of devices appear in the **Devices** box. For example, if you have selected **Video Inputs** in the **Device Types** box, all the camera names appear in the **Devices** box.
- **7.** Under **Custom Events**, select the **IO Alarms** check box to include the input and output alarms.

### **GENERATING REPORTS** *Generating the Event History Report*

**8**

- **8.** In the **Devices** box, select the device for which you want to generate the event history report. The selected devices appear in the **Selected Devices** box.
	- **To select a device**

Select the check box next to the device name and click  $\Box$   $\Box$ . You can select more than one device. To select all the devices in the **Devices** box, click .

• **To remove a device**

.

Select the check box next to the device name and click  $\blacksquare$   $\blacksquare$ . You can select more than one device. To remove all the devices in the **Selected Devices** box, click

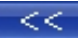

- **9.** In the **Events** box, select the events that you want to include in the event history report. The selected events appear in the **Selected Events** box.
	- **To select a device**

Select the check box next to the event name and click  $\Box$   $\Box$ . You can select more than one event. To select all the events in the **Events** box, click **the state** 

• **To select a device**

Select the check box next to the event name and click  $\| \leq \|$ . You can select

more than one event. To select all the events in the **Selected Events** box, click .

- **10.** In the **Event Severity** list, select the severity of the event.
- **11.** Click **Generate Report**. The event history report is generated and appears in the display area.

. . . . .

# <span id="page-186-0"></span>**Generating the Operator Log Report**

### **To generate the operator log report**

- **1.** Click the **Report** tab.
- **2.** In the **Reports** window, select the **Operator Log Report**.
- **3.** Click **Show Report.** The **Operator Log Report** dialog box appears.

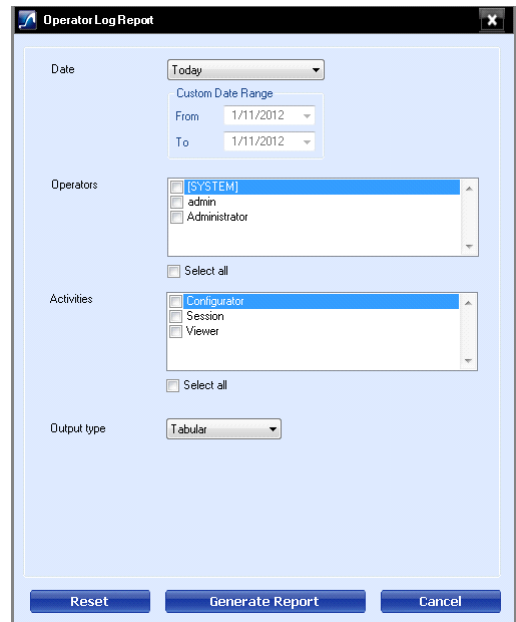

### *Figure 7-2 Operator Log Report*

**4.** In the **Date** box, select the date for which you want to view the list of events. The following table lists the options in the **Date** box:

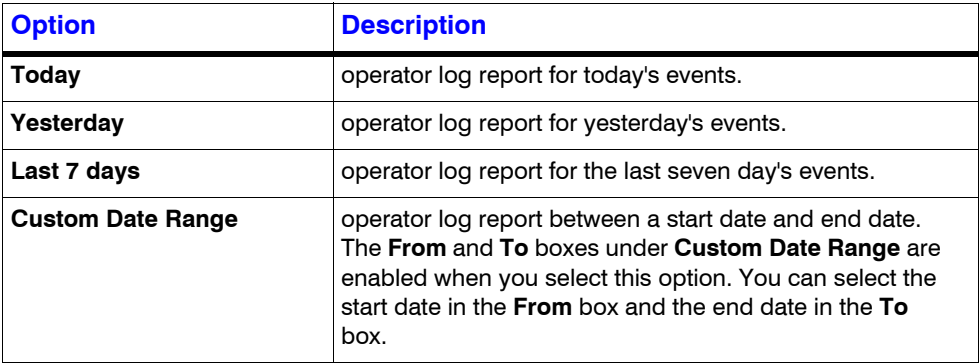

- **5.** In the **Operators** box, select the check box next to the operators for which you want to generate the operator log report. You can select the **Select All** check box to select all the operators.
- **6.** In the **Activities** box, select the check box next to the activities which you want to view in the operator log report. You can select the **Select all** check box to select all the activities.
- **7.** In the **Output type** box, select the type of operator log report you want to generate. You can select Tabular to view the operator log report in a table or Graphical to view the operator log report in a graph.
- **8.** Click **Generate Report**. The operator log report is generated and appears in the display area.

# <span id="page-187-0"></span>**Viewing, Printing, and Saving the Report**

You can use the following options in the toolbar on top of the report:

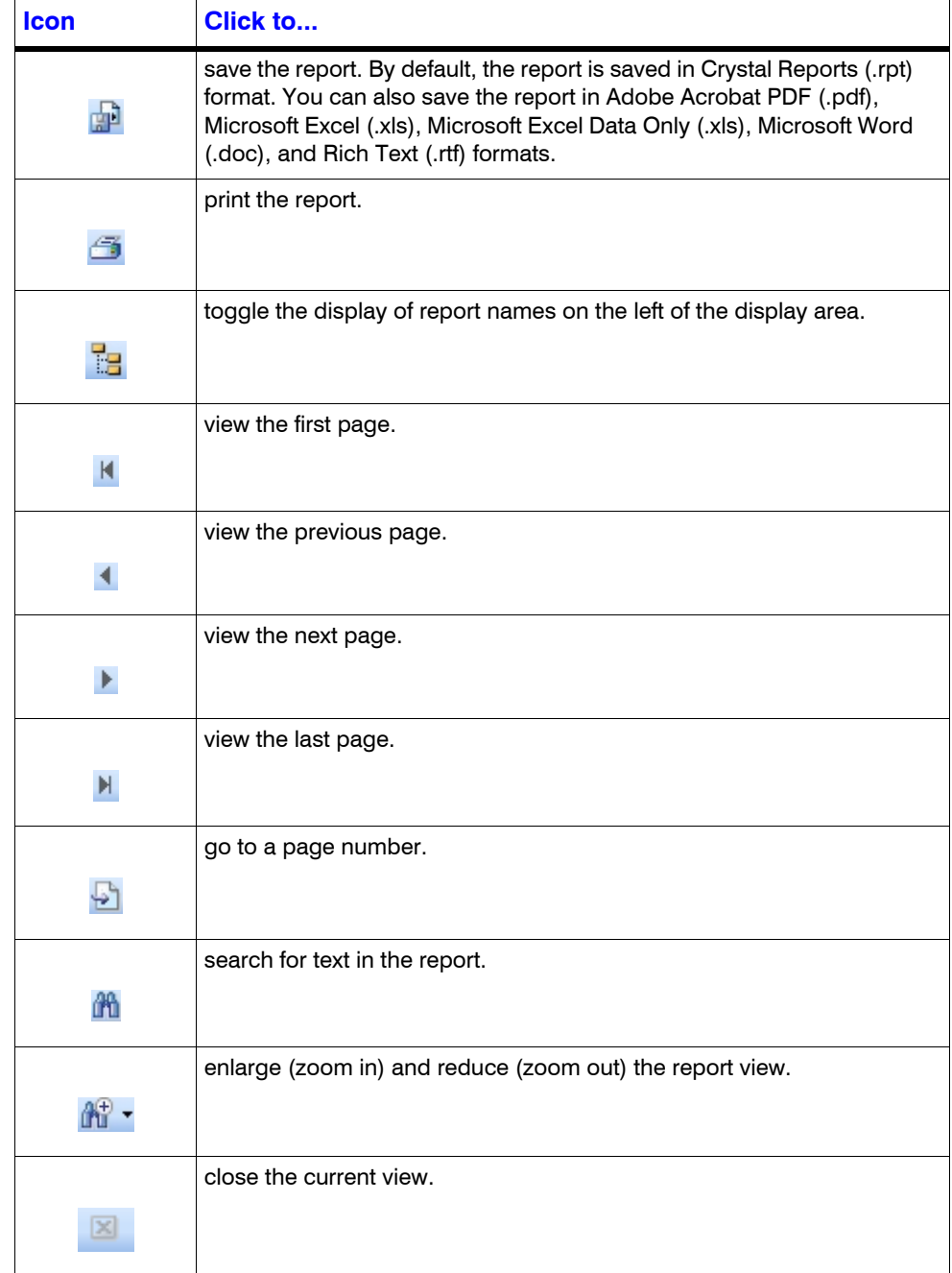

# **Appendix A A**

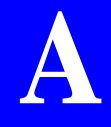

# **Image Stream Combinations for Oncam Grandeye Cameras**

# **For Oncam Grandeye Halocam Cameras**

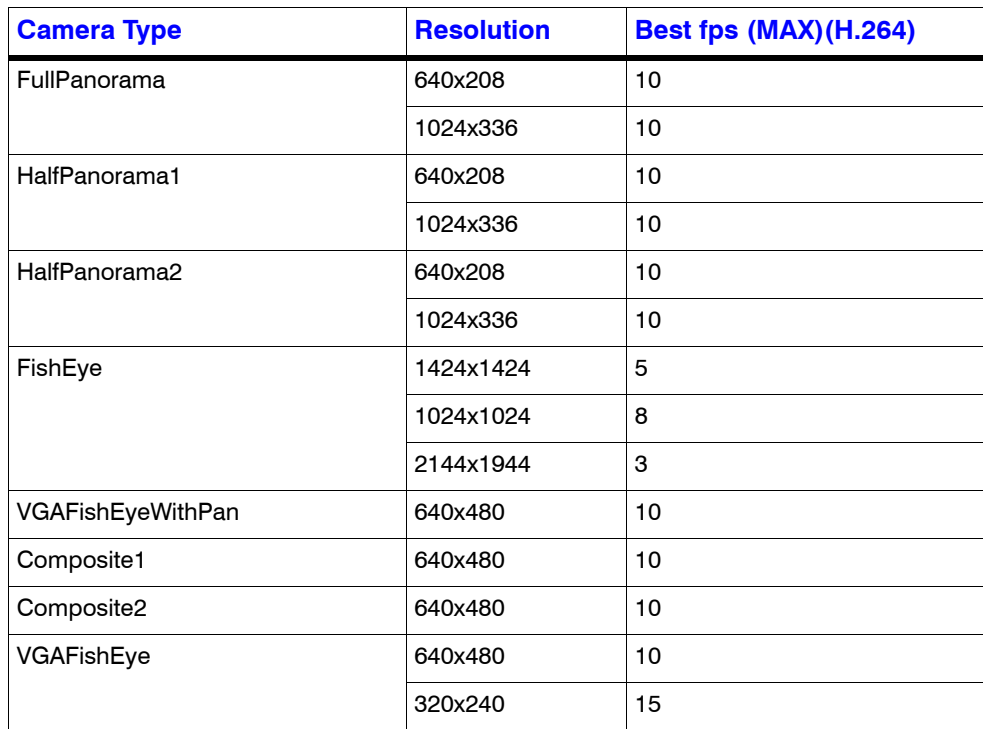

# **For Oncam Grandeye Evolution Cameras**

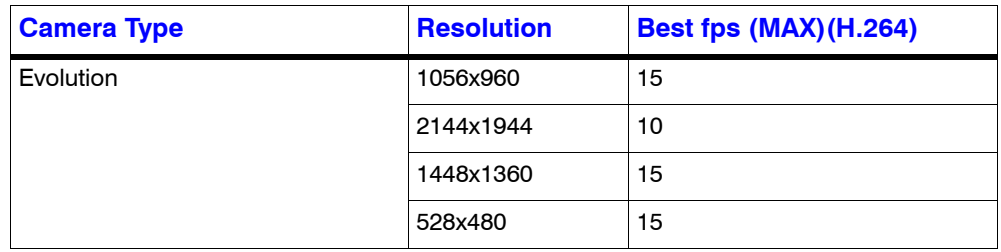

# **Device Characteristics of Oncam Grandeye Cameras**

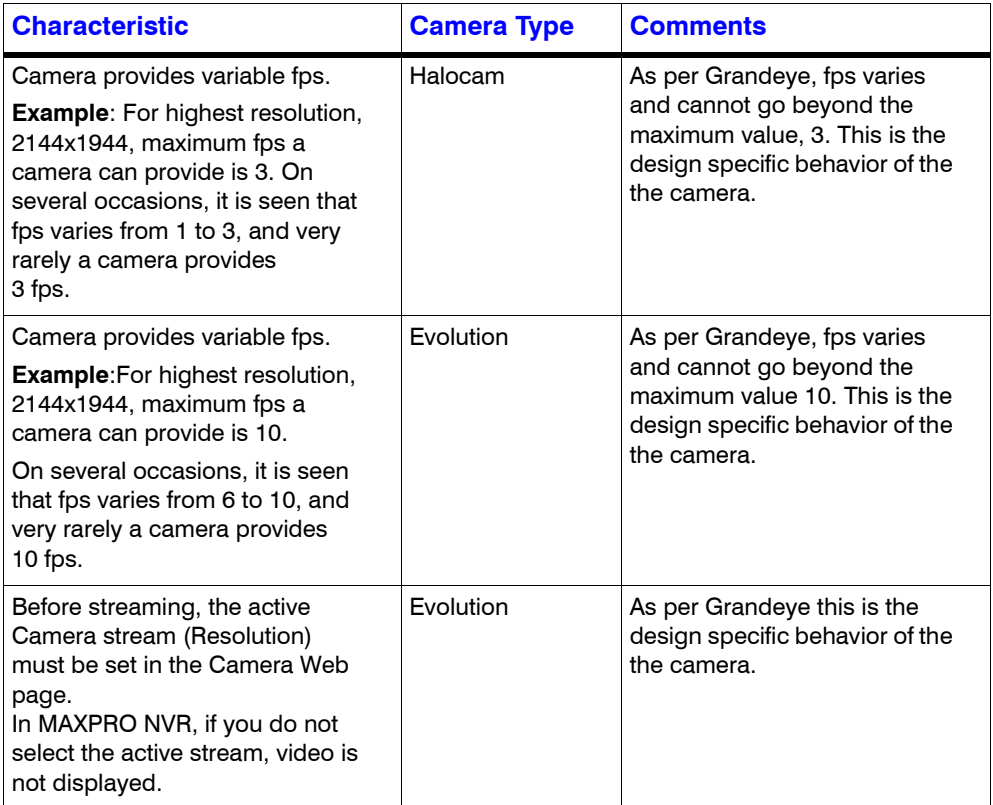

# **MAXPRO Mobile App**

This section describes how to connect to a MAXPRO® NVR using the MAXPRO® Mobile app on an Apple® or Android™ mobile device. It also covers how to use the MAXPRO Mobile app for remote live video viewing, searching for recorded video, taking snapshots for forensic purposes, and other daily tasks.

# **MAXPRO Mobile app Installation**

The MAXPRO Mobile app is compatible with all MAXPRO NVRs.

### **Minimum Requirements**

The MAXPRO Mobile app minimum requirements are:

- Apple iPad, iPhone, and iPod touch running IOS 3.2 and later
- Android phones and tablets running v2.2 and later
- Internet connection to the MAXPRO NVR
- Wifi or 3G connection for the Apple or Android device

# **Installing the MAXPRO Mobile app**

### **To install the MAXPRO Mobile app on your mobile device**

 **1.** Download the app by searching for MAXPRO Mobile from the appropriate mobile app store, either the Apple App Store or the Google Play Store (https://play.google.com/).

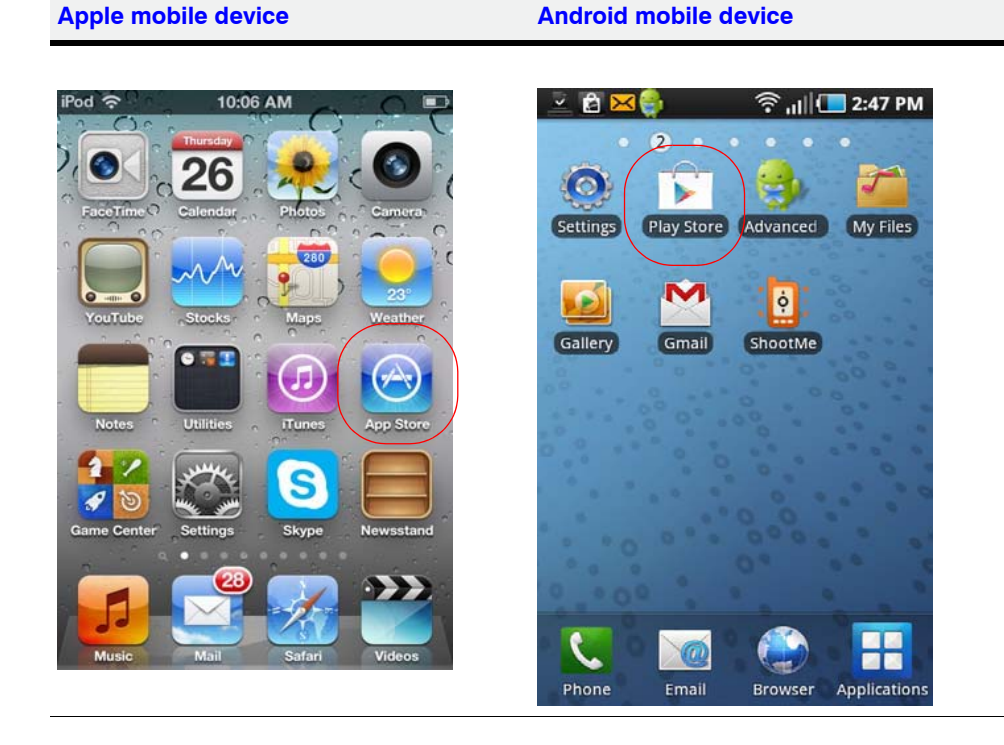

### **APPENDIX A** *MAXPRO Mobile App*

 **2.** When the application is successfully installed, the Honeywell MAXPRO Mobile icon appears on the device.

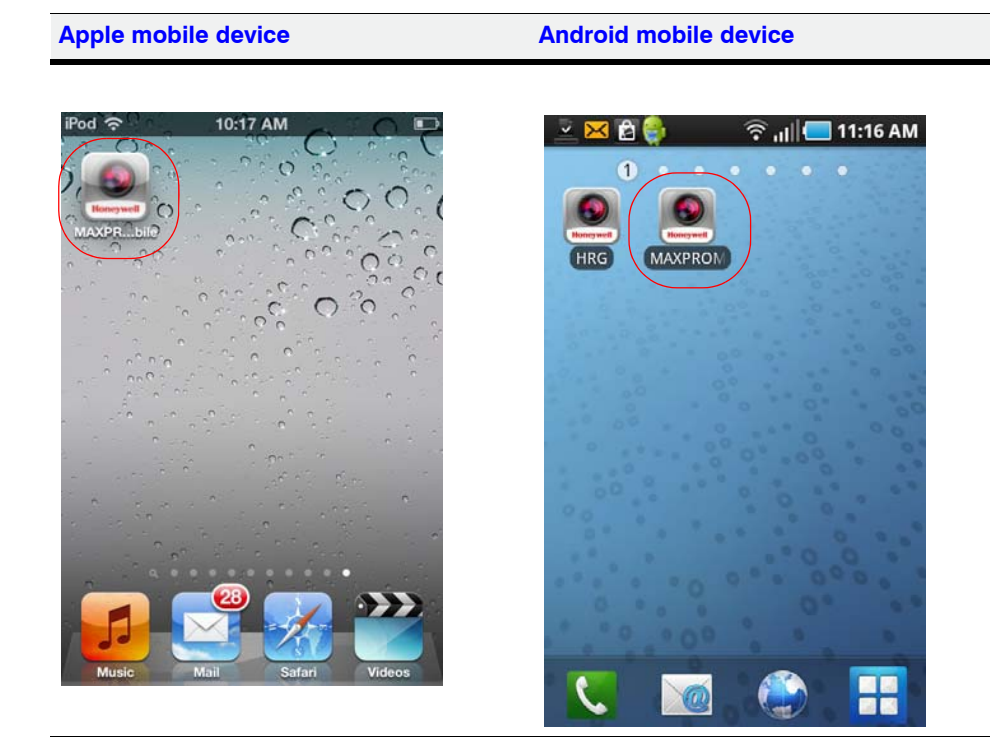

# **MAXPRO NVR Update**

**Note** If your MAXPRO NVR has the MAXPRO NVR Mobile server software pre-installed, the desktop icon is on your desktop  $(\mathbb{R}^m)$ . Please proceed to *[Typical Network Configuration and Settings](#page-194-0)*, on *[page 195](#page-194-0)*.

> If the MAXPRO NVR Mobile server software is not pre-installed (you do not have the desktop icon), please follow the instructions in *[Installing the](#page-191-0)  [MAXPRO NVR Mobile Software Update on the NVR](#page-191-0)*.

## <span id="page-191-0"></span>**Installing the MAXPRO NVR Mobile Software Update on the NVR**

### **To install the most current MAXPRO NVR Mobile software on the NVR**

 **1.** [Check for the latest software update from the Download Center at](https://www.hascim.com/cim/FilesAndDrivers/NVR.aspx)  https://www.hascim.com/cim/FilesAndDrivers/NVR.aspx. Download the most current file to your NVR.

 **2.** On the MAXPRO NVR, double-click the *MAXPRO NVR Mobile Setup* file and then follow the InstallShield Wizard.

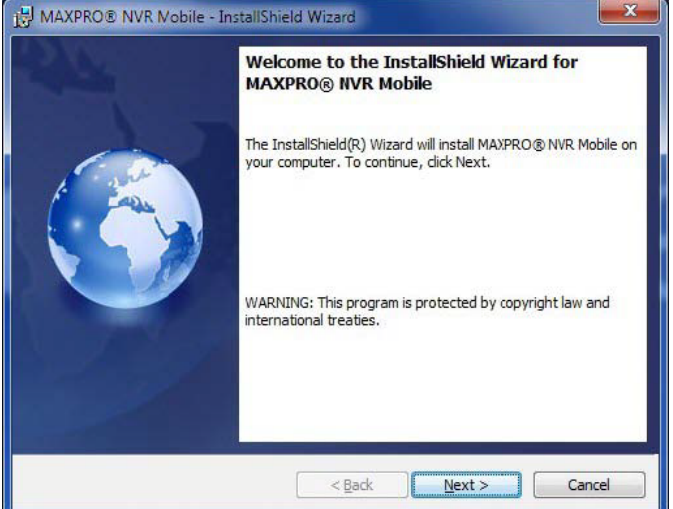

 **3.** Accept the terms in the license agreement and then click **Next**.

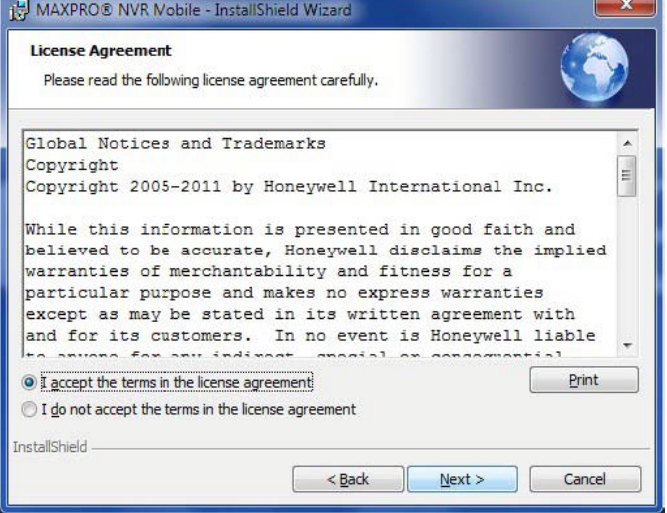

- **4.** On the **Service User Details** dialog, set up the service account as follows:
- <span id="page-192-1"></span><span id="page-192-0"></span>**Note** The values listed in *[step a](#page-192-0)* to *[step c](#page-192-1)* below are the factory default values. These instructions assume that the default values have not been previously user-modified. For non-default values, please use the Windows User name and Password.
	- a. In the **Domain/Computer Name** drop-down list, select **MAXPRO-NVR**.
	- b. In the **User Name** field, type in **administrator**.
	- c. In the **Password** field, type in **Password1** (case sensitive).

**A**

**APPENDIX A** *MAXPRO Mobile App*

### d. Click **Next**.

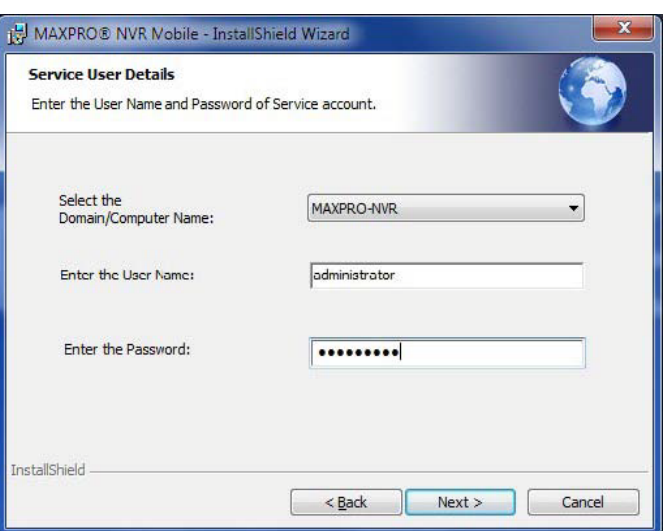

 **5.** Follow the InstallShield Wizard to complete the application setup.

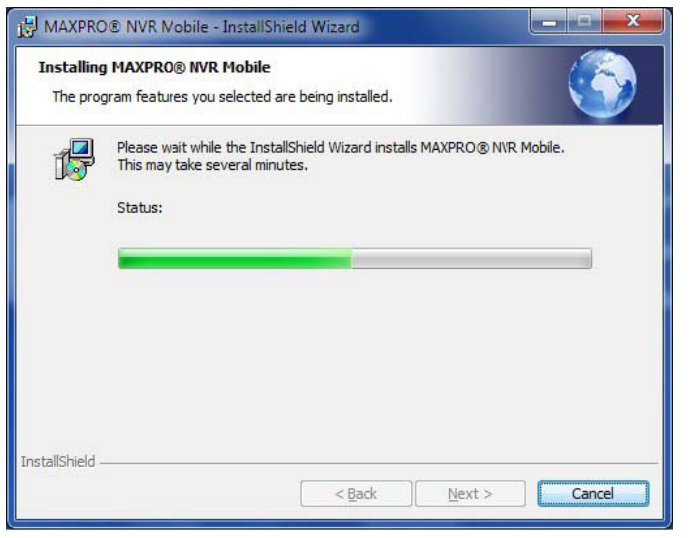

 **6.** When the InstallShield Wizard Completed window appears, click **Finish**.

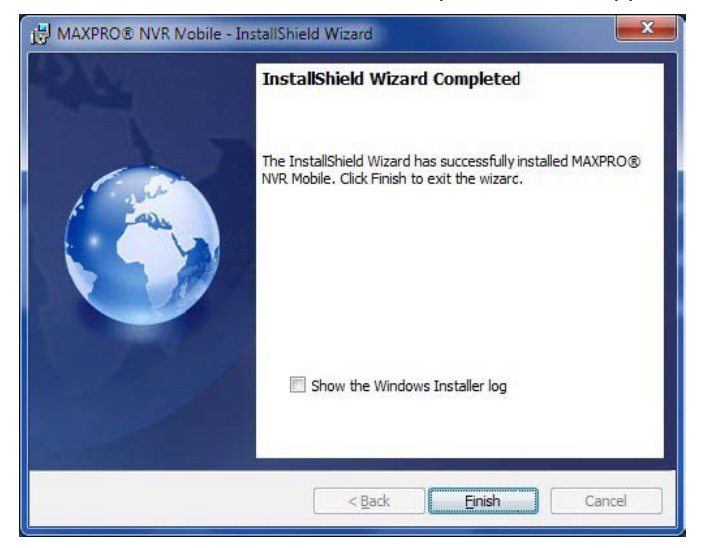

# **Typical Network Configuration and Settings**

*[Figure a-1](#page-194-1)* shows a typical system setup. In applications where the mobile device connects to the MAXPRO NVR through a public router, you must configure port forwarding on the router as shown in *[Table 1-1](#page-195-0)*. Please contact your Network Administrator for assistance.

<span id="page-194-0"></span>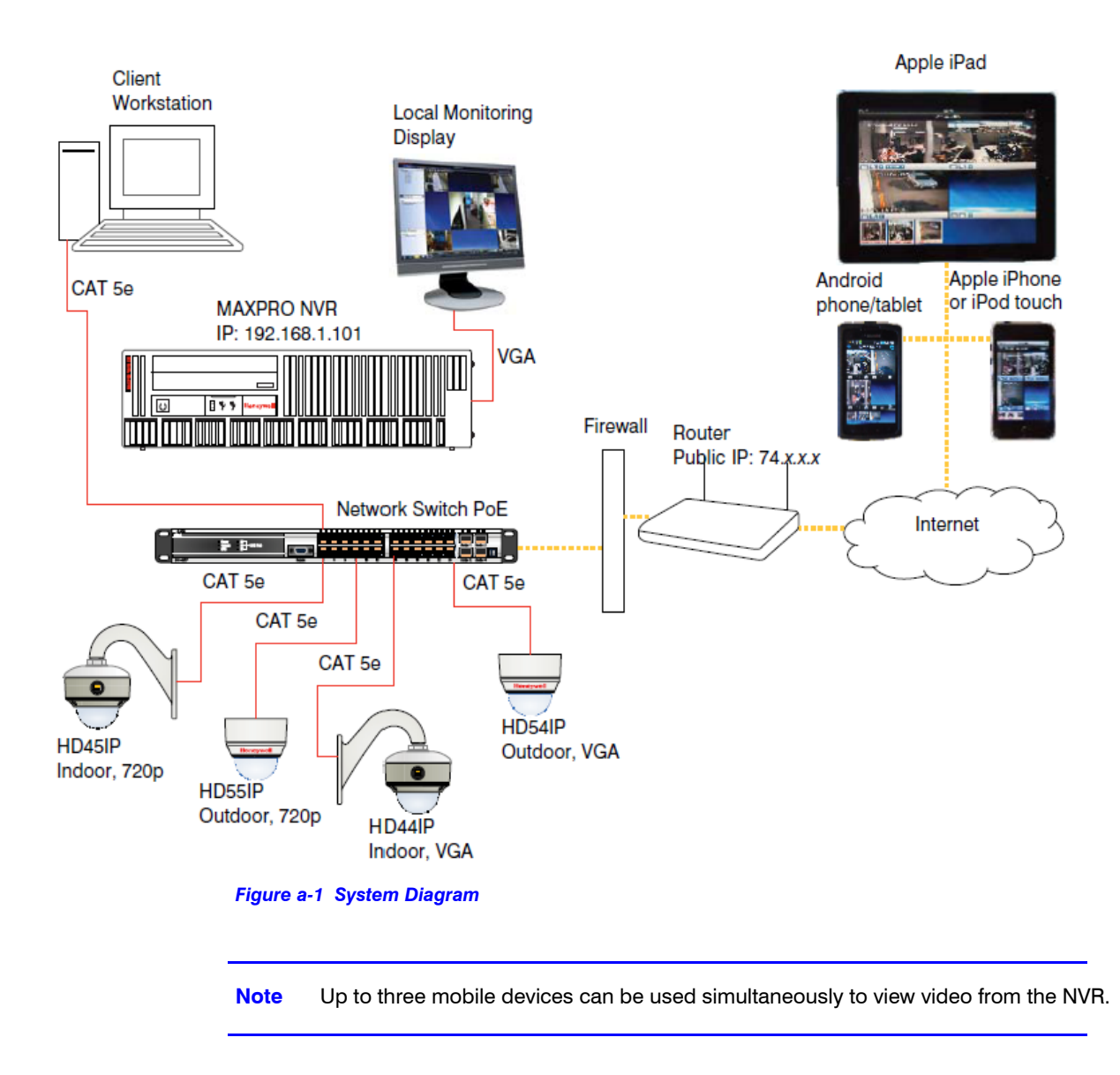

<span id="page-194-1"></span>**Note** The default port for the Mobile app on MAXPRO NVR is 80. See *[Changing Default](#page-220-0)  [Port 80 for the MAXPRO Mobile appand MAXPRO Web Client](#page-220-0)* for instructions on how to change the port number if Port 80 is already used or if there is more than one MAXPRO NVR behind the router in the network.

<span id="page-195-0"></span>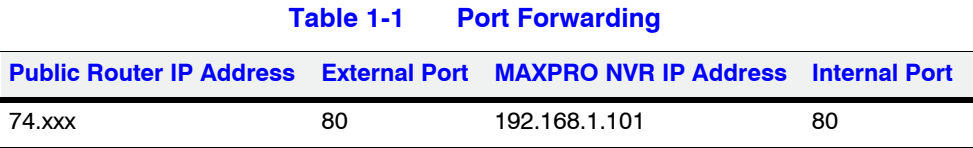

# <span id="page-195-1"></span>**Creating Users for the MAXPRO Mobile app**

The MAXPRO Mobile app uses a non-Windows authentication. You need to create non-Windows users to allow access from authorized mobile device users. To add a user:

- **1.** Launch MAXPRO NVR (double-click the MAXPRO NVR icon **on** your desktop).
- **2.** On the **Configurator** tab, select the **User** tab, then click **Add** at the bottom.

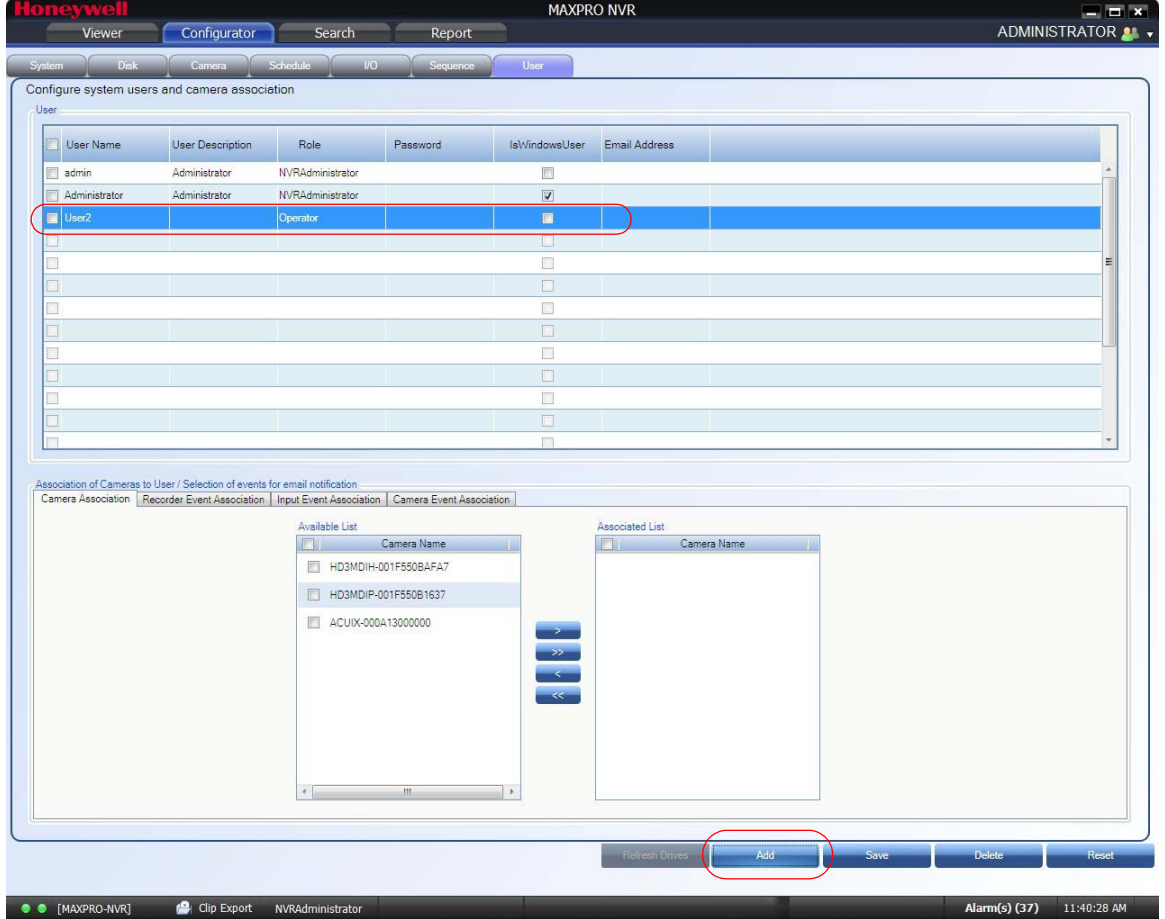

- Double-click **User2** in the **User Name** column. Type in a name for the MAXPRO Mobile user.
- This is the name that will be used to log on to the mobile device to connect to the MAXPRO NVR.
- (Optional) Double-click in the **User Description** column to add an appropriate description (for example, Mobile app operator).
- In the **Role** drop-down list, select the appropriate user permission (for example, Operator, as shown above).

### <span id="page-196-0"></span>**Selecting the Cameras to be Remotely Viewed**

 **3.** Provide access for the MAXPRO Mobile user to selected cameras, as required.

- Select cameras in the **Available List,** then click the right arrow to move them to the **Associated List**.
- Click **Save**.

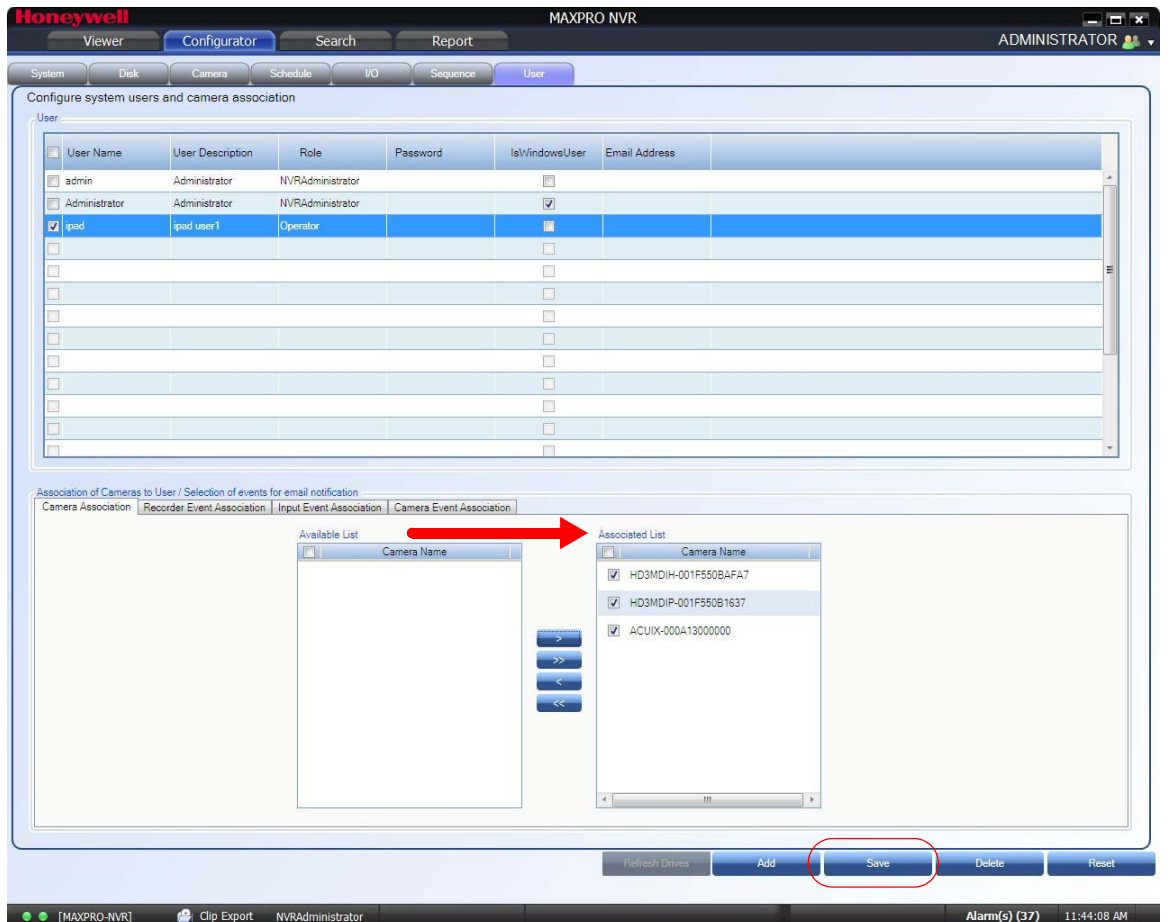

# **Adding the MAXPRO NVR to the MAXPRO Mobile app**

In the MAXPRO Mobile app, you must add the MAXPRO NVR so that you can view video.

**1.** Launch MAXPRO Mobile by tapping **the summary on your mobile device.** 

 **2.** Before you log on:

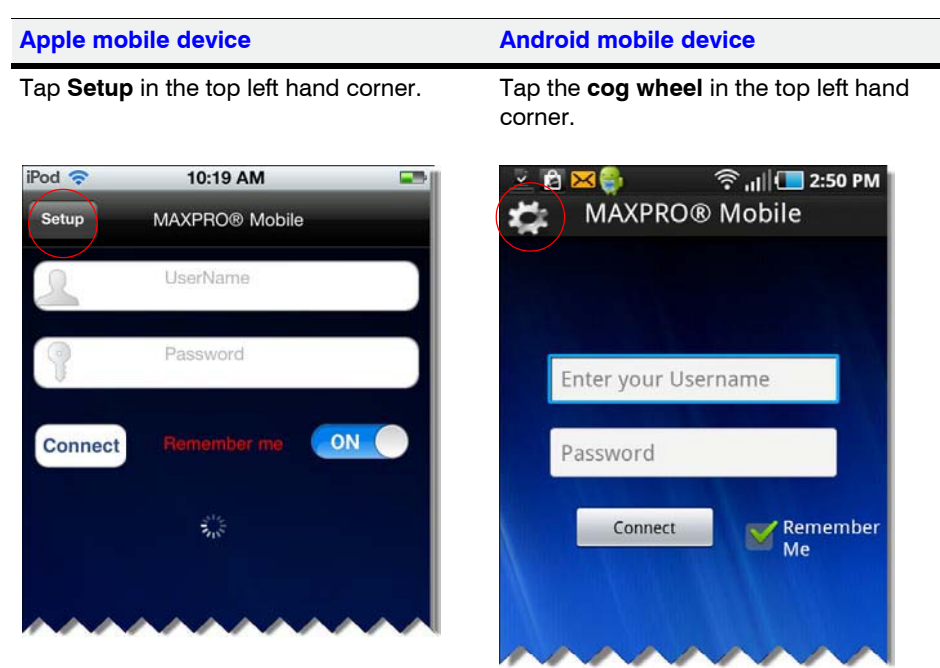

### **3.** Add an NVR:

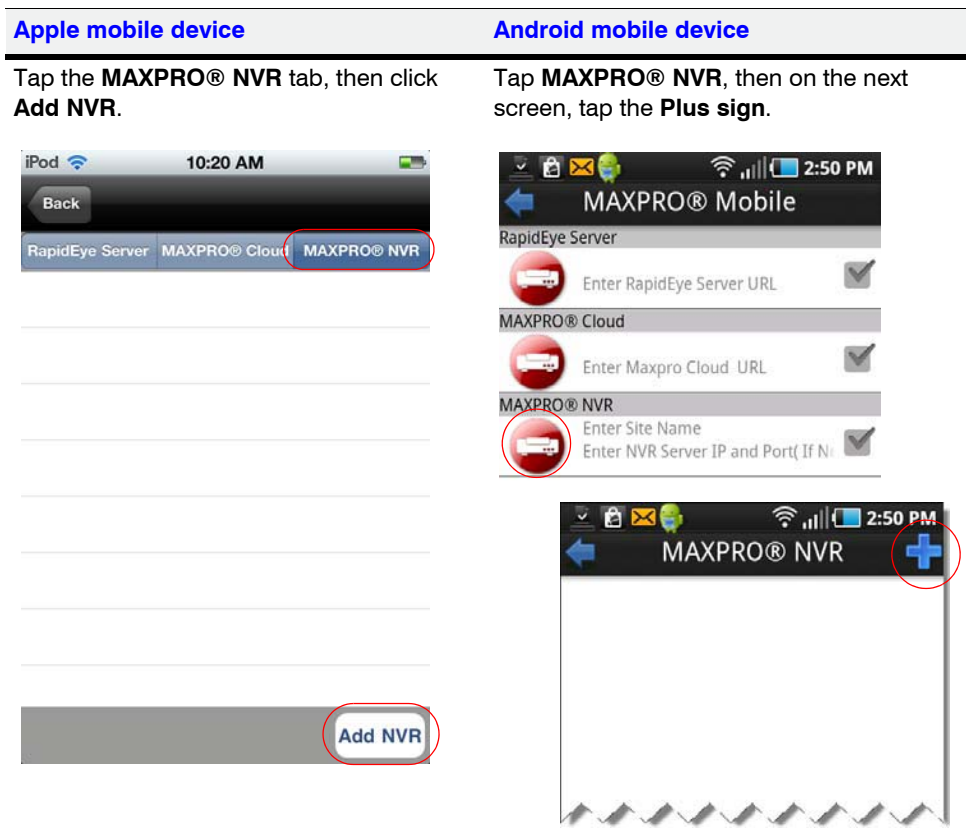

 **4.** Set up the MAXPRO NVR.

- In the **Name** field, enter the name of the unit to which you wish to connect.
- In the **IP Address** field, type the address of the unit.
- Click **Save**.

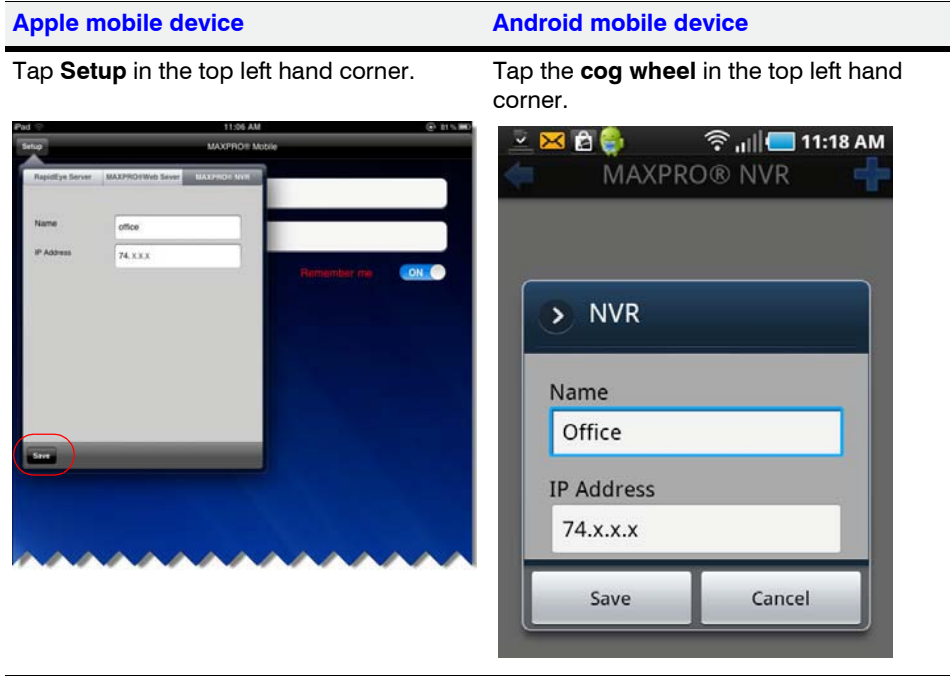

- **5.** The name and IP address of the NVR populates. Tap the name to enable the NVR (check mark displays).
- **6.** To return to the log on dialog:

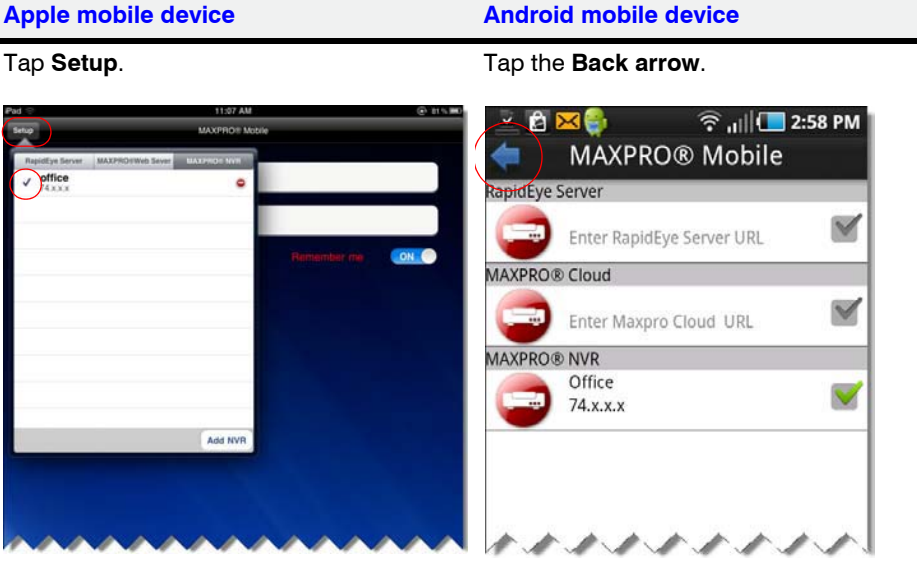

**A**

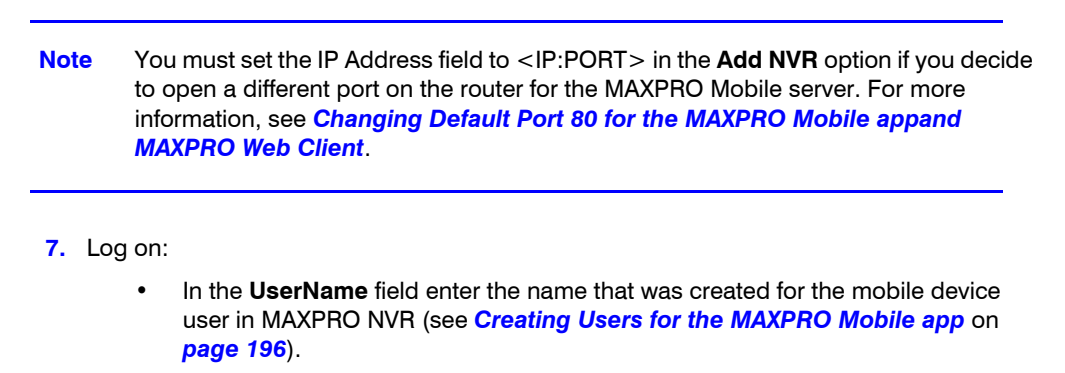

• In the **Password** field enter the appropriate password.

**Apple mobile device Android mobile device**

- Tap **Done**.
- Tap **Connect**.

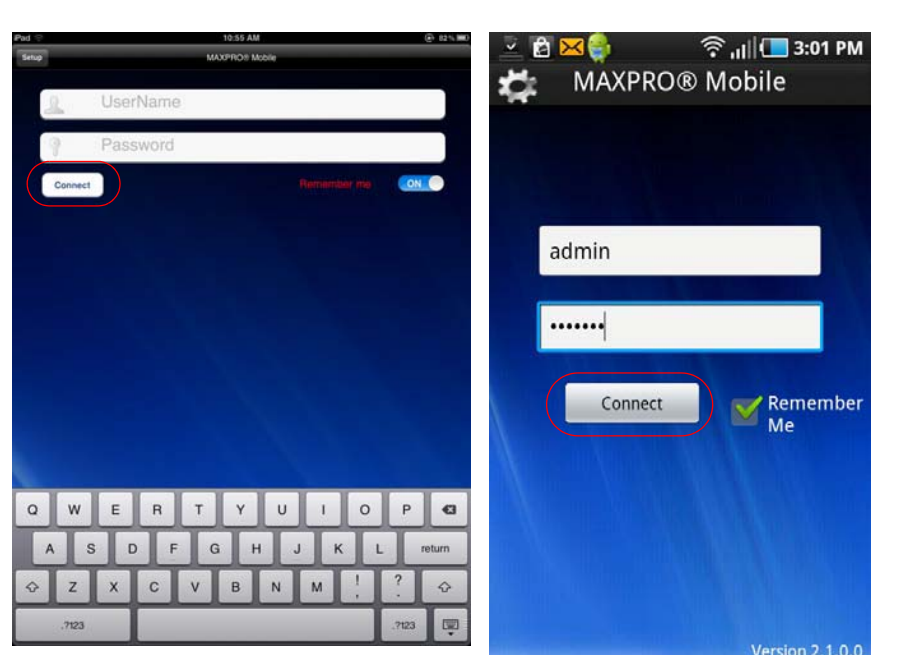

The live view displays (see *[Using the MAXPRO Mobile app](#page-199-0)*).

# <span id="page-199-0"></span>**Using the MAXPRO Mobile app**

The MAXPRO<sup>®</sup> Mobile app allows you to connect to a MAXPRO NVR from a remote location. Use the app to perform common daily tasks such as:

- Live video viewing
- Zooming in for full screen viewing
- Playback or searching for video clips by date and time
- Taking a snapshot of a recorded frame

# **Live Video Viewing**

The MAXPRO<sup>®</sup> Mobile app features a single camera or multiple camera view. When you **Connect**, the live view screen displays in the default quad view as shown below. It may take a few seconds for the cameras to be discovered. The cameras that were associated with the mobile app user (see *[Selecting the Cameras to be Remotely Viewed](#page-196-0)*) are listed at the bottom in the Camera List panel.

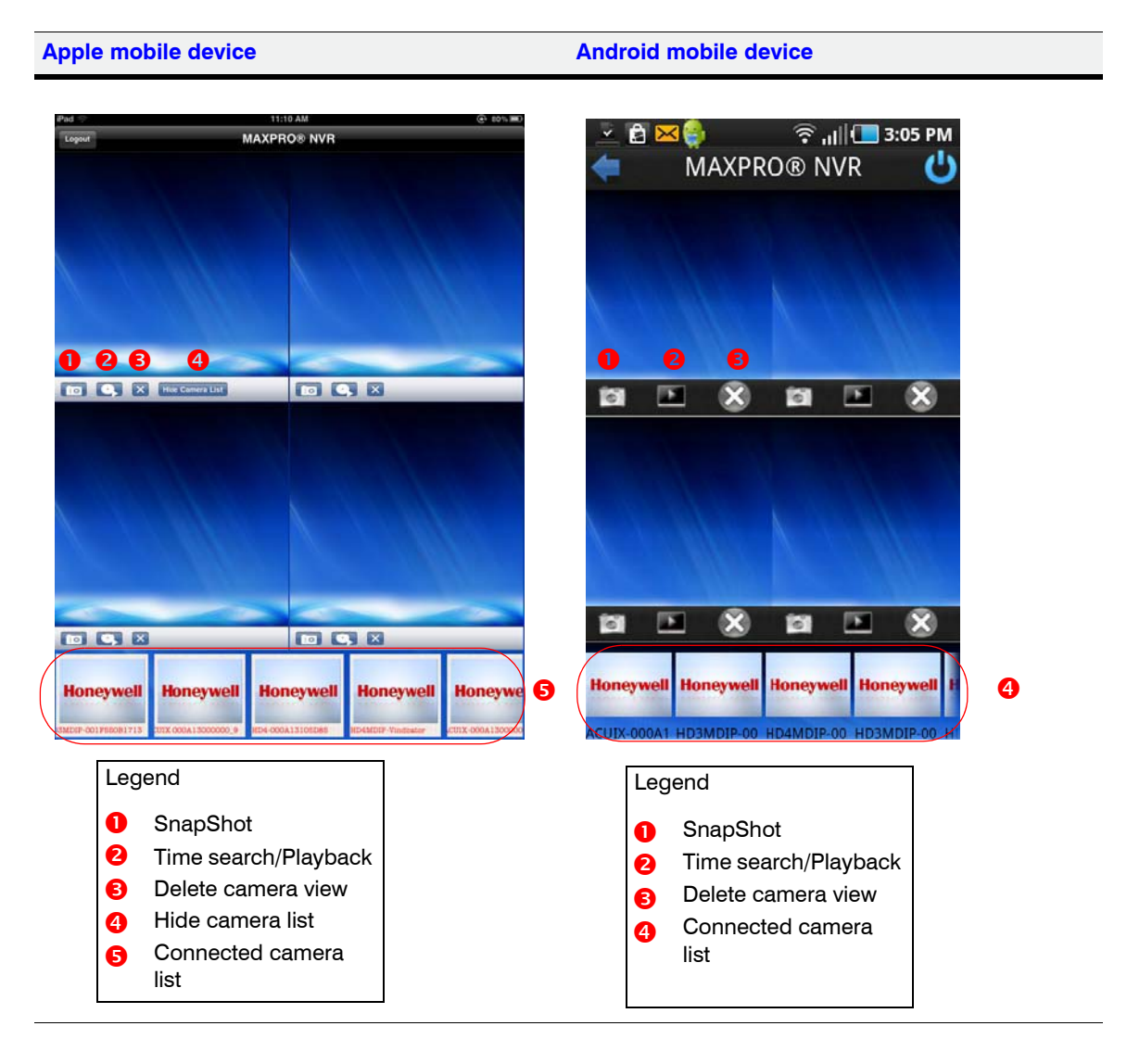

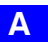

### **APPENDIX A** *MAXPRO Mobile App*

To view live video, tap and drag a camera box in the Camera List to a viewing panel in the quad view, as shown below.

### **Apple mobile device Android mobile device**

 $\widehat{\mathcal{F}}$  all  $\Box$  3:10 PM

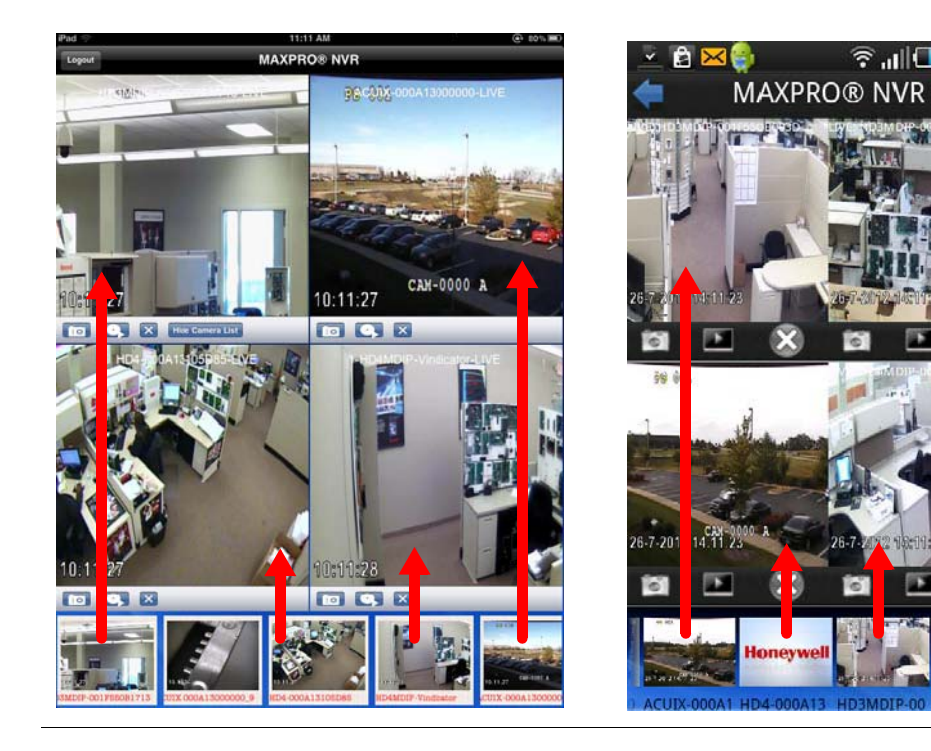

# **Viewing Live Video in Full Screen Mode**

Double-tap on one panel in the quad view to view the video from that channel in full screen mode. To return to quad view, double-tap on the panel again.

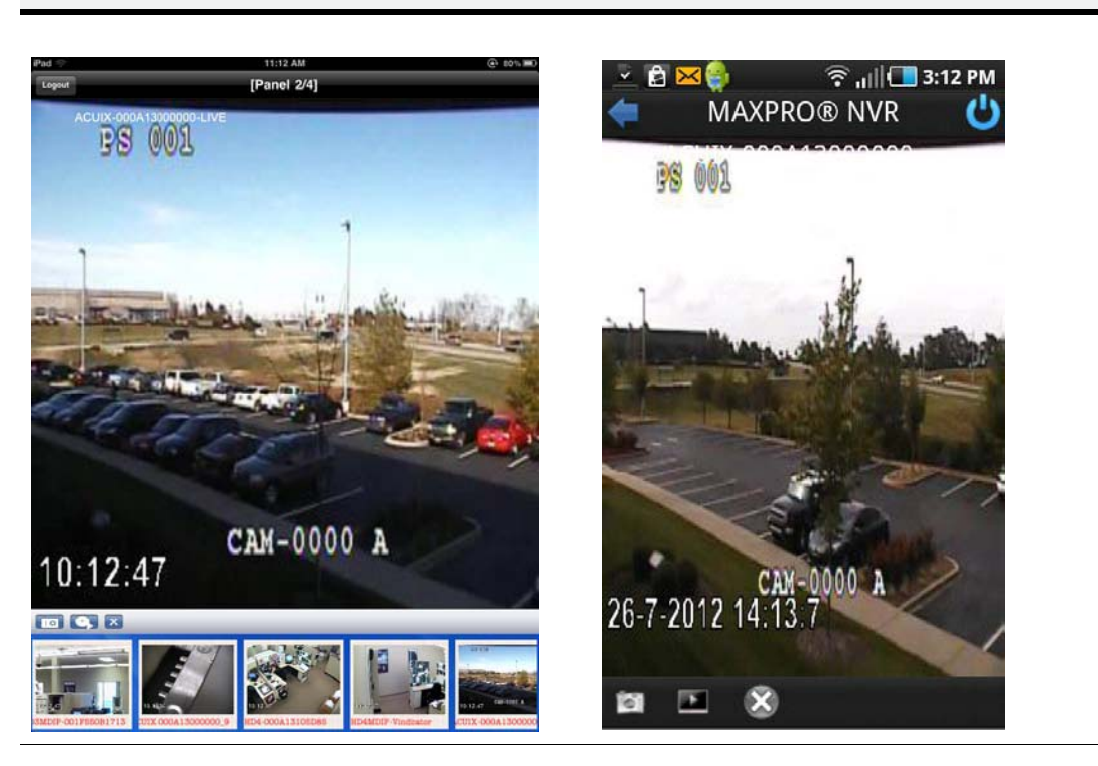

**Apple mobile device Android mobile device**

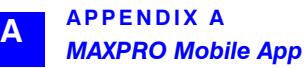

# **Hiding the Camera List**

To hide the camera thumbnails in the Camera List at the bottom, tap Hide Camera List The icon turns to **Show Camera List**. Tap it again to show the camera thumbnails.

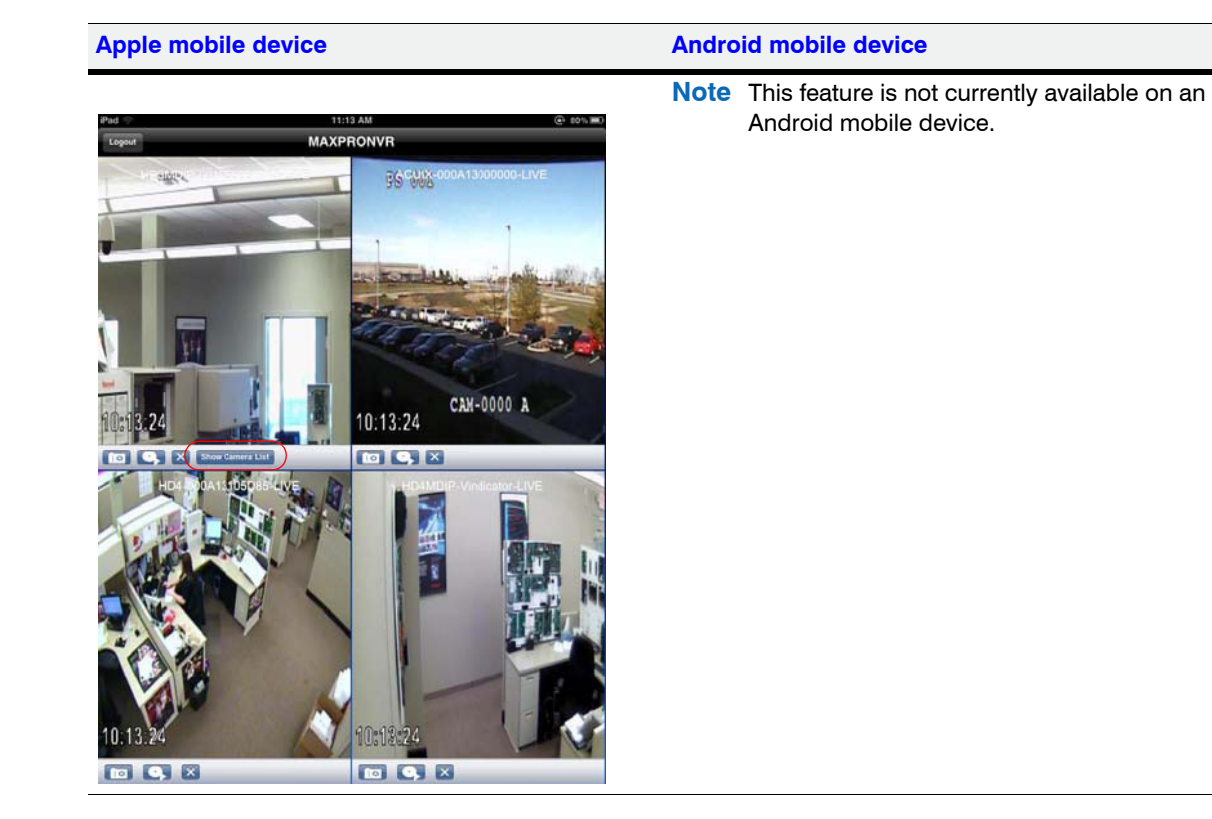

# **Removing a Camera from Live View**

To remove video from one channel on the viewing display, tap  $\mathbf X$  underneath that panel.

# **Searching for Recorded Video and Playback**

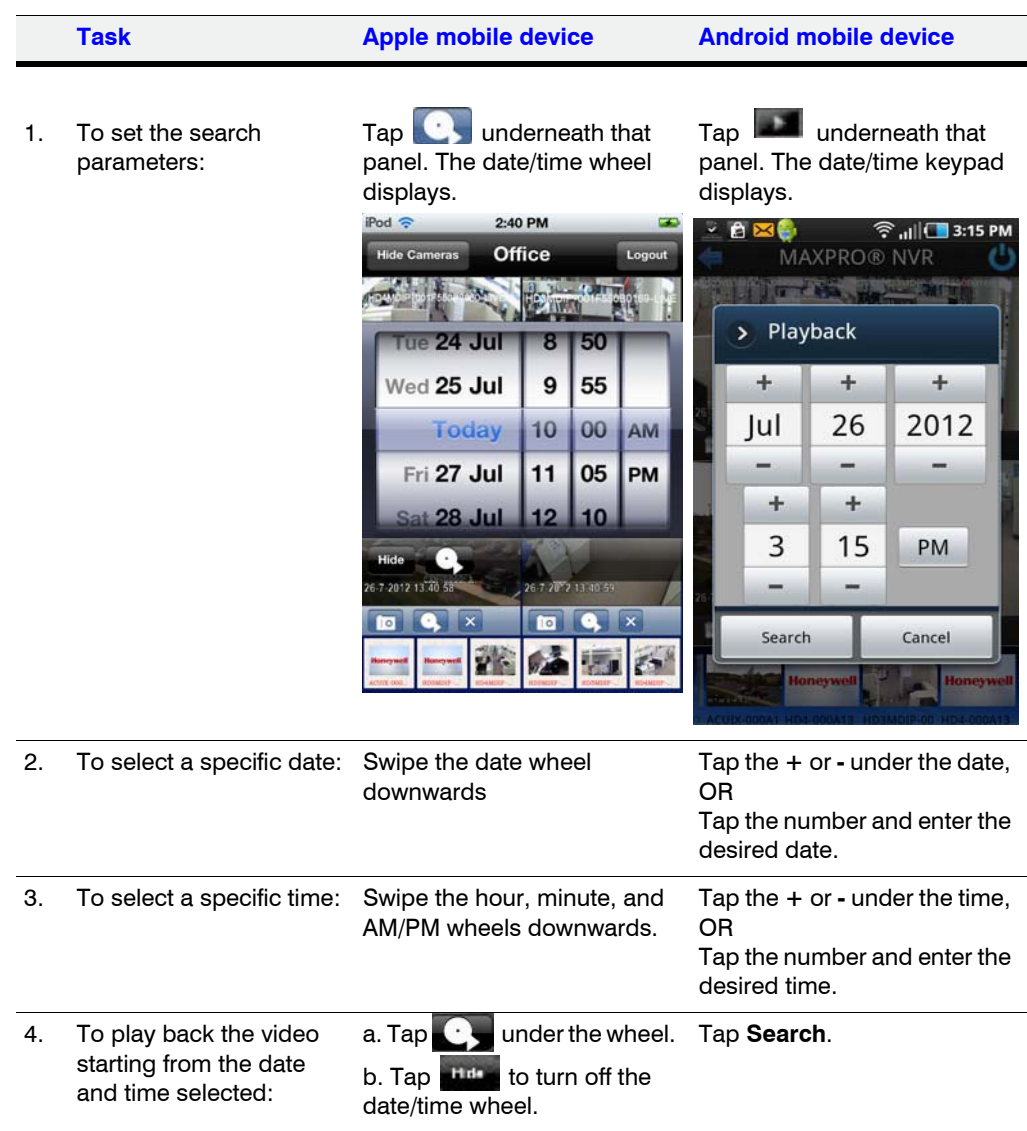

To search for recorded video from one channel on the video display:

# **Taking a SnapShot**

To take a snapshot of the current video frame in a panel, tap **the final panel.** This feature is available in both 2x2 mode and full screen mode.

# **Emailing a SnapShot**

The snapshot image can be sent by email:

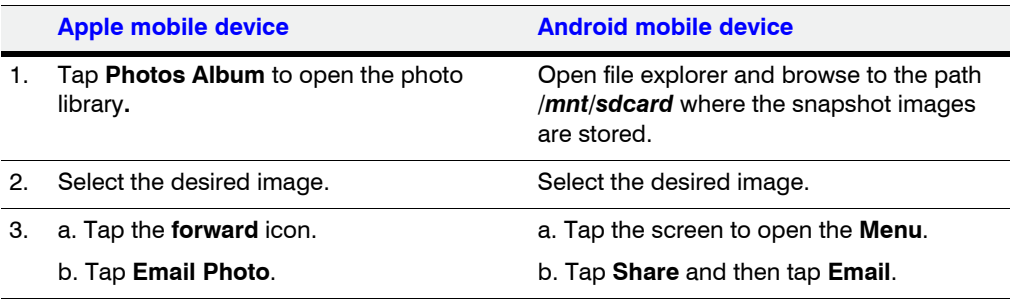

# **VMD Settings and Motion-based Recording Configuration**

VMD setup consists of:

- Event-based recording configuration on MAXPRO NVRs.
- Server VMD (Smart VMD) settings on all video devices supported in MAXPRO NVR.
- Built-in VMD (Camera based VMD) settings on Honeywell IP cameras.

# **Overview of MAXPRO NVR Recording Options**

Each IP camera configured in the NVR can be set for Continuous (background) recording, event-based recording, or both.

When using event-based recording, Honeywell recommends that you:

- Set up recording on events at a higher frame rate
- Set up continuous (background) recording at a lower frame rate

Continuous (background) recording at a lower frame rate and event-based recording with boosted higher frame rate ensure that:

- Video recording is not missed in the event that the motion is not sufficient to trigger a VMD event on the camera; that is, the motion does not meet the configured VMD threshold on the camera.
- Video records longer than pre and post event recording with the lower frame rate; that is, Continuous (background) recorded video provides better forensics.

MAXPRO NVR supports recording at different frame rates for each camera using a single live stream from the camera and recording quality settings.The NVR Recording Quality Setting options for Continuous (background) and Event recording are:

- Same as Live
- **Every IFrame**
- Every Second IFrame
- Every Third IFrame.

### **Example:**

For a camera configured in the NVR with these settings:

- $FPS = 5$
- $GOP = 5$
- Record Quality Setting: Background/Continuous Recording = Every IFrame
- Event Based Recording = Same as Live

The result is a Continuous (background) record rate of 1 FPS and a boosted event-based record rate of 5 FPS.

### **Note**

- A combination of continuous and event-based recording from a camera can be achieved using the relationship between Frames Per Second (FPS) and Group Of Pictures (GOP).
- FPS is a measure of the images every second from the camera, while GOP determines how frames are sequenced.
- Every GOP starts with an I-frame (full image) and is followed by smaller images which are relative to the images preceding it. So, for a GOP of 5 there will be one I-frame for every 5 frames.

The following figure shows an example of three seconds of video at 5 FPS and 5 GOP.

I-frame **Lframe** I-trame

### *Figure a-2 I-frame Example*

The NVR record Quality Settings for Continuous (background) and Event recording can be used to achieve different level of FPS by selecting one of the following options.

- **Same as Live**: Every frame is recorded (5 FPS in the example)
- **Every I-frame**: Every I-frame is recorded (1 FPS in the example)
- **Every Second Iframe**: Every second I-frame is recorded (1 frame every 2 seconds in the example)
- **Every Third Iframe**: Every third I-frame is recorded (1 frame every 3 seconds in the example)
	- **Note:** For more detailed information on the relationship between FPS and GOP and example settings to achieve different frame rates, refer to the *MAXPRO NVR Operators Guide*.

# **Configuring the Pre and Post Event Recording Settings**

**Note:** See the *[Event Recording Settings](#page-65-0)* for more information on configuring the pre and post event recording settings.

# **Configuring Camera Settings for VMD-Based Recording**

**To configure camera settings for VMD-based recording**

. . . . .

 **1.** Click the **Configurator** tab and then the **Camera** tab to open the **Camera configuration** page.

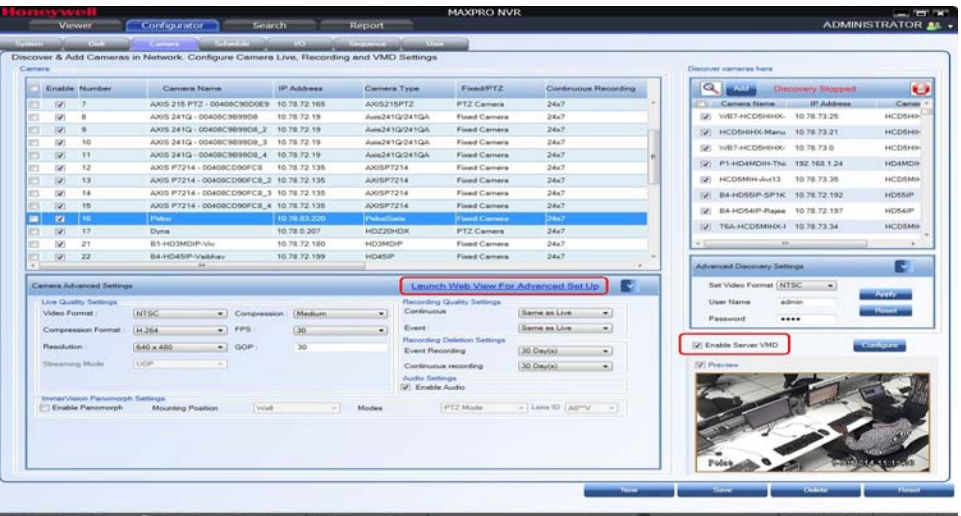

### *Figure a-3 Camera configuration page*

- For built-in (Camera-based) VMD configuration, open the camera web page by clicking **Launch Web View for Advanced Setup**. See *[Configuring Built-in VMD](#page-209-0)  [\(Camera based VMD\) on Honeywell IP Cameras](#page-209-0)* for more information.
- For Server-based VMD (Smart VMD) configuration, select the **Enable Server VMD** check box and click **Configure**. See *[Server VMD \(Smart VMD\)](#page-88-0)* for more information.
- **Note:** Built-in (Camera-based) VMD support in NVR is based on the type of device integration and may not be supported for all devices. Please refer to the MAXPRO NVR compatibility list on HOTA website (http://www.security.honeywell.com/hota/) for details.Server VMD (Smart VMD) is supported for all video devices supported by NVR.
- **2.** Select a camera to configure the following items in the Camera pane:
	- **Continuous Recording** (default=24x7): In the **Continuous Recording** dropdown list, select the appropriate value. Honeywell recommends 24x7 for continuous recording. There are several standard options for scheduled recording. You can define additional schedules in the **Schedules** tab.
	- **Event Based Recording** (default=NONE): In the **Event based Recording** drop-down list, select the appropriate value. Select a setting other than NONE to activate event-based recording. The typical setting would be 24x7. There are also several standard options for scheduled recording. You can define additional schedules in the **Schedules** tab.

# **Server VMD (Smart VMD)**

**Note:** See *[Server VMD \(Smart VMD\)](#page-88-0)* for more information.

# **Configuring Built-in VMD (Camera based VMD) on Honeywell IP Cameras**

Use the Camera Web Client to configure VMD on the camera itself.

For motion detection, an Administrator can enable and configure up to five zones within a scene. The enabled and configured zones are monitored for motion.

 **1.** Click the **Video Analytics** tab.

<span id="page-209-0"></span>**A**

- **2.** Click the **Region** drop-down list in the **Video Motion Detection** pane, then select a region from the five available.
- **3.** Click the **VMD** drop-down arrow, and then select **Enable**.
- **4.** The regions appear as colored rectangles in their default positions. Click and drag the box to resize and place it over the camera image. This box is the region of interest.
- **5.** Click **Motion Threshold** and then select the sensitivity level:
	- Low (30%) (most sensitive)
	- Medium (50%)
	- High (80%) (least sensitive).
	- **Note:** It is recommended that you use the medium sensitivity at 50% as the initial setting. It can be further adjusted as explained in *[Fine Tuning the Video Motion](#page-209-1)  [Detection](#page-209-1)*.

### **6.** Click **Apply**.

### **Note**

- To ensure that the VMD settings have been applied, click another tab, and then back to the **Video Settings** tab. Check the VMD settings for the changes you made.
- In the unlikely event that the VMD settings are not applied, please try logging out of the software and logging back in. Then repeat step 1 through step 5 above.

### **Disabling Motion Detection**

To disable a zone, click the **VMD** drop-down arrow and then select **Disable**.

### <span id="page-209-1"></span>**Fine Tuning the Video Motion Detection**

For optimum results, adjust the VMD configuration to match the camera field of view, regions of interest and other factors. The recommended configuration procedure is:

- **1.** Identify areas in the image where motion detection alarms should be triggered. In some applications, motion anywhere in the image needs to be reported. In other applications, you may wish to monitor specific areas such as doors, parking lot entrances, or other areas of interest.
- **2.** Select one of the five available regions for each area of interest and draw the region-of-interest box for that region to fully cover the area of interest.
- **Note:** The camera only measures motion inside the drawn box. For example, a person or vehicle moving along the boundary of the box may or may not trigger an alarm, because their motion is only partially evaluated. Therefore, it is important to adjust the region-of-interest boxes to fully cover the required areas of interest.
- **3.** Test your initial configuration setup by observing VMD performance to ensure that relevant scene motion triggers alarms and to ensure that the camera is not reporting false alarms (such as VMD alarms triggered due to image noise). In cameras with a wide field of view, or when activity happens far away from the camera, people and vehicles may appear rather small in the image. In such cases, it may not be possible to apply a single area of interest to the whole field of view to reliably detect motion. In such cases, Honeywell recommends covering the camera view with multiple, smaller region-ofinterest boxes, concentrating on specific areas where motion alarms are important, such as entrances, restricted access areas, and so on.
- **4.** Use the medium sensitivity of 50% as the initial setting. You can adjust this further if required.
	- **Note:** Observe VMD performance in all expected lighting conditions after the initial configuration is applied. Ensure that relevant scene motion triggers alarms and ensure that the camera is not reporting false alarms (such as VMD alarms triggered due to image noise).

### **Increasing VMD Sensitivity**

If the relevant scene motion does not trigger VMD alarms, try the following adjustments to increase VMD sensitivity.

- Decrease the sensitivity level from 80% to 50%, or from 50% to 30%. This change causes smaller objects to trigger alarms and it requires smaller contrast level to report an alarm.This should be the primary adjustment mechanism.
- Reduce the size of the region-of-interest box and, if needed, add more regions. Note that this adjustment causes smaller objects to also trigger VMD alarms.

**Note:** After VMD sensitivity is increased, observe the performance in other lighting conditions in case further tuning is required to prevent false alarms.

### **Decreasing VMD Sensitivity**

If VMD alarms are triggered even when there is no motion and no significant changes in the video, try the following adjustments to decrease VMD sensitivity.

- Increase the sensitivity level from 30% to 50%, or from 50% to 80%. This primary adjustment mechanism increases the required contrast level (or amount of noise) required to trigger an alarm. Higher sensitivity levels also require larger amounts of motion to be observed before a VMD alarm is triggered.
- Increase the size of the region-of-interest box. This adjustment prevents smaller objects (or smaller areas of noise) from triggering VMD alarms.

### **VMD Configuration Examples**

The sensitivity level examples below are provided only for illustration. Other factors such as lighting level, contrast, and image noise may affect VMD performance and may require further tuning adjustments as described above.

### **Normal Field of View**

**A**

In a normal field of view, with a person walking in front of the camera, the maximum recommended region-of-interest box sizes would be as shown by the red boxes as in the following figure.

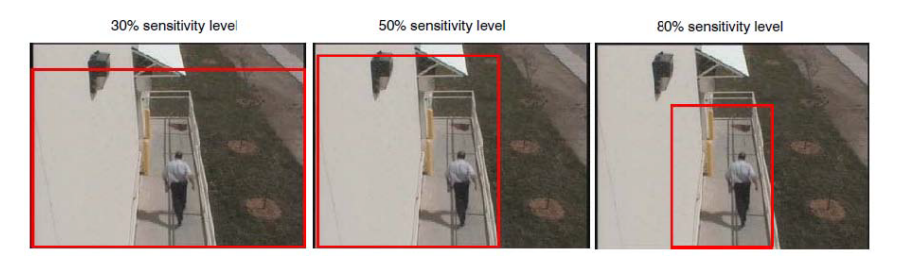

*Figure a-4 Sensitivity Level Comparison: Normal Field of View*

### **Wide Field of View**

In a wide field of view camera, the car shown below would be expected to trigger a VMD alarm if the VMD region-of-interest box is not larger than indicated by the red box.

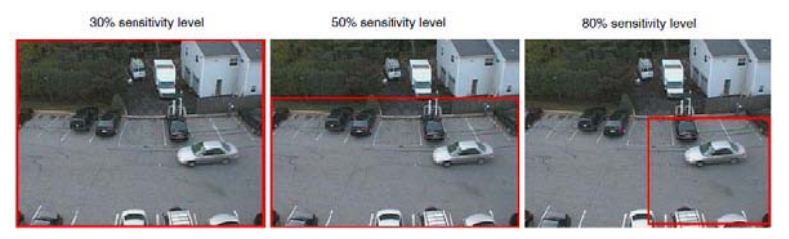

*Figure a-5 Sensitivity Level Comparison: Wide Field of View*

### **Combination Field of View**

For cameras with a wide-angle field of view covering a large outdoor scene, people who walk far away from the camera might appear rather small in the image. If motion needs to be detected in the entire field of view, the following region-of-interest box configuration is recommended.

- Three smaller boxes, set to 30% sensitivity, covering the upper portion of the image where people appear small.
- Two larger boxes, set to 50% sensitivity, covering the lower portion of the image where objects appear larger.

. . . . .

The following figure illustrates a typical region-of-interest box configuration in a combination field of view.

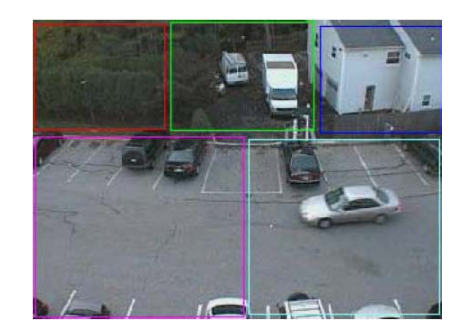

*Figure a-6 Combination Field of View Example*

**A**

# **Metadata and Database Backup**

A common batch file is created for for taking the metadata and database backup.

The following sections describe the procedures to take metadata and database backup.

Note It is recommended to set up scheduled backups of Metadata and Database with the below steps if they are not already configured on your NVR. The backups can be used to recover a system anytime later in case of a failure or if the OS drive is reimaged with a recovery disk, please contact Technical Support for assistance. Please note the below steps do not include backup or recovery of the Video Storage drives containing the raw video data. Below is the recommended configuration:

- a. Separate Metadata partition (For example M:) of 50 GB or higher size on the non-OS hard drive. Metadata can be pointed to the separate partition during the install/upgrade.
- b. The database backup is recommended to be pointed to the Metadata partition.
- c. The Metadata backup is recommended to be pointed to the OS partition.

# **Backing up the Metadata and Database**

In this scenario, create a scheduled task that helps in taking either a daily backup or a weekly backup or a monthly back up of the metadata based on your requirement.

### **To backup the metadata and Database**

 **1.** On the Microsoft Window® 7 computer, right-click the **Computer** option, and click **Manage** in the context menu as shown in the following figure.

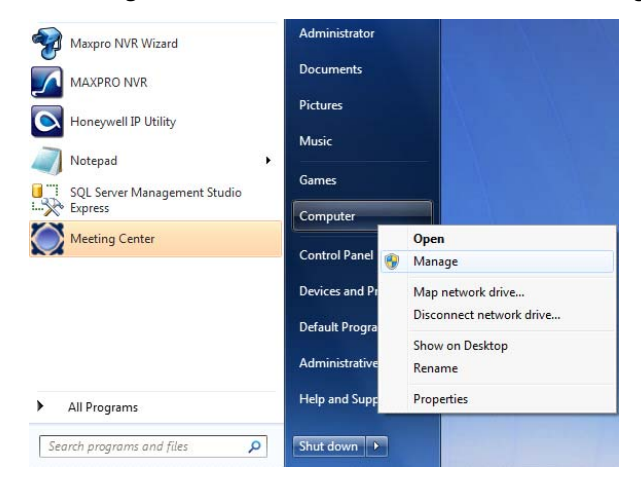

### The **Computer Management** window appears.

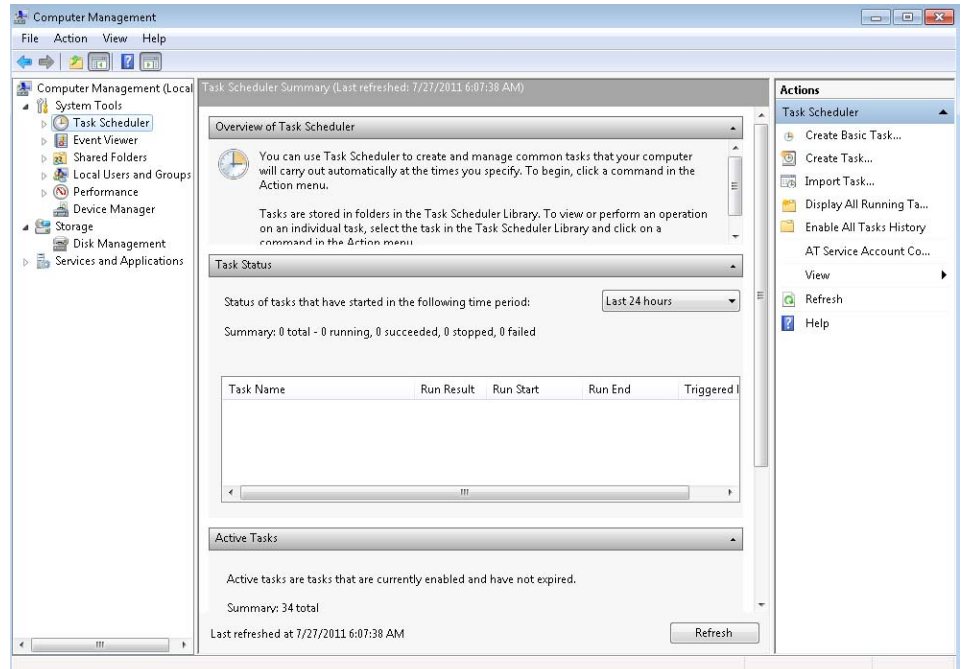

 **2.** Right-click **Task Scheduler** on the left pane, and click **Create Basic Task** in the context menu as shown in the following figure.

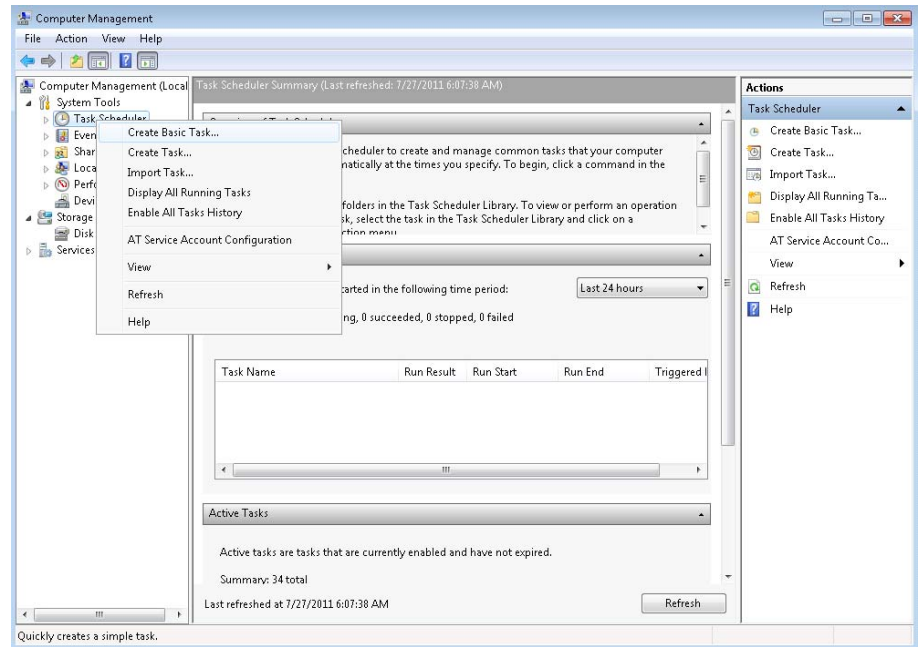

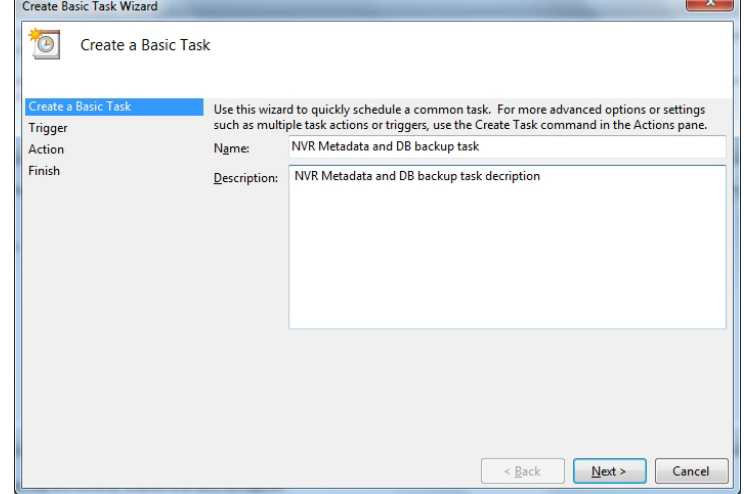

The **Create a Basic Task** dialog box appears as shown in the following figure.

- **3.** Type the **Name** of the task.
- **4.** Type a **Description** for the task.

 **5.** Click **Next**. The **Task Trigger** dialog box appears.

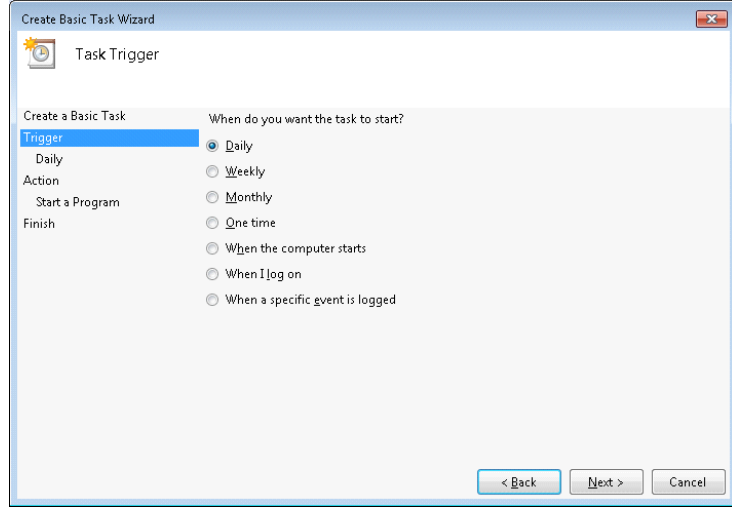

- **6.** Select the **Daily** option. You can select other options based on your requirement.
- **7.** Click **Next**. The **Daily** dialog box appears as shown in the following figure.

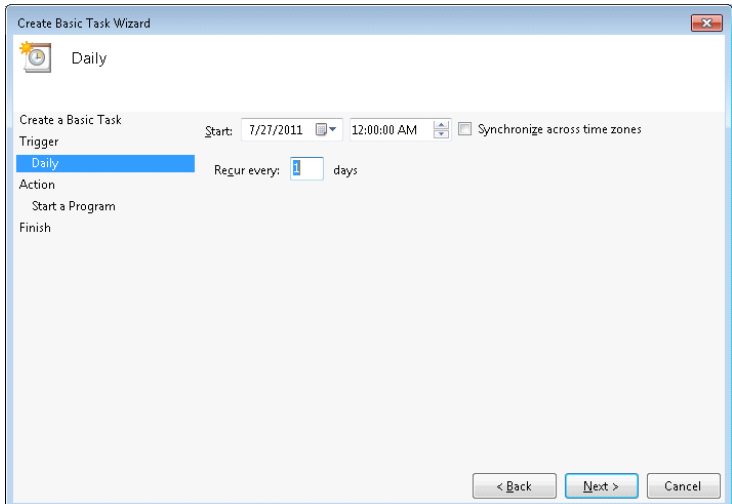
- **8.** In the **Start** box, select the start date and time of the task.
- **9.** Select the **Synchronize across time zones** check box to synchronize the time across different time zones.
- **10.** To run the task periodically, type the days in **Recur every**.
- **11.** Click **Next**.The **Action** dialog box appears as shown in the following figure.

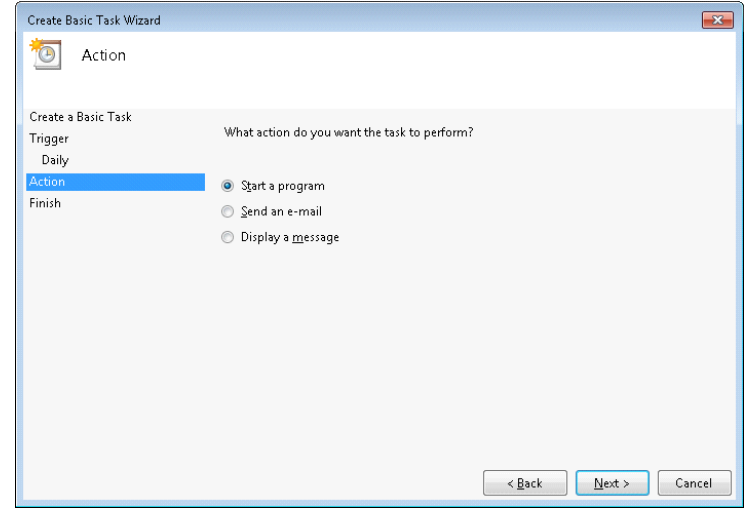

 **12.** Select the **Start a Program** option.

 **13.** Click **Next**. The **Start a Program** dialog box appears.

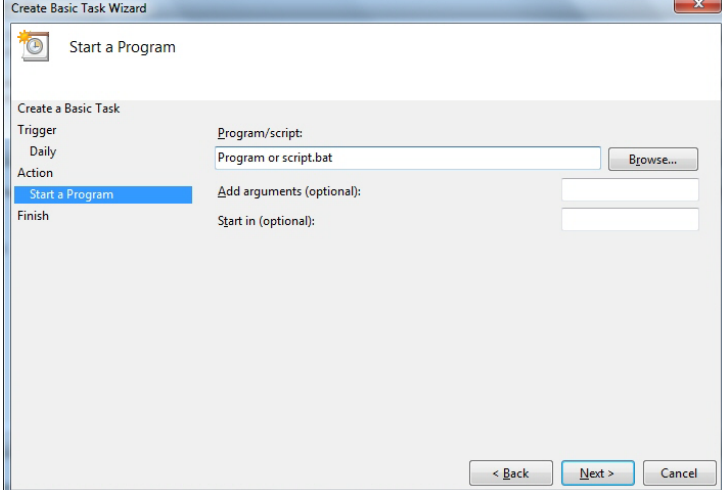

- **14.** Select the **Program/script** that is required to run the task. Click **Browse** and choose the.bat file - **TakeNVRBackup.bat**.
- **15.** Download the **TakeNVRBackup.bat** from the Honeywell Download Center. For your reference the contents of **TakeNVRBackup.bat** file is shown below.

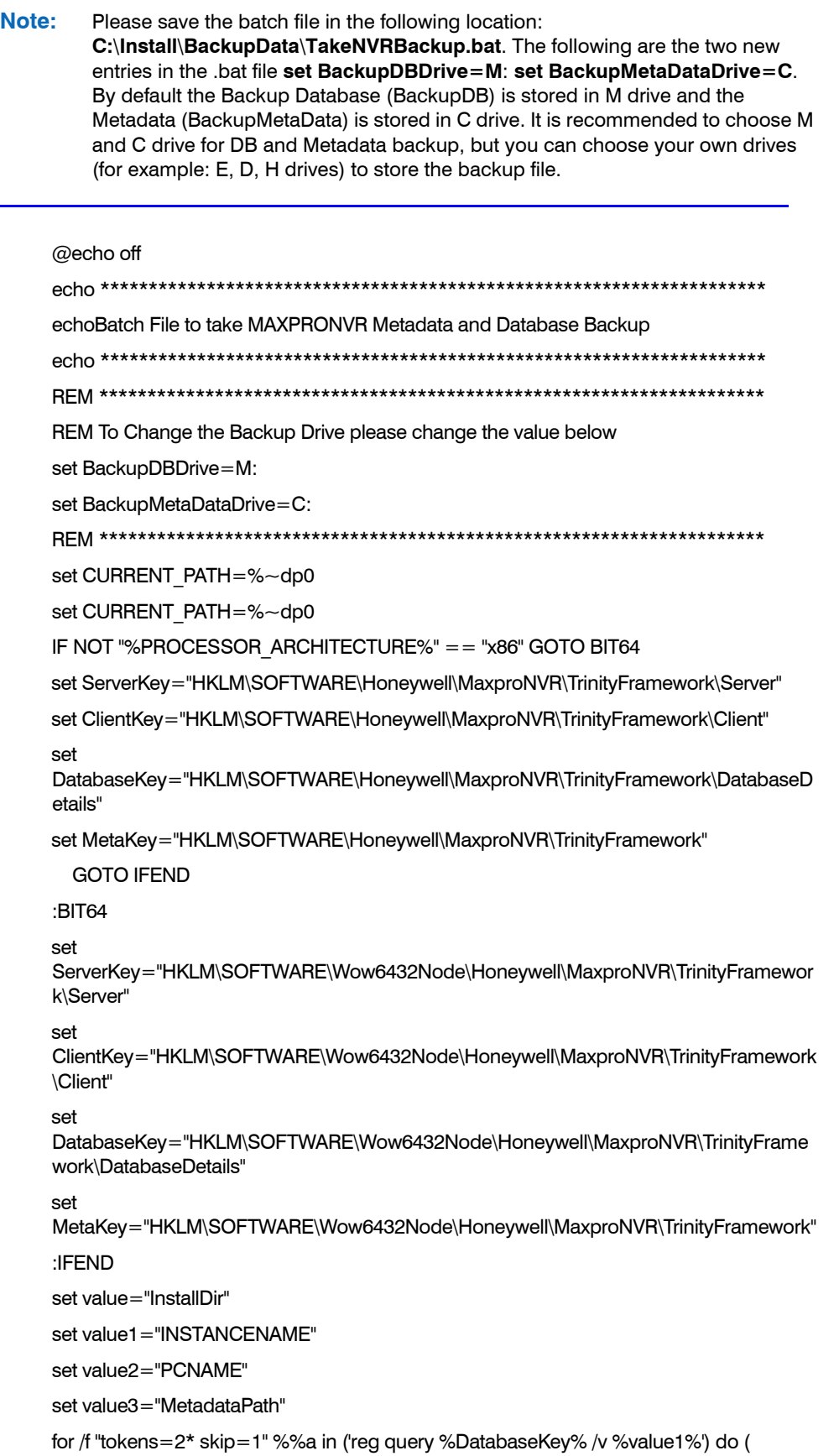

```
 set INSTANCENAME=%%b 
)
call:trimSpaces INSTANCENAME
for /f "tokens=2* skip=1" %%a in ('reg query %DatabaseKey% /v %value2%') do (
   set MACHINENAME=%%b 
\lambdacall:trimSpaces MACHINENAME
for /f "tokens=2* skip=1" %%a in ('reg query %ServerKey% /v %value%') do (
   set NVRSERVER=%%b 
)
call:trimSpaces NVRSERVER
for /f "tokens=2* skip=1" %%a in ('reg query %MetaKey% /v %value3%') do (
   set MetaPath=%%b 
)
call:trimSpaces MetaPath
set METADATADIR=%BackupMetaDataDrive%\Trinity_Backup\REIPEngineMetaData
set 
MetadataBackupFolder=%BackupMetaDataDrive%\Trinity_Backup\REIPEngineMetaDat
aBackUp
set DatabaseFolder=%BackupDBDrive%\Trinity_Backup\Database
echo %METADATADIR%
echo %DatabaseFolder%
set backupcmd=xcopy /s /c /d /e /h /i /r /k /y
Date /t >> %CURRENT_PATH%Bkp_Log.txt
time /t >> %CURRENT_PATH%Bkp_Log.txt
echo ********************************************************************* >> 
%CURRENT_PATH%Bkp_Log.txt
echo Backing up MAXPRONVR Metadata Directory...
echo Backing up MAXPRONVR Metadata Directory... >> 
%CURRENT_PATH%Bkp_Log.txt 
echo ********************************************************************* >> 
%CURRENT_PATH%Bkp_Log.txt
%backupcmd% "%MetaPath%\REIPEngineMetaData" "%METADATADIR%" >> 
%CURRENT_PATH%Bkp_Log.txt
%backupcmd% "%MetaPath%\REIPEngineMetaDataBackup" 
"%MetadataBackupFolder%" >> %CURRENT_PATH%Bkp_Log.txt
echo ********************************************************************* >> 
%CURRENT_PATH%Bkp_Log.txt
echo Backing up Trinity Database...
echo Backing up Trinity Database... >> %CURRENT_PATH%Bkp_Log.txt
echo ********************************************************************* >> 
%CURRENT_PATH%Bkp_Log.txt
mkdir %DatabaseFolder%
set DATESTAMP=%DATE:~-
4%_%DATE:~7,2%_%DATE:~4,2%__%time:~0,2%_%time:~3,2%_%time:~6,2%
```
**A**

echo %DATESTAMP%

set DBfilename=%DatabaseFolder%\Trinity\_%DATESTAMP%.bak

SQLCMD.exe -S %MACHINENAME%\%INSTANCENAME% -E -Q "BACKUP DATABASE [TrinityDatabase] TO DISK = N'%DBfilename%' WITH NOFORMAT, INIT, NAME = N'Trinity-Full Database Backup', SKIP, NOREWIND, NOUNLOAD, STATS = 10" >> %CURRENT\_PATH%Bkp\_Log.txt

echo %DatabaseFolder%

forfiles /p %DatabaseFolder% /s /d -7 /c "cmd /c del @file : date >= 7 days >NUL"

echo \*\*\*\*\*\*\*\*\*\*\*\*\*\*\*\*\*\*\*\*\*\*\*\*\*\*\*\*\*\*\*\*\*\*\*\*\*\*\*\*\*\*\*\*\*\*\*\*\*\*\*\*\*\*\*\*\*\*\*\*\*\*\*\*\*\*\*\*\* >>

%CURRENT\_PATH%Bkp\_Log.txt

echo Backup Complete - MAXPRONVR Metadata and Database Backup is created successfully.

echo Backup Complete - MAXPRONVR Metadata and Database Backup is created successfully. >> %CURRENT\_PATH%Bkp\_Log.txt

echo \*\*\*\*\*\*\*\*\*\*\*\*\*\*\*\*\*\*\*\*\*\*\*\*\*\*\*\*\*\*\*\*\*\*\*\*\*\*\*\*\*\*\*\*\*\*\*\*\*\*\*\*\*\*\*\*\*\*\*\*\*\*\*\*\*\*\*\*\* >>

%CURRENT\_PATH%Bkp\_Log.txt

**EXIT** 

:trimSpaces varref -- trims spaces around string variable

:: - -- varref [in,out] - variable to be trimmed

call call:trimSpaces2 %~1 %%%~1%%

EXIT /b

:trimSpaces2 retval string -- trims spaces around string and assigns result to variable

:: --- retvar [out] variable name to store the result in

:: --- string [in] string to trim, must not be in quotes

for /f "tokens=1\*" %%A in ("%\*") do set "%%A=%%B"

EXIT /b

REM \*\*\*\*\*\*\*\*\*\*\*\*\*\*\*\*\*\*\*\*\*\*\*\*\*\*\*\*\*\*\*\*\*\*\*\*\*\*\*\*\*\*\*\*\*\*\*\*\*\*\*\*\*\*\*\*\*\*\*\*\*\*\*\*\*\*\*\*\*

**Note:** To change the Backup Drive, please change the value **set BackupDBDrive=D:\.**

 **16.** Click **Next** after you have selected the above batch file. The **Summary** dialog box appears.

 **17.** Verify the information, and click **Finish**.

## **Appendix B B**

### <span id="page-220-1"></span>**Changing Default Port 80 for the MAXPRO Mobile app and MAXPRO Web Client**

Changing the default Port 80 for the MAXPRO Mobile app/ MAXPRO Web Client is a three step process:

- **1.** Changing port 80 on the MAXPRO NVR.
- **2.** Enabling the new port number in the NVR Windows firewall.
- **3.** Using the changed port in the MAXPRO Mobile app and MAXPRO Web Client.
	- **Note:** MAXPRO NVR Web Client and MAXPRO Mobile app and MAXPRO Web Client share a common port. Different ports cannot be assigned to the Web Client and Mobile app.

#### <span id="page-220-0"></span>**Step 1: Changing the Default Port 80 on the MAXPRO NVR**

By default, Port 80 is configured for the MAXPRO Mobile app and MAXPRO Web Client to connect to the NVR. If you need to modify the default port, use the following procedure.

**Note**If you require further assistance, please contact your Network Administrator.

 **1.** From the Windows **Start** menu, select **Run**. In the **Open** field, enter **inetmgr**, then click **OK**.

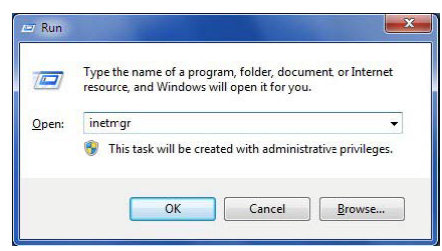

**B**

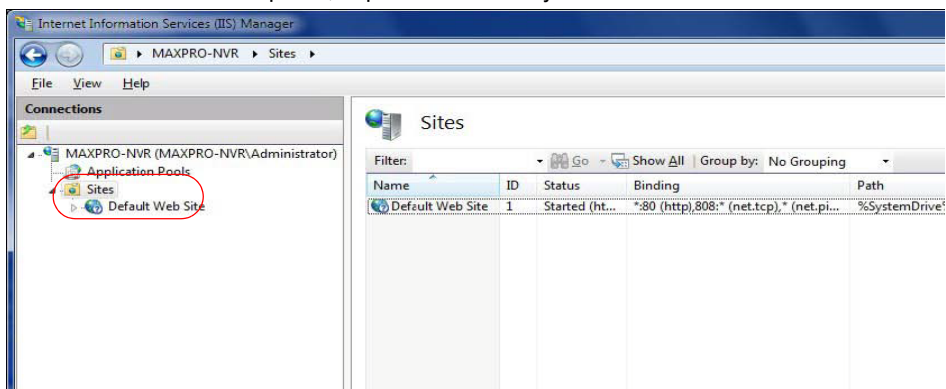

 **2.** In the **Connections** panel, expand **Sites** until you see **Default Web Site**.

 **3.** Right-click **Default Web Site**, then select **Edit Bindings …**.

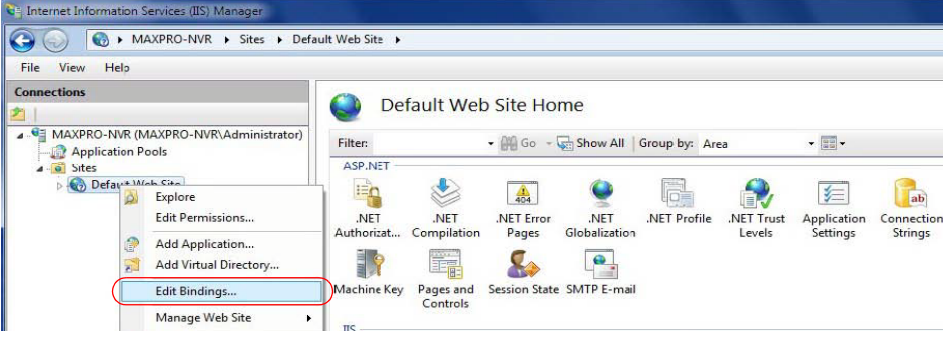

 **4.** On the Site Bindings dialog, highlight **Port 80**, then click **Edit …**.

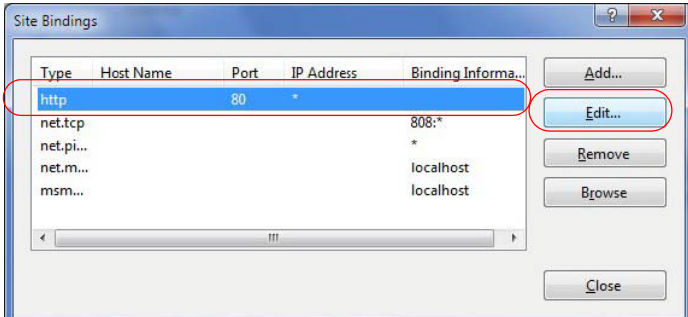

 **5.** On the **Edit Site Binding** dialog, change default http port number 80 as required, then click **OK**.

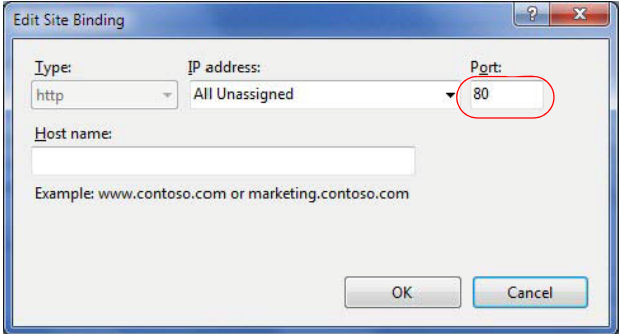

**Note:** Use only unreserved port numbers (1024 to 49151). To avoid port conflict, do not use port numbers 10000, 20007, 20009, 20010, 20081, and 26026 as they are already reserved for other use.

## **Step 2: Configuring the Firewall**

Configuring the firewall consists of setting inbound and outbound firewall rules for the MAXPRO Mobile app port.

#### <span id="page-222-0"></span>**Setting Up Inbound Firewall Rules**

- **1.** In Windows, navigate to **Start** > **Control Panel** > **System and Security > Windows Firewall** > **Advanced settings** > **Inbound Rules**. Select **New Rule …**.
- **2.** The **Rule Type** screen appears. Select the **Port** radio button and then click **Next**.

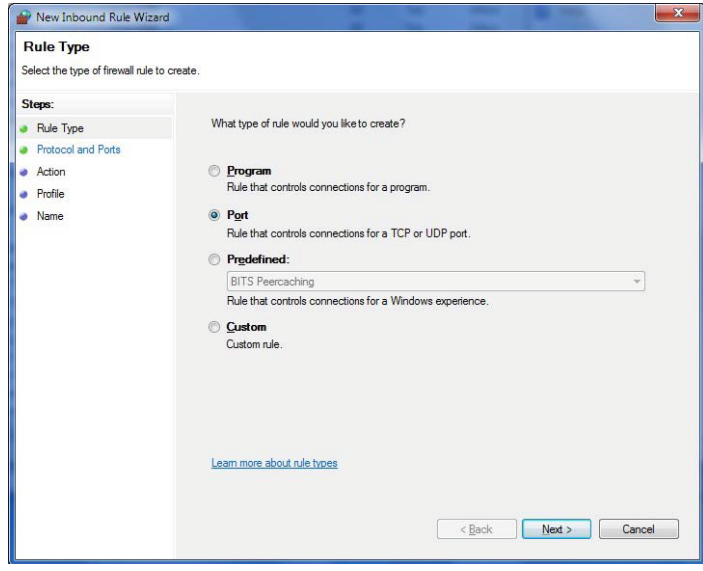

- **3.** The Protocol and Ports screen appears.
	- Select the **TCP** and **Specific Local Ports** radio buttons (as shown below).
	- Enter the appropriate port number (port 1024 in this example).
	- Click **Next**.

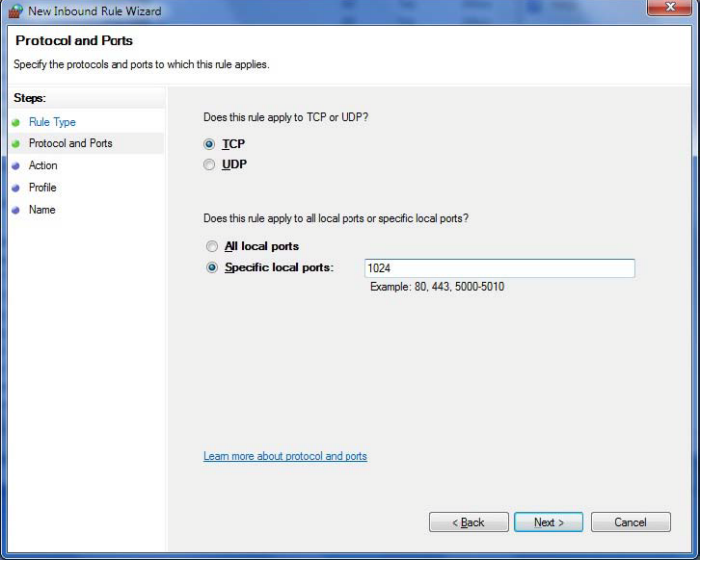

 **4.** The Action screen appears. Select the **Allow the connection** radio button, then click **Next**.

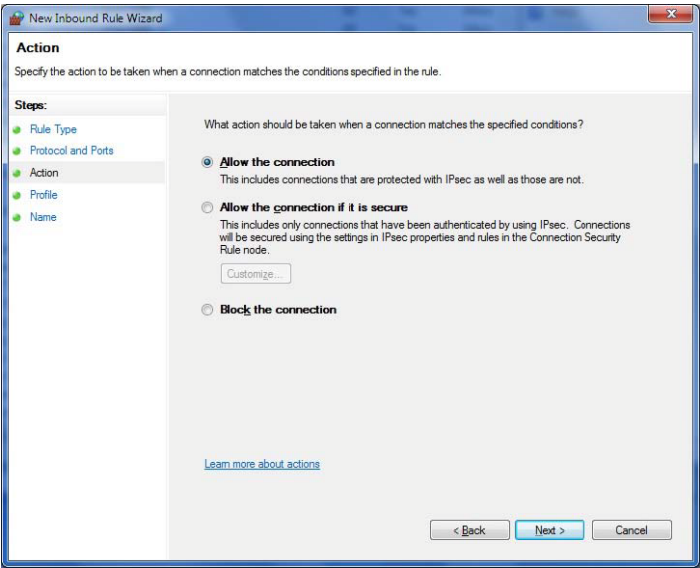

 **5.** The Profile screen appears. Select the **Domain**, **Private**, and **Public** check boxes, then click **Next**.

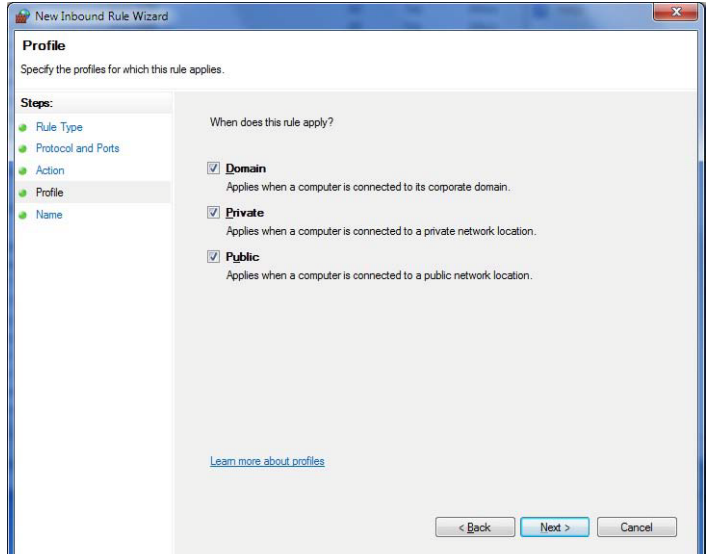

 **6.** The name screen appears. In the **Name** field, enter a name for the rule. Click **Finish**.

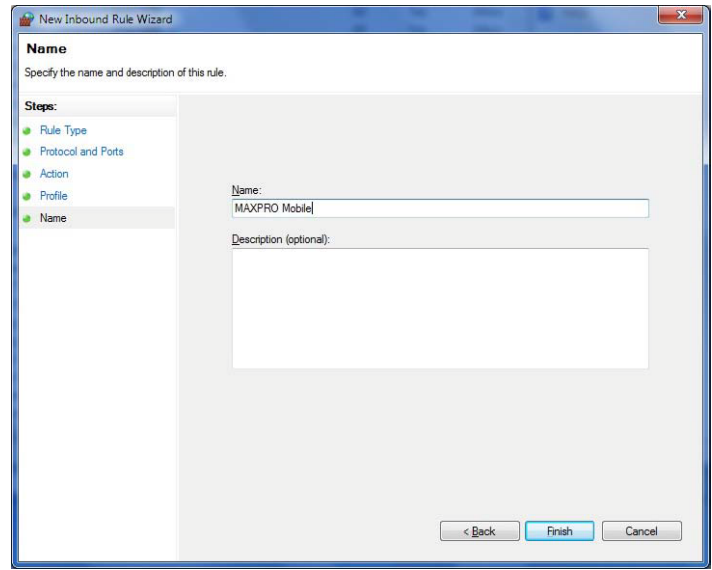

#### **Setting Up Outbound Firewall Rules**

The procedure for setting outbound firewall rules is similar to that outlined in Setting Up [Inbound Firewall Rules.](#page-222-0)

 **1.** In Windows, navigate to **Start** >**Control Panel** >**System and Security >Windows Firewall** > **Advanced settings** > **Outbound Rules**. Select **New Rule …**.

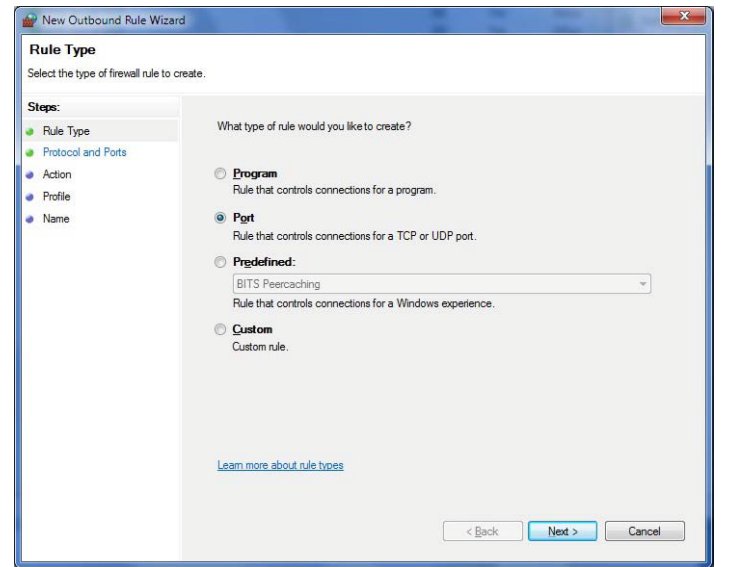

 **2.** The **Rule Type** screen appears. Select the **Port** radio button, then click **Next**.

- **3.** The Protocol and Ports screen appears.
	- Select the **TCP** and **Specific Local Ports** radio buttons (as shown below).
	- Enter the appropriate port number (port 1024 in this example).
	- Click **Next**.

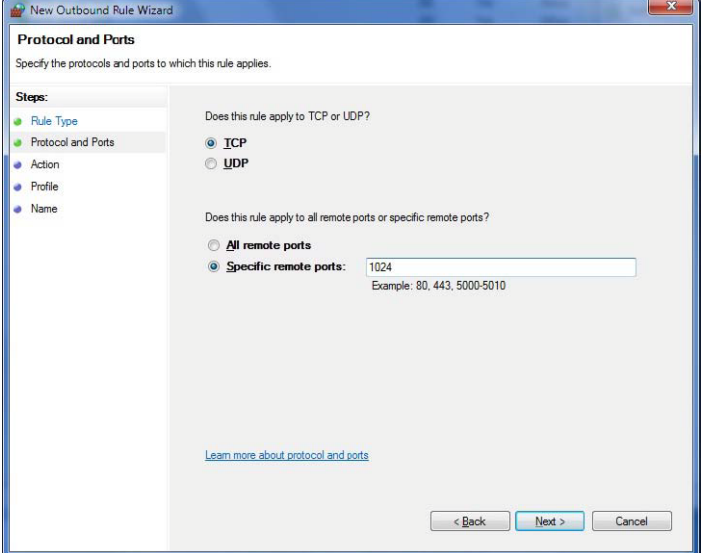

 **4.** The **Action** screen appears. Select the **Allow the connection** radio button, then click **Next**.

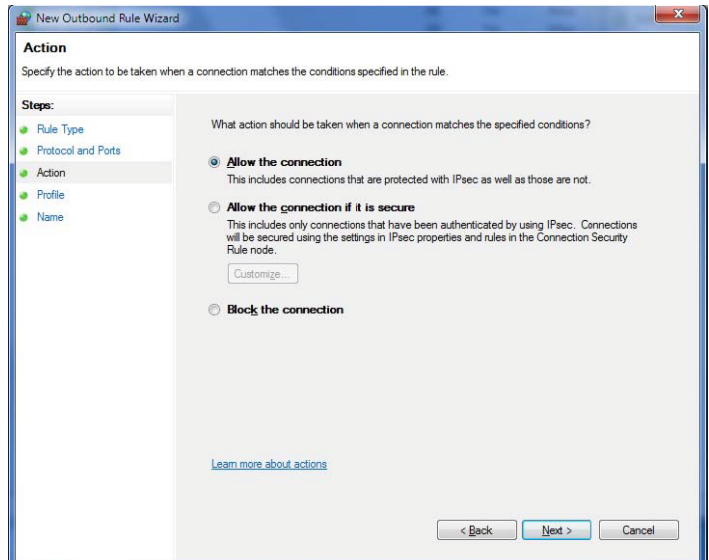

 **5.** The **Profile** screen appears. Select the **Domain**, **Private**, and **Public** check boxes, then click **Next**.

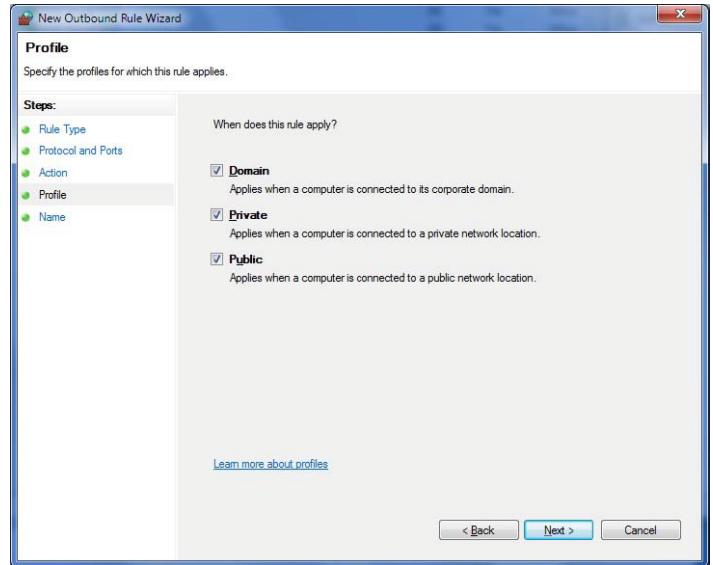

**B**

 **6.** The **Name** screen appears. In the **Name** field, enter a name for the rule. Click **Finish**.

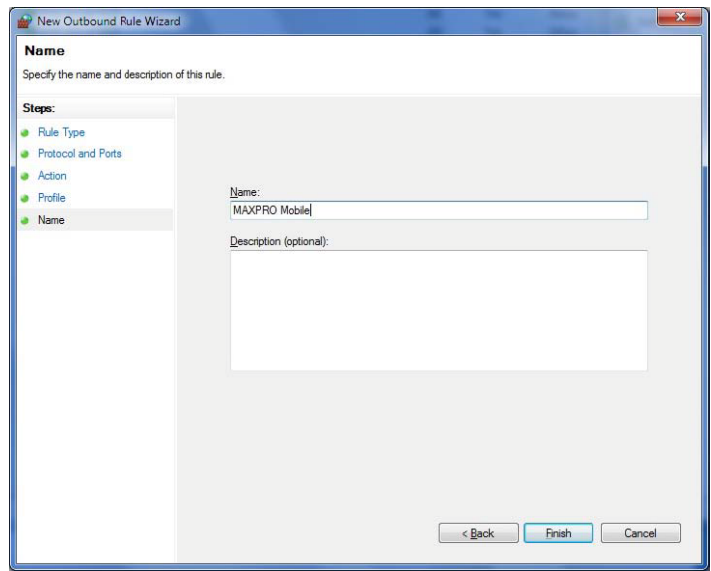

<span id="page-227-1"></span>Your inbound and outbound firewall rules are now set up.

## **Configuring the web.configfile**

Once you are done setting the inbound and outbound firewall rules, you should configure web.config file with the port details. Before you configure the web.config file you need to the decrypt the web.config file.

#### <span id="page-227-0"></span>**Decrypt the web.config file**

**To decrypt the web.config file**

**1.** From the Windows **Start** menu, select **Run**. In the **Open** field, enter **inetmgr**, then click **OK**. The I**nternet Information Services Manager** window appears.

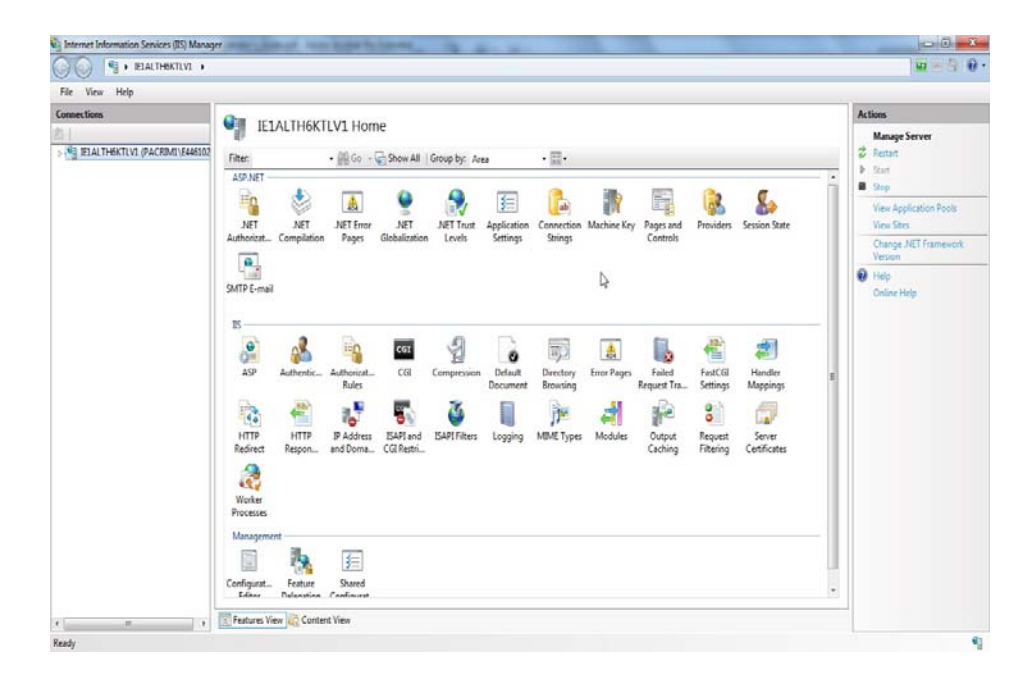

- **2.** In the **Connections** pane, navigate to **Site>Default Site>ISOM**.
- **3.** Right-click the **ISOM** node and then click **Explore** as shown below.

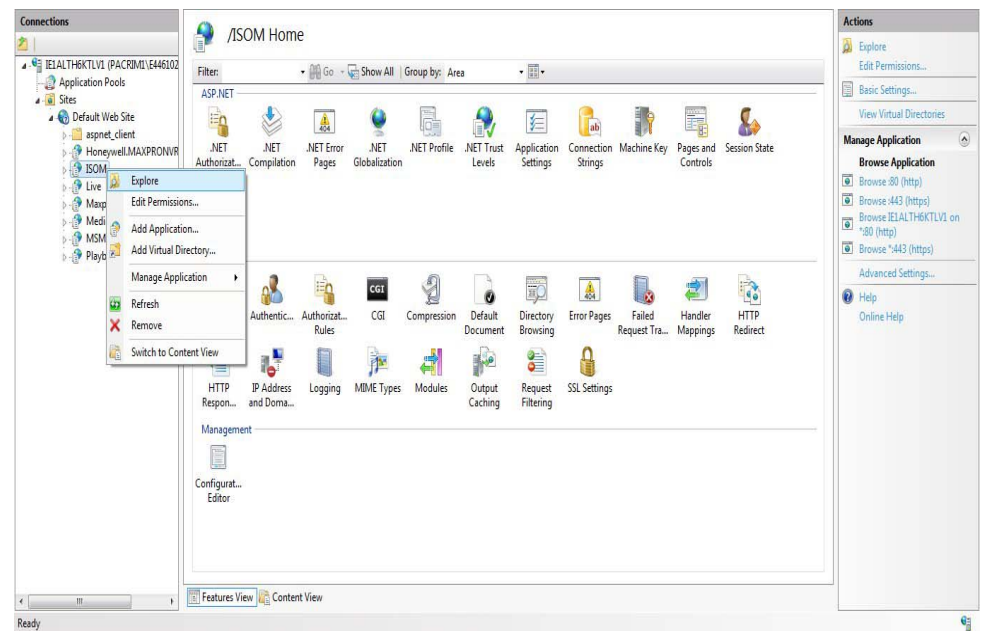

The **ISOM** folder is displayed as shown below.

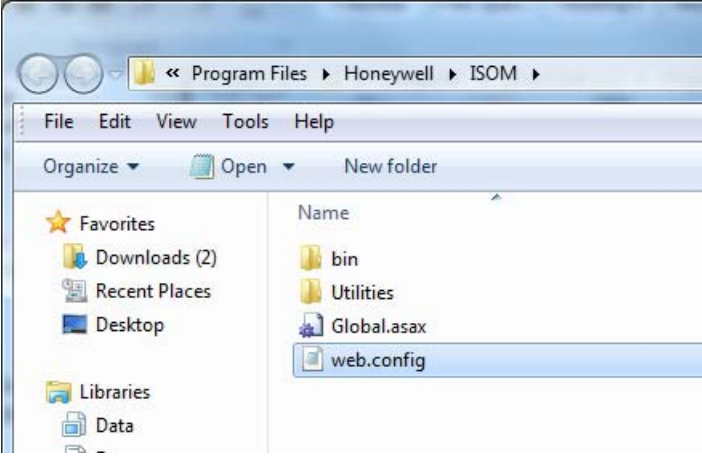

- **4.** Click **Start>Run** to open the Run command window.
- **5.** Type **cmd** in **Run** command window to open a command prompt window.
- **6.** Double-click the **Utilities** folder and drag and drop the **CipherBot.exe** into the command prompt window as shown below.

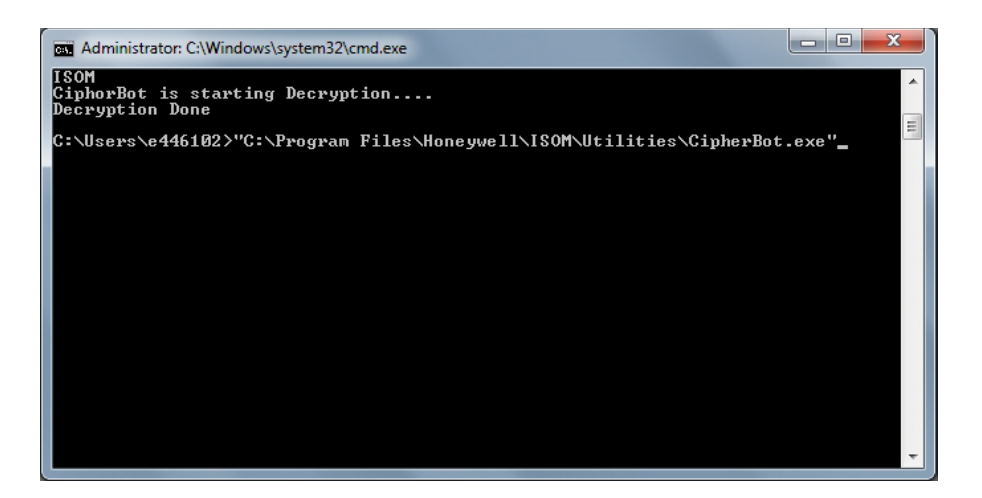

**7.** Type **-d /ISOM** command in the command prompt window as shown below and then press **Enter**.

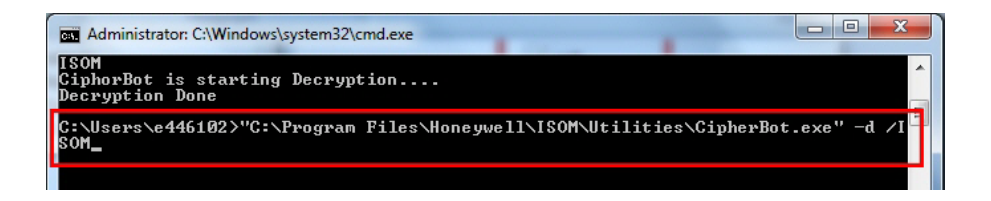

A message "**Decryption Done**" is displayed as shown below.

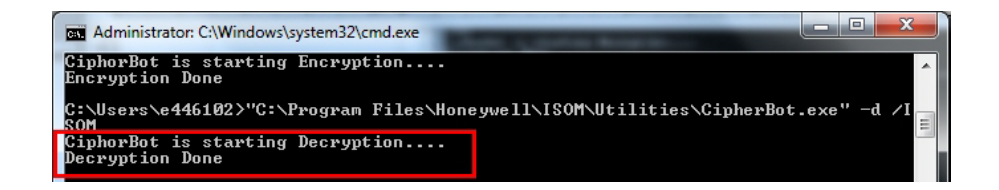

#### **Editing LiveRemoteURI and PlaybackRemoteURI fields**

After decrypting the web.config.exe file now you need to change the LiveRemoteURI" & "PlaybackRemoteURI fields in the web.config file.

#### **To edit the LiveRemoteURI and PlaybackRemoteURI fields**

- **1.** Repeat the step 1 through step 3 to open the ISOM bin folder as explained in [Decrypt the](#page-227-0)  [web.config file](#page-227-0) file section.
- **2.** Double-click the web.config file.
- **3.** Under appsettings locate the **LiveRemoteURI** and **PlaybackRemoteURI** fields as shown below.

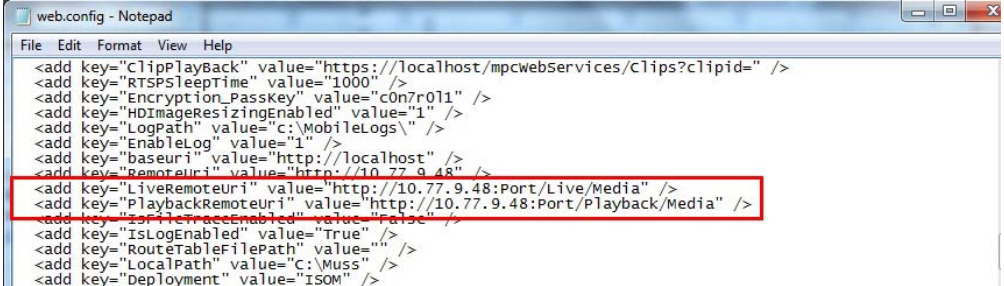

- **4.** Add the port number after the IP address which is created in [Step 1: Changing the Default](#page-220-0)  [Port 80 on the MAXPRO NVR](#page-220-0).
- **Note:** You should enter the same port number which is defined in the [Step 1: Changing](#page-220-0)  [the Default Port 80 on the MAXPRO NVR](#page-220-0) section.
- **5.** Click **File>Save** to the save the web.config file.

### **Step 3: Changing the Port in the MAXPRO Mobile app/MAXPRO NVR Web Client**

#### **To change the port MAXPRO Mobile app**

- **1.** Launch MAXPRO Mobile by tapping **on** your mobile device.
- **2.** Click **Setup** in the top left hand corner.
- **3.** Select the **MAXPRO NVR** tab.
- **4.** Set the **IP Address** field to *<IP:PORT>*. For example, if the port was changed to 1024 with the steps above, enter the IP Address as **74.x.x.x:1024**.
- **5.** Click **Save**.
- **6.** Tap to the left of the name to enable the NVR (check mark displays). Click **Setup** to return to the log on dialog.

#### **To change the port in MAXPRO NVR Web Client**

- Type the URL **http://<MAXPRO NVR Server IP or Machine name>:<PORT>/MAXPROWEB/** in your web browser and then press **Enter**. The login page appears.
- **Note: <MAXPRO NVR Server IP or Machine name>**needs to be replaced by the IIP address or Machine name (as applicable)of the MAXPRO NVR Server machine on which both the Web Server and the NVR Server are installed by default. **<PORT>** needs to be replaced by the new port. For example: if the port is changed to 1024 with the steps above, enter the URL as **http://74.x.x.x:1024/MAXPROWEB/**

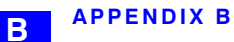

This page is intentionally left blank

## **Index**

#### **A**

About MAXPRO NVR [21](#page-20-0) About MAXPRO® NVR SE [21](#page-20-0), [29](#page-28-0) Acknowledging alarms [153](#page-152-0) Adding Analog Cameras [77](#page-76-0) Adding IP Cameras [71](#page-70-0) Adding Oncam Grandeye Cameras [86](#page-85-0) Adding the Cameras [71](#page-70-0) Admin [40](#page-39-0), [167](#page-166-0) Advanced Discovery Settings [97,](#page-96-0) [97](#page-96-1) Advanced PTZ Settings [81](#page-80-0) Advantages [25](#page-24-0) Alarm Preview Pane [56](#page-55-0) Alarm Threshold Value [56](#page-55-1) Alarms [153](#page-152-1) Analog Capture Card Support [23](#page-22-0) Aspect Ratio [85](#page-84-0) Audio [25](#page-24-1) Auto Add Cameras [33](#page-32-0) Auto Discover Cameras [33](#page-32-1) Auto IP Assignment [33](#page-32-2) **B** Binding the generated certificate with https [179](#page-178-0) **C** Calendar Search [21](#page-20-1), [138](#page-137-0) Changing Def[ault Port 80 for the MAXPRO Mobile app and MAXPRO Web Client](#page-21-0) [221](#page-220-1) Channels [21](#page-20-2), 22 Clip Export [24](#page-23-0) Closing The MAXPRO NVR SE User Interface [46](#page-45-0) Compression [74](#page-73-0), [80](#page-79-0) Configurator Tab [51](#page-50-0) Configuring Cameras [71](#page-70-1) Configuring Diagnostic Settings [59](#page-58-0) Configuring MAXPRO NVR [63](#page-62-0) Configuring MAXPRO NVR SE [63](#page-62-0) Configuring Oncam Grandeye Cameras [86](#page-85-1) Configuring System Settings [65](#page-64-0) Configuring the Advance Settings [60](#page-59-0) Configuring the Disk Management Settings [68](#page-67-0) Configuring the Input and Output for an Analog Camera [82](#page-81-0) Configuring the Input and Output for an IP Camera [102](#page-101-0) Configuring the OSD Settings [58](#page-57-0) Configuring the Schedules [100](#page-99-0) Configuring the Snapshot Clip Export Settings [57](#page-56-0) Configuring the System Settings [65](#page-64-0) Configuring the Timeline Settings [58](#page-57-1) Configuring the web.configfile [228](#page-227-1)

#### **INDEX**

Connection Comaptibility [38](#page-37-0) Context Menu Options [124](#page-123-0) Creating Clips [143](#page-142-0) Creating clips [149](#page-148-0) Creating Self Signed Certificate [176](#page-175-0) **D** Default [41](#page-40-0) Default Settings [61](#page-60-0) Deleting A Profile [42](#page-41-0) Deleting Cameras [96](#page-95-0) Devices Window [48](#page-47-0) Diagnostic Settings [59](#page-58-1) Display Video on Alarm [41](#page-40-1) **E** Easy Configuration [23](#page-22-1) Efficient Event and Alarm Viewing Capability [23](#page-22-2) E-mail Notification [24](#page-23-1) Email Settings [66](#page-65-0) Enriched Video Viewing Experience [23](#page-22-3) Event history report [185](#page-184-0) Event Recording [75](#page-74-0), [80](#page-79-1) Event Recording Settings [66](#page-65-1) Exit [33](#page-32-3) **F** Familiarizing [47](#page-46-0), [169](#page-168-0)

Familiarizing with the Web Client Page [169](#page-168-0) Flexible Licensing [23](#page-22-4) Form Factor [21](#page-20-3), [22](#page-21-1) FPS [55](#page-54-0)

#### **G**

General System Settings [65](#page-64-1) GOP [74](#page-73-1), [75](#page-74-1), [80](#page-79-2)

#### **H**

Help Tab [54](#page-53-0) Help tab [54](#page-53-0) Holidays/Exceptions Settings [67](#page-66-0) Honeywell devices [29](#page-28-1) Honeywell provided systems [40](#page-39-1) Honeywell's boxed solutions [36](#page-35-0)

#### **I** I

Introducing MAXPRO® NVR SE [21](#page-20-4) Images and Clips [149](#page-148-1) Immervision Support [84](#page-83-0) Industry Standards [23](#page-22-5) Installing the Certificate [180](#page-179-0) Installing Web Client [162](#page-161-0) Integration Capability [25](#page-24-2) Intended Audience [19](#page-18-0) Introducing MAXPRO™ VMS [21](#page-20-5), [31](#page-30-0) Introducing Web Client [162](#page-161-1) Introduction [162](#page-161-1) **K**

Keyboard Support [24](#page-23-2)

#### **L**

Licensing Information [35](#page-34-0), [161](#page-160-0) Live Video [118](#page-117-0), [172](#page-171-0) Logging Off [46](#page-45-1), [168](#page-167-0) Logging on [40](#page-39-2), [167](#page-166-1) Logging On To MAXPRO NVR SE [40](#page-39-2), [167](#page-166-1) Logging on to MAXPRO NVR Web Client [167](#page-166-1) Logging On Using Profiles [39](#page-38-0)

#### **M**

Managing Analog Cameras [76](#page-75-0) Marking Points of Interest in the Timeline using Bookmarks [131](#page-130-0) MAXPRO Mobile App [191](#page-190-0) MAXPRO NVR Hybrid variants [22](#page-21-2) MAXPRO NVR PE [21](#page-20-6) MAXPRO NVR SE [21](#page-20-7) MAXPRO NVR SE server addresses [40](#page-39-3) MAXPRO NVR Software [21](#page-20-8) MAXPRO NVR System Architecture [26](#page-25-0) MAXPRO NVR Web Client Features [172](#page-171-1) MAXPRO NVR Wizard [29](#page-28-0) MAXPRO NVR XE [21](#page-20-9) MAXPRO® NVR [19](#page-18-1) MAXPRO® VMS platform [19](#page-18-2) MAXPRO™ VMS architecture [25](#page-24-0) MAXPRO™ VMS user interface [47](#page-46-1) Modifying A Profile [42](#page-41-1) Monitoring a Site [113](#page-112-0) Multi-channel Encoders [95](#page-94-0) Multi-language Support [24](#page-23-3)

#### **N**

NeoEngine Server [43](#page-42-0) **O** On Screen Display (OSD) s [54](#page-53-1)

ONVIF [21](#page-20-10)

Reports [24](#page-23-4)

Operator log report [187](#page-186-0) OSD Settings [58](#page-57-2)

#### **P**

Panning and Tilting [136](#page-135-0) Panomorph Settings [84](#page-83-1) Password [40](#page-39-4), [167](#page-166-2) Performing PTZ operations [176](#page-175-1) Playing a sequence [125](#page-124-0) Playing Recorde[d Video using Mark In and Mark Out Points in the Timeline](#page-43-0) [130](#page-129-0) Port Forwarding 44 Preview Search [144](#page-143-0) profile [41](#page-40-2) PSIA [21](#page-20-11) PTZ [136](#page-135-1) PTZ Panel Bar [136](#page-135-2) **R** Recording and Playback Operations [23](#page-22-6) Region of Interest (ROI) [89](#page-88-0) Registration and Licensing [37](#page-36-0) Report tab [53](#page-52-0)

Resizing the Salvo [173](#page-172-0)

Role based Operator Privileges [23](#page-22-7) RTSP [21](#page-20-12) RTSP Settings [93](#page-92-0) **S** Salvo layouts [114](#page-113-0) Salvo View [116](#page-115-0) Saving images [149](#page-148-2) Search [24](#page-23-5) Search Tab [52](#page-51-0) Search tab [52](#page-51-0) Searching Recorded Video in MAXPRO NVR [157](#page-156-0) Server Address [41](#page-40-3) Server IP/Name [41](#page-40-4) Setting preferences [54](#page-53-2) Setting the MAXPRO Web Configurator [162](#page-161-2) Setting up a site [35](#page-34-1), [39](#page-38-1), [63](#page-62-1), [113](#page-112-1), [157](#page-156-1), [161](#page-160-1), [183](#page-182-0) Simultaneous Video Recording and Video Viewing [24](#page-23-6) Single Box NVR Hybrid solution [19](#page-18-3) Single Box NVR solution [19](#page-18-4) Smart VMD [21](#page-20-13) Snapshot Clip Export Settings [57](#page-56-1) Softwar-Only NVR solution [19](#page-18-5) Spot Monitoring [83](#page-82-0) Storage [21](#page-20-14), [22](#page-21-3) Surrounding cameras [117](#page-116-0) Sync video [129](#page-128-0) **T** Taking a Snapshot [175](#page-174-0) Task bar [33](#page-32-4) Timeline [127](#page-126-0) Timeline Settings [58](#page-57-3) Traditional VMD (Cameras and Head-ends) [89](#page-88-1) trinity [40](#page-39-5), [167](#page-166-3) Trinity Controller [43](#page-42-1) Trinity Server [43](#page-42-2) **U** Updating Cameras [96](#page-95-1) User Friendly and Feature Rich User Interface [23](#page-22-8) User menu [36](#page-35-1) Username [40](#page-39-6), [167](#page-166-4) **V** Video Control [134](#page-133-0) Video Control Options [170](#page-169-0) Video Motion Detection (VMD) Support [24](#page-23-7) Video recording [126](#page-125-0) Video Recording and Viewing [126](#page-125-1) Video Rendering [54](#page-53-3), [55](#page-54-1) Video Surround [21](#page-20-15) Video Surround Feature [24](#page-23-8) Video Viewing Options from Immervision Enabled Cameras [119](#page-118-0) Video [Viewing Options from Oncam Grandeye Cameras](#page-31-0) [122](#page-121-0) Viewer 32 Viewer Tab [47](#page-46-2) Viewing images and clips [151](#page-150-0)

Viewing Live video [118](#page-117-1) Viewing Presets [175](#page-174-1) Viewing Recorded Video [173](#page-172-1) **W** Windows Logged-In User [40](#page-39-7) World Wide Web Consortium (W3C) [149](#page-148-3) This page is intentionally left blank.

#### **Honeywell Security Products Americas (Head Office)** 2700 Blankenbaker Pkwy, Suite 150 Louisville, KY 40299, USA [www.honeywell.com/security](http://www.honeywellvideo.com) <sup>2</sup> +1 800 323 4576

**Honeywell Security Europe/South Africa** Aston Fields Road, Whitehouse Industrial Estate Runcorn, WA7 3DL, United Kingdom [www.honeywell.com/security/uk](http://www.honeywell.com/security/uk) +44 (0) 1928 754 028

#### **Honeywell Security Products Americas Caribbean/Latin America** 9315 NW 112th Ave. [Miami, FL 33178, USA](http://www.honeywell.com/security/clar) www.honeywell.com/security/clar  $\textcircled{2}$  +1 305 805 8188

**Honeywell Security Pacific** Level 3, 2 Richardson Place North Ryde, NSW 2113, Australia [www.asia.security.honeywell.com](http://www.asia.security.honeywell.com) +61 2 9353 7000

#### **Honeywell Security Asia** 35F Tower A, City Center, 100 Zun Yi Road Shanghai 200051, China [www.asia.security.honeywell.com](http://www.asia.security.honeywell.com) ● +86 21 5257 4568

#### **Honeywell Security Middle East/N. Africa**

Emaar Business Park, Sheikh Zayed Road Building No. 2, Office No. 30 Post Office Box 232362 Dubai, United Arab Emirates [www.honeywell.com/security/me](http://www.honeywell.com/security/me) +971 (0) 4 450 5800

#### **Honeywell Security Northern Europe** Ampèrestraat 41 1446 TR Purmerend, The Netherlands [www.honeywell.com/security/nl](http://www.honeywell.com/security/nl)

+31 (0) 299 410 200

#### **Honeywell Security Deutschland** Johannes-Mauthe-Straße 14 D-72458 Albstadt, Germany [www.honeywell.com/security/de](http://www.honeywell.com/security/de) ● +49 (0) 7431 801-0

#### **Honeywell Security France**

Immeuble Lavoisier Parc de Haute Technologie 3-7 rue Georges Besse 92160 Antony, France [www.honeywell.com/security/fr](http://www.honeywell.com/security/fr)  $\textcircled{2}$  +33 (0) 1 40 96 20 50

#### **Honeywell Security Italia SpA**

Via della Resistenza 53/59 20090 Buccinasco Milan, Italy [www.honeywell.com/security/it](http://www.honeywell.com/security/it) +39 (0) 2 4888 051

#### **Honeywell Security España**

Avenida de Italia, nº 7, 2ª planta C.T. Coslada 28821 Coslada, Madrid, Spain [www.honeywell.com/security/es](http://www.honeywell.com/security/es) +34 902 667 800

# **Honeywell**

**[www.honeywell.com/security](http://www.honeywell.com/security) +1 800 323 4576 (North America only) <https://www.honeywellsystems.com/ss/techsupp/index.html>**

Document 800-16422V1 – Rev B – 01/2014

© 2013 Honeywell International Inc. All rights reserved. No part of this publication may be reproduced by any means without written permission from Honeywell. The information in this publication is believed to be accurate in all respects. However, Honeywell cannot assume responsibility for any consequences resulting from the use thereof. The information contained herein is subject to change without notice. Revisions or new editions to this publication may be issued to incorporate such changes.